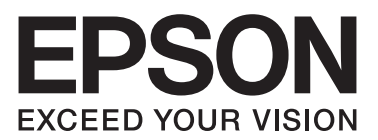

# AL-C500 Series

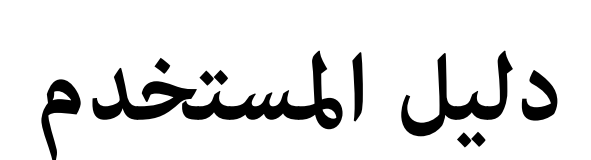

NPD4626-00 AR

## *حقوق النشر والعلامات التجارية*

يحذر نسخ أو تخزين هذا الدليل في نظام استرجاع أو نقله بأي شكل أو بأي طريقة سواء ميكانيكيًا أو بالنسخ الضوئي أو التسجيل أو بأي طريقة أخرى كانت، دون إذن كتابي مسبق من شركة Seiko Epson Corporation. والشركة عير مسئولة عن براءة الاختراع فيما يتعلق باستخدام المعلومات الواردة هنا. كما أن الشركة لا تتحمل أية<br>مسئولية عن الأضرار التي تنجم عن استخدام المعلومات الواردة هنا.

Seiko Epson Corporation أو أي من الشركات التابعة لها غير مسؤولين تجاه المشتري لهذا المنتج أو أطراف ثالثة عن أي أضرار أو خسائر أو تكاليف أو نفقات يتحملها المشتري أو أطراف ثالثة نتيجة حادث أو استخدام بطريقة خطأ أو سوء استخدام هذا المنتج أو إجراء تعديلات أو العلاحات أو تغييرات غير مسموح بها على هذا المنتج<br>أو (باستثناء الولايات المتحدة الأمريكية) عدم الالتزام الصارم بتعليمات

شركة Seiko Epson Corporation والشركات التابعة لها غير مسئولين عن أية أضرار أو مشاكل تنجم عن استخدام أي من الأجهزة الاختيارية أو أي مستهلكات بخلاف<br>تلك المعينة على أنها منتجات Epson أصلية أو منتجات لشركة Seiko Epson Corpora

System Print Integrated Corporation Zoran Features) IPS (لمحاكاة لغة الطباعة.

#### **Z#RAN**

جزء من ICC Profile الموجودة في هذا المنتج تم إنشاؤها بواسطة Gretag Macbeth ProfileMaker. Gretag Macbeth هي العلامة التجارية لـ Gretag Macbeth علامة تجارية تملكها LOGO GmbH.<br>Holding AG Logo. ProfileMaker علامة تجارية مّلكه

IBM و PS/2 علامتان تجاريتان تملكهما International Business Machines Corporation.

<sup>و</sup> Windows® Microsoft تجارية مسجلة متلكها Corporation Microsoft. ® علامات <sup>و</sup> Vista Windows®

®Apple®، Macintosh®، Mac®، Mac OS®، AppleTalk و®Bonjour علامات تجارية تملكها .Inc و Apple, Inc<br>Apple, Inc علامات تجارية أو علامات تجارية مسجلة تملكها Inc وInc sphe Shancery، Chicago، Geneva، Hoefler Text، Monaco، New Yo

EPSON ESC/P علامتان تجاريتان مسجلتان وEpson AcuLaser و2 Epson ESC/P علامتان تجاريتان تملكهما EPSON ESC/P. وAciko Epson Corporation

Monotype هي علامة تجارية لشركة Monotype Imaging, Inc مسجلة في United States Patent وTrademark Office ومن الممكن أن تكون مسجلة في بعض<br>التشريعات القانونية.

Albertus، Arial، Coronet، GillSans، Times New Roman وJoanna علامات تجارية مّلكها The Monotype Corporation مسجلة في مكتب براءات اختراع<br>والعلامات التجارية بالولايات المتحدة وقد تكون مسجلة في اختصاصات قضائية معينة.

Chancery-Zapf ITC ،Symbol ITC ،Recut Lisa Mona ITC ،Lubalin ITC ،Bookman ITC ،Gothic Garde Avant ITCوZapfDingbats ITCعلامات تجارية مّلكها International Typeface Corporation مسجلة في مكتب براءات الاختراع والعلامات التجارية بالولايات المتحدة ورما تكون مسجلة في اختصاصات<br>قضائية معينة.

Times ،Garamond Stempel ،Palatino ،Optima ،Schoolbook Century New ،Helvetica ،Clarendon وUnivers علامات تجارية مسجلة متلكها Heidelberger Druckmaschinen AG، التي رما تكون مسجلة في اختصاصات قضائية معينة، مرخصة حصريًا عن طريق Linotype Library GmbH، شركة تابعة<br>تملكها بالكامل Heidelberger Druckmaschinen AG.

Wingdings علامة تجارية مسجلة متلكها Corporation Microsoft في الولايات المتحدة وبلاد أخرى.

Marigold علامة تجارية متلكها Baker Arthur ورمبا تكون مسجلة في بعض الاختصاصات القضائية.

Olive Antique علامة تجارية مسجلة متلكها Olive Marcel ورمبا تكون مسجلة في اختصاصات قضائية معينة.

Carta وTekton علامتان تجاريتان مسجلتان تملكهما Adobe Systems Incorporated.

Marigold وOxford علامتان تجاريتان متلكهام Typography AlphaOmega.

Coronet علامة تجارية مسجلة متلكها Foundry Type Ludlow.

Eurostile علامة تجارية متلكها Nebiolo.

HP وHP LaserJet هما علامتان تجاريتان مسجلتان لشركة Hewlett-Packard Company.

PCL هي علامة تجاريتان مسجلتان لشركة Company Packard-Hewlett.

Adobe والشعار Adobe و 3PostScript هي علامات تجاريتة لشركة Incorporated Systems Adobe و من الممكن أن تكون مسجلة في بعض التشريعات القانونية.

ملاحظة عامة: أسماء المنتجات الأخرى المستخدمة هناهي لأغراض التعريف بها فقط وقد تكون علامات تجارية لمالكيها. و*Epson* ليس لها أية حقوق في العلامات التجارية *تلك.*

Copyright © 2012 Seiko Epson Corporation. All rights reserved.

## *نسخ أنظمة التشغيل*

في هذا الدليل، تستخدم الاختصارات التالية.

#### **يشري Windowsإلى 2003 Server 2،R 2008 Server 64،x 2008 Server 2008، Server 64،x XP ،XP 64،x Vista ،Vista 64،x 7 7، Windowsو2003 Server 64x.**

- ❏ 7 Windows يشري إلى Edition Ultimate 7 Windows وEdition Premium Home 7 Windows وEdition Basic Home 7 Windows وEdition Professional 7 Windows.
- ❏ 64x 7 Windowsيشري إلىEdition 64x Ultimate 7 WindowsوEdition 64x Premium Home 7 Windowsو64x Basic Home 7 Windows Edition وEdition 64x Professional 7 Windows.
- ❏ Vista Windowsيشري إلىEdition Ultimate Vista WindowsوEdition Premium Home Vista WindowsوBasic Home Vista Windows Edition وEdition Enterprise Vista Windows وEdition Business Vista Windows.
- ❏ 64x Vista Windowsيشري إلى Edition 64x Ultimate Vista WindowsوEdition 64x Premium Home Vista WindowsوVista Windows Edition 64x Basic Home وEdition 64x Enterprise Vista Windows وEdition 64x Business Vista Windows.
	- ❏ XP Windows يشري إلى Edition Home XP Windows وProfessional XP Windows.
		- ❏ 64x XP Windows يشري إلى Edition 64x Professional XP Windows.
	- ❏ 2008 Server Windows يشري الى Edition Standard 2008 Server Windows وEdition Enterprise 2008 Server Windows.
- ❏ 64x 2008 Server Windows يشري إلى Edition Standard 64x 2008 Server Windows وEdition Enterprise 64x 2008 Server Windows وEdition Standard 2R 2008 Server Windows وEdition Enterprise 2R 2008 Server Windows.
	- ❏ 2003 Server Windows يشري الى Edition Standard 2003 Server Windows وEdition Enterprise 2003 Server Windows.
	- ❏ 64x 2003 Server Windows يشري الى Edition Standard 64x 2003 Server Windows وEnterprise 64x 2003 Server Windows Edition.

**OS Mac تشري إلى X OS Mac.**

❏ X OS Mac تشري إلى 10.5.8 X OS Mac أو الأحدث.

## المحتويات

## تعليمات السلامة

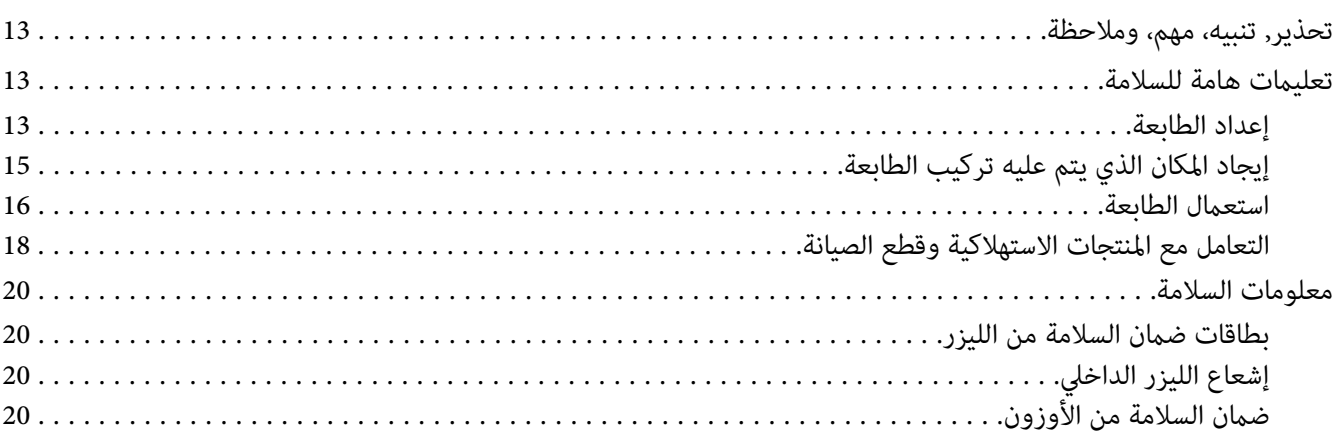

## الفصل 1 معرفة طابعتك

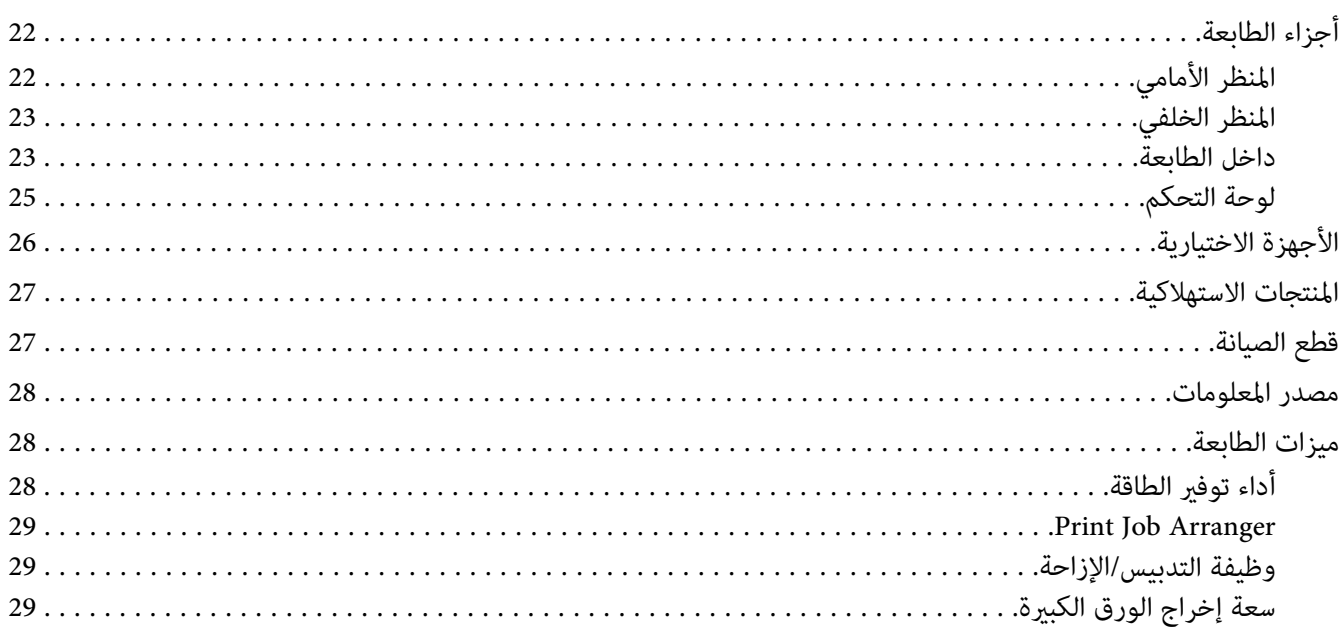

## الفصل 2 أوامر الطباعة

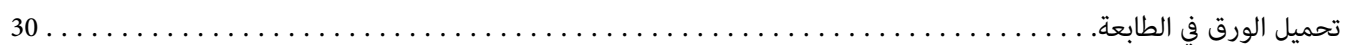

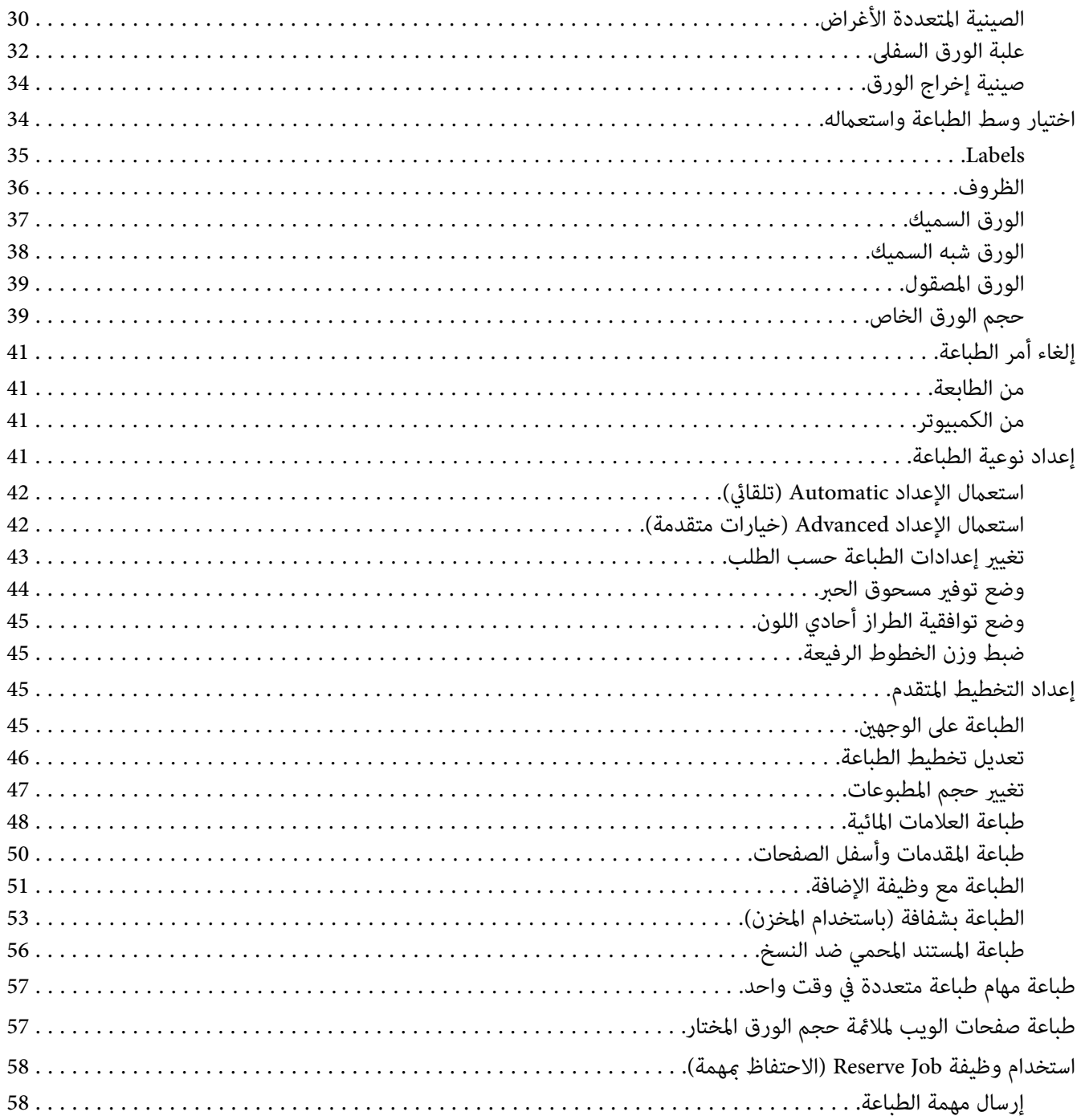

الفصل 3 ا**ستخدام لوحة التحكم** 

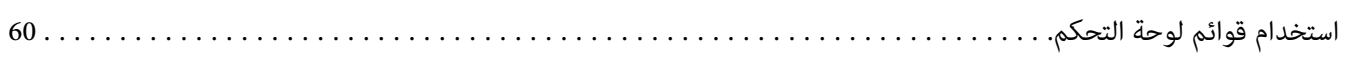

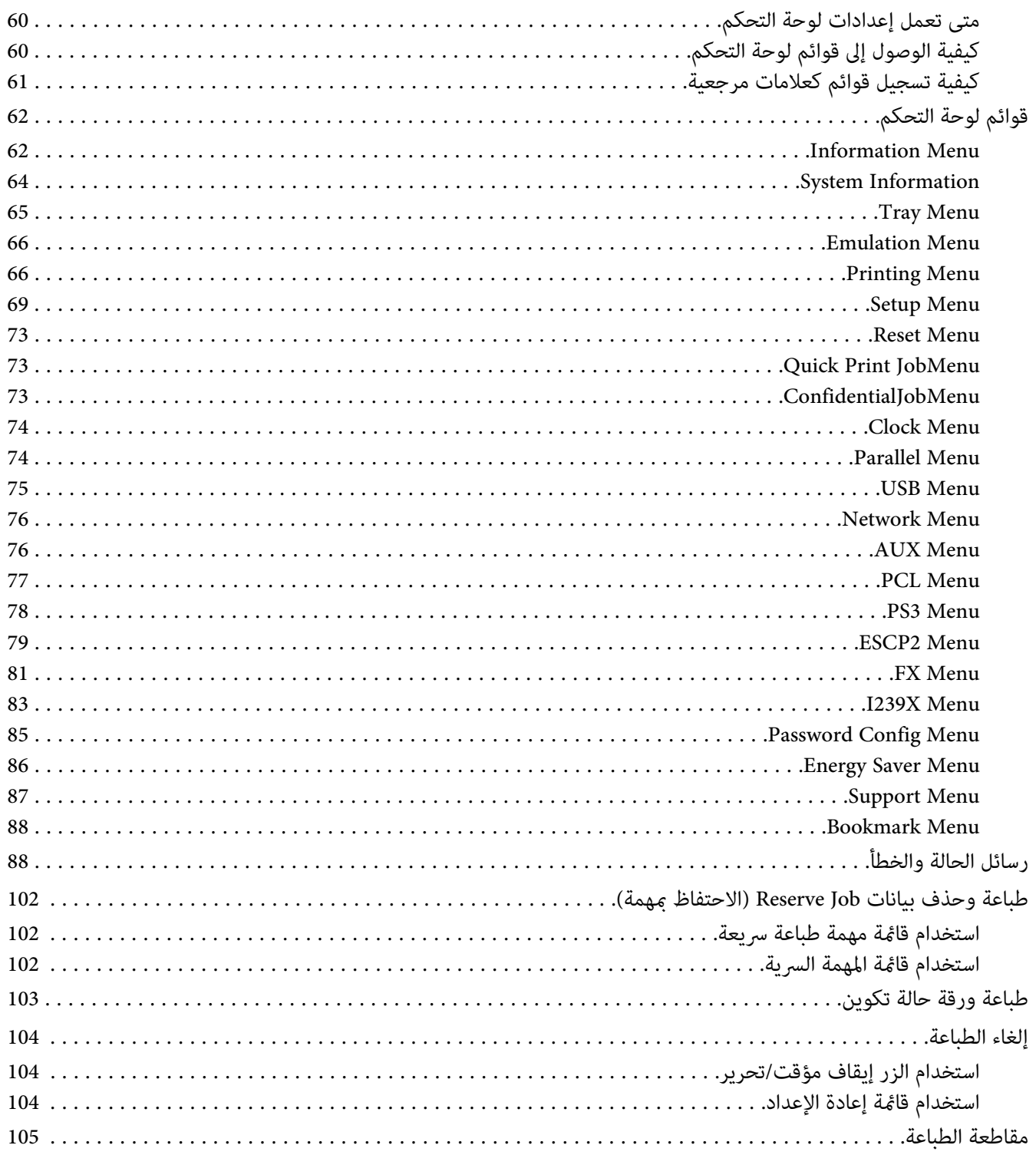

#### *[الفصل](#page-105-0) [4](#page-105-0) استخدام وحدة [الدباسة/وحدة](#page-105-0) الرص الاختيارية*

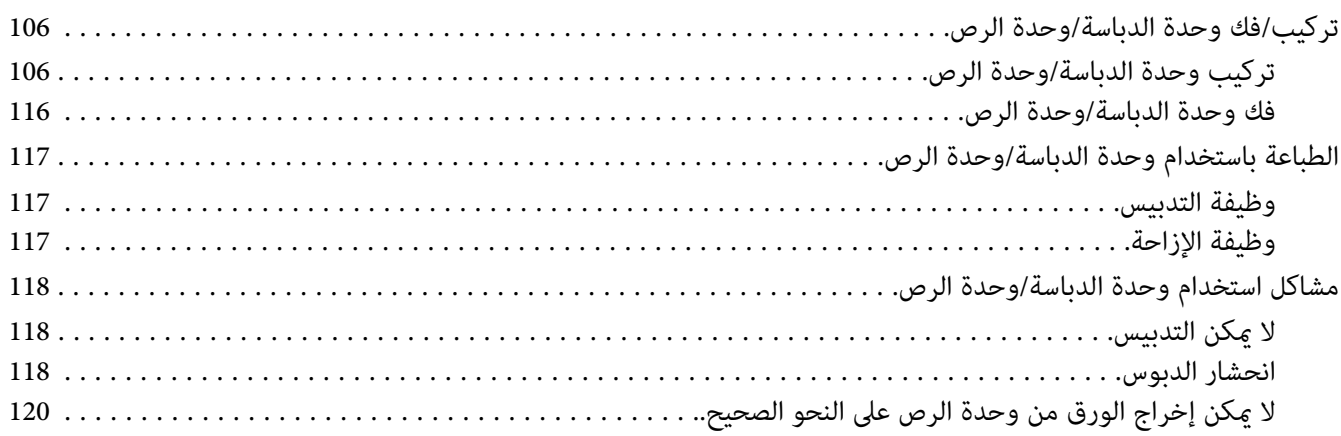

#### *[الفصل](#page-121-0) [5](#page-121-0) تركيب الأجهزة [الاختيارية](#page-121-0)*

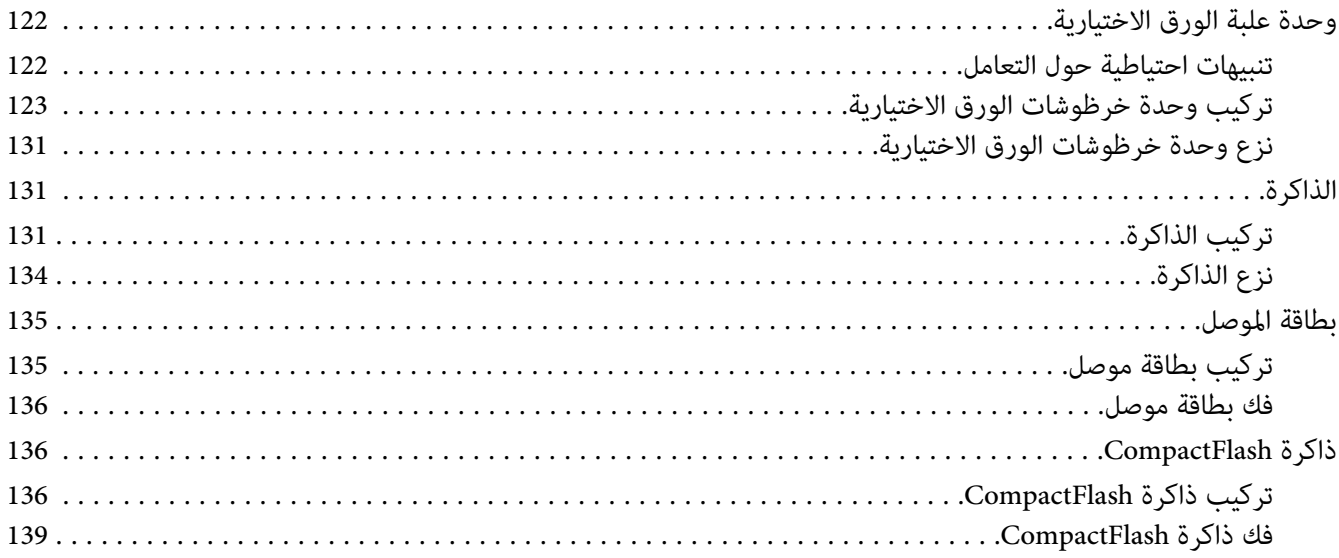

#### *[الفصل](#page-139-0) [6](#page-139-0) استبدال المنتجات [الاستهلاكية/قطع](#page-139-0) الصيانة*

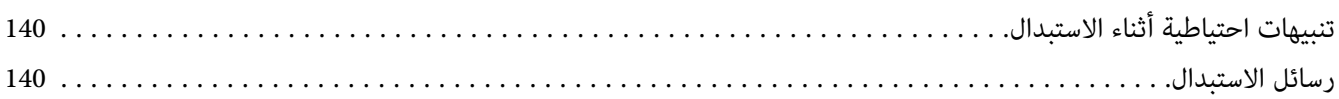

## *[الفصل](#page-141-0) [7](#page-141-0) تنظيف ونقل [الطابعة](#page-141-0)*

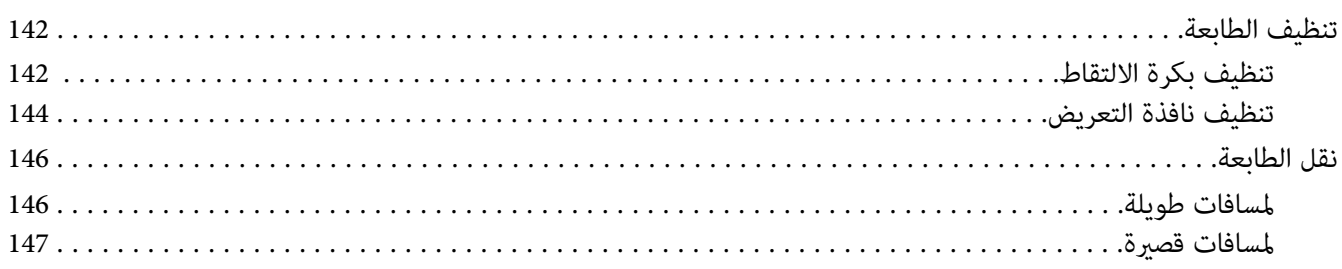

## *[الفصل](#page-148-0) [8](#page-148-0) تحديد الأعطال [وإصلاحها](#page-148-0)*

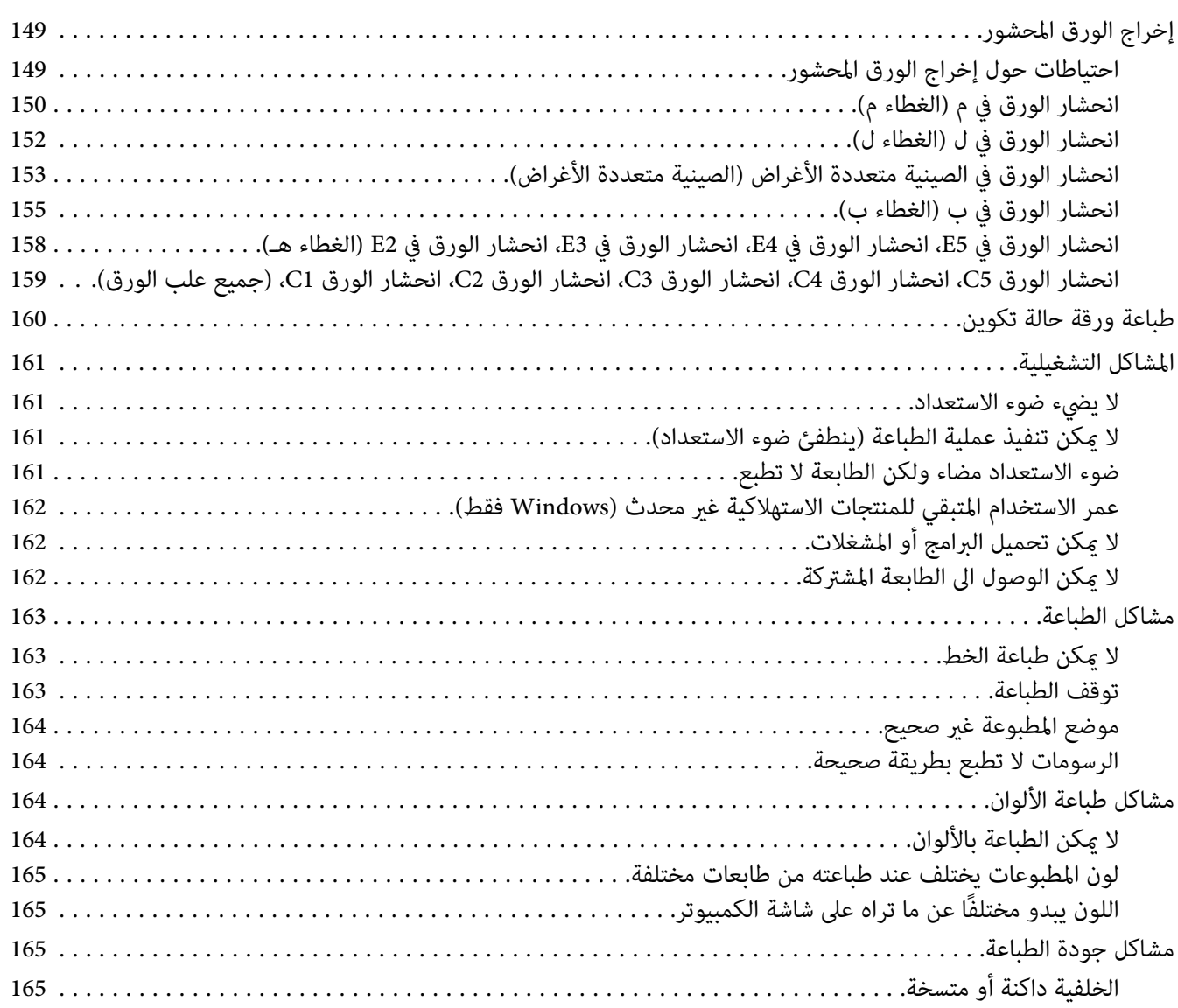

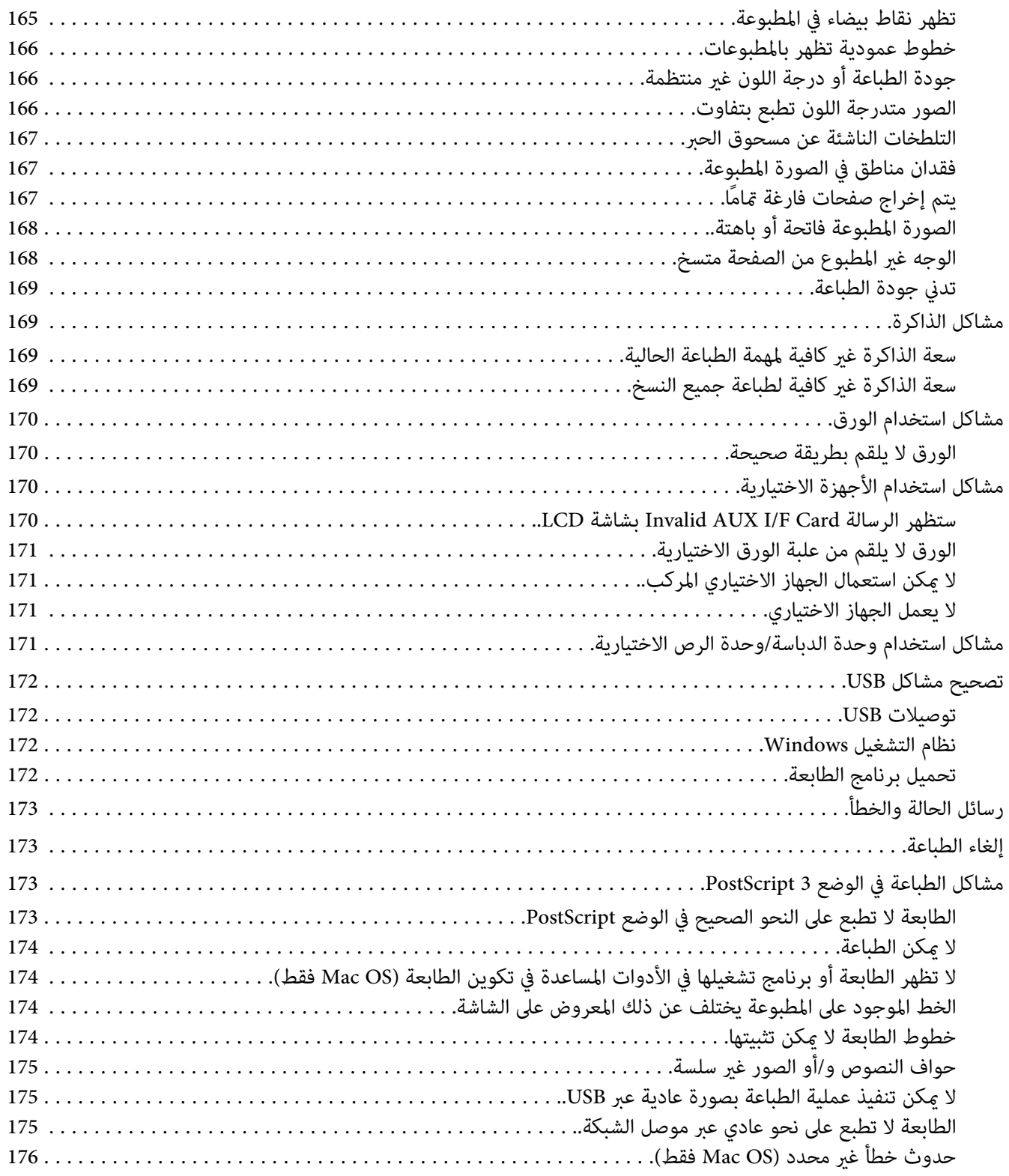

## الفصل 9 حول برنامج الطابعة

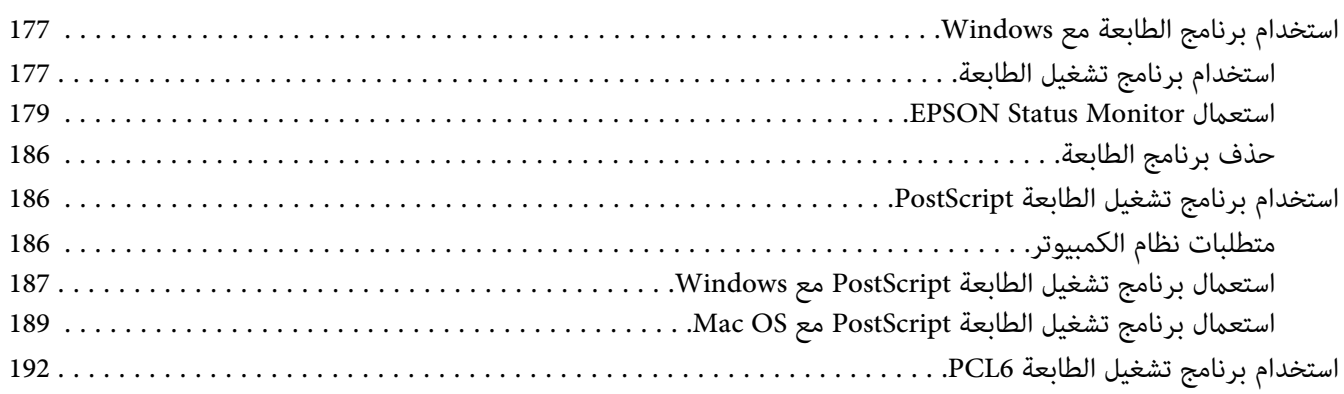

## الملحق A المواصفات الفنية

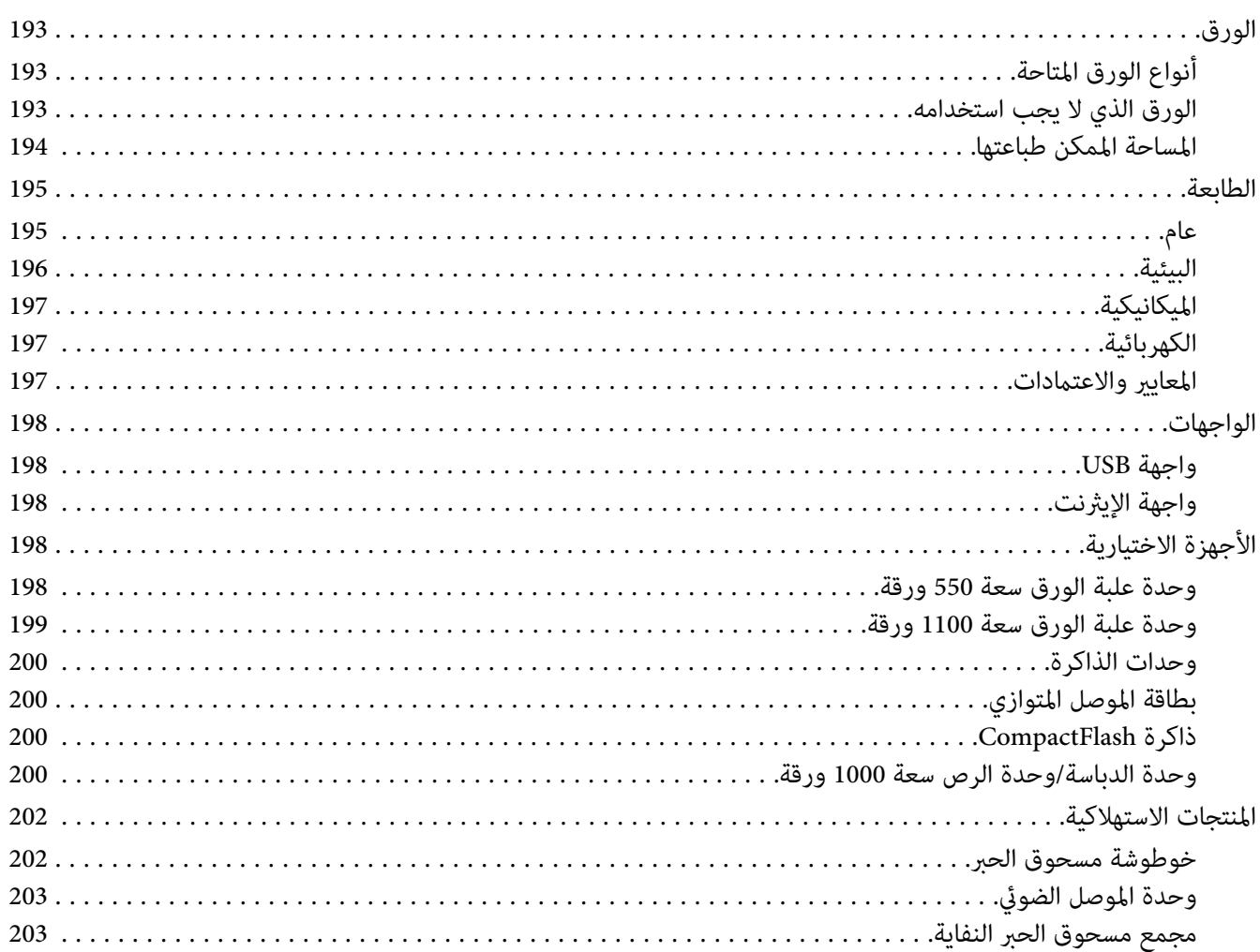

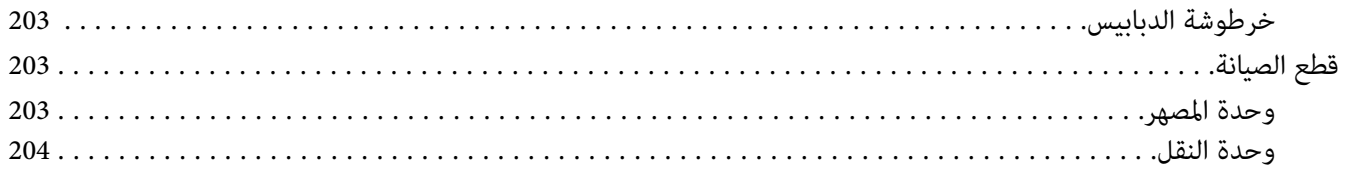

## *[الملحق](#page-204-0) [B](#page-204-0) أين ميكن الحصول على [المساعدة](#page-204-0)*

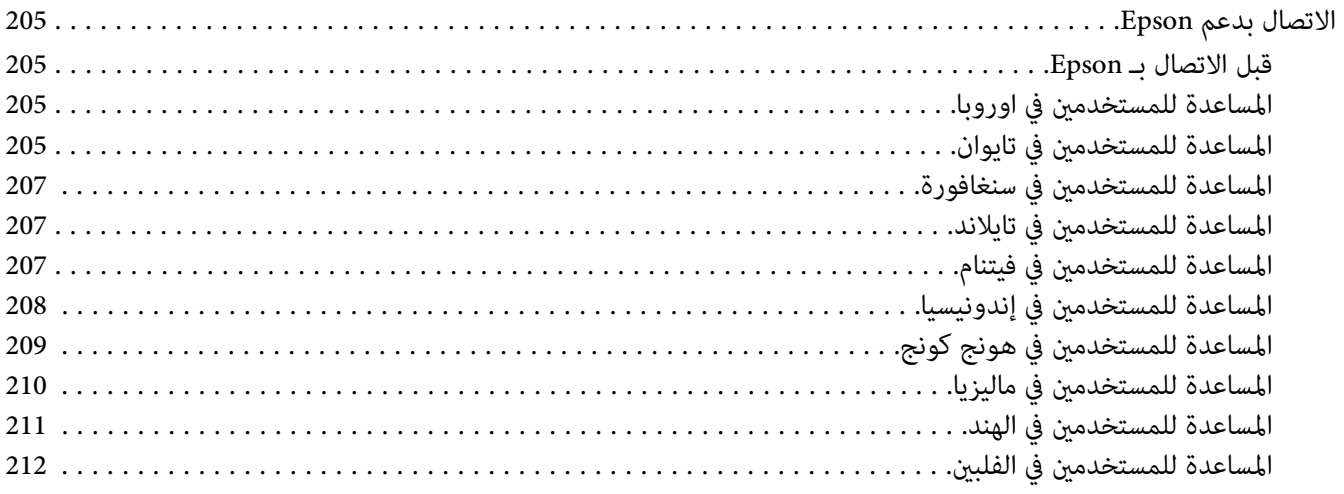

*[الفهرس](#page-212-0)*

## *تعليامت السلامة*

<span id="page-12-0"></span>*تحذير, تنبيه، مهم، وملاحظة اتباعها لتجنب الإصابات الجسدية الخطرية. تحذير يجب*  $\triangle$ *يجب اتباعها بعناية لتجنب الإصابات الجسدية.* !*تنبيه يجب مراعاتها لتجنب تلف طابعتك.* <sup>c</sup> *مهم تتضمن معلومات مهمة وإرشادات مفيدة عن تشغيل طابعتك. ملاحظة*

## *تعليامت هامة للسلامة*

#### *إعداد الطابعة*

❏ نظرًا لوزنالطابعةالذييبلغ 42.2كجم تقريبًامع المنتجاتالاستهلاكيةمركبةبها،يجبأنيحملالطابعةثلاثةأشخاص،ورفعها حسب الأوضاع الصحيحة الموضحة أدناه.

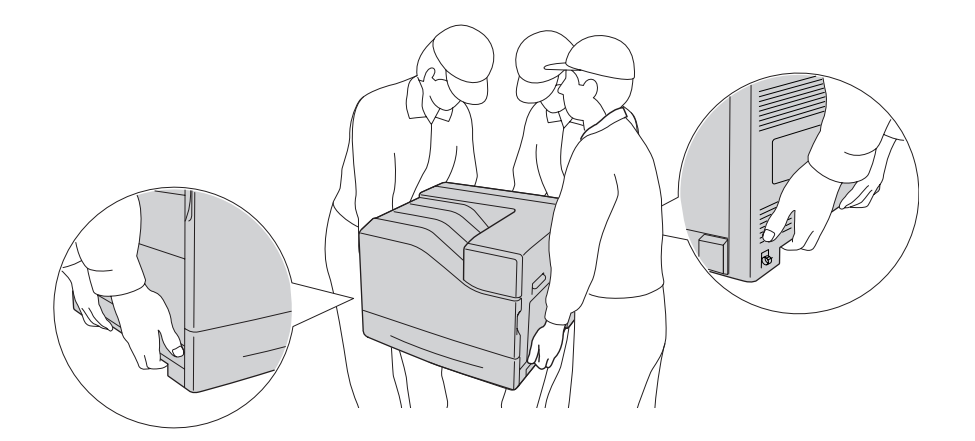

❏ عند نقل الطابعة، اجعلها دامئًا في وضع أفقي.

- ❏ إذاملتكن قادرًا على إدخال قابس التيار المتردد في مقبس الكهرباء، اتصل بتقني كهرباء.
- ❏ تأكد من أن كبل الطاقة للتيار المترندد يفي مبعايري السلامة المحلية المناسبة. استخدم فقط كبل الطاقة الذي يأيت مع هذه الطابعة. استخدام كبل طاقة آخر مكن أن يتسبب في حريق أو صدمة كهربائية. كبل الطاقة لهذه الطابعة معد للاستخدام مع هذة<br>الطابعة فقط. واستخدامه مع أجهزة أخرى مكن أن يتسبب في حريق أو صدمة كهربائية.
- ❏ إذا حدث تلف للقابس، استبدل مجموعة الكبل أو استشر تقني كهرباء مؤهل. إذا كانت هناك مصهرات في القابس، تأكد من استبدالها مصهرات من المقاس والمقنن الصحيحين.
	- ❏ استخدم مقبس كهرباء مؤرض يطابق قابس طاقة الطابعة. لاتستخدم قابس مهايئ.
- □ تجنب استعمال مقبس كهرباء يتم التحكم فيه بواسطة المفاتيح الجدارية أو المؤقتات التلقائية. عند وقوع انقطاع إمداد الطاقة عرضيا،ً يتم مسح المعلومات الهامة المحفوظة في الذاكرة المركبة في الكمبيوتر والطابعة.
	- ❏ تأكد من عدم وجود غبار على المقبس.
	- ❏ تأكد من إدخال القابس كليًا في مقبس الكهرباء.
		- ❏ لا متسك القابس بيديك مبتلتني.
	- ❏ افصل هذه الطابعة من مقبس الكهرباء واطلب إجراء الخدمة لها من ممثل خدمة مؤهل في الحالات التالية:

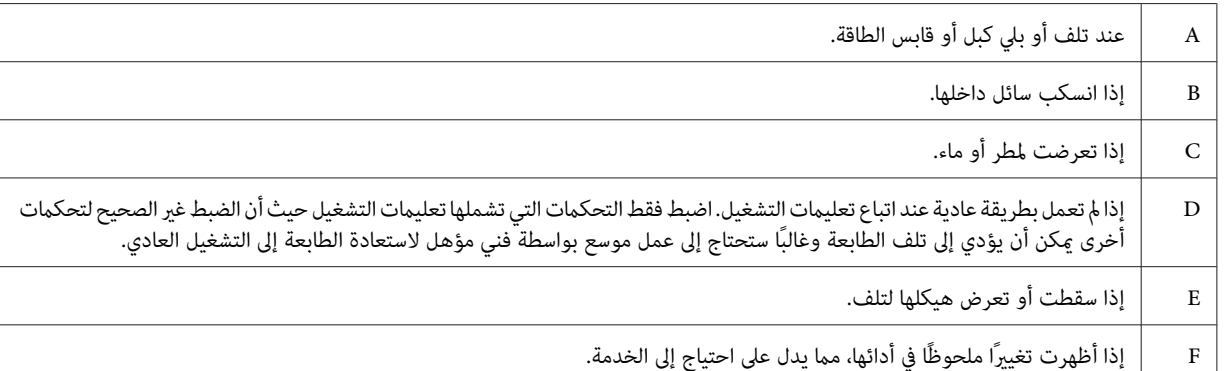

- ❏ تجنب إشراك مقباس الكهرباء مع أجهزة أخرى.
- ه بتوصيل جميع الأجهزة مقابس الكهرباء المؤرضة بصورة صحيحة. تجنب استعمال مقابس الكهرباء المتضمنة في نفس الدائرة  $\Box$ المستعملة فيها الناسخات الضوئية أو أنظمة تكييف الهواء التي يتم ضبطها على وضع التشغيل/الإيقاف بصورة متكررة.
	- وصل الطابعة مقبس كهرباء يفي متطلبات الطاقة للطابعة. متطلبات الطاقة لطابعتك موضحة على البطاقة الموجودة على ا $\square$ الطابعة. إذا لم تكن متأكدًا من مواصفات إمداد الطاقة في منطقتك، اتصل بشركة الكهرباء المحلية أو استشر الموزع.
- ❏ إذا كنت تستخدم كبل متديد، تأكد من أن إجاملي مقننات الأمبري للمنتجات الموصلة بكبل التمديدلايتجاوز مقنن أمبري كبل التمديد.
- <span id="page-14-0"></span>عند توصيل هذه الطابعة بكمبيوتر أو بجهاز آخر بواسطة كبل، تأكد من الاتجاه الصحيح للموصلات. فكل موصل له اتجاه صحيح  $\Box$ واحد فقط. إدخال موصل في الاتجاه الخطأ ميكن أن يتلف الجهازين الموصلني بالكبل كليهام.
- ❏ استخدمفقط المنتجاتالاختيارية،مثل علبالورق وحامل الطابعة، المصنعةلهذا المنتج تحديدًا. استخدام خيارات مصنعةمن أجل منتجات أخرى رمبا يتسبب في سقوط المنتج وإصابة شخص ما.
	- ❏ عند رفع الطابعة لوضعها على وحدة علبة الورق سعة 1100 ورقة، تأكد من تثبيت العجلات الصغرية.

## *إيجاد المكان الذي يتم عليه تركيب الطابعة*

عند إعادة تركيب الطابعة، قم دامًاً باختيار المكان ذي المساحة اللازمة لتشعيلها وصيانتها بسهولة. قم باستعمال الشكل التوضيحي<br>التالي كدليل للمساحة اللازمة حول الطابعة لضمان التشغيل السلس.

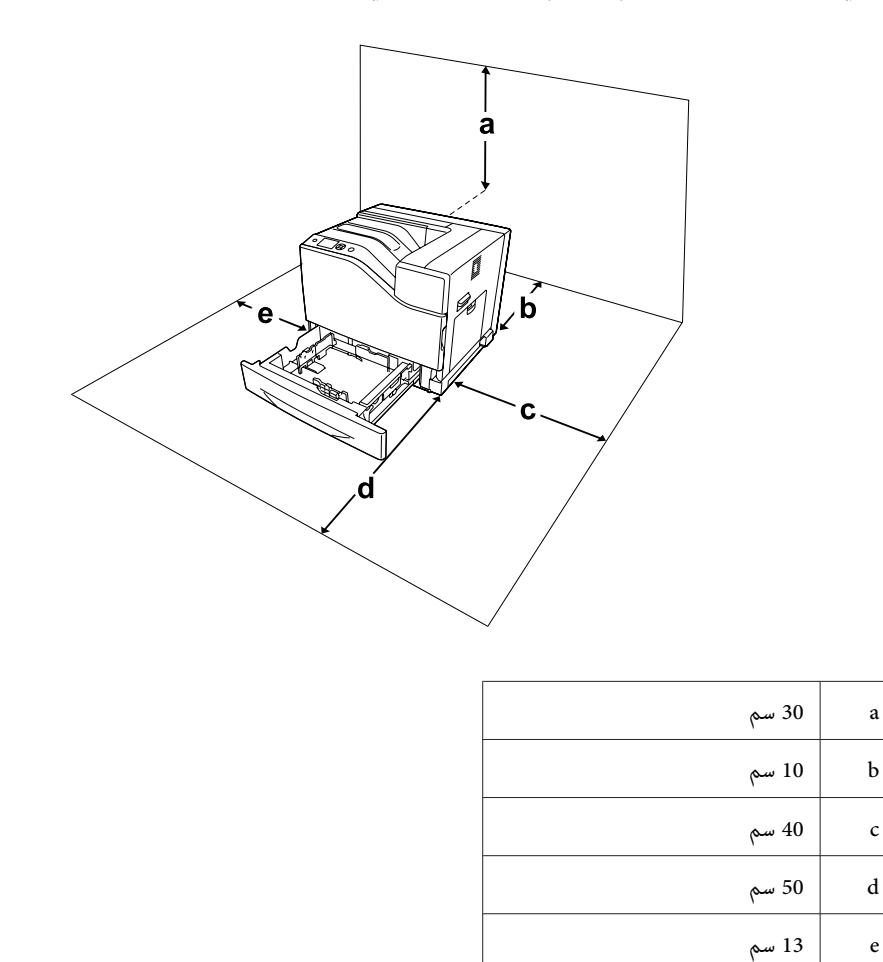

لتركيب أي من الأجهزة الاختيارية التالية واستعمالها، ستحتاج الى المساحة الإضافية المشار اليها أدناه.

تضيف وحدة علبة الورق الاختيارية سعة 550 ورقة 13.4 سم إلى الجزء السفلي للطابعة.

تضيف وحدة علبة الورق الاختيارية سعة 1100 ورقة 35.1 سم إلى الجزء السفلي للطابعة.

تضيف وحدة دباسة/وحدة رص 1000 ورقة 47.8 سم إلى يسار الطابعة.

<span id="page-15-0"></span>بالإضافة الى الاعتبارات المتعلقة بالمساحة، قم باتباع التنبيهات الاحتياطية التالية عند إيجاد المكان الذي سيتم عليه تركيب الطابعة.

- ❏ ضع الطابعة بالقرب من مقبس كهرباء حيث ميكنك توصيل وفصل كبل الطاقة بسهولة.
	- واللا تضع الطابعة مكان تدوس فيه بقدمك كبل الطاقة.  $\Box$ 
		- ❏ لاتستخدم هذه الطابعة في بيئة رطبة.
- ❏ تجنب المواقع التي تكون عرضة لضوء الشمس المباشر أو الحرارة المفرطة أو الرطوبة أو أبخرة الزيوت أو الغبار.
	- ❏ لاتضع الطابعة على سطح غري مستقر.
- واللفتحات والثقوب الموجودة بهيكل ومؤخرة وقاع الطابعة الغرض منها التهوية. لا تقم بسدها أو بتغطيتها. لا تضع الطابعة على  $\Box$ سرير أو أريكة أو سجادة أو أي سطح مماثل، أو ۖ في داخل حيز ما لم تكن هناك تهويةُ مناسبة.
	- ❏ ضع نظام الكمبيوتر والطابعة بعيدًا عن مصادر التداخل اللاسليك المحتملة، مثل السامعات أو وحدات قواعد الهواتف اللاسلكية.
		- ❏ اترك مساحة كافية حول الطابعة لضامن التهوية الكافية.

#### *استعامل الطابعة*

❏ احذرلمس المصهر، المكتوبعليهعبارة ! (**تنبيه**)، أوالمناطق المحيطةبه. إذاكانتالطابعةقيدالاستخدام، فإن وحدةالتثبيت والمناطق المحيطة بها تكون ساخنة جدًا. إذا كان لا بد من لمس إحدى تلك المناطق، أوقف تشغيل الطابعة وانتظر 30 دقيقة لكي<br>تنخفض الحرارة قبل لمسها.

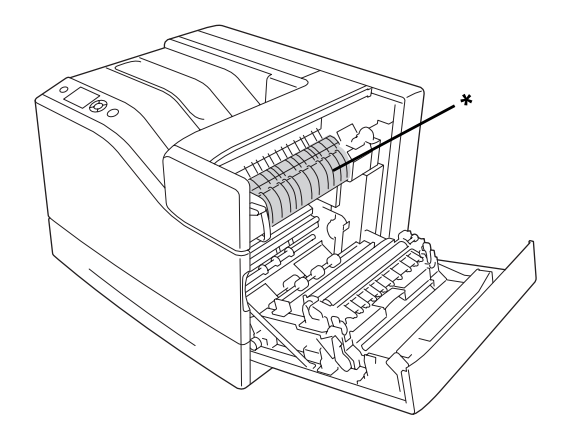

\*! (**تنبيه**)

❏ احذرلمسالأجزاء، المكتوبعليهاعبارة!(**تنبيه**) كاميبينها الشكلالتوضيحيأدناه. وإذاكانتالطابعةقيدالاستخدام،فإنتلك الأجزاء ميكن أن تكون ساخنة جدًا.

**مبدد الحرارة**

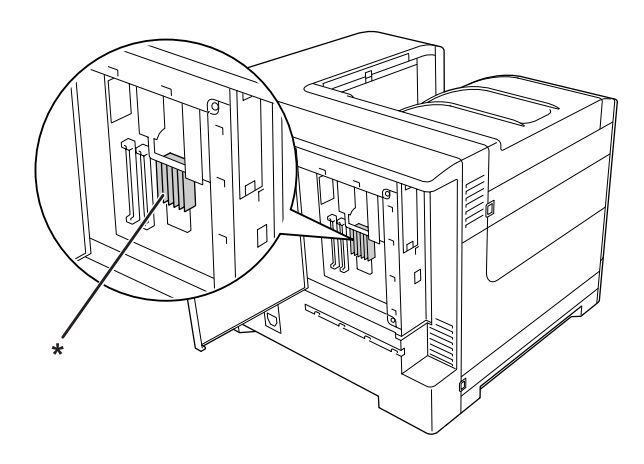

\*! (**تنبيه**)

**القابض**

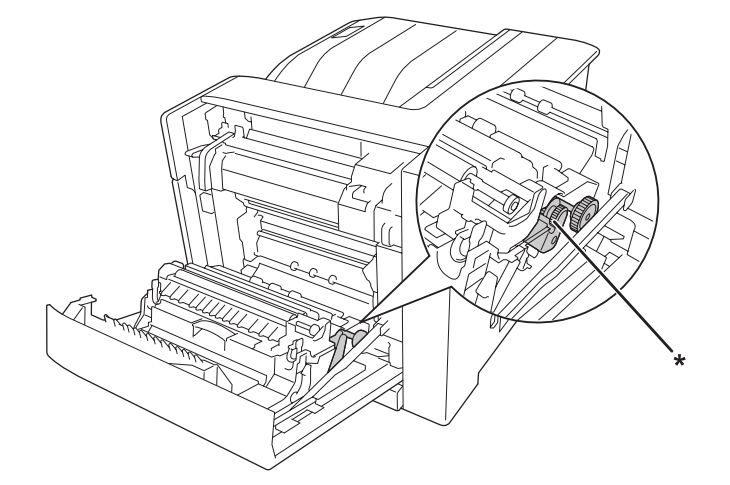

\*! (**تنبيه**)

- ❏ لاتقم بإدخال يدك عميقاً في وحدة النثبيت لان بعض المكونات ساخنة وتؤدي الى إصابة
- ◘ للا تدخل أغراضًا من أي نوع من خلال فتحات الهيكل حيث أنها يمكن أن تلمس نقاطًا ذات فولطية خطيرة أو تؤدي الى حدوث تماس في الدائرة الكهربائية مام يسبب حريقًا أو صدمة كهربائية.
- <span id="page-17-0"></span>❏ عندما تكون علبالورق الاختياريةمركبة،لاتفتح علبتي ورق اثنتني أوأكرث في نفسالوقت. فعلبالورق المفتوحةتخل باتزان الطابعة، وعند وضع أي ضغط على مؤخرة الطابعة، فإنها رمبا تسقط وتصيب شخصًا ما.
	- ❏ لاتجلس أو تسند على الطابعة. ولاتضع أغراضًا ثقيلة على الطابعة.
- لا تستخدم المنتجات المضغوطة في العبوات الرشاشة التي تحتوي على أي نوع من الغازات القابلة للاشتعال، مثل عبوات المنظفات بالهواء، داخل أو حول الطابعة.
	- ❏ لاتستخدم القوة لتركيب المكونات في مكانها. ورغم أن الطابعة مصممة لتكون متينة، فإن التعامل معها بعنف ميكن أن يتلفها.
		- ❏ لاتترك الورق المحشور داخل الطابعة. فذلك ميكن أن يسبب سخونة الطابعة المفرطة.
			- ❏ لاتسكب أبدًا سائلاً من أي نوع على الطابعة.
- □ اضبط فقط هذه التحكمات التي تشملها تعليمات التشغيل. الضبط غير الصحيح لتحكمات أخرى ميكن أن يؤدي الى تلف الطابعة وقد ستحتاج الى تصليح بواسطة ممثل خدمة مؤهل.
	- ❏ لاتوقف تشغيل الطابعة: - بعد تشغيل الطابعة، انتظر الى أن تظهر كاRead في شاشة LCD.<br>- بينما تومض جاهزة.<br>- بينما تضيء أو تومض Data.
	- ❏ تجنب لمس المكونات داخل الطابعة ماملتوجهك التعليامت في هذا الدليل إلى عمل ذلك.
		- ❏ اتبع جميع التحذيرات والتعليامت المكتوبة على الطابعة.
		- ❏ باستثناء ما هو موضح تحديدًا في هذا الدليل،لاتحاول خدمة هذه الطابعة بنفسك.
			- ❏ افصل القابس في فترات منتظمة من مقبس الكهرباء وقم بتنظيف الريشات.
				- ❏ لاتقم بفصل القابس عن الطابعة أثناء تشغيلها.
			- ❏ إذا كانت الطابعة لن تستخدم لوقت طويل، افصل القابس من مقبس الكهرباء.
				- ❏ افصل هذه الطابعة عن مقبس الكهرباء الجداري قبل تنظيفها.
	- ❏ استخدم قطعة قامش معصورة جيدًا للتنظيف ولاتستخدم المنظفات السائلة أو منظفات عبوات البخاخات.

## *التعامل مع المنتجات الاستهلاكية وقطع الصيانة*

❏ لاتحرق المنتجات الاستهلاكية أو قطع الصيانة المستعملةلأنها قد تنفجر وتصيب شخصًا ما. تخلص منها وفقًا للقوانني المحلية.

- ❏ تأكد من الاحتفاظ بالمنتجات الاستهلاكية وقطع الصيانة بعيدًا عن متناول الأطفال.
	- ❏ عند التعامل مع خرطوشة مسحوق الحبر، ضعها دامئًا على سطح نظيف وناعم.
		- ❏ لاتحاول فتح أو تعديل أو تفكيك المنتجات الاستهلاكية أو قطع الصيانة.
- □ لا تلمس مسحوق الحبر. لا تقرب مسحوق الحبر أبدًا من عينيك. وإذا طال مسحوق الحبر جلدك أو ملابسك، اغلسه بالصابون والماء فورًا.
- □ إذا انسكب مسحوق الحبر، استخدم مقشة وجروف أو قطعة قماش مبللة بالماء والصابون لتنظيفه. ولأن الجزيئات الدقيقة مكن أن تسبب حريقًا أو انفجارًا إذالامسها شرر، فلا تستخدم المكنسة الكهربائية.
- ❏ انتظر لمدة ساعة واحدة على الأقل قبل استخدام خرطوشة مسحوق الحبر بعد نقلها من بيئة معتدلة البرودة إلى بيئة دافئة للحيلولة دون تلفها بسبب التكاثف.
- ❏ للحصول على أفضل جودة طباعة، لاتخزن خرطوشة مسحوق الحبر أو وحدة الموصل الضويئ في منطقة تكون معرضة لضوء الشمس المباشر أو الغبار أو الهواء الملحي أو الغازات المسببة للتآكل (مثل الأمونيا). تجنب المواقع التي تكون عرضة لتغيرات<br>سريعة في درجة الحرارة أو الرطوبة.
- عند فك وحدة الموصل الضوئي، لا تعرضها لأشعة الشمس على الإطلاق وتجنب تعريضها لإضاءة الغرفة لأكثر من 3 دقائق. وحدة الوصلة الضوئية تتضمن الاسطوانة الحساسة للضوء. وتعريض الأسطوانة للضوء ميكن أن يؤدي إلى تلفها مما يتسبب في ظهور مساحات داكنة أو فاتحة غير عادية بالصفحة المطبوعة ورعا يقصر عمر خدمة الاسطوانة. إذا كان لا بد من ترك وحدة الوصلة<br>الضوئية خارج الطابعة لمدة طويلة من الزمن، قم بتغطيتها بقماش غير شفاف.
- □ احرص على عدم خدش سطح الأسطوانة. عند فك وحدة الوصلة الضوئية من الطابعة، ضعها دامًاَ على سطح نظيف وناعم. تجنب لمس الأسطوانة، حيث أن الزيوت الموجودة في جلدك مكن أن تتلف على نحو دائم سطحها مما يؤثر على جودة الطباعة سلبيا.ً
	- ❏ لاتجعل حافة الورق تنزلق على جلدك لأن حافة الورق ميكن أن تجرحك.

#### *معلومات السلامة*

*بطاقات ضامن السلامة من الليزر*

## *تحذير:* !*أداء*

<span id="page-19-0"></span>أداء إجراءات وضبطات بخلاف تلك المحددة في هذا الدليل <sub>ت</sub>مكن أن يتسبب في تعرضك إلى إشعاع خطر. تعتبر طابعتك منتجا ليزريامن الفئة *1 Class* التي تم تحديدها بالمواصفات *IEC60825.* بطاقة مماثلة لتلك الموضحة أدناه مثبتة على الجهة الخلفية<br>من الطابعة في البلدان التي تتطلب ذلك.

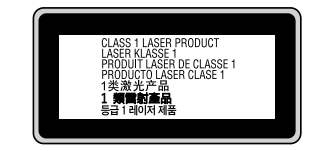

## *إشعاع الليزر الداخلي*

توجد في وحدة رأس الطابعة مجموعة دايود (مصباح ثنائي) ليزر من الفئة الثالثة (III b) ذات إشعاع ليزر غير مرئي. وحدة رأس الطباعة ليست بندًا مكن خدمته، لذلك، فإن وحدة رأس الطباعة لا يجب فتحها مطلقًا. بطاقة التحذير الإضافية من الليزر مثبتة على الجزء<br>الداخلي من الطابعة.

## *ضامن السلامة من الأوزون*

#### *انبعاث الأوزون*

يتولد غاز الأوزون بواسطة طابعات الليزر كمنتج ثانوي لعملية الطباعة. وينتج الأوزون أثناء عملية الطباعة فقط.

#### *حد التعرض للأوزون*

تولد الطابعة الليزرية من Epson أقل من 3 ميلي غرام/ساعة من الغاز أثناء الطباعة المتواصلة.

#### *تحجيم الخطر*

لتحجيم خطر التعرض للأوزون، يجب أن تتجنب الظروف التالية:

- ❏ استخدام طابعات ليزرية متعددة في مساحة ضيقة.
	- ❏ التشغيل في ظروف رطوبة شديدة الانخفاض
		- ❏ التهوية السيئة للغرفة

❏ الطباعة المتواصلة لفترة طويلة في ظل أي من الظروف أعلاه

## *موقع الطابعة*

- يجب وضع الطابعة في مكان بحيث تكون غازات العادم والحرارة المتولدة:
	- ❏ لاتنفخ مباشرة في وجه المستخدم
	- ❏ تهويتها مباشرة خارج المبنى كلام أمكن

*الفصل 1*

# *معرفة طابعتك*

*أجزاء الطابعة*

*المنظر الأمامي*

<span id="page-21-0"></span>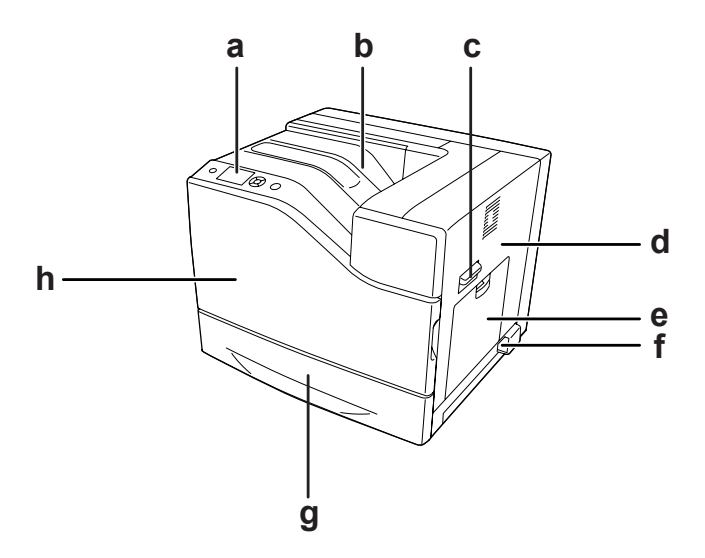

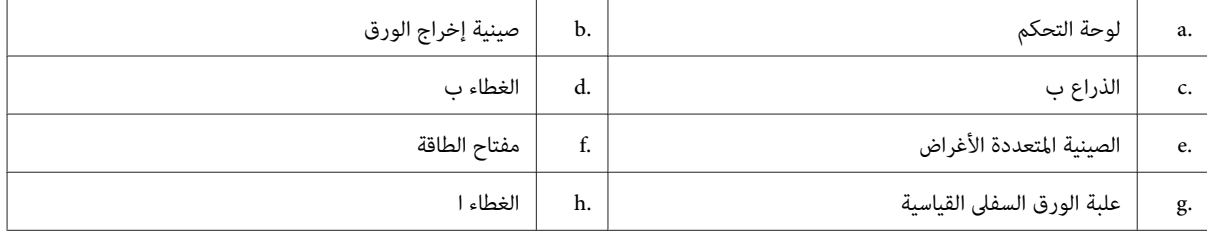

*المنظر الخلفي*

<span id="page-22-0"></span>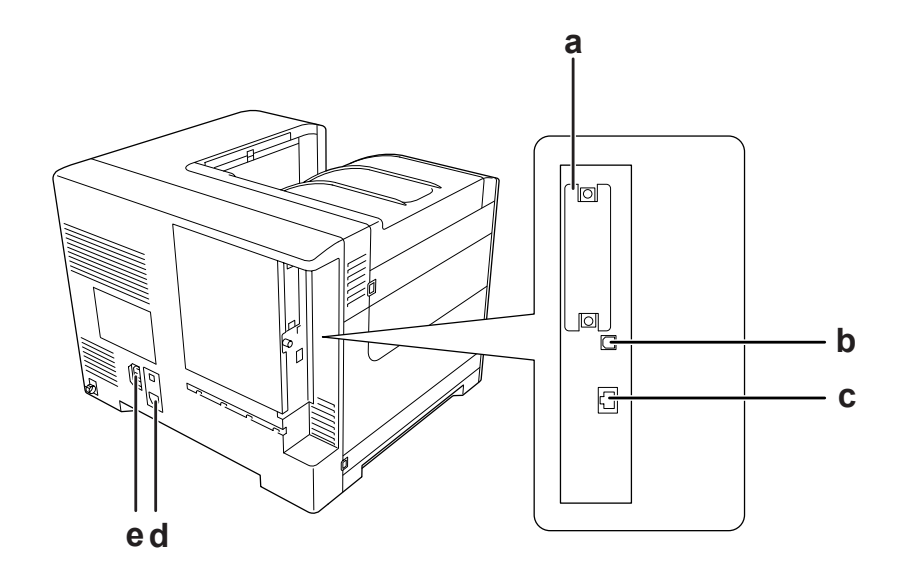

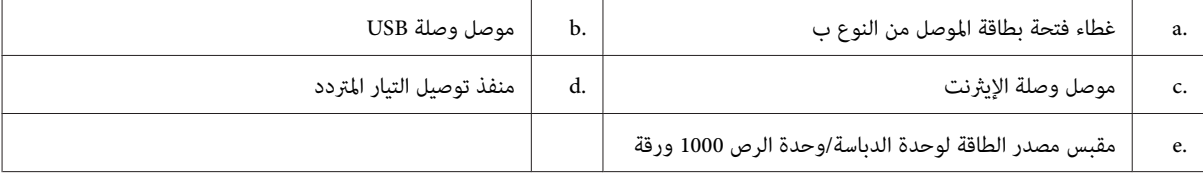

## *داخل الطابعة*

الغطاء ا مفتوح

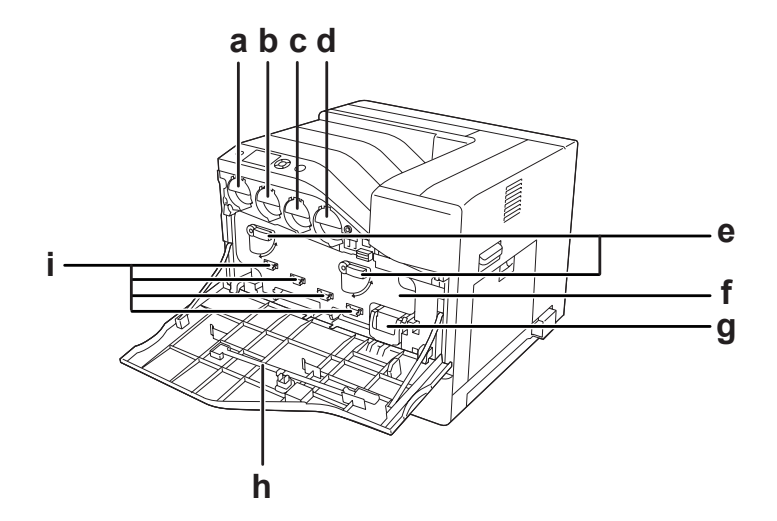

الغطاء ا والغطاء ح مفتوحان

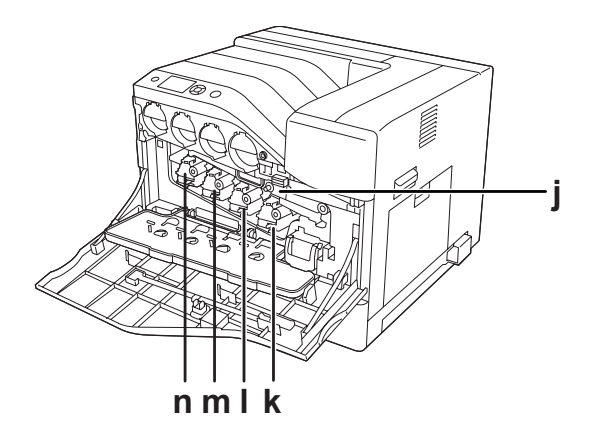

الغطاء ب مفتوح

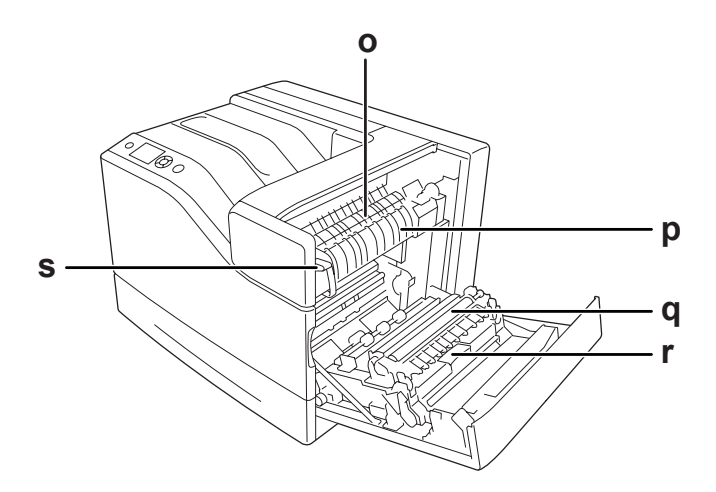

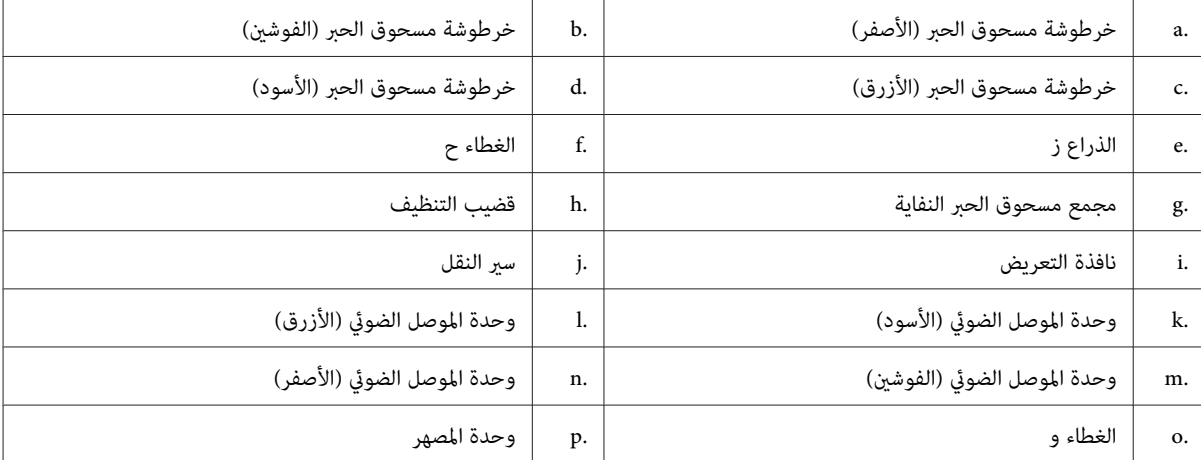

<span id="page-24-0"></span>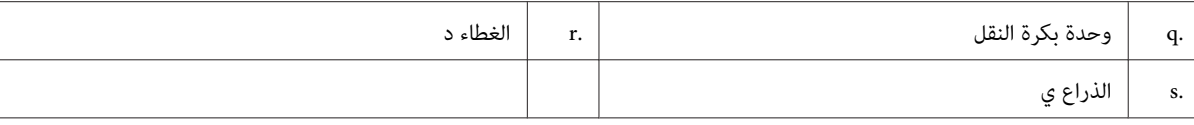

*لوحة التحكم*

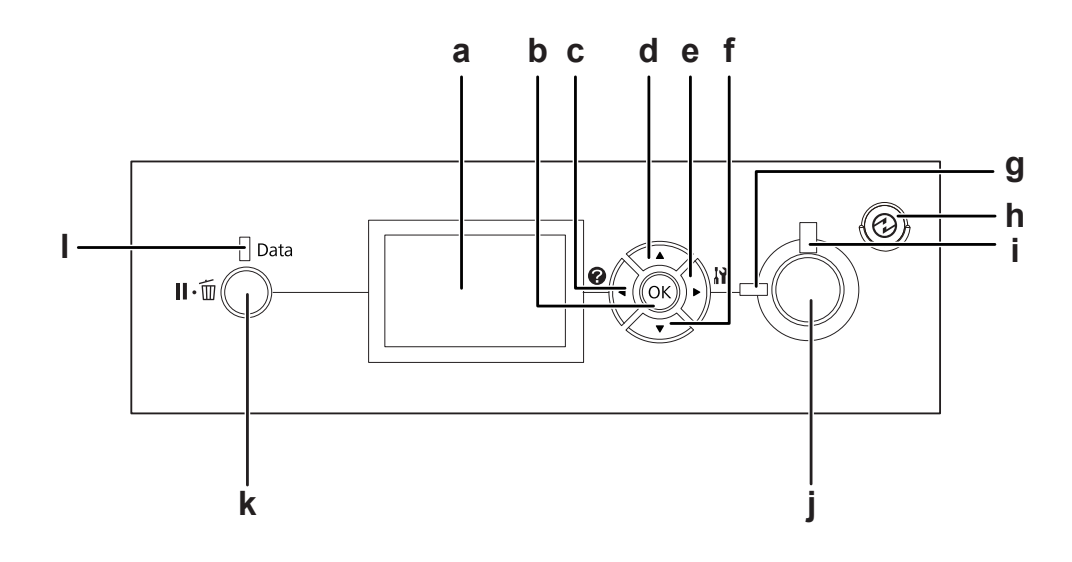

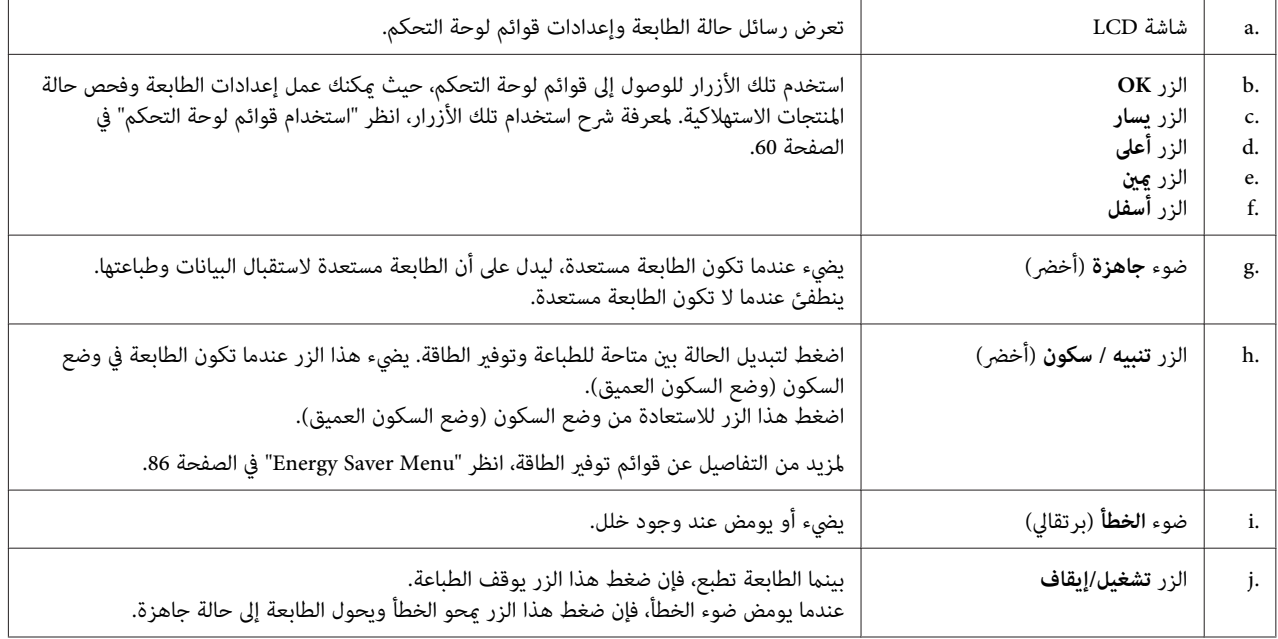

<span id="page-25-0"></span>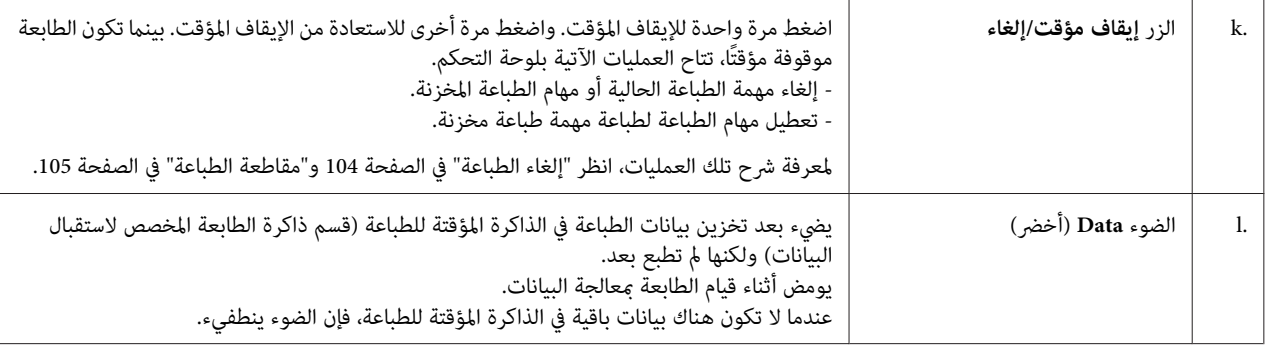

## *الأجهزة الاختيارية*

ميكنك إضافة إمكانيات الطابعة بتركيب أي من الأجهزة الاختيارية التالية.

- ❏ وحدة علبة الورق سعة 550 ورقة (802721C12C( هذه الوحدة تزيد سعة تلقيم الورق حتى 550 ورقة. وميكنك تركيب وحدتني.
- ❏ وحدة علبة الورق سعة 1100 ورقة (802731C12C( هذه الوحدة تزيد سعة تلقيم الورق حتى 1100 ورقة. وميكنك تركيب وحدة واحدة فقط بالطابعة.
- ❏ وحدة الدباسة/وحدة الرص سعة 1000 ورقة (802741C12C( تزيد هذه الوحدة سعة إخراج الورق إلى 1000 ورقة بحد أقصى. كام ميكنك تدبيس كل مجموعة من النسخ باستخدام هذه الوحدة.

#### ❏ ذاكرةCompactFlash

مكنك هذا الخيار من تخزين ماذج الشفافة، واستخدام وظيفة Reserve Job (الاحتفاظ مهمة)، وتحسين بيئة طباعة ترتيب النسخ. وباستخدام وظيفة Reserve Job (الاحتفاظ مجهمة)، مكنك تخزين مهام طباعة في ذاكرة CompactFlash الطابعة وطباعتها لاحقًا مباشرة من لوحة تحكم الطابعة. وباستخدام وظيفة طباعة النسخ المرتبة، ميكنك طباعة مهام طباعة أكبر وأكثر تعقيدًا.

*يجب أن تكون ذاكرة CompactFlash على الأقل <sup>4</sup> جيجابايت. ملاحظة:*

❏ الذاكرة

باستعمال هذه الوحدة الاختيارية، تتم زيادة سعة ذاكرة الطابعة بحيث عكنك طباعة وثائق توجد فيها الرسومات المعقدة. وعكن<br>زيادة RAM الطابعة حتى 1024 ميجابايت بإضافة DIMM من أجل RAM سعتها 512 ميجابايت.

*ملاحظة:*

تأكد من كون الذاكرة DIMM التي بين يديك متوافقة مع المنتجات Epson. للمزيد من التفاصيل، قم بالاتصال بالمحل الذي<br>اشترـت الطابعة منه أو ممثل خدمة مؤهل مصادق عليه من قبل Epson.

<span id="page-26-0"></span>❏ بطاقة الموصل المتوازي (824521C12C( ميكن هذا الخيار توصيل الموصل المتوازي. أدخل بطاقة الموصل المتوازي في فتحة بطاقة الموصل من النوع ب.

## *المنتجات الاستهلاكية*

يتم التحكم في عمر خدمة المستهلكات التالية بواسطة الطابعة. تجعلك الطابعة تعرف توقيت استبدالها.

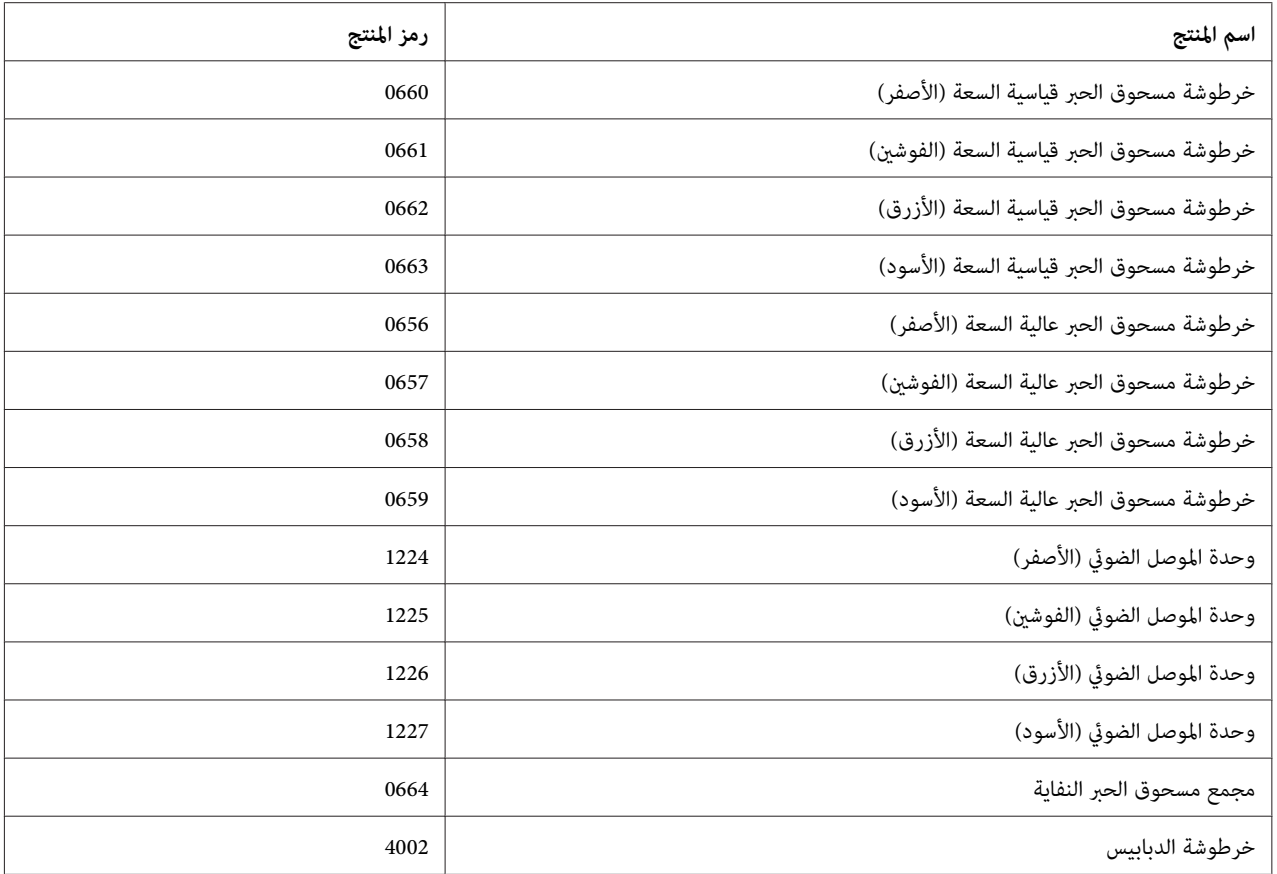

يتم مراقبة عمر خدمة المستهلكات التالية بواسطة الطابعة. تجعلك الطابعة تعرف توقيت استبدالها.

## *قطع الصيانة*

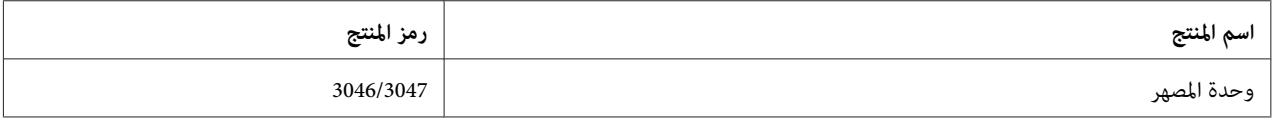

<span id="page-27-0"></span>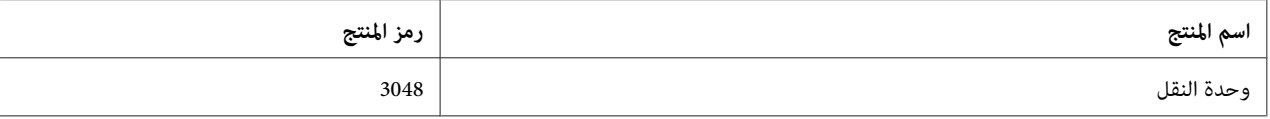

*تختلف أرقام وحدة المصهر حسب المكان. ملاحظة:*

#### *مصدر المعلومات*

**دليل الإعداد**

يوفر لك المعلومات عن تجميع الطابعة وتحميل برنامج الطابعة.

**دليل المستخدم (هذا الدليل)**

يوفر لك المعلومات التفصيلية عن وظائف الطابعة والمستندات الإضافية والصيانة وتحديد الأعطال وإصلاحها والمواصفات التقنية.

#### **Network** Guide

يوفر معلومات لمدراء الشبكة عن كل من برنامج تشغيل الطابعة وإعدادات الشبكة.

#### **Font Guide**

يوفر لك المعلومات عن الخطوط المستعملة في الطابعة.

**خدمة المساعدة على شبكة الانترنت لبرنامج الطابعة**

انقر Help لمعرفة معلومات وشرح تفصيلي عن برنامج الطابعة الذي يتحكم في طابعتك. يتم تحميل خدمة المساعدة على شبكة<br>الانترنت تلقائياً عند تحميل برنامج الطابعة.

## *ميزات الطابعة*

## *أداء توفري الطاقة*

يوجد بالطابعة ميزة متقدمة لتوفير الطاقة التي تساعدك في خفض استهلاك الكهرباء. في وضع غلق الطاقة، تستهلك الطابعة حوالي 0.3<br>واط وذلك بتعطيل جميع العمليات تقريبًا. لمعرفة شرح تفصيلي، انظر ["](#page-85-0)Energy Saver Menu" في [الصفحة](#page-85-0) 86.

#### **Print Job Arranger**

<span id="page-28-0"></span>تسمح هذه الوظيفة بإعدادات طباعة لعدة مستندات أنشأتها تطبيقات مختلفة في نفس الوقت. وعكنك ترتيب التسلسل الذي تطبع<br>به المهام وتغيير تخطيط البيانات.

*وظيفة التدبيس/الإزاحة*

تتيح لك الطابعة تدبيس كل مجموعة من النسخ باستخدام وحدة الدباسة/وحدة الرص سعة 1000 ورقة الاختيارية. أيضًا، عكن<br>للطابعة إزاحة موضع الورق المطبوع من جانب إلى آخر بحيث أنك تستطيع التعرف على مجموعة نسخة من الأخرى.

## *سعة إخراج الورق الكبرية*

ميكن زيادة سعة إخراج الورق من 700ورقة (الصينية متعددة الأغراض: 150ورقة وعلبة الورق السفلى القياسية550:ورقة) إلى 2900 ورقة بإضافة وحدق علبتي ورق سعة 550 ورقة ووحدة علبة ورق سعة 1100 ورقة. كما مكنك زيادة سعة إخراج الورق بتركيب<br>وحدة دباسة/وحدة رص سعة 1000 ورقة.

## *الفصل 2*

## *أوامر الطباعة*

## *تحميل الورق في الطابعة*

<span id="page-29-0"></span>هذا القسم يصف كيفية تحميل الورق. وإذا كنت تستخدم وسائط طباعة خاصة مثل مغلفات، انظر "اختيار وسط الطباعة واستعماله"<br>في [الصفحة](#page-33-0) 34. بالنسبة للمواصفات أو التفاصيل حول أنواع الورق وحجمها، راجع ["الورق" في](#page-192-0) الصفحة 193.

# *لاتجعل حافة الورق تنزلق على جلدك لأن حافة الورق ميكن أن تجرحك.* <sup>c</sup> *مهم:*

## *الصينية المتعددة الأغراض*

الصينية المتعددة الأغراض هي مصدر الورق الذي يكون متاحًا لأنواع متعددة من الورق، مثل الملصقات والمغلفات والورق السميك<br>والورق المصقول.

# *لتحميل الظروف، راجع ["الظروف" في](#page-35-0) الصفحة .36 ملاحظة:*

.1 افتح الصينية المتعددة الأغراض.

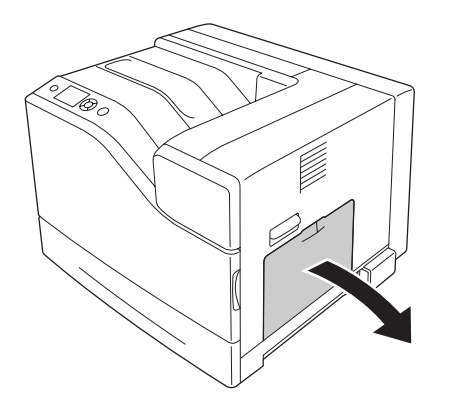

.2 حرك أدلة الورق نحو الخارج.

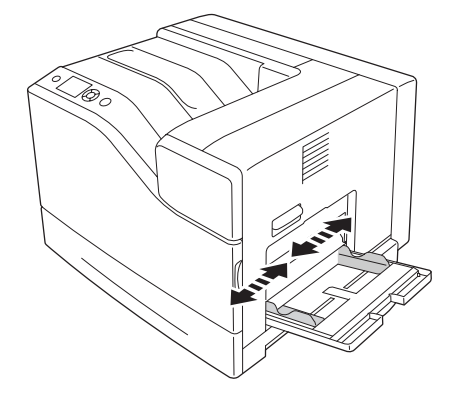

*عند تحميل حجم ورق أكبر من 4A، افتح صينية التمديد بالصينية المتعددة الأغراض لاستيعاب الورق. ملاحظة:*

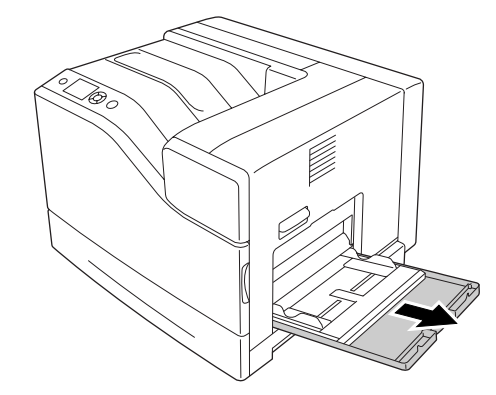

3. حمل رصة من الورق المطلوب بحيث يكون الوجه الذي سيطبع عليه لأسفل. ثم حرك أدلة الورق لتلائم بإحكام حجم<br>الورق.

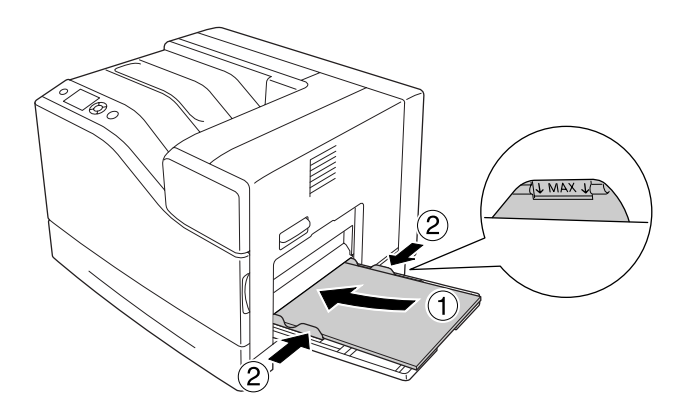

*ملاحظة:* ❏ *تأكد من أنك لاتحمل ورقًا يتجاوز علامة الحد.*

<span id="page-31-0"></span>❏ *بعدتحميل الورق، اضبطالإعدادين* Size Tray MP *و*Type MP *ليطابقا حجم الورقالمحمل بلوحةالتحكم. لمعرفة التفاصيل، انظر ["Menu Tray](#page-64-0) ["](#page-64-0)في [الصفحة](#page-64-0) .65*

*علبة الورق السفلى*

تعتبر هذه الخرطوشة مصدراً ثانياً للورق بالإضافة الى الصينية المتعددة الأغراض.

*يوضح الشرح أدناه تحميل الورق في علبة الورق <sup>1</sup> كمثال. ملاحظة:*

.1 اسحب علبة الورق.

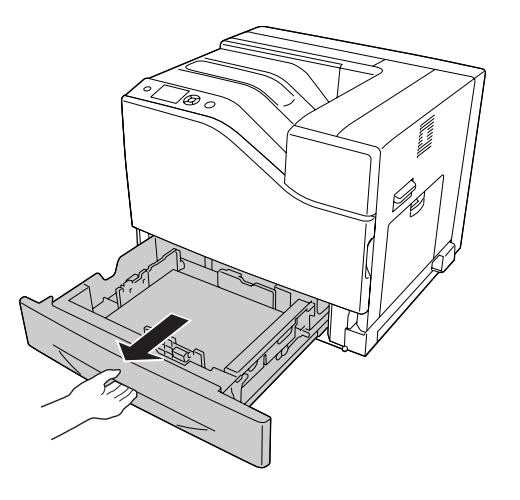

- $\circled{2}$
- .2 اقرص المقبضني وحرك أدلة الورق لاستيعاب الورق الذي تحمله.

3. حمل رصة من الورق المطلوب بحيث يكون الوجه الذي سيطبع عليه لأعلى.

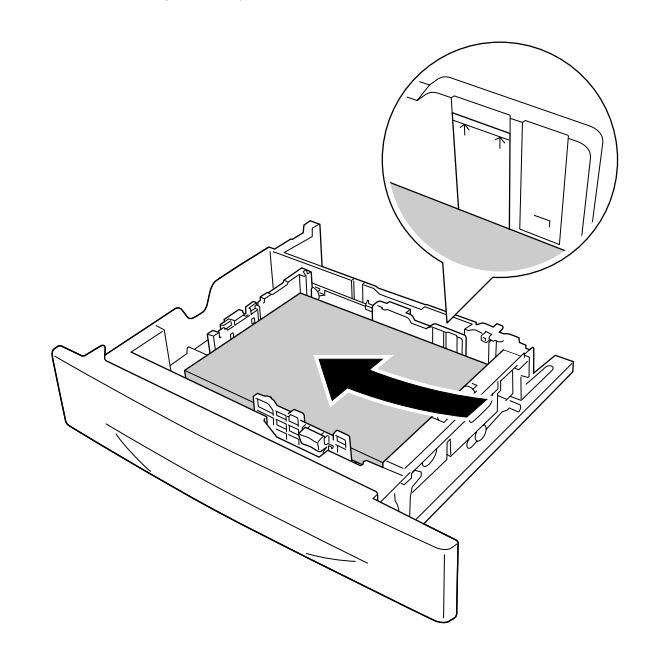

*تأكد من أنك لاتحمل ورقًا يتجاوز علامة الحد. ملاحظة:*

.4 أعد إدخال علبة الورق في الطابعة.

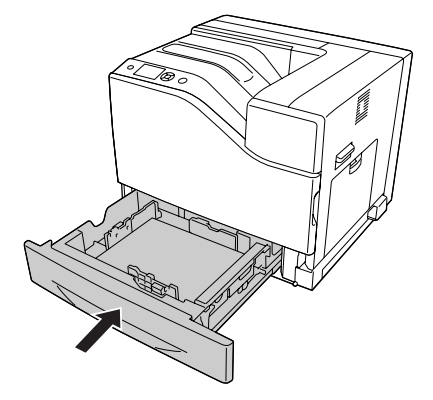

*ملاحظة:*

<span id="page-33-0"></span>بعد تحميل الورق، اضبط الإعدادين Cassette1 Si zeل Cassette1 Tyre وCassette1 Tyre ليطابقا حجم الورق ونوع الورق المحمل<br>بلوحة التحكم. لمعرفة التفاصيل، انظر *["](#page-64-0)Tray Menu"* في [الصفحة](#page-64-0) 6*5.* 

## *صينية إخراج الورق*

توجد صينية إخراج الورق في أعلى الطابعة. وحيث أن الورق المطبوع يخرج بحيث تكون الطباعة وجهتها لأسفل، فإن هذه الصينية<br>يشار إليها أيضًا بصينية الوجهة لأسفل. وعكن رص 500 ورقة عند استخدام ورق عادي حجم A4.

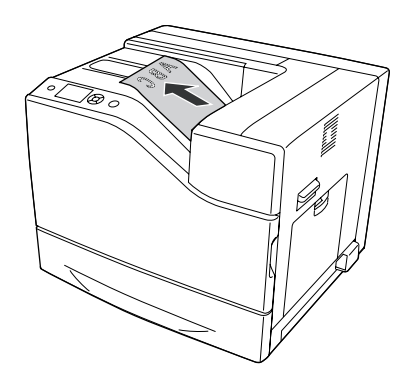

## *اختيار وسط الطباعة واستعامله*

ميكنك استعامل وسائط خاصة، مثل الملصقات والمغلفات والورق السميك والورق المصقول.

عند تحميل وسائط خاصة، يجب أن تعمل إعدادات الورق. كما مكنك عمل تلك الإعدادات في Tray Menu Tray بلوحة التحكم. انظر<br>["](#page-64-0)Tray Menu" في [الصفحة](#page-64-0) 65.

#### *ملاحظة:*

<span id="page-34-0"></span>نظراً لأن جودة أي ماركة أو نوع محدد للوسط عكن أن تتغير بواسطة المصنع في أي وقت، فإن Epson لا مكنها ضمان جودة أي نوع من<br>الوسط. اختبر دامًاً عينات من الوسط قبل شراء كميات كبيرة أو الطباعة على كمية كبيرة من الورق.

#### *Labels*

#### *الملصقات المتاحة*

- ❏ البطاقات المصممة للطابعات الليزرية وآلات النسخ على الورق العادي
- ❏ البطاقات التي تغطي ورق الدعم مع عدم وجود فسحات بني البطاقات المنفصلة

#### *مصدر الورق المتاح*

- ❏ الصينية المتعددة الأغراض
- ❏ علبة الورق السفلى القياسية

#### *إعدادات برنامج تشغيل الطابعة*

#### **الصينية المتعددة الأغراض**

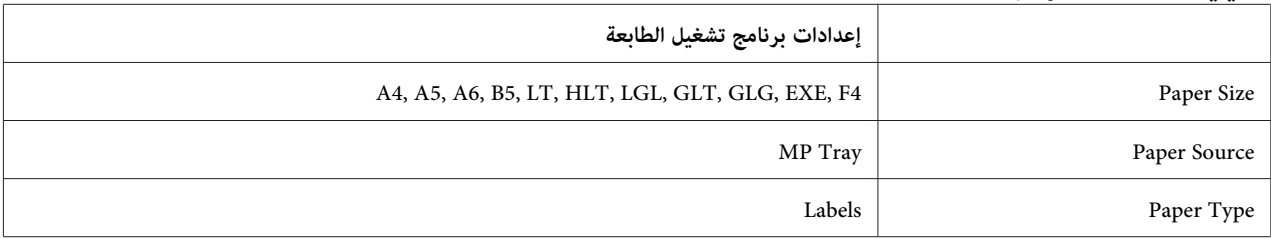

#### **علبة الورق السفلى القياسية**

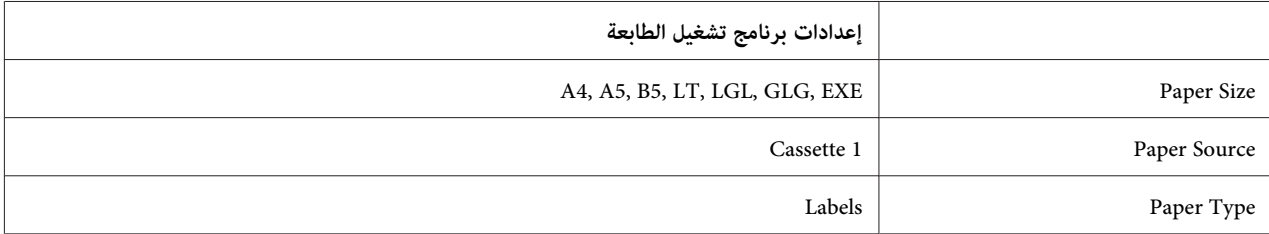

#### *ملاحظة:*

- ❏ *وفقاً لجودة البطاقات أوبيئةالطباعةأوعمليةالطباعة، قدتصبح البطاقات مجعدة. قم بتنفيذعمليةالطباعةالاختبارية قبل الطباعة على كمية كبرية من البطاقات.*
	- ❏ *لا ميكن استعامل وظيفة الطباعة علي وجهني للبطاقات.*

<span id="page-35-0"></span>❏ *ضع ورقة على كل بطاقة واضغط الورقة. إذا التصقت الورقة بالبطاقات،لاتقم باستعامل تلك البطاقات في الطابعة.*

#### *الظروف*

#### *المغلفات المتاحة*

- ❏ الظروف التي لايوجد عليها صمغ أو شريط لاصق
- *لاتستخدم المغلفات ذات النوافذ الشفافة. ستتم إذابة المواد البلاستيكية الموجودة على غالبية الظروف المنفذة.* <sup>c</sup> *مهم:*

#### *مصدر الورق المتاح*

❏ الصينية المتعددة الأغراض

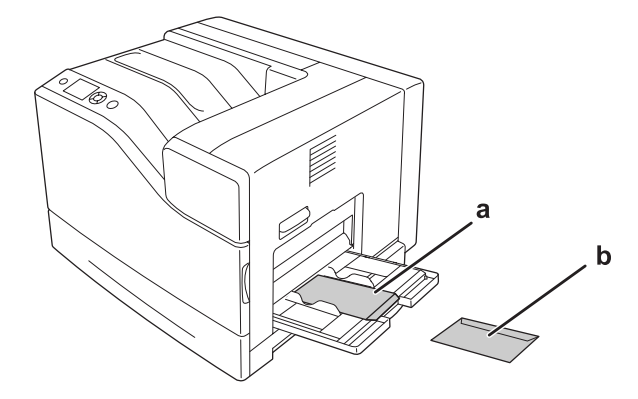

a. C5. IB5 b. MON، C10، DL, C6

#### *إعدادات برنامج تشغيل الطابعة*

#### **الصينية المتعددة الأغراض**

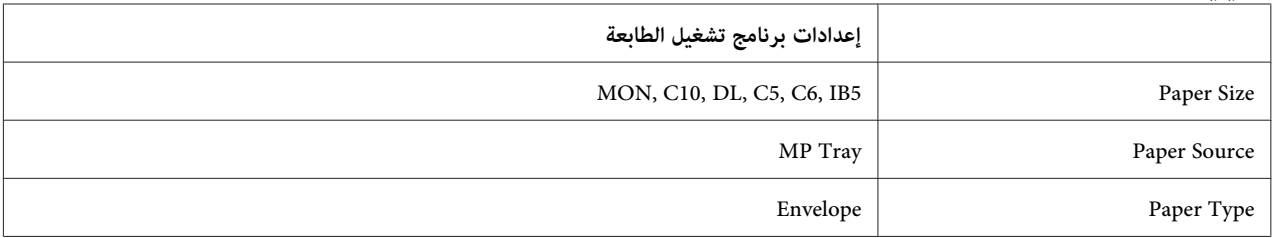
*ملاحظة:*

- □ وفقاً لنوعية الظروف أو بيئة الطباعة أو عملية الطباعة، قد تصبح الظروف مجعدة. قم بتنفيذ عملية الطباعة الاختبارية قبل *الطباعة على كمية كبرية من الظروف.*
	- ❏ *لا ميكن استعامل وظيفة الطباعة علي وجهني للظروف.*
	- ❏ *يقل الوضوح إلى 600 نقطة في البوصة عند الطباعة على المغلفات.*
- ❏ *عندالطباعةعلىالمغلفات، افتح الغطاءب، ثم ادفع لأسفل الذراع يإلىأن يتوقف. فقديقلل ذلكالتجاعيدفي المغلفات. وعندما تستخدم ورقًا غري المغلفات، تأكد من معاودة دفع الذراع إلى أعلى.*

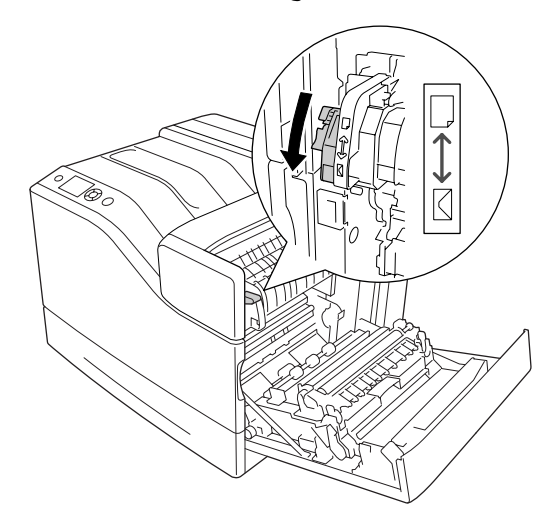

*الورق السميك*

## *مصدر الورق المتاح*

- ❏ الصينية المتعددة الأغراض
	- ❏ علب الورق السفلى

# *إعدادات برنامج تشغيل الطابعة*

**الصينية المتعددة الأغراض**

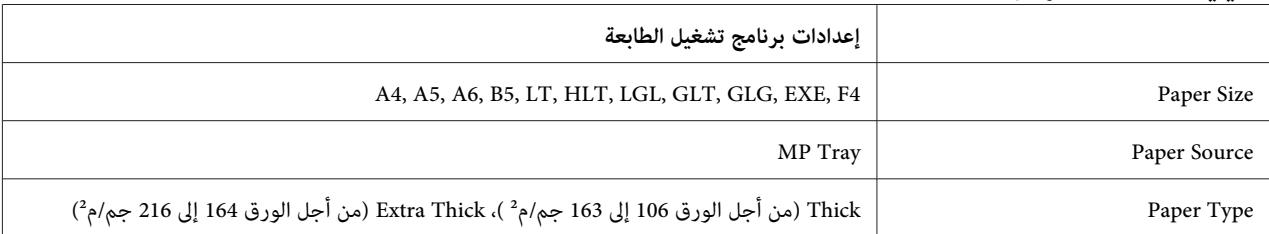

**علب الورق السفلى**

|              | إعدادات برنامج تشغيل الطابعة                                                                                      |
|--------------|----------------------------------------------------------------------------------------------------|
| Paper Size   | A4, A5, B5, LT, LGL, GLG, EXE, F4                                                                                 |
| Paper Source | Cassette 1, Cassette 2 <sup>*</sup> , Cassette 3 <sup>*</sup> , Cassette 4 <sup>*</sup> , Cassette 5 <sup>*</sup> |
| Paper Type   | Thick (من أجل الورق 106 إلى 163 جم/م°)، Extra Thick (من أجل الورق 164 إلى 216 جم/م°)                              |

يتاح فقط عندما تكون وحدة علبة الورق الاختيارية مركبة. \*

*لاتتاح الطباعة على الوجهني من أجل Thick Extra. ملاحظة:*

# *الورق شبه السميك*

# *مصدر الورق المتاح*

- ❏ الصينية المتعددة الأغراض
	- ❏ علب الورق السفلى

# *إعدادات برنامج تشغيل الطابعة*

# **الصينية المتعددة الأغراض**

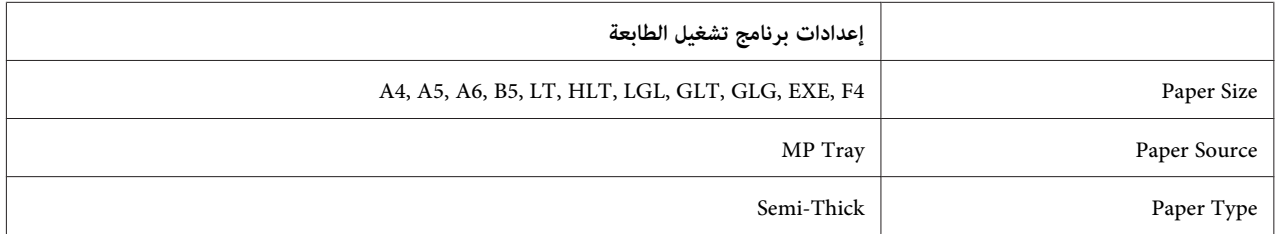

#### **علب الورق السفلى**

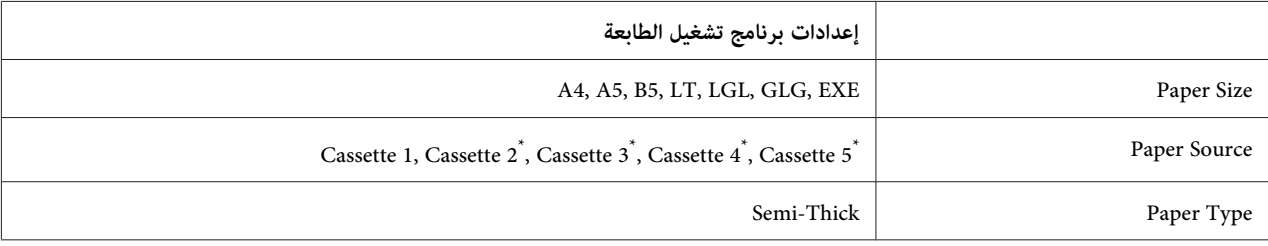

يتاح فقط عندما تكون وحدة علبة الورق الاختيارية مركبة. \*

# *الورق المصقول*

## *مصدر الورق المتاح*

- ❏ الصينية المتعددة الأغراض
- ❏ علبة الورق السفلى القياسية

# *إعدادات برنامج تشغيل الطابعة*

## **الصينية المتعددة الأغراض**

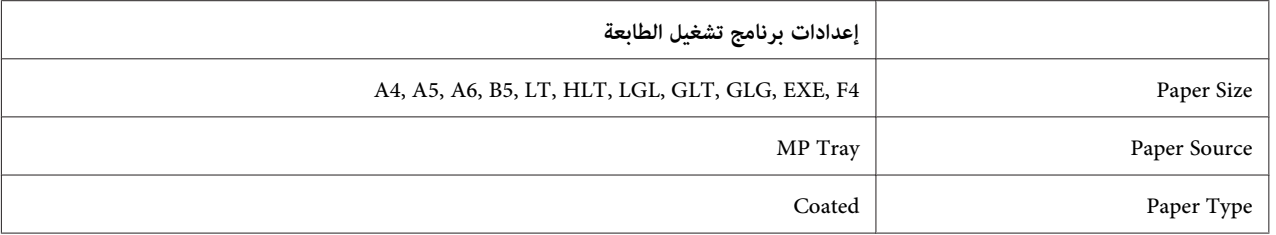

## **علبة الورق السفلى القياسية**

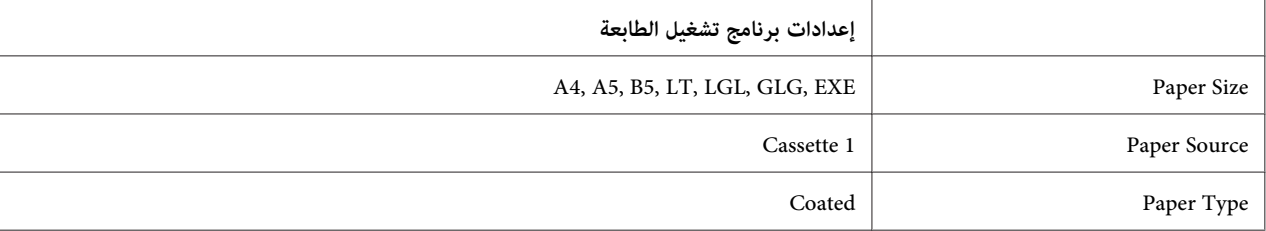

*نظرًا لكون الورق المصقول مغطى بطبقة من مواد خاصة، حمله ورقة واحدة في كل مرة. ملاحظة:*

# *حجم الورق الخاص*

## *مصدر الورق المتاح*

- ❏ الصينية المتعددة الأغراض
	- ❏ علب الورق السفلى

# *إعدادات برنامج تشغيل الطابعة*

#### **الصينية المتعددة الأغراض**

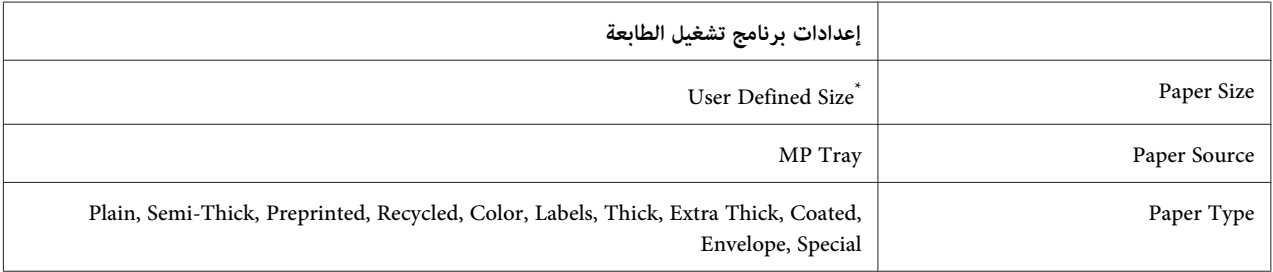

76.2 <sup>×</sup> 127 مم بحد أدىن و215.9 <sup>×</sup> 355.6 مم بحد أدىن. \*

#### **علب الورق السفلى**

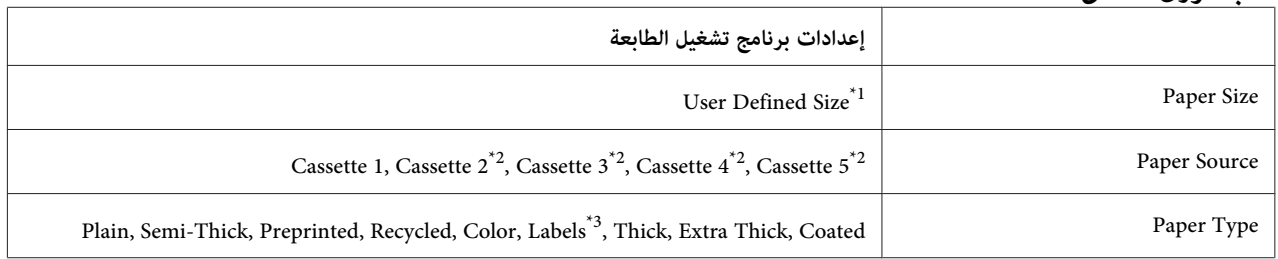

0.5 × 98.4 مم إلى 215.9 × 355.6 مم.

يتاح فقط عندما تكون وحدة علبة الورق الاختيارية مركبة.  $^{2^\ast}$ 

يتاح فقط عند اختيار 1 Cassette على أنها Source Paper.\* <sup>3</sup>

#### *ملاحظة:*

- □ وفقاً لنوعية الورق بالحجم غير العادي أو بيئة الطباعة أو عملية الطباعة، قد يصبح الورق مجعداً. قم بتنفيذ عملية الطباعة *الاختبارية قبل الطباعة على كمية كبرية من الورق بالحجم غري العادي.*
	- ❏ *لاتتاح الطباعة على الوجهني من أجل Thick Extra.*
- ❏ *من أجل Windows،صل إلى برنامج تشغيل الطابعة، ثم اختر Size Defined Userمن قامئةSize Paper بعلامةالتبويبBasic* Settings. في مربع الحوار User defined Paper Size، اضبط إعدادات Unit وUnit لتطابق ورقك<br>المخصص. ثم انقر OK وسيحفظ حجم ورقك المخصص.
- $\Box$  عكن استعمال أحجام الورق المحفوظة مع برنامج تشغيل الطابعة الذي قمت بحفظها فيه فقط. حتى إذا كانت أسماء متعددة *مضبوطة لبرنامج تشغيل الطابعة، ميكن استعامل الإعدادات فقط لاسم الطابعة التي قمت بحفظ الإعدادت فيها.*
	- ❏ *عند مشاركة طابعة بشبكة،لا ميكنك إنشاء Size Defined User بالعميل.*
	- ❏ *إذا كنت لاتستطيع استعامل برنامج تشغيل الطابعة حسب الشرح أعلاه، اعمل هذا الإعداد بالطابعة بالوصول إلى* Menu Printing *بلوحة التحكم واختيار* CTM*) مخصص) على أنه إعداد* Size Page*.*

# *إلغاء أمر الطباعة*

# *من الطابعة*

لإلغاء مهمة طباعة بلوحة تحكم الطابعة، انظر "إلغاء [الطباعة" في](#page-103-0) الصفحة .104

*من الكمبيوتر*

# *لمستخدمي Windows*

انقر نقرًا مزدوجًا أيقونة طابعتك الموجودة على شريط المهام. اختر المهمة في القامُة، ثم انقر **Cancel (إلغاء)** من قامًة<br>Document (مستند).

**● 3 もの読 4:27 PM** 

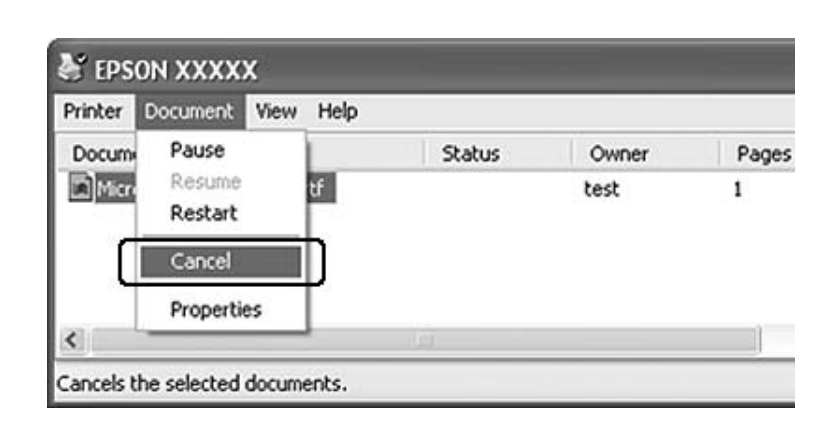

# *إعداد نوعية الطباعة*

ميكنك تغيري نوعية الطباعة من خلال الإعدادات المضبوطة في برنامج تشغيل الطابعة.

في الإعداد Automatic، يمكنك اختيار وضع طباعة طبقًا لغرض الطباعة. يقوم برنامج تشغيل الطابعة بتنفيذ الإعدادات المثالية وفقاً<br>لوضع الطباعة المختار. في الإعداد Advanced، يكون لديك خيارات إعدادات أكثر.

*توفر خدمة المساعدة على شبكة الانترنت لبرنامج تشغيل الطابعة تفاصيل حول إعدادات مشغل الطابعة. ملاحظة:*

# *استعامل الإعداد Automatic) تلقايئ)*

#### **لمستخدمي Windows**

- .1 انقر علامة التبويب **Settings Basic**.
- .2 انقر **Automatic**، ثم اختر جودة الطباعة المطلوبة.

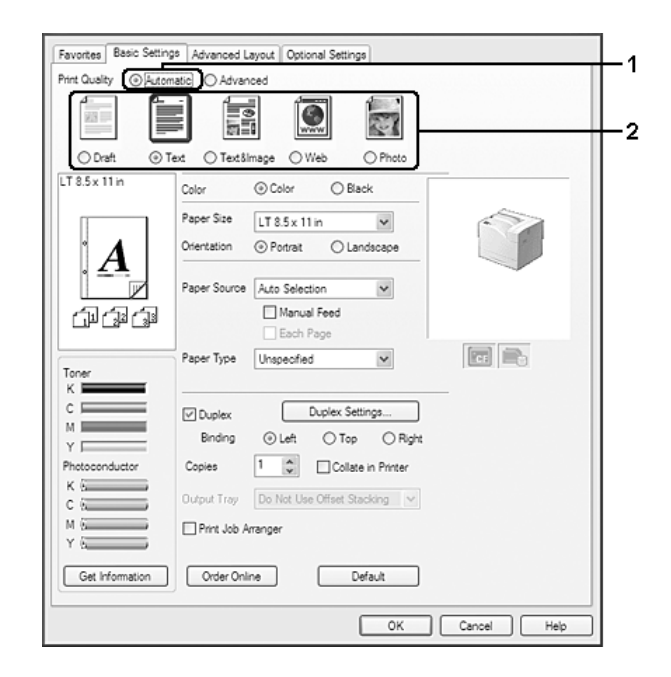

#### .3 انقر **OK**.

# *استعامل الإعداد Advanced) خيارات متقدمة)*

#### **لمستخدمي Windows**

.1 انقر علامة التبويب **Settings Basic**.

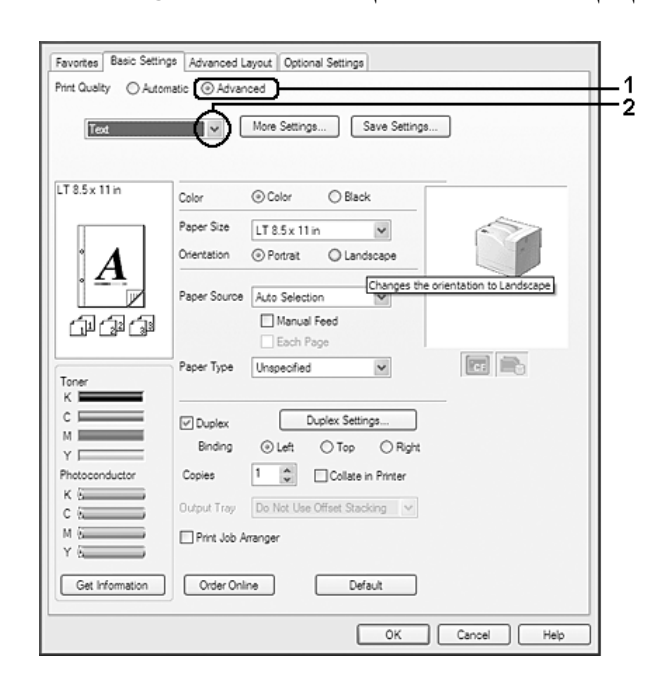

.2 اختر **Advanced**. ومن ثم قم باختيار الإعداد الملائم من اللائحة وفقاً لنوع المستند أو الصورة المراد طباعتها.

عندما تختار إعدادًا محدد مسبقًا، فإن الإعدادات الأخرى مثل Print Quality وColor Management تعد تلقائيًا. وتظهر التغييرات في قائمة الإعدادات الحالية في مربع الحوار Setting Information الذي يظهر بضغط الزر **Setting Info في ع**لامة التبويب Optional<br>Settings.

# *تغيري إعدادات الطباعة حسب الطلب*

عند الحاجة الى تغيير الإعدادات التفصيلية، قم بتنفيذ الإعدادات يدوياً.

### **لمستخدمي Windows**

- .1 انقر علامة التبويب **Settings Basic**.
- .2 اختر **Advanced**، ثم انقر **Settings More**.
- .3 قم بتنفيذ الإعدادات الملامئة. لمعرفة التفاصيل حول كل إعداد، راجع خدمة المساعدة على شبكة الإنترنت.
	- .4 انقر **OK**.

#### *حفظ إعداداتك*

ميكنك حفظ إعداداتك الخاصة.

#### *ملاحظة:*

- ❏ *لا ميكنك استعامل اسم الإعداد المحدد مسبقاًلإعداداتك الخاصة.*
- □ عكن استعمال الإعدادات الخاصة المحفوظة مع برنامج تشغيل الطابعة الذي قمت بحفظها فيها فقط. حتى إذا كانت أسماء *متعددة مضبوطة لبرنامج تشغيل الطابعة، ميكن استعامل الإعدادات فقط لاسم الطابعة التي قمت بحفظ الإعدادت فيها.*
	- ❏ *لا ميكنك حذف الإعدادات المحددة مسبقا.ً*

#### **لمستخدمي Windows**

*عند مشاركة الطابعة بشبكة، ستكون Settings Save باهتة ولا ميكنك إنشاء إعداد مخصص بالعميل. ملاحظة:*

- .1 انقر علامة التبويب **Settings Basic**.
- .2 اختر **Advanced**، ثم انقر **Settings Save** لفتح مربع الحوار Settings Custom.
	- .3 اكتب اسامًلإعداداتك المخصصة في المربع Name، ثم انقر **Save**.

ستظهر إعداداتك في القامئة المنسدلة التي تظهر عند اختيار Advanced في علامة التبويب Settings Basic.

ملاحظة:<br>لحذف إعداد مخصص، اتبع الخطوتين 1 و2، واختر الإعداد في مربع الحوار Custom Settings، ثم انقر Delete.

مكنك إنشاء إعدادات جديدة في مربع الحوار More Settings. وعندما تنشئ إعدادات جديدة، ستظهر Custom Settings بالقائمة بعلامة التبويب Basic Settings. في هذه الحالة، لن يتم تغيير الإعدادات الأصلية. لحفظ الإعدادات الجديدة، قم بحفظها باسم جديد.

# *وضع توفري مسحوق الحبر*

لتقليل كمية مسحوق الحبر المستخدمة في طباعة المستندات، ميكنك طباعة مسودات تحضريية باستخدام الوضع Save Toner.

#### **لمستخدمي Windows**

- .1 انقر علامة التبويب **Settings Basic**.
- .2 اختر **Advanced**، ثم انقر **Settings More** لفتح مربع الحوار Settings More.
	- .3 حدد مربع الاختيار **Save Toner**، ثم انقر **OK**.

# *وضع توافقية الطراز أحادي اللون*

عندما يحدث الآيت أثناء الطباعة بالأسود والأبيض، استخدم هذه الوظيفة.

- ❏ النص والخطوط رفيعة للغاية.
- ❏ حجم بيانات الطباعة كبري جدًا.
- .1 انقر علامة التبويب **Settings Basic**.
- .2 اختر **Advanced**، ثم انقر **Settings More** لفتح مربع الحوار Settings More.
- .3 اختر **Black** على أنه Color، وحدد مربع الاختيار **Compatibility Model Monochrome**، ثم انقر **OK**.

*عندما تستخدم هذا الوضع، يزيد استهلاك كمية مسحوق الحبر. ملاحظة:*

# *ضبط وزن الخطوط الرفيعة*

ميكن طباعة الخطوط الرفيعة بخطوط سميكة كيفام تكون مرئية.

- .1 انقر علامة التبويب **Settings Basic**.
- .2 اختر **Advanced**، ثم انقر **Settings More** لفتح مربع الحوار Settings More.
	- .3 حدد مربع الاختيار **Correction Dot**، ثم انقر **OK**.

إعداد Correction Dot الافتراضي يكون في وضع تشغيل.

*إعداد التخطيط المتقدم*

# *الطباعة على الوجهني*

تتيح لك هذه الوظيفة الطباعة على وجهي الورقة كليهام تلقائيًا.

#### **لمستخدمي Windows**

.1 انقر علامة التبويب **Settings Basic**.

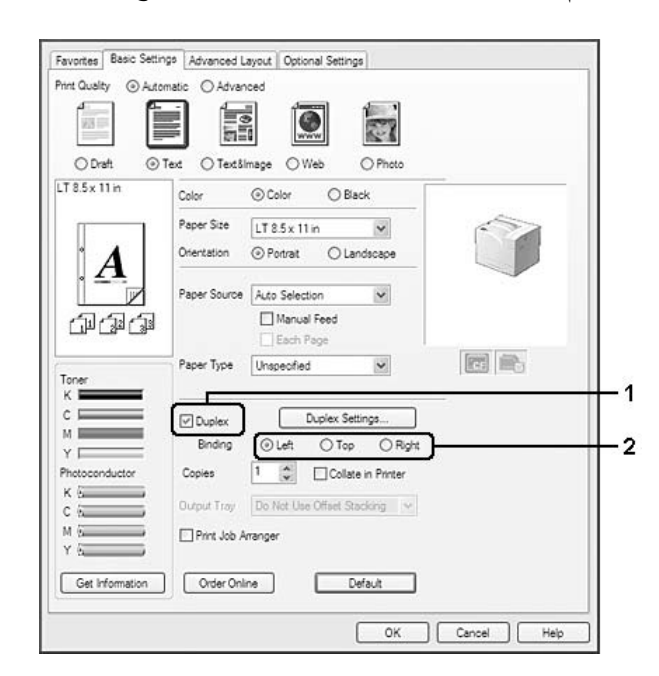

.2 حدد مربع الاختيار **Duplex**، ثم اختر **Top** ،**Left**، أو **Right** على أنه موضع التجليد.

- .3 إذا كنت تريد عمل إعدادات تفصيلية، انقر **Settings Duplex** لفتح مربع الحوار Settings Duplex.
- .4 قم بتنفيذ الإعدادات الملامئة. لمعرفة التفاصيل حول كل إعداد، راجع خدمة المساعدة على شبكة الإنترنت.
	- .5 انقر **OK**.

## *تعديل تخطيط الطباعة*

متكنك هذه الوظيفة من طباعة صفحات متعددة على صفحة واحدة.

#### **لمستخدمي Windows**

- .1 انقر علامة التبويب **Layout Advanced**.
- .2 حدد مربع الاختيار **Layout Print** وعدد الصفحات التي تريد طباعتها على ورقة واحدة.

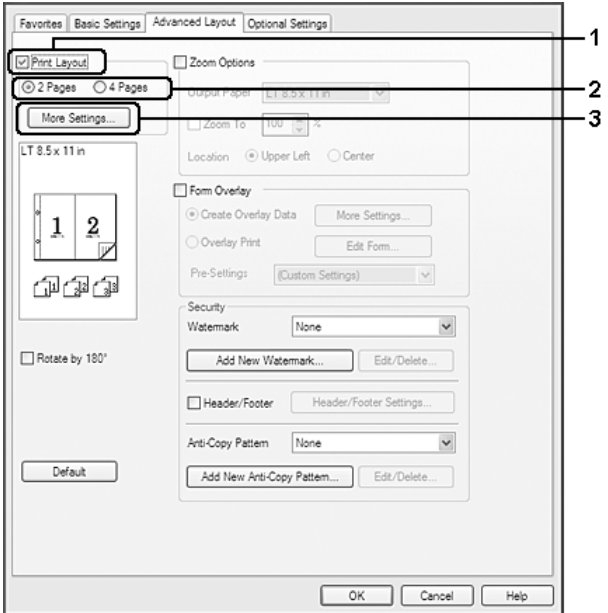

.3 إذا كنت تريد عمل إعدادات تفصيلية، انقر **Settings More**. سيظهر مربع الحوار Settings Layout Print.

- .4 قم بتنفيذ الإعدادات الملامئة. لمعرفة التفاصيل حول كل إعداد، راجع خدمة المساعدة على شبكة الإنترنت.
	- .5 انقر **OK**.

# *تغيري حجم المطبوعات*

متكنك هذه الوظيفة من تكبري أو تصغري المستند.

### **لمستخدمي Windows**

.1 انقر علامة التبويب **Layout Advanced**.

.2 حدد مربع الاختيار **Options Zoom**.

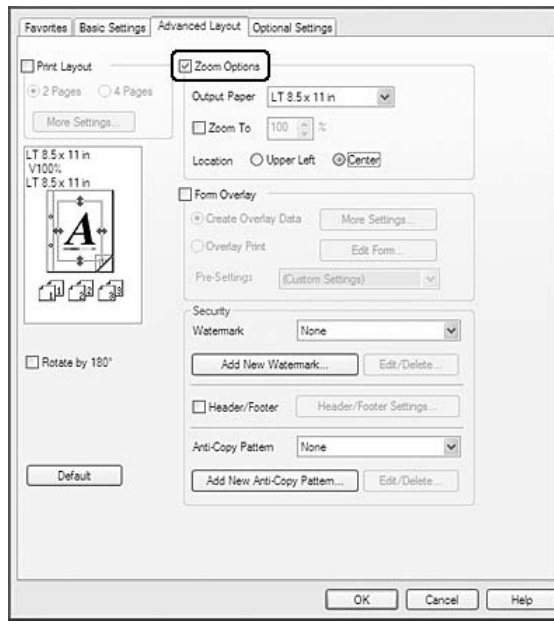

- 3. إذا كنت تريد تغيير حجم الصفحات تلقائيًا لتلائم الورق المطبوع، اختر حجم الورق المطلوب من القائمة المنسدلة Output Paper. ادا كنت تريد تغيير حجم الصفحات طبقًا لتعديل محدد، حدد مربع الاختيار Zoom To، ثم حدد النسبة المئوية. مكنك أيضا<br>اختيار حجم الورق المطبوع.
- 4. اختر Upper Left (لطباعة صورة صفحة مصغرة في الركن العلوي الأيسر بالورقة) أو Center (لطباعة صورة صفحة مصغرة مع<br>مركزتها) للإعداد Location.

*هذا الإعدادلايتاح عندما تحدد مربع الاختيار To Zoom. ملاحظة:*

.5 انقر **OK**.

# *طباعة العلامات المائية*

تتيح لك هذه الوظيفة طباعة علامة مائية تعتمد على نص أو صورة مستندك.

#### **لمستخدمي Windows**

.1 انقر علامة التبويب **Layout Advanced**.

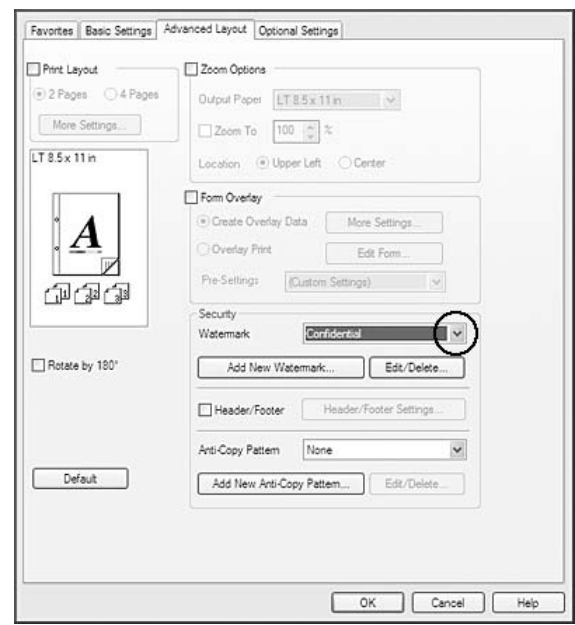

2. اختر علامة مائية تريد استعمالها من القائمة المنسدلة Watermark.

- 3. إذا كنت تريد عمل إعدادات تفصيلية، انقر **Edit/Delete،** واعمل الإعدادات المناسبة. لمعرفة التفاصيل حول كل إعداد، راجع<br>خدمة المساعدة على شبكة الإنترنت.
	- .4 انقر **OK**.

*إنشاء علامة مائية جديدة*

**لمستخدمي Windows**

- .1 انقر علامة التبويب **Layout Advanced**.
	- . انقر **Add New Watermark**. انقر
- .3 اختر **Text** أو **BMP** واكتب اسامً للعلامة المائية الجديدة في المربع Name.
- **Open**. .4 إذا اخترت **Text**، اكتب نص العلامة المائية في المربع Text. إذا اخترت **BMP**، اختر ملف BMP الذي تريداستخدامه، ثم انقر
	- .5 انقر **OK**.

*ملاحظة:*

❏ *ميكنك تسجيل حتى 10 علامات مائية أصلية.*

- ❏ *لتحريرعلامةمائيةمحفوظة، انقرDelete/Edit بعلامةالتبويبLayout Advanced، اخترعلامةالتبويبالتيتريدتحريرهافي المربع Name، واعمل الإعدادات المناسبة، ثم انقر OK.*
- ❏ *لإزالةعلامةمائيةمحفوظة، انقرDelete/Edit بعلامةالتبويبLayout Advanced، اختر علامةالتبويبالتي تريد حذفها في المربع Name، ثم انقر Delete.*
- ❏ *ميكن استعامل العلاماتالمائيةالمحفوظمع برنامج تشغيل الطابعةالذي قمتبحفظهافيهفقط. حتى إذاكانتأسامءمتعددة مضبوطة لبرنامج تشغيل الطابعة، ميكن استعامل الإعدادات فقط لاسم الطابعة التي قمت بحفظ الإعدادت فيها.*
	- ❏ *عند مشاركة الطابعة بشبكة،لا ميكنك إنشاء علامة مائية محددة بواسطة المستخدم بالعميل.*

# *طباعة المقدمات وأسفل الصفحات*

تتيح لك هذه الوظيفة طباعة اسم المستخدم، اسم الكمبيوتر، التاريخ، الوقت، أو أرقام النسخ في أعلى أو أسفل كل صفحة من المستند.

#### **لمستخدمي Windows**

- .1 انقر علامة التبويب **Layout Advanced**.
- .2 حدد مربع الاختيار **Footer/Header**، ثم انقر **Settings Footer/Header**.

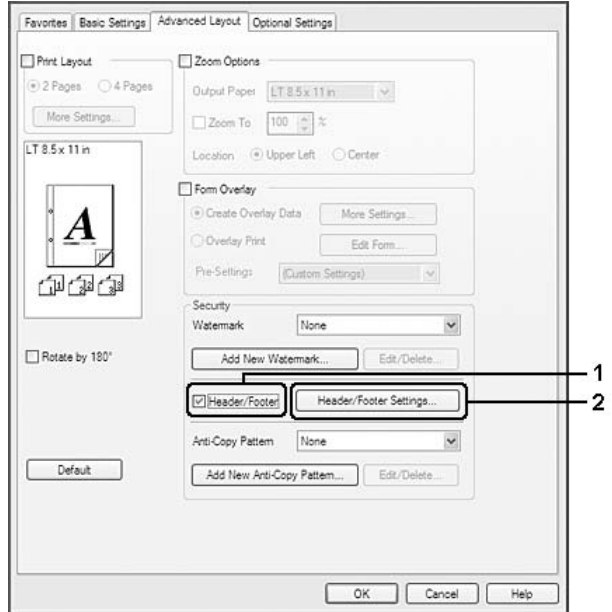

.3 اختر البنود من اللائحة المنسدلة.

- *ملاحظة:* ❏ *إذا اخترت Number Collate، سيطبع عدد النسخ.*
- <span id="page-50-0"></span>❏ *عند استخدام وظيفة الاحتفاظ مبهمة،لا ميكنك اختيار Number Collate.*
	- .4 انقر **OK**.

# *الطباعة مع وظيفة الإضافة*

متكنك هذه الوظيفة من طباعة الشكل العادي أو مقدمة الرسالة على المستند الأصلي.

*ملاحظة:*

- ❏ *ميكنك استعامل هذه الوظيفة للنظام Windows فقط.*
- ❏ *تتاحوظيفةالشفافةفقطعنداختيارQuality High)Printer(منأجلMode Printingفيمربع الحوارSettings Extended من علامة التبويب Settings Optional.*
- ❏ *عند الطباعة بالأسود والأبيض بهذه الوظيفة، يتم متكني Compatibility Model Monochrome تلقائيًا. ويطبع ذلك النص والخطوط بكثافة، مام يزيد استهلاك كمية مسحوق الحبر.*

#### *استعامل وظيفة الإضافة*

.1 انقر علامة التبويب **Layout Advanced**.

.2 حدد مربع الاختيار **Overlay Form**.

<span id="page-51-0"></span>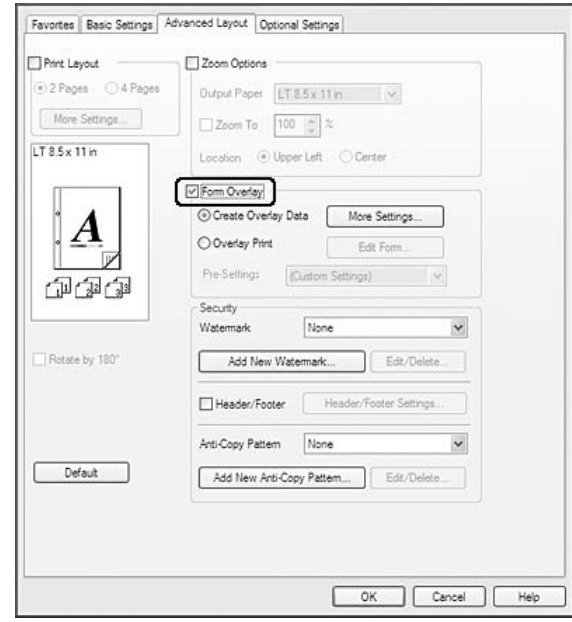

- .3 اختر **Data Overlay Create**، ثم انقر **Settings More**. سيظهر مربع الحوار Form Create.
	- 4. اكتب اسم النموذج في المربع Form Name ووصفه في المربع Description.
- للمستند. .5 اختر **Document Foreground** أو **Document Background** لتحدد ما إذا كانت الشفافة ستطبع كوجهة أم خلفية
- Settings. .6 حددمربع الاختيار **Source Paper to Assign** لعرض اسم النموذج بالقامئةالمنسدلةSource Paper بعلامةالتبويبBasic
	- .7 انقر **OK**.

#### *ملاحظة:*

- ع لتغيير إعدادات بيانات فموذج الشفافة الذي أنشأته، صل الى برنامج تشغيل الطابعة وكرر الخطوتين I و2 أعلاه. لاحظ أنه في  $\Box$ *الخطوة ،3 اختر Print Overlay، ثم انقر Form Edit.*
	- ❏ *الرموز التسعة التاليةلا ميكن استخدامهالأسامء النامذج: \ / : \* ? " < > |.*

### *طباعة المستند المضاف اليه الشكل*

عكنك اختيار بيانات النموذج المسجلة من القامَّة المنسدلة Paper Source بعلامة التبويب Basic Settings. ولتسجيل بيانات مُوذج<br>في Paper Source، انظر الخطوة 6 في "استعمال وظيفة [الإضافة" في](#page-50-0) الصفحة 51.<br>إذا لم تكن بيانات مُوذج الشف

- .1 انقر علامة التبويب **Layout Advanced**.
	- .2 حدد مربع الاختيار **Overlay Form**.
- .3 حدد مربع الاختيار **Print Overlay**، ثم انقر **Settings More**. سيظهر مربع الحوار Selection Form.
- .4 قم بتنفيذ الإعدادات الملامئة. لمعرفة التفاصيل حول كل إعداد، راجع خدمة المساعدة على شبكة الإنترنت.

*ملاحظة:* إذا كنت لا تستطيع اختيار النموذج من التطبيق، صل إلى برنامج تشغيل الطابعة من نظام التشغيل. لمعرفة التفاصيل، راجع<br>"الوصول إلى برنامج تشغيل [الطابعة" في](#page-176-0) الصفحة 177.

.5 انقر **OK**.

#### *حفظ الإعدادات المسبقة للشكل المضاف*

قكنك هذه الوظيفة من حفظ الإعدادات التي قمت بإنشاءها من "استعمال وظيفة [الإضافة" في](#page-50-0) الصفحة 51.

- [الصفحة](#page-51-0) .52 .1 من مربع الحوار Selection Form، انقر **Delete/Save**. لفتح مربع الحوار، راجع "طباعة المستند المضاف اليه [الشكل" في](#page-51-0)
- 2. اكتب اسم الإعدادات المسبقة في المربع Form Pre-Settings Name، ثم انقر **Save.** سيظهر اسم إعداداتك المسبقة في القامًة<br>المنسدلة Form Pre-Settings في مربع الحوار Form Selection.
	- .3 انقر **OK**. سيظهر اسم إعداداتك المسبقة في القامئة المنسدلة Settings-Pre في مربع الحوار Layout Advanced.

#### *ملاحظة:*

- ❏ *لحذف إعداد مسبق لنموذج متراكب، اتبع الخطوة،1 اختر اسم الإعدادات المسبقةالتي تريد حذفها من القامئة المنسدلة Settings-Pre Form، انقر Delete، ثم انقر OK.*
	- ❏ *ميكنك تسجيل حتى 20 إعداداً مسبقا.ً*

## *الطباعة بشفافة (باستخدام المخزن)*

تتيح لك هذه الوظيفة تسجيل بيانات فوذج الشفافة بالمخزن. وتستخدم ذاكرة CompactFlash الاختيارية المركبة بالطابعة كمخزن<br>لهذا المنتج.

وتتاح هذه الوظيفة فقط عندما تتوفر الشروط الآتية.

❏ ذاكرةCompactFlash الاختيارية مركبة بالطابعة. يجب أن تكون ذاكرة CompactFlash على الأقل 4 جيجابايت.

- <span id="page-53-0"></span>❏ يتم اختيار **Printer from Acquire** تحت علامة التبويب Settings Optional في برنامج تشغيل الطابعة.
	- ❏ إعداد وضع Quality High) Printer(.
		- ❏ الطابعة موصلة عن طريق شبكة.
			- ❏ أن تستخدم Windows.
	- ❏ Monitor Status EPSON مثبت على الكمبيوتر.
		- ❏ Explorer Internet يعمل على الكمبيوتر.

*تسجيل بيانات منوذج تراكب بالمخزن*

*ملاحظة:* يجب أن يستخدم اسم النموذج فقط الرموز الموضحة أدناه. 9 - 0 ،z، 0 - 2، a - 1 و! ' ) ( - \_ % ' ) ( - \_ %

- 1. إنشاء بيانات مُوذج شفافة لمعرفة التفاصيل، انظر "استعمال وظيفة [الإضافة" في](#page-50-0) الصفحة 51.
- 2. سجل الدخول إلى 2003 Server 2003 x64 أو 2004 Windows Vista، Vista x64، XP، XP x64، Server كمسؤول.
- 3. صل إلى برنامج تشغيل الطابعة من نظام التشغيل. لمعرفة التفاصيل، انظر "الوصول إلى برنامج تشغيل الطابعة" في<br>[الصفحة](#page-176-0) 177.
	- .4 انقر علامة التبويب **Settings Optional**.
	- .5 انقر **Register**. سيظهر مربع الحوار Authentication.
		- سيظهر مربع الحوار Storage to Register. .6 أدخل كلمة المرور، ثم انقر **OK**.
	- .7 اختر اسم النموذج من القامئة Names Form، ثم انقر **Register**.
	- *ملاحظة:* ❏ *فقط الأسامء التي ميكن تسجيلها تظهر بالقامئة Names Form.*
		- ❏ *انقر List Print لطباعة قامئة النامذج المسجلة في الطابعة.*
			- .8 انقر **Back** لغلق مربع الحوار Storage to Register.
				- .9 انقر **OK**.

*طباعة المستند المضاف اليه الشكل*

- .1 انقر علامة التبويب **Layout Advanced**.
	- .2 حدد مربع الاختيار **Overlay Form**.
- .3 حدد مربع الاختيار **Print Overlay**، ثم انقر **Settings More**. سيظهر مربع الحوار Selection Form.
	- .4 اختر **Printer in CompactFlash** في القامئة المنسدلة Source Current.
- .5 قم بتنفيذ الإعدادات الملامئة. لمعرفة التفاصيل حول كل إعداد، راجع خدمة المساعدة على شبكة الإنترنت.
	- .6 انقر **OK** في مربع الحوار Selection Form.
	- .7 انقر **OK** بعلامة التبويب Layout Advanced.

*حذف بيانات منوذج تراكب بالمخزن*

- .1 اتبع الخطوات 2 إلى 4 في "تسجيل بيانات منوذج تراكب [بالمخزن" في](#page-53-0) الصفحة .54
	- .2 انقر **Delete**. سيظهر مربع الحوار Authentication.
		- سيظهر مربع الحوار Storage from Delete. .3 أدخل كلمة المرور، ثم انقر **OK**.
- 4. إذا حذفت جميع بيانات *ف*وذج الشفافة، انقر الزر All، ثم انقر Delete. إذا كنت تريد حذف بعض البيانات المحددة، انقر الزر<br>Selected، أدخل اسم النموذج في مربع التحرير Form Name، ثم انقر **Delete.**

*ملاحظة:*

- ❏ *إذاكنتتريدقامئةبياناتمنوذج الشفافةالمسجلة، انقرList Print لطباعتهاوالتأكدمن اسم النموذج. أيضًا، إذاكنتتريد عينة مطبوعة لبيانات النموذج، أدخل اسم النموذج وانقر الزر Sample Print.*
- ❏ *ميكنك استخدامالزر Browse إذا كانت الطابعة متصلة من خلال شبكة. تعرض أسامء النامذج المسجلة بالمخزن بنقر الزر Browse.*
	- .5 انقر **Back**.
	- .6 انقر **OK**.

# *طباعة المستند المحمي ضد النسخ*

تتيح لك هذه الوظيفة طباعة مستند كمستند محمي ضد النسخ. عند محاولتك نسخ مستند محمي ضد النسخ، فإن "COPY" تطبع<br>عدة مرات بالمستند.

*ملاحظة:*

- لن تضمن الحماية من تسرب المعلومات وأي ضرر آخر ينتج عن استخدام هذه الوظيفة، ولا ظهور الحروف المخفية في المؤية في *جميع الحالات.*
- ❏ *قديكون تدرجلون الشاشةداكنًا للغاية،وقدلاتطبع الحروفالمخفيةعلىكامل الورقةالمطبوعة، أوقدلاتظهرالحروفالمخفية* عند نسخها ضوئيًا اعتمادًا على الطرازات والإعدادات وتوافقيات الناسخات الضوئية وآلات الفاكس وأجهزة إدخال البيانات مثل الكاميرات الرقمية والماسحات الضوئية وأجهزة إخراج البيانات مثل الطابعات؛ إعدادات برنامج تشغيل الطابعة لهذا المنتج؛ حالة<br>المنتجات الاستهلاكية مثل مسحوق الحبر ونوع ورق الطباعة.

#### **لمستخدمي Windows**

#### *ملاحظة:*

مع هذه الوظيفة، يتم تغيير الإعداد Print Quality إلى Fine، ويتم تعطيل الإعداد Toner Save. كما يتم تعطيل الوظيفة<br>Monochrome Model Compatibility والوظيفة Form Overlay.

- .1 انقر علامة التبويب **Layout Advanced**.
- .2 اختر **Copy** من القامئة المنسدلة Pattern Copy-Anti.

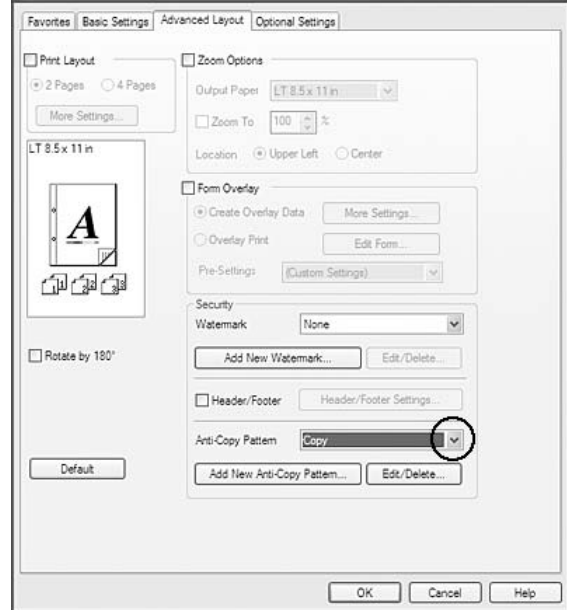

- 3. إذا كنت تريد عمل إعدادات تفصيلية، انقر **Edit/Delete،** واعمل الإعدادات المناسبة. لمعرفة التفاصيل حول كل إعداد، راجع<br>خدمة المساعدة على شبكة الإنترنت.
	- .4 انقر **OK**.

# *طباعة مهام طباعة متعددة في وقت واحد*

تتيح لك هذه الوظيفة طباعة مستندات متعددة أنشأتها تطبيقات مختلفة في وقت واحدة بترتيب إعدادات، مثل ترتيب الطباعة<br>والطباعة على الوجهين وتخطيط الطباعة.

- .1 انقر علامة التبويب **Settings Basic**.
- .2 حدد مربع الاختيار **Arranger Job Print**.
	- .3 انقر **OK**.

تظهر الشاشة Print Job Arranger عند تنفيذ مهمة طباعة. قم بتنفيذ الإعدادات الملائمة. لمعرفة التفاصيل، انظر تعليمات Print Job<br>Arranger.

# *طباعة صفحات الويب لملامئة حجم الورق المختار*

تمكنك هذه الوظيفة من إنشاء صفحات الويب الملائمة لحجم الورق المختار عند الطباعة. ثبت EPSON Web-To-Page من<br>Software Disc الطابعة.

*هذا البرنامج لايتاح لأنظمة التشغيل 2008 Server 64،x XP ،Vista 7، Windows و2003 Server. ملاحظة:*

بعد تحميل PSON Web-To-Page، يتم عرض شريط القوائم على Microsoft Internet Explorer Toolbar (شريط الأدوات للمتصفح Internet Explorer). عند عدم ظهوره، قم باختيار **Toolbars** (أ**شرطة الأدوات**) من القائمة View (عرض) الخاصة بـ<br>Internet Explorer ومن ثم قم باختيار **EPSON Web-To-Page.** 

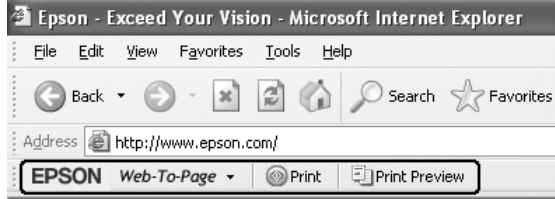

# *استخدام وظيفة Job Reserve) الاحتفاظ مبهمة)*

تتيح لك هذه الوظيفة تخزين مهام طباعة بذاكرة الطابعة وطباعتها لاحقًا مباشرة من لوحة تحكم الطابعة. ومكنك منع المستند<br>المطبوع من أن يطلع عليه أشخاص آخرون باستخدام كلمة مرور لمهمة الطباعة.

وتستخدم هذه الوظيفة أنواع ذاكرة الطابعة الآتية.

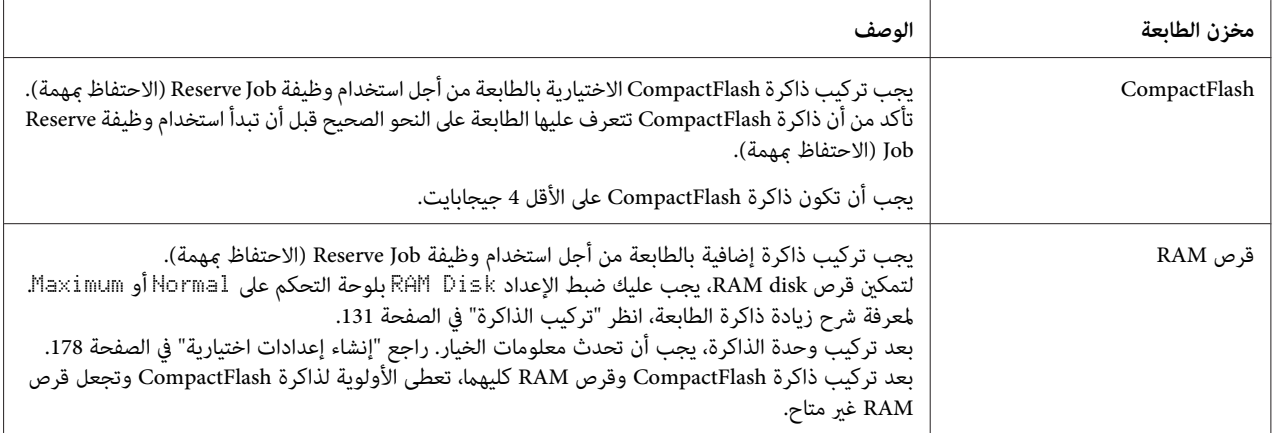

يقدم الجدول أدناه نظرة عامة لخيارات Job Reserve) الاحتفاظ مبهمة).

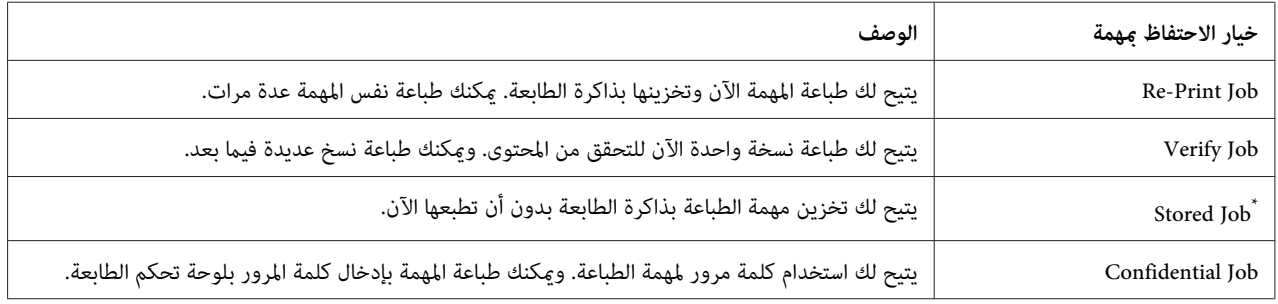

لايتاح عندما تستخدم قرص RAM لذاكرة الطابعة. \*

# *إرسال مهمة الطباعة*

#### **لمستخدمي Windows**

- Settings. .1 انقر علامة التبويب **Settings Optional**، ثم انقر **Settings Jobs Reserve**. سيظهر مربع الحوار Jobs Reserve
- .2 حدد مربع الاختيار **On Job Reserve**، ثم اختر **Job Stored** ،**Job Verify** ،**Job Print-Re** أو **Job Confidential**.

3. أدخل اسم مستخدم واسم مهمة في مربعي النصوص المطابقين. إذا اخترت C**onfidential Job أدخل الرقم المكون من 4** أعداد في<br>مربع نص كلمة المرور لإعداد كلمة المرور.

*ملاحظة:*

إذا كنت تريد إنشاء صورة مصغرة لأول صفحة من المهمة، حدد مربع الاختيار *Create a thumbnail.* وعكن الوصول إلى الصور<br>المصغرة بإدخال //:http يتبعها عنوان IP خادم الطباعة الداخلي في متصفح الويب.

.4 انقر **OK**.

*يصبح الزر OK متاحًا بعد إدخال اسم المستخدم واسم المهمة كليهام. ملاحظة:*

إذا اخترت **Job Print-Re**، فإن الطابعة تطبع المستند. وإذا اخترت **Job Verify**، فإن الطابعة تطبع نسخة واحدة من المستند.

لطباعة أو حذف تلك البيانات باستخدام لوحة تحكم الطابعة، انظر "طباعة وحذف بيانات Reserve Job (الاحتفاظ مجهمة)" في<br>[الصفحة](#page-101-0) 102.

## *الفصل 3*

# *استخدام لوحة التحكم*

*استخدام قوائم لوحة التحكم*

# *متى تعمل إعدادات لوحة التحكم*

<span id="page-59-0"></span>عمومًا، تلغي إعدادات برنامج تشغيل الطابعة الإعدادات التي تم عملها باستخدام لوحة التحكم.<br>يجب عليك عمل الإعدادات الآتية باستخدام لوحة التحكم لأن تلك الإعدادات لا عكن عملها في برنامج تشغيل الطابعة.

- ❏ الإعدادات لاختيار أوضاع المحاكاة ووضع IES) تشغيل المحاكاة الذكية)
	- ❏ الإعدادات لتحديد قناة وتكوين واجهة استخدام
- ❏ الإعدادات لتحديد حجم التخزين المؤقت للذاكرة المستخدملاستقبال البيانات.

# *كيفية الوصول إلى قوائم لوحة التحكم*

.1 اضغط الزر r **ميني** للوصول إلى قوائم لوحة التحكم.

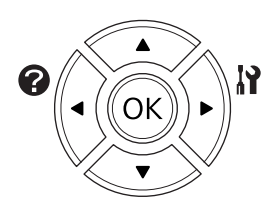

- .2 استخدم الزرين u **أعلى** وd **أسفل** لتمرير القوائم.
- 3. اضغط الزر **≺ مين** لعرض البنود في قامًة. اعتمادًا على القامًة، تعرض شاشة LCD بندًا والإعداد الحالي منفصلين (**♦**<br>YYYY=ZZZZ/:)، أو فقط بندًا (♦ YYYY).
	- 4. استخدم الزرين ▲ **أعلى و▼ أسفل** لتمرير البنود، أو اضغط الزر ▶ **يسار** للعودة إلى المستوى السابق.
- 5. اضغط الزر � **عين** لتنفيذ العملية التي يدل عليها بند ما، مثل طباعة ورقة حالة تكوين أو إعادة إعداد الطابعة أو عرض الإعدادات<br>المتاحة لبند ما، مثل أحجام الورق أو أوضاع المحاكاة.

استخدم الزرين ▲ أعلى و▼ أ**سفل** لتمرير الإعدادات المتاحة، ثم اضغط الزر ◀ **عين** لاختيار إعداد والعودة إلى المستوى<br>السابق. اضغط الزر ▶ **يسار** لتعود إلى المستوى السابق بدون تغيير الإعداد.

*ملاحظة:*

- ❏ *أنتتحتاج إلى إيقافتشغيل الطابعةثم تشغيلهامرةأخرى لتنشيطبعضالإعدادات. لمعرفةالتفاصيل، انظر["قوائم](#page-61-0) لوحة [التحكم" في](#page-61-0) الصفحة .62*
	- ❏ *ميكن استخدام الزر OK بدلا من الزر* r *ميني في الخطوة 3 أو .5*
		- .6 اضغط الزر **تشغيل/إيقاف** للخروج من قوائم لوحة التحكم.

# *كيفية تسجيل قوائم كعلامات مرجعية*

بتسجيل علامات مرجعية للقوائم المستخدمة كثريًا، ميكنك عرض القوائم المسجلةمبجرد ضغط الزر **OK** بينام تعرض شاشة LCD Ready.

*أقصى عدد من القوائم التي ميكنك تسجيلها كعلامات مرجعية هو .3 ملاحظة:*

- .1 اعرض القامئة التي تريد تسجيلها. لمعرفة التفاصيل، انظر "كيفية الوصول إلى قوائم لوحة [التحكم" في](#page-59-0) الصفحة .60
	- .2 اضغط الزر **OK** لأكرث من ثانيتني.

ستظهر قامئة Bookmark Add.

*بعض القوائم لا ميكن تسجيلها كعلامات مرجعية. وإذا حاولت تسجيلها، تظهر* Failed Bookmark*. ملاحظة:*

3. اضغط الزرين ▲ أع**لى و▼** أ**سفل** لاختيار القامًة التي تريد حذفها، ثم اضغط الزر ◀ **مِين**.

*لتسجيل قامئة جديدة، عليك حذف واحدة من القوائم المسجلة من العلامات المرجعية. ملاحظة:*

إذا ظهر Registered Bookmark، فإن القامئة تم تسجيلها كعلامة مرجعية بنجاح.

*لاستعادة قوائم العلامات المرجعية إلى القيم الافتراضية، اختر* Init SelecType *من* Menu Reset *بلوحة التحكم. ملاحظة:*

# *قوائم لوحة التحكم*

<span id="page-61-0"></span>*بعض القوائم والبنود تظهر فقط عند تركيب جهاز اختياري متطابق أو عند عمل إعداد مناسب. ملاحظة:*

# **Information** Menu

اضغط الزر d **أسفل** أو u **أعلى** لاختيار بند. اضغط الزر r **ميني** لطباعة ورقة أو عينة خط.

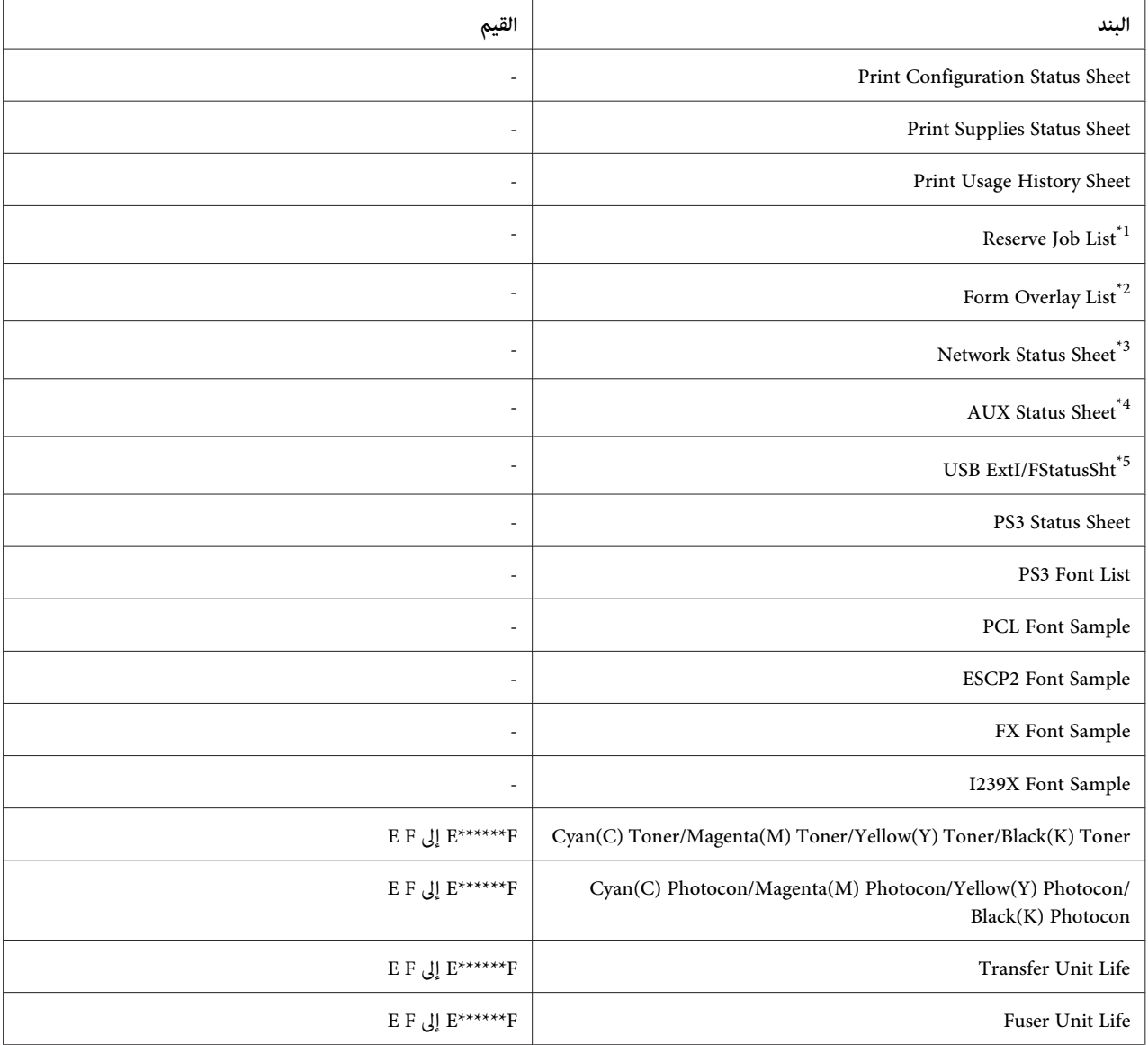

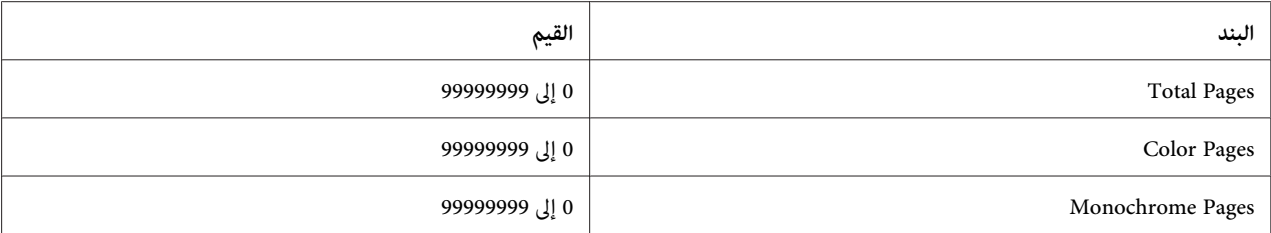

يتاح فقط عندما تكون المهام مخزنة باستخدام ميزة Quick Print Job (مهمة طباعة سريعة).  $^{1^{\star}}$ 

يظهر هذا البند فقط عندما تكون بيانات Form Overlay موجودة.  $^{2^\star}$ 

يتاح فقط عند ضبط الإعداد F/I Network في Menu Network على On.\* <sup>3</sup>

يتاح فقط عندما تكون بطاقة موصل اختياري مركبة.  $^{4^{\ast}}$ 

يتاح فقط عندما تكون الطابعة موصلة بجهاز USB يدعم 4D وتم تشغيلها بينام الإعداد F/I USB معدًا على On.\* <sup>5</sup>

#### **Print Configuration Status Sheet**

يطبع ورقة تبين إعدادات الطابعة الحالية والخيارات المركبة. وهذه الورقة عكن أن تكون مفيدة لتأكيد ما إذا كان الخيار مركبًا على<br>النحو الصحىح.

#### **Print Supplies Status Sheet**

يطبع ورقة تبني المعلومات عن المنتجات الاستهلاكية.

### **Print Usage History Sheet**

يطبع ورقة تبني تاريخ استخدام الطابعة.

### **Reserve Job List**

يطبع قامًة مهام الطباعة المحتفظ بها المخزنة بذاكرة الطابعة.

### **Form Overlay List**

يطبع قامئة بشفافات النامذج المخزنة في ذاكرةCompactFlash الاختيارية.

### **Network Status Sheet**

يطبع ورقة تبني حالة عمل الشبكة.

# **AUX** Status Sheet

يطبع ورقة تبني حالة عمل الموصل الاختياري.

# **USB ExtI/FStatusSht**

يطبع ورقة تبني حالة عمل موصل USB.

**PS3 Status Sheet** 

يطبع ورقة تبني المعلومات عن وضع 3PS مثل نسخة 3PS.

#### **PS3 Font List, PCL Font Sample, ESCP2 Font Sample, FX Font Sample, I239X Font Sample**

يطبع عينة من الخطوط المتاحة لمحاكاة الطابعة المختارة.

/Cyan(C) Photocon /Black(K) Toner/Yellow(Y) Toner/Magenta(M) Toner/Cyan(C) Toner Transfer Unit Life/Fuser Unit Life /Black(K) Photocon/Yellow(Y) Photocon/Magenta(M) Photocon

يدل عدد العلامات النجمية (\*) بين "E" و"F" على عمر الاستخدام المتبقي للمنتجات الاستهلاكية. وفي حالة استخدام منتج استهلاكي غير<br>أصلي، نظهر "?" بدلاً من المبن.

### **Total Pages**

يعرض عدد الصفحات الإجاملي الذي طبعته الطابعة.

#### **Color** Pages

يعرض عدد الصفحات الإجاملي الذي طبعته الطابعة بالألوان.

#### **Monochrome** Pages

يعرض عدد الصفحات الإجاملي الذي طبعته الطابعة بالأسود والأبيض.

# *Information System*

تعرض المعلومات الآتية.

- Main Version  $\Box$
- MCU Version  $\Box$
- Stacker Version □
	- Serial No □
	- Memory  $\Box$

MAC Address  $\Box$ 

# *Menu Tray*

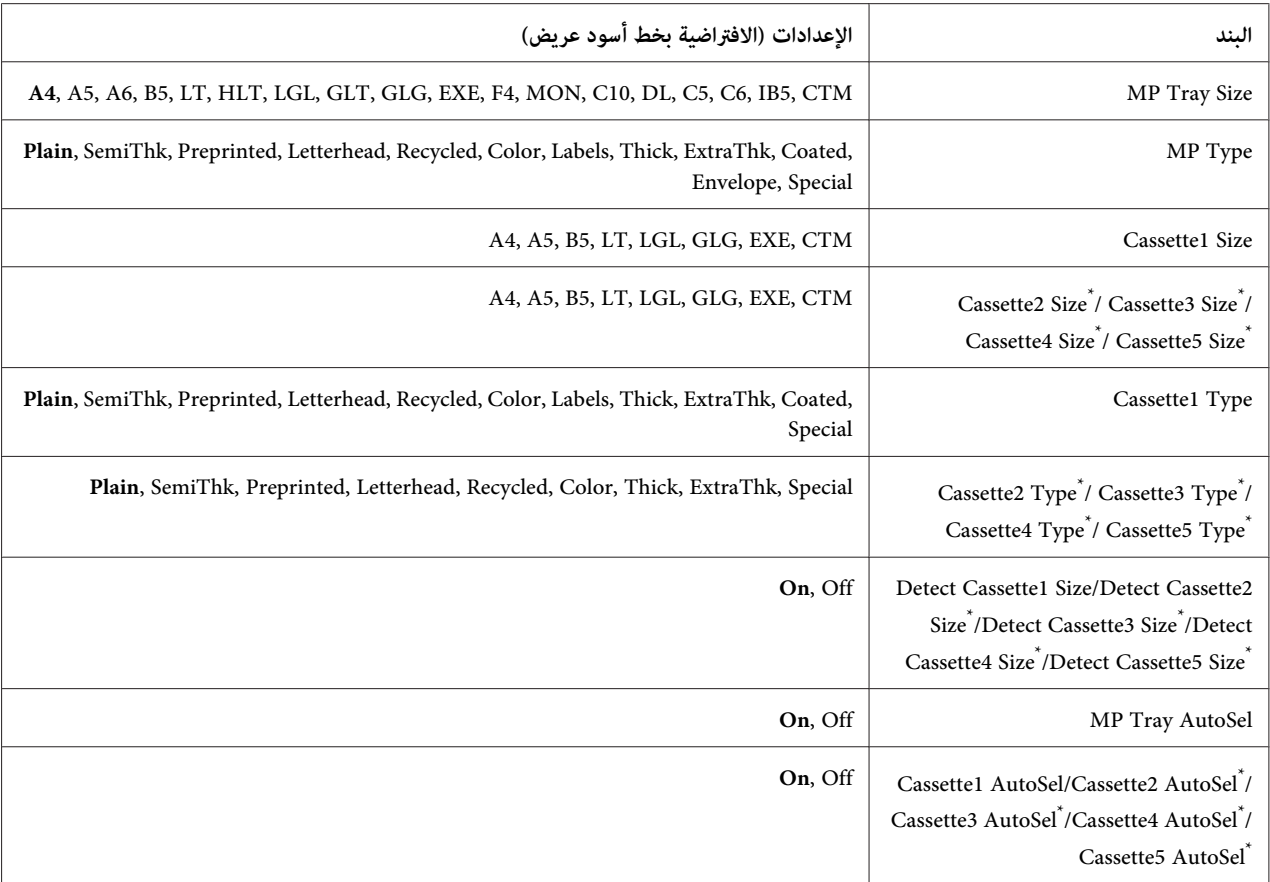

يتاح فقط عندما تكون وحدة علبة الورق الاختيارية مركبة. \*

#### **MP** Tray Size

اختر حجم الورق من هذه القامئة.

### **Type MP**

يتيح لك إعداد نوع الورق في الصينية المتعددة الأغراض.

#### Cassette1 Size/Cassette2 Size/Cassette3 Size/Cassette4 Size/Cassette5 Size

يعرض حجم الورق المحمل في علبتي الورق القياسية والاختيارية.

#### Cassette1 Type/Cassette2 Type/Cassette3 Type/Cassette4 Type/Cassette5 Type

يتيح لك اختيار نوع الورق المحمل في علبتي الورق القياسية والاختيارية.

### Detect Cassette1 Size/Detect Cassette2 Size/Detect Cassette3 Size/Detect Cassette4 Size/Detect Cassette5 **Size**

يكتشف حجم الورق المحمل في علبتي الورق القياسية والاختيارية.

### MP Tray AutoSel/Cassette1 AutoSel/Cassette2 AutoSel/Cassette3 AutoSel/Cassette4 AutoSel/Cassette5 **AutoSel**

يحدد ما إذا كان ميكن اختيار الصينية للطباعة عند اختيار Source Paper من أجل Selection Auto في برنامج تشغيل الطابعة.

### *Emulation* Menu

*ميكنك تحديدمحاكات مختلفة لكل موصل. ملاحظة:*

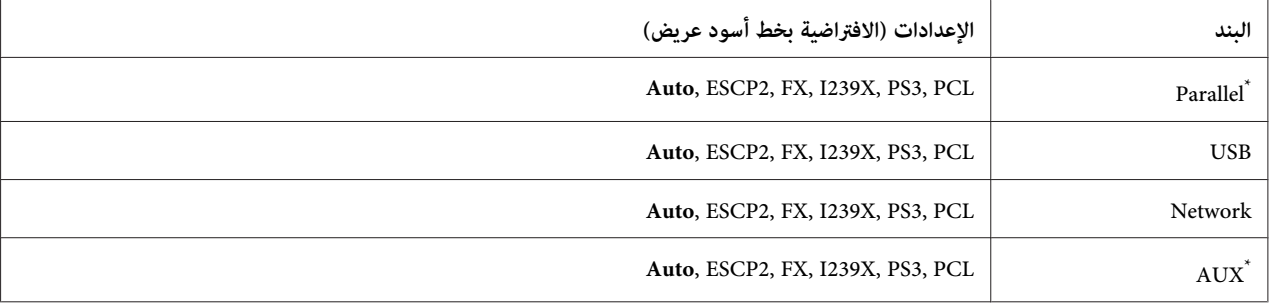

يتاح فقط عند تركيب بطاقة موصل من النوع ب اختياري. \*

## **Printing** Menu

*تلغى الإعدادات بواسطة الإعدادات التي يتم عملها في برنامج تشغيل الطابعة. ملاحظة:*

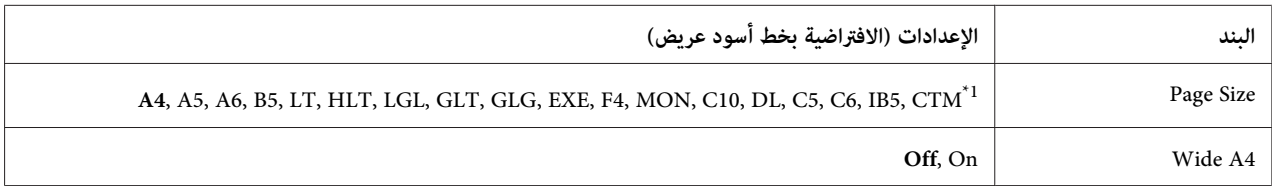

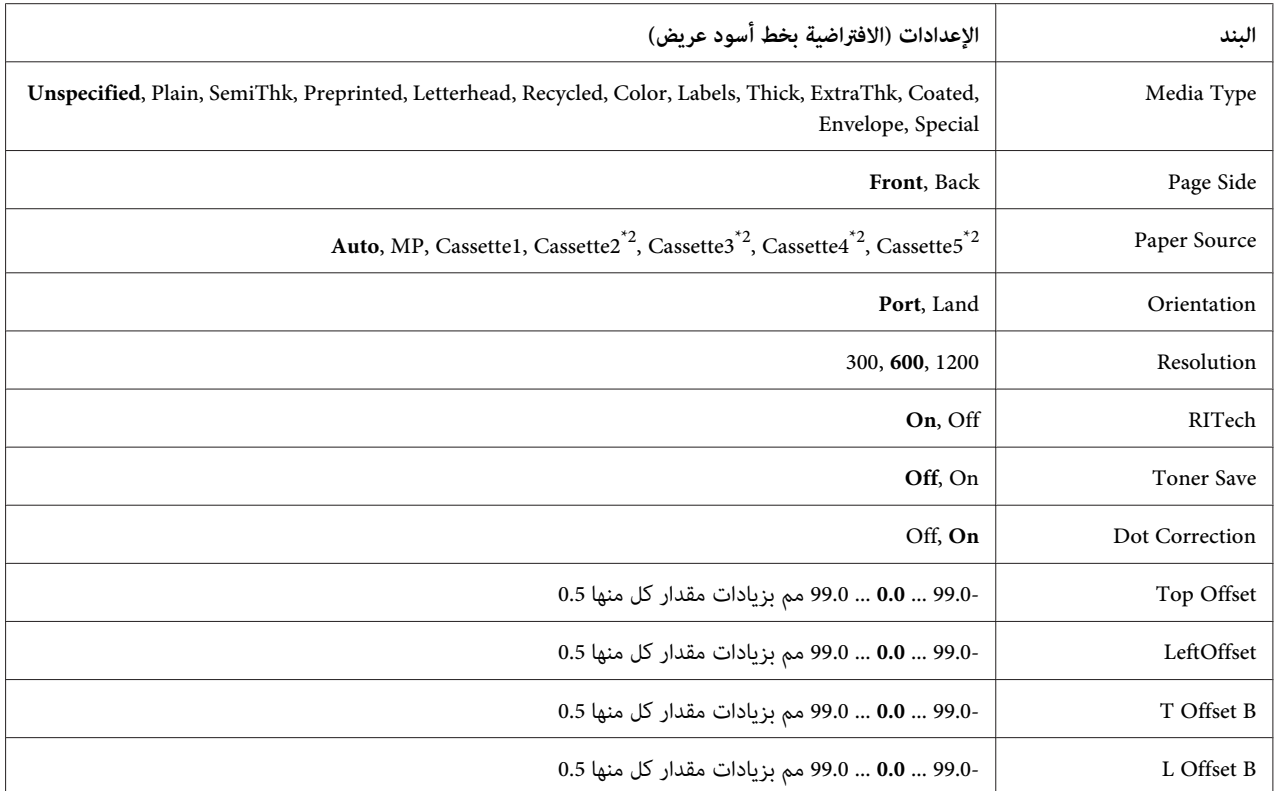

لجتاف حجم الورق المخصص الأقصى والأدنى اعتمادًا على الصينية.  $^1{}$ 

76.2 × 127.0 مم إلى 215.9 × 355.6 مم للصينية متعددة الأغراض.

98.4 × 190.5 مم إلى 215.9 × 355.6 مم لعلبة الورق السفلى.

يتاح فقط عندما تكون وحدة علبة الورق الاختيارية مركبة.

#### **Page Size**

يحدد حجم الورق.

### **Wide** A4

اختيار On يصغر الهامشني الأيسر والأمين إلى 3.4 مم.

#### **Type Media**

يحدد نوع الورق.

#### Page Side

اختر Front عند الطباعة على الوجهة الأمامية للورق. اختر Back عند الطباعة على الوجهة الخلفية للورق.

#### **Paper** Source

يحدد ما إذا كان الورق يتم تلقيمه في الطابعة من الصينية المتعددة الأغراض أو علبة الورق القياسية أو وحدة علبة الورق<br>الاختيارية.

إذا اخترت Auto، يتم تلقيم الورق من مصدر الورق الذي يحتوي على الورق المطابق لإعداد Size Paper.

#### **Orientation**

يحدد ما إذا كان الورق يطبع باتجاه عمودي أو أفقي.

#### **Resolution**

يحدد وضوح الطباعة.

#### **RITech**

تشغيل RITech ينتج خطوطًا ونصًا ورسومات أنعم وأوضح.

#### **Toner** Save

عند اختيار هذا الإعداد، فإن الطابعة توفر مسحوق الحبر بإحلال ظل رمادي محل الأسود داخل الرموز. وتكون الرموز محددة بأسود<br>كامل عند الحافتن الىمنى والسفلى.

### **Dot Correction**

يضبط وزن الخطوط الرفيعة بحيث تطبع بوضوح.

### **Top** Offset

يعمل ضبطات دقيقة لموضع الطباعة الرأسية للصفحة.

*احرص على أن لا متتد الصورة المطبوعة إلى ما بعد حافة الورق. وإلا، فإنك قد تتلف الطابعة.* <sup>c</sup> *مهم:*

### **LeftOffset**

يعمل ضبطات دقيقة لموضع الطباعة الأفقية للصفحة. ويكون ذلك مفيدًا للضبطات الدقيقة.

*احرص على أن لا متتد الصورة المطبوعة إلى ما بعد حافة الورق. وإلا، فإنك قد تتلف الطابعة.* <sup>c</sup> *مهم:*

### **T** Offset **B**

يضبط موضع الطباعة الرأسية على الوجه الخلفي للورق عند الطباعة على الوجهين كليهما. استخدم ذلك إذا كانت المادة المطبوعة على<br>الوجه الخلفي ليست في المكان الذي توقعته.

#### **L** Offset **B**

يضبط موضع الطباعة الأفقية على الوجه الخلفي للورق عند الطباعة على الوجهين كليهما. استخدم ذلك إذا كانت المادة المطبوعة على<br>الوجه الخلفي ليست في المكان الذي توقعته.

## *Menu Setup*

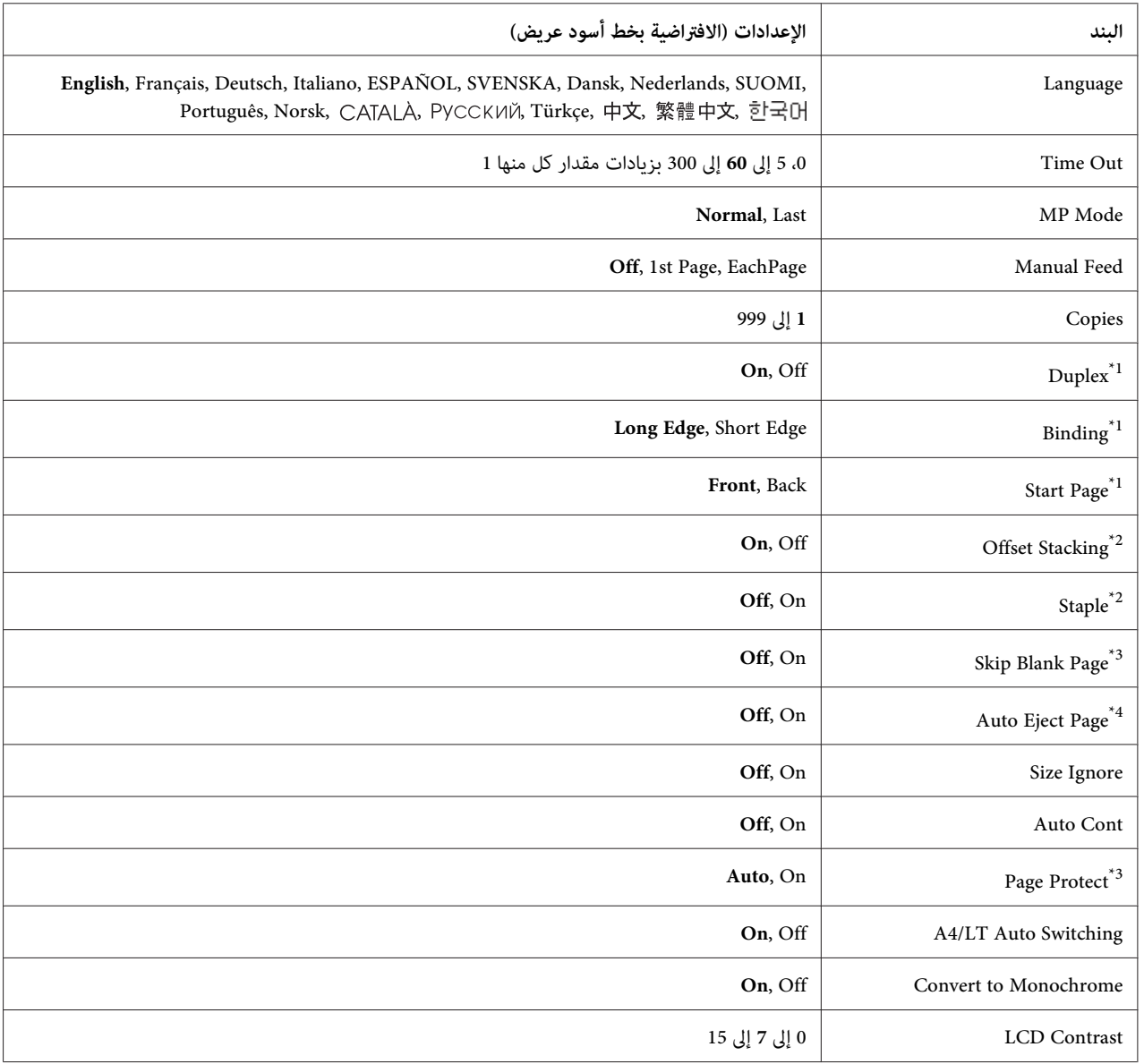

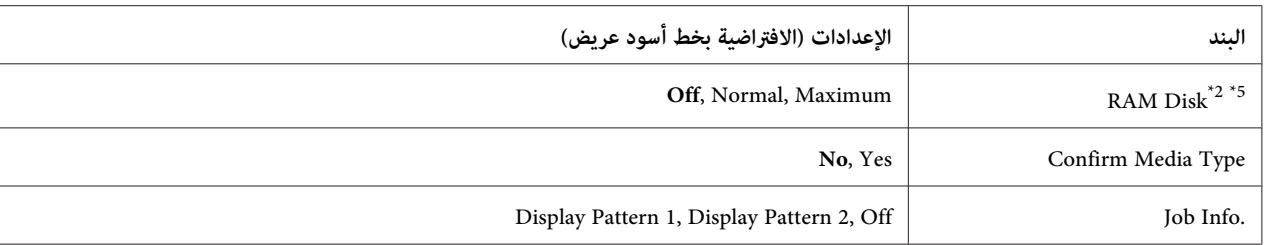

يتاح فقط عندما تستخدم ورقًا حجم GLT ،EXE ،GLG ،LGL ،HLT ،LT 5،B 5،A 4،A أو 4F.\* <sup>1</sup>

يتاح فقط عندما يكون الخيار المطابق مركبًا. \*2

يتاح فقط من أجل الوضع FX 2،P/ESC ،Page/ESC أو X239I.\* <sup>3</sup>

غري متاح في 3PS وPCL.\* <sup>4</sup>

<sup>5</sup>\* بعد تغيير هذا البند، تصبح قيمة الإعداد سارية المفعول بعد إعادة تشغيل إحمائي أو بعد تشغيل مفتاح الطاقة مرة أخرى.

#### **Language**

يحدد اللغة المعروضة في شاشة LCD والتي تطبع في ورقة الحالة.

#### **Time Out**

يحدد طول الوقت، بالثواني، قبل حدوث توقف مؤقت عند تبديل الموصلات تلقائيًا. والوقت الذي ينقضي قبل حدوث التوقف المؤقت هو طول الوقت من النقطة التي لا تستقبل فيها أي بيانات من موصل حتى نقطة تبديل الموصل. وإذا كانت الطابعة لديها مهمة طباعة<br>عند تبديل الموصل، فإن الطابعة تطبع مهمة الطباعة.

#### **MP** Mode

يحددهذا الإعدادما إذاكانتالصينيةالمتعددةالأغراضيكونلها أعلىأمأدىنأولويةعنداختيار**Auto**علىأنهإعدادSource Paper في برنامج تشغيل الطابعة. وعند اختيار NP Modeأعلى أنه MP Mode، فإن الصينية المتعددة الأغراض يكون لها الأولوية الأعلى<br>كمصدر للورق. وإذا اخترت ±a= فإن الصينية المتعددة الأغراض يكون لها الأولوية الأدنى.

#### **Manual** Feed

يتيح لك اختيار وضع التلقيم اليدوي للصينية المتعددة الأغراض.

### **Copies**

يعين عدد النسخ التي تطبع، من 1 حتى 999.

### **Duplex**

يشغل ويوقف تشغيل الطباعة على الوجهني. يتيح لك ذلك الطباعة على وجهي الورقة.

### **Binding**

يحدد اتجاه تجليد الورق المطبوع.

#### **Start** Page

يحدد ما إذا كانت الطباعة على الوجهني تبدأ من الوجه الأمامي أم الوجه الخلفي للورق.

### **Offset Stacking**

يحدد ما إذا كانت تزيح موضع كل مجموعة من النسخ.

#### **Staple**

يحدد ما إذا كانت تدبس كل مجموعة من النسخ.

#### **Skip Blank Page**

ميكنك من تجاوز الصفحات الخالية عند الطباعة. يتاح هذا الإعداد عندما تطبع في وضع FX 2،ESCP ،Page/ESC، أو X239I.

#### **Auto Eject Page**

يحدد ما إذا كان يتم إخراج الورق عند بلوغ الحد المحدد في الإعداد Time Out. ويكون الافتراضي Uff، الذي يعني أن الورق لا يتم<br>إخراجه عند بلوغ حد التوقف المؤقت.

#### **Size** Ignore

إذا كنت تريد تجاهل حجم الورق، اختر On. وعندما تشغل هذا البند، فإن الطابعة تواصل الطباعة حتى إذا تجاوز حجم الصورة المساحة الممكن طبعها لحجم الورق المحدد. وقد يتسبب ذلك في تلطخات بسبب مسحوق الحبر الذي لم ينقل على الورق على النحو<br>الصحيح. وعند إيقاف تشغيل هذا البند، فإن الطابعة تتوقف عن الطباعة إذا حدث خطأ حجم ورق.

#### **Auto** Cont

عندما تشغل هذا الإعداد، فإن الطابعة تواصل الطباعة تلقائيًا بعد فترة محددة من الوقت عند حدوث أحد الأخطاء الآتية: Print Overrun Parer Setأو Memory Overflow! وعندما يكون هذا البند موقوفًا عن التشغيل، يجب أن تضغط الزر **تشغيل/إيقاف** لاستئناف الطباعة.

#### **Page Protect**

يخصص ذاكرة طابعة إضافية لطباعة البيانات، أكثر من استقبال البيانات. ورما تحتاج إلى تشغيل هذا الإعداد إذا كنت تطبع صفحة معقدة جدًا. إذا ظهرت رسالة الخطأ Print Overrun في شاشة LCD أثناء الطباعة، شغل هذا الإعداد وأعد طباعة بياناتك. ويقلل ذلك كم الذاكرة المدخرة لمعالجة البيانات بحيث أن الكمبيوتر رما يستغرق وقتًا أطول لإرسال مهمة الطباعة، لكن سيسمح لك بطباعة المهام المعقدة. ويعمل Page Protect على أفضل وجه عند اختيار Auto. وسوف تحتاج إلى زيادة ذاكرة الطابعة إذا استمر<br>حدوث أخطاء الطباعة.

*تغيري الإعداد* Protect Page *يعيد تكوين ذاكرة الطابعة، الأمر الذي يتسبب في حذف أي خطوط تم تنزيلها. ملاحظة:*

#### **A4/LT** Auto Switching

عند اختيار ورق حجم A4 أو Letter للطباعة ولا يوجد ورق من هذا الحجم محمل، فإن الورق المطبوع يخرج في حجم آخر.

#### **Convert to Monochrome**

ميكنك من الطباعة بالأسود والأبيض عندما تبلغ خراطيش مسحوق الحبر الملون نهاية أعامر استخدامها.

#### **LCD** Contrast

يضبط تباين شاشة LCD. استخدم الزرين u **أعلى** وd **أسفل** لضبط التباين بني 0 (أدىن تباين) و15 (أعلى تباين.)

#### **RAM** Disk

يحدد حجم قرص RAM المتاح لوظيفة Job Reserve) الاحتفاظ مبهمة). انظر الجدول أدناه لمعرفة التفاصيل.

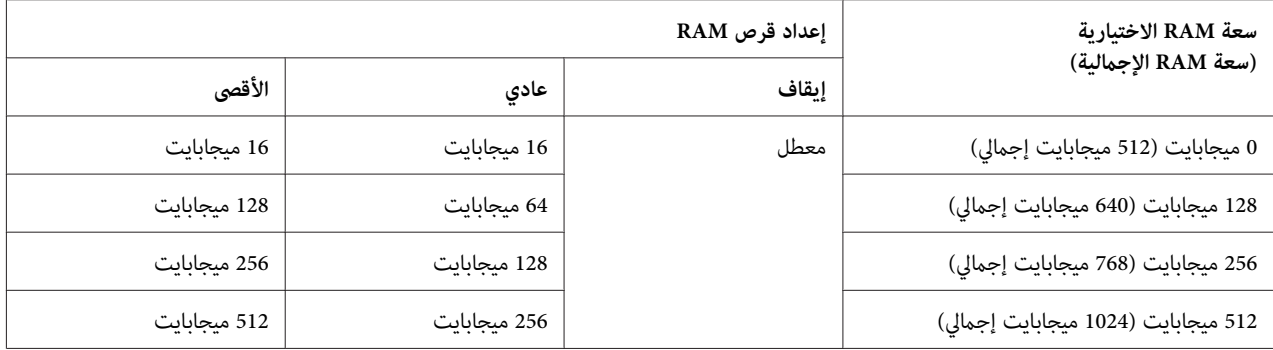

#### **Type Media Confirm**

يعرض رسالة عندما يكون نوع الورق في الصينية المختار للطباعة يختلف عن نوع الورق المختار في Paper Type في برنامج تشغيل الطابعة.

#### **Info Job.**

يعرض معلومات المهمة بلوحة التحكم، كما أن تجاوز وإلغاء مهام الطباعة مكن عملهما بواسطة هذا الإعداد. ومُط البنود المعروصة بلوحة التحكم يمكن اختياره من Diselay Pattern 2 وDiselay Pattern 1 لا تختر Diselay Pattern 1<br>عند اختيار اللغات الآتية على أنها Lansuase في Diselay ، 中文، Türkçe ، **Pycckий ، CATALÀ** ،Norsk :Setup Menu<br>すt 국어 ، 繁體中文
#### *Menu Reset*

#### **Clear Warning**

<span id="page-72-0"></span>ميحو رسائل التحذير التي تبني الأخطاء فيام عدا الأخطاء التي تحدث من المنتجات الاستهلاكية أو الأجزاء التي يكون استبدالها إلزاميًا.

#### **Clear All Warnings**

ميحو جميع رسائل التحذير التي تظهر بشاشة LCD.

#### **Reset**

يوقف الطباعة وعحو المهمة الحالية المستقبلة من الموصل النشط. وقد ترغب في إعادة إعداد الطابعة عندما تكون هناك مشكلة مع<br>مهمة الطباعة نفسها والطابعة لا عكنها الطباعة بنجاح.

#### **All Reset**

يوقف الطباعة، وميحو ذاكرة الطابعة. وجميع مهام الطباعة المستقبلة من جميع الموصلات متحى.

*أداء* All Reset *ميحو مهام الطباعة المستقبلة من جميع الموصلات. احذر مقاطعة مهمة طباعة شخص ما. ملاحظة:*

#### **SelecType** Init

يستعيد إعدادات قامئة لوحة التحكم لقيمها الافتراضية.

### *JobMenu Print Quick*

تتيح لك هذه القامًـة طباعة أو حذف مهام الطباعة التي كانت مخزنة في ذاكرة الطابعة باستخدام ميزة Quick Print Job (مهمة طباعة سريعة) (Re-Print Job، Verify Job، Stored Job) لوظيفة Reserve Job (الاحتفاظ ممهمة) ببرنامج تشغيل الطابعة. لمعرفة شرح<br>استخدام هذه القائمة، انظر "استخدام قائمة مهمة طباعة [سريعة" في](#page-101-0) الصفحة 102.

## *ConfidentialJobMenu*

تتيح لك هذه القامًة طباعة أو حذف مهام الطباعة المخزنة في ذاكرة الطابعة باستخدام ميزة Confidential Job (مهمة سرية) لوظيفة<br>Reserve Job (الاحتفاظ عهمة) ببرنامج تشغيل الطابعة. وأنت تحتاج إلى إدخال كلمة المرور الصحيحة للوصول إ

## *Menu Clock*

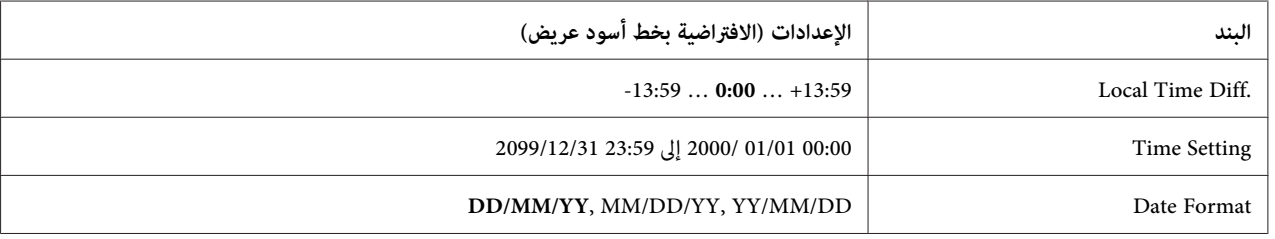

#### **Local Time Diff**

يحدد التاريخ والوقت الحاليني بإدخال فرق التوقيت عن توقيت جرينتش.

#### **Time Setting**

يحدد التاريخ والوقت الحاليني بإدخالهام مباشرة.

#### **Date** Format

يحدد تنسيق عرض التاريخ.

## *Menu Parallel*

تتحكم تلك الإعدادات في الاتصال بني الطابعة والكمبيوتر عند استخدام الموصل المتوازي.

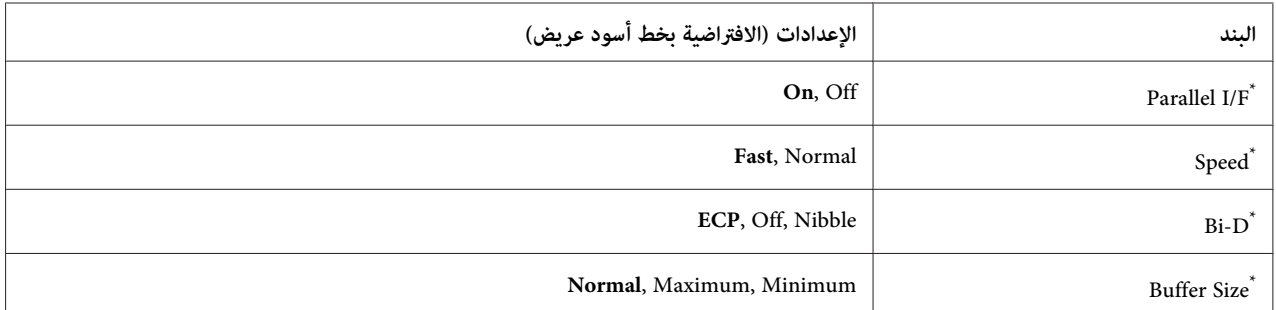

الحالة وقراءة التأكد من صحةEJL، فإن التغيري الفعلي يسري مفعوله بعد إعادة تشغيل إحاميئ أو بعد تشغيل مفتاح الطاقة مرة أخرى. بعدتغيريهذا البند، تصبحقيمةالإعداد ساريةالمفعول بعدإعادةتشغيلإحاميئأوبعدتشغيلمفتاحالطاقةمرةأخرى. فيالوقتالذييظهرفيههذا التغيريفيورقة \*

#### **Parallel** I/F

يتيح لك تنشيط أو إلغاء تنشيط الموصل المتوازي.

#### **Speed**

يحدد عرض نبضة إشارة ACKNLG عند استقبال بيانات في وضع التوافقية (Compatibility) أو وضع رباعي البت (Nibble). وعند<br>اختيار Fas t يكون عرض النبضة حوالي 1 μs. وعند اختيار Normal يكون عرض النبضة 10 μs.

#### **D-Bi**

يتيح لك تحديد وضع الاتصال ثنايئ الاتجاه. وعندما تختار Off، يتم تعطيل الاتصال ثنايئ الاتجاه.

#### **Size Buffer**

يحدد كمية الذاكرة التي تستخدم لاستقبال البيانات وطباعة البيانات. وعند اختيار Maximum، يخصص مزيد من الذاكرة لاستقبال<br>البيانات. وعند اختيار Minimum، يخصص مزيد من الذاكرة لطباعة البيانات.

#### *ملاحظة:*

- ❏ *لتنشيطإعدادات*Size Buffer*، يجبعليكإيقافتشغيل الطابعةلأكرث من خمسثوان ثم تشغيلهامرةأخرى. أو، ميكنك أداء عملية* All Reset*، حسب الشرح في ["Menu Reset](#page-72-0) "في [الصفحة](#page-72-0) .73*
	- ❏ *إعادة إعداد الطابعة ميحو جميع مهام الطباعة. تأكد من أن ضوء جاهزة لايومض عندما تعيد إعداد الطابعة.*

### *Menu USB*

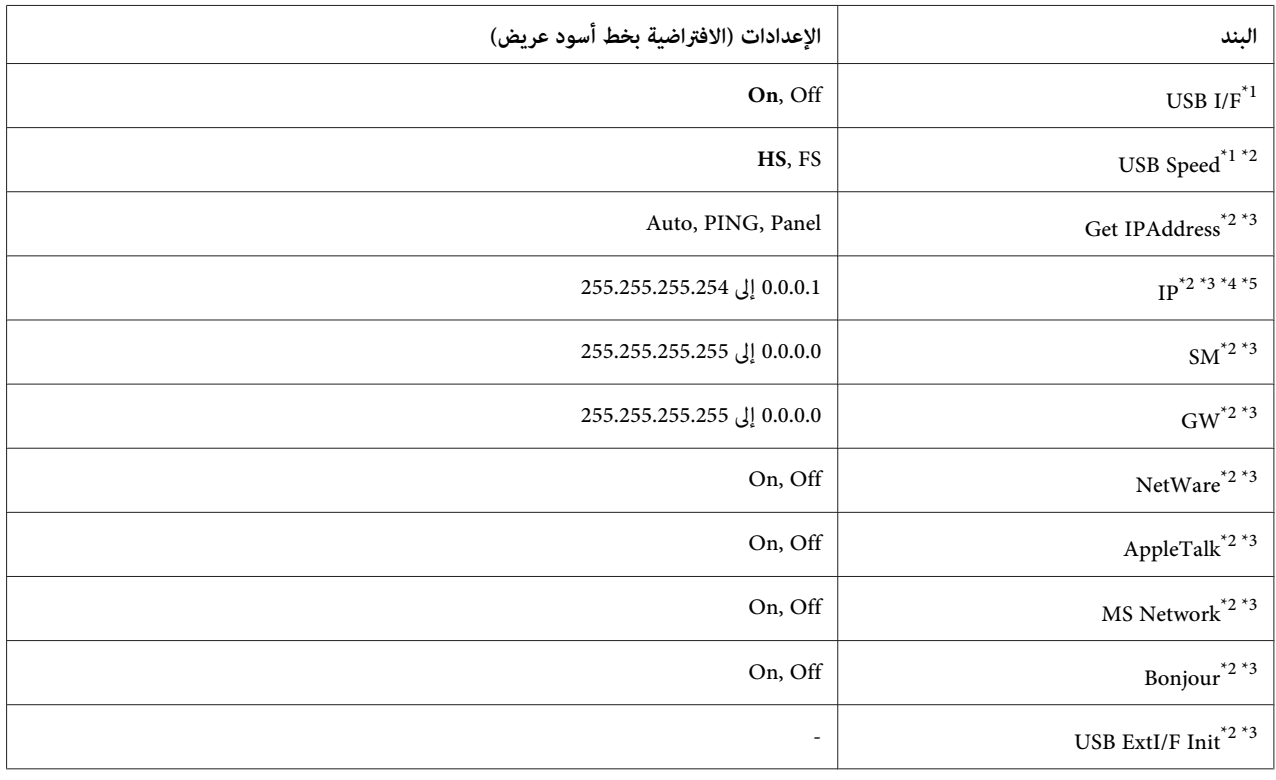

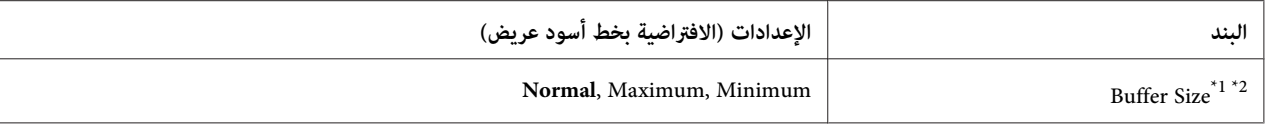

ّ<sup>1\*</sup> بعد تغيير هذا البند، تصبح قيمة الإعداد سارية المفعول بعد إعادة تشغيل أو بعد تشغيل مفتاح الطاقة مرة أخرى. في الوقت الذي يظهر فيه هذا التغيير في ورقة<br>الحالة وقراءة التأكد من صحة EJL، فإن التغيير الفعلى يسري مفعوله بعد

.01 يتاح فقط عندما يكون USB  $I$ /F يتاح فقط عندما يكون

يتاح فقط عندما توصيل جهاز USB خارجي يدعم 4D. وتتوقف محتويات الإعدادات على إعدادات جهاز USB الخارجي. \*3

إذا كان الإعداد IPAddress Get معدًا على Auto، فإن هذا الإعداد لا ميكن تغيريه. \*4

<sup>5\*</sup> عند تغيير الإعداد Fanel وFING أو PING إلى Auto، فإن قيم إعدادات اللوحة يتم حفظها. ثم تتغير Auto مرة أخرى إلى Panel أو PING،<br>وتعرض قيم الإعدادات المحفوظة. وتكون القيمة معدة على 192.168.192.168 إذا لم تكن الإعدادات قد

#### **USB**  $I/F$

يتيح لك تنشيط أو إلغاء تنشيط موصل USB.

#### **USB** Speed

يتيح لك اختيار وضع تشغيل موصل USB. ويوصى باختيار HS. واختر FS إذا كان HS لايعمل على نظام الكمبيوتر.

#### **Size Buffer**

يحدد كمية الذاكرة التي تستخدم لاستقبال البيانات وطباعة البيانات. وعند اختيار Maximum، يخصص مزيد من الذاكرة لاستقبال<br>البيانات. وعند اختيار Minimum، يخصص مزيد من الذاكرة لطباعة البيانات.

#### *ملاحظة:*

- ❏ *لتنشيطإعدادات*Size Buffer*، يجبعليكإيقافتشغيل الطابعةلأكرث من خمسثوان ثم تشغيلهامرةأخرى. أو، ميكنك أداء عملية* All Reset*، حسب الشرح في ["Menu Reset](#page-72-0) "في [الصفحة](#page-72-0) .73*
	- ❏ *إعادة إعداد الطابعة ميحو جميع مهام الطباعة. تأكد من أن ضوء جاهزةلايومض عندما تعيد إعداد الطابعة.*

#### *Menu Network*

انظر *Guide Network* لكل إعداد.

#### *Menu AUX*

انظر *Guide Network* لكل إعداد.

## *Menu PCL*

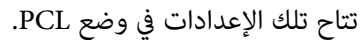

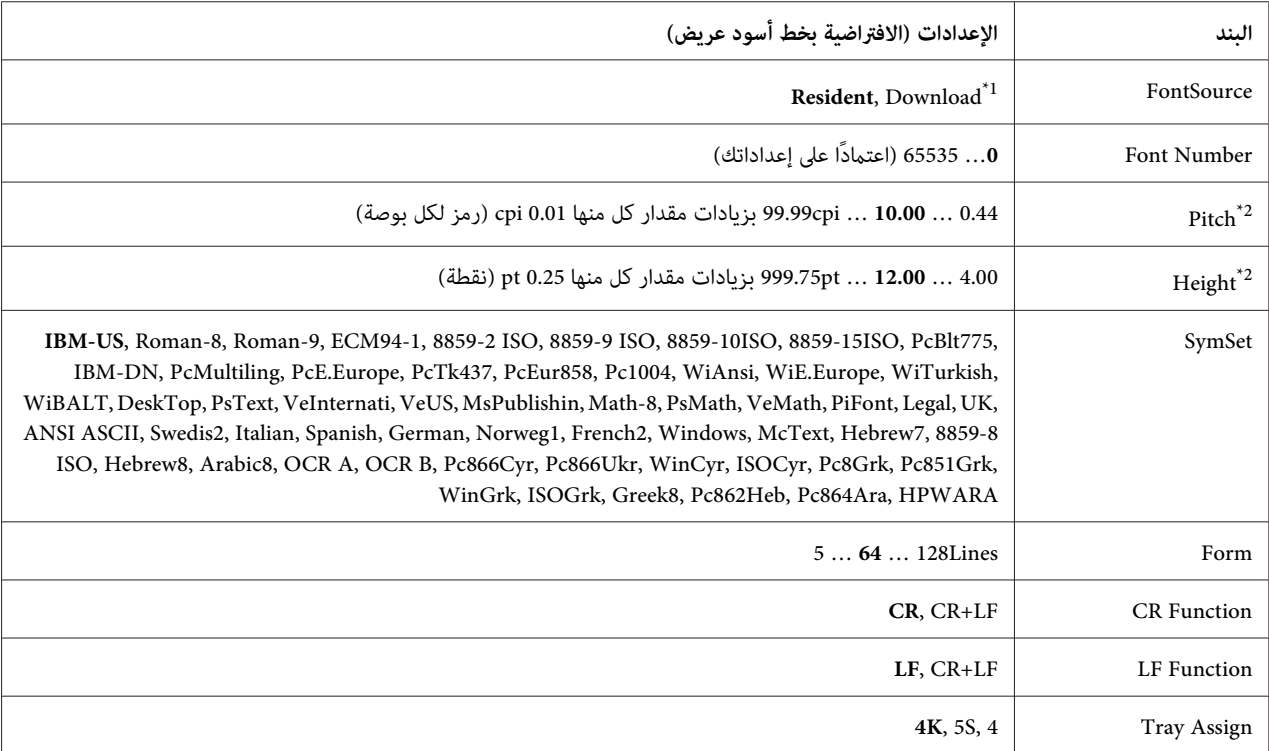

يتاح فقط عندما تتاح الخطوط التي قمت بتنزيلها.<br>\*1 يتاح فقط عندما تتاح الخطوط التي قمت بتنزيلها.

اعتمادًا على الخط الذي تم اختياره.  $^{2^\star}$ 

#### **FontSource**

يعد مصدر الخط الافتراضي.

#### **Font Number**

يعد رقم الخط الافتراضي لمصدر الخط الافتراضي. ويتوقف الرقم المتاح على الإعدادات التي تعملها.

#### **Pitch**

يحدد عرض الخط الافتراضي إذا كان الخط متغير الحجم وثابت العرض. وعكنك الاختيار من 44 ـ آو إلى 99 ـ Popi (رمز لكل بوصة)،<br>بزيادات مقدار كل منها cpi-0.01 . وهذا البند قد لا يظهر اعتماداً على إعدادات FontSource أو Font Number.

#### **Height**

يحدد ارتفاع الخط الافتراضي إذا كان الخط متغير الحجم وتناسبيًا. وعكنك الاختيار من @1 4. إلى 75 ـ 999 نقطة، بزيادات مقدار كل<br>منها 0.25-نقطة. وهذا البند قد لا يظهر اعتمادًا على إعدادات FontSource أو Font Number.

#### **SymSet**

يختار مجموعة الرموز الافتراضية. إذا لم يكن الخط الذي اخترته في FontSource وFont Number متاحًا في إعداد SymSet الجديد،<br>فإن إعدادات Font Source وFont Number تستبدل تلقائيًا بالقيمة الافتراضية، IBM–US.

#### **Form**

يختار عدد السطور لحجم واتجاه الورق المختار. ويؤدي ذلك أيضًا إلى تغيير مباعدة السطر (VMI)، وقيمة VMI الجديدة تخزن في الطابعة. ويعني ذلك أن التغيريات اللاحقة في إعدادات حجم أواتجاه الورق تؤدي إلى تغيريات في قيمة النموذج، استنادًا إلى VMI المخزنة.

#### **CR** Function, LF Function

تلك الوظائف تكون متضمنة لمستخدمي أنظمة تشغيل معينة، مثل UNIX.

#### **Tray** Assign

يغير تعيين أمر اختيار مصدر الورق. عند اختيار 4، تعد الأوامر بحيث تكون متوافقة مع HP LaserJet 4. وعند اختيار AK، تعد الأوامر بحيثتكون متوافقةمع 5000 4000، LaserJet HP و.8000 وعنداختيار S،5 تعدالأوامربحيثتكون متوافقةمع LaserJet HP S.5

### **PS3** Menu

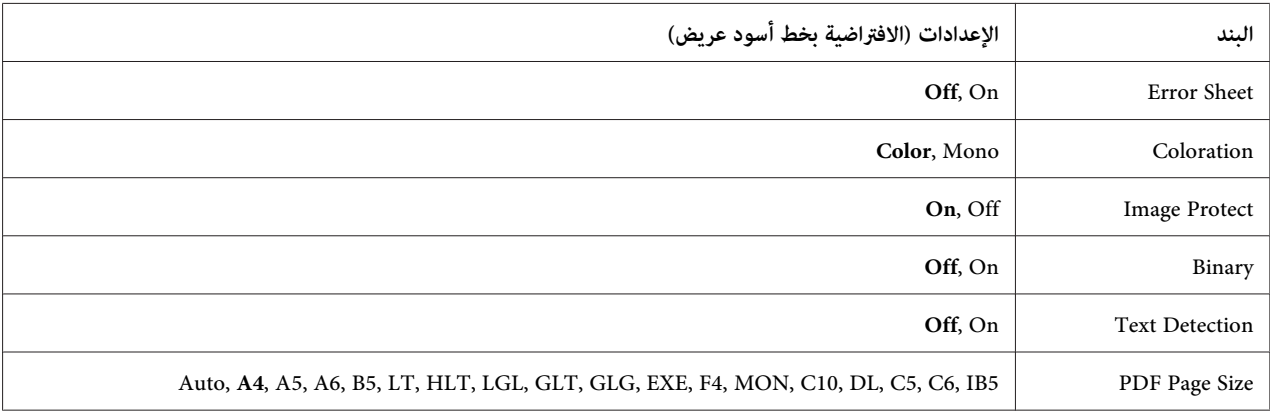

#### **Error** Sheet

عندما تختار Dn، تطبع الطابعة صفحة خطأ عند حدوث خطأ في وضع PS3 أو عندما يكون ملف PDF الذي حاولت طباعته ليس نسخة مدعمة.

#### **Coloration**

يتيح لك اختيار وضع طباعة الألوان أو طباعة الأسود والأبيض.

#### **Image Protect**

عند اختيار On، لا تخفض جودة الطباعة حتى مع وجود ذاكرة غير كافية. وفي هذه الحالة، تعرض @Memory Overflow وتتوقف<br>الطباعة. عند اختيار Off، تخفض جودة الطباعة مع وجود ذاكرة غير كافية. وفي هذه الحالة، تعرض Imase Ortimum وتتواصل<br>الطباعة.

#### **Binary**

يحدد تنسيق البيانات. اختر On لبيانات Binary) الثنائية) واختر Off لبيانات ASCII.

#### *ملاحظة:*

❏ *ميكن استخدام Binary) الثنائية) مع توصيل الشبكة.*

❏ *ليس عليك اختيار* On *عند استخدام AppleTalk.*

لاستخدامبيانات Binary) ثنائية)، تأكدمن أن تطبيقك يدعم بيانات Binary وأن **Job Each Before D-CTRL SEND) إرسال (لا)**.**D-CTRL قبل كل مهمة)** <sup>و</sup>**Job Each After D-CTRL SEND) إرسال D-CTRL بعد كل مهمة)** تم إعدادهام على **No**

عندما يكون هذا الإعداد معدًا على On،لا ميكنك استخدام TBCP) بروتوكول الاتصال الثنايئ المعرف) في إعدادات برنامج تشغيل الطابعة.

#### **Text Detection**

عندما تختار On، فإن الملف النصي يتم تحويله إلى ملف PostScript عند الطباعة. ويتاح هذا الإعداد فقط عندما تختار S<br>Emulation Menu

#### **PDF** Page Size

يحدد حجم الورق عندما ترسل دليل ملف PDF من كمبيوتر أو جهاز آخر. وفي حالة اختيار Auto، فإن حجم الورق يتحدد بناء على<br>حجم أول ورقة تطبع.

#### *ESCP2 Menu*

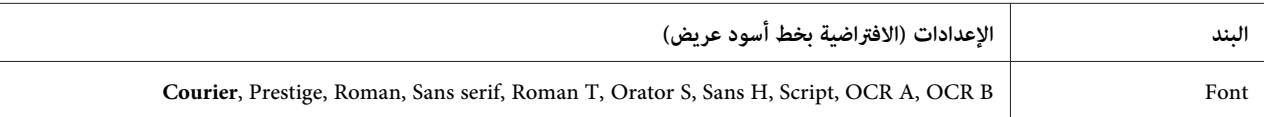

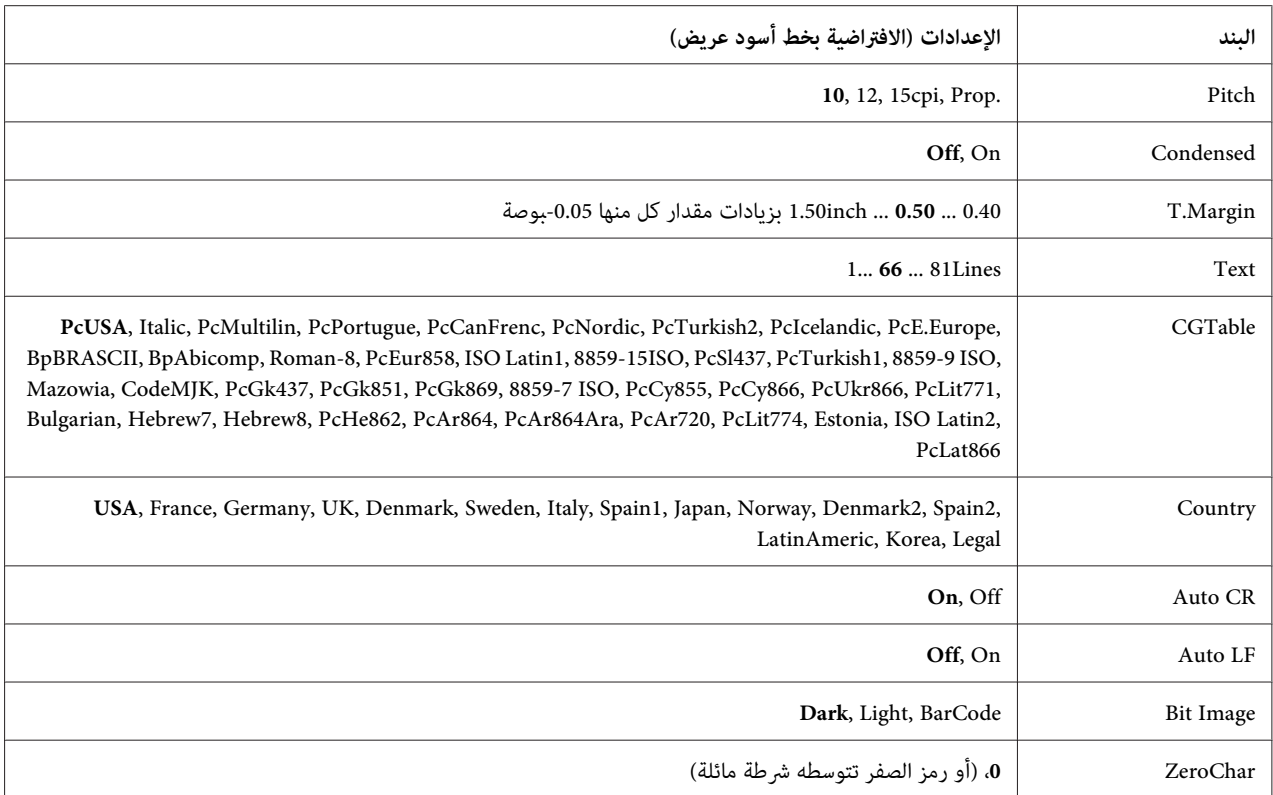

#### **Font**

يختار الخط.

#### **Pitch**

يختار عرض الخط (التباعد الأفقي) للخط بعرض ثابت، مقاسًا بـ cpi) رموز لكل بوصة). كام ميكنك اختيار تباعد تناسبي.

#### **Condensed**

يشغل ويوقف تشغيل الطباعة المكثفة.

#### **Margin.T**

يضبط المسافة من أعلى الصفحة إلى الخط القاعدي لأول سطر ممكن طبعه. وتقاس المسافة بالبوصة. وكلما قلت القيمة، كلما اقترب<br>السطر الممكن طبعه من أعلى الصفحة.

#### **Text**

يحدد طول الصفحة بالسطور. ولهذا الخيار، يفترض أن يكون السطر 1 بيكا. وإذا غيرت إعدادات Pase Si ze ،Drientation<br>Marsin، T، فإن إعداد طول الصفحة يعود تلقائيًا إلى الافتراضي لحجم كل ورقة.

#### **CGTable**

استخدم خيار جدول مولد الرموز (CG) لاختيار جدول الرموز البيانية أو جدول الحروف المائلة. يضم جدول الرموز البيانية الرمز البيانية لطباعة الخطوط والزوايا والمناطق المظللة والرموز الدولية والرموزاليونانية والرموز الحسابية. وإذا اخترت I tal i أوان<br>النصف العلوي من جدول الرموز يحدد على أنه رموز مائلة.

#### **Country**

استخدم هذا الخيار لاختيار إحدى مجموعات الرموز الدولية الخمس عشرة. انظر *Font Guide للا*طلاع على عينات من الرموز في<br>مجموعة رموز كل بلد.

#### **Auto** CR

يحدد ما إذا كانت الطابعة تؤدي عملية إرجاع الحاضن/تلقيم السطر (CR-LF) كلما يتجاوز موضع الطباعة الهامش الأمين. وإذا اخترت Off، فإن الطابعةلاتطبع أي رموز تتجاوز الهامش الأمين ولاتؤدي أي التفاف للسطر إلى أن تستقبل رمز إرجاع حاضن. ومعظم التطبيقات تتعامل مع هذه الوظيفة تلقائيًا.

#### **LF Auto**

إذا اخترت Off، فإن الطابعة لا ترسل أمر تلقيم سطر تلقائي (LF) مع كل إرجاع حاضن (CR). وإذا اخترت On، فإن أمر تلقيم السطر<br>يرسل مع كل إرجاع حاضن. اختر On؟ إذا كانت سطور النص تتداخل.

#### **Bit Image**

تكون الطابعة قادرة على محاكاة مجموعة الكثافات البيانية مع أوامر الطابعة. إذا اخترت Dark فإن كثافة الصورة البتية تكون عالية،<br>وإذا اخترت Li aht لتكون كثافة الصورة البتية منخفضة.

إذا اخترت BarCode، فإن الطابعة تحول الصور البتية إلى رموز شريطيةمبلء أي فجوات عمودية بني النقاط تلقائيًا. وينتج ذلك سطورًا غير مقطوعة عكن قراءتها بواسطة قارئ رموز شريطية. وهذا الوضع سيقلل حجم الصورة التي يتم طبعها، ورما أيضًا يتسبب في<br>بعض التشوه بالصورة عند طباعة رسومات بيانية لصورة بتية.

#### **ZeroChar**

يحدد ما إذا كانت الطابعة تطبع صفرًا تتوسطه شرطة مائلة أو بدون شرطة مائلة.

#### **FX** Menu

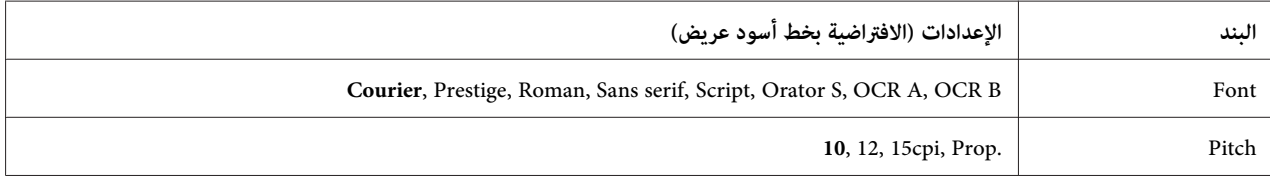

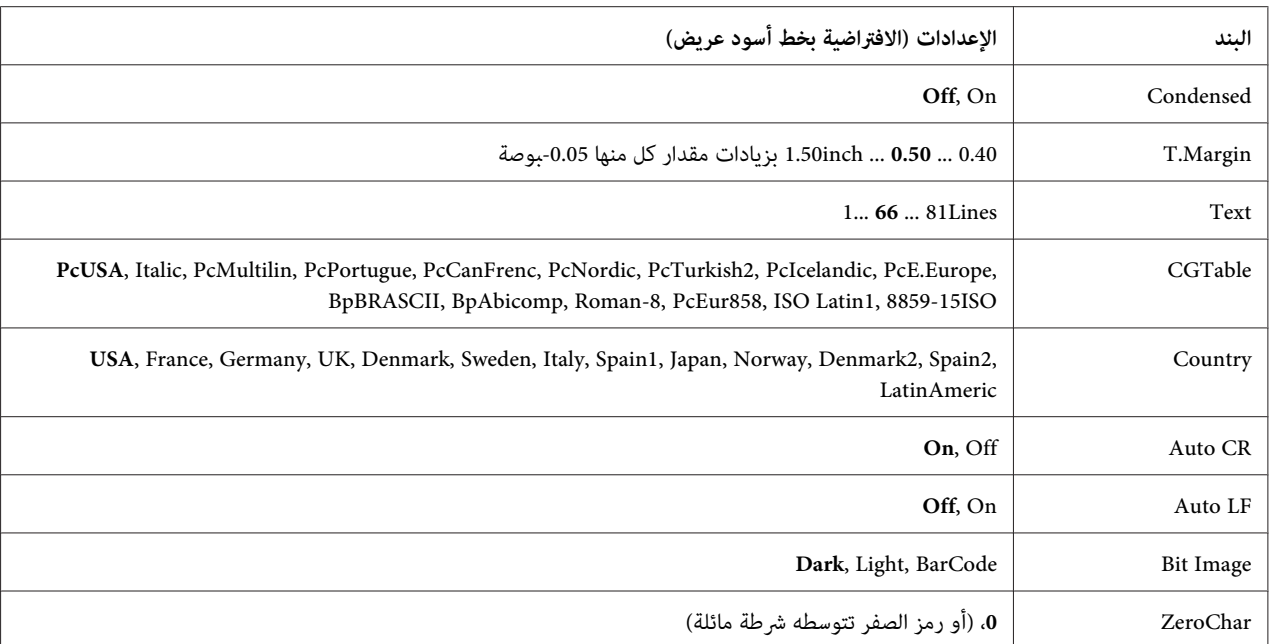

#### **Font**

يختار الخط.

#### **Pitch**

يختار عرض الخط (التباعد الأفقي) للخط بعرض ثابت، مقاسًا بـ cpi) رموز لكل بوصة). كام ميكنك اختيار تباعد تناسبي.

#### **Condensed**

يشغل ويوقف تشغيل الطباعة المكثفة.

#### **Margin.T**

يضبط المسافة من أعلى الصفحة إلى الخط القاعدي لأول سطر ممكن طبعه. وتقاس المسافة بالبوصة. وكلما قلت القيمة، كلما اقترب<br>السطر الممكن طبعه من أعلى الصفحة.

#### **Text**

يحدد طول الصفحة بالسطور. ولهذا الخيار، يفترض أن يكون السطر 1 بيكا. وإذا غيرت إعدادات Pase Si ze ،Drientation<br>Marsin، T، فإن إعداد طول الصفحة يعود تلقائيًا إلى الافتراضي لحجم كل ورقة.

#### **CGTable**

استخدم خيار جدول مولد الرموز (CG) لاختيار جدول الرموز البيانية أو جدول الحروف المائلة. يضم جدول الرموز البيانية الرمز البيانية لطباعة الخطوط والزوايا والمناطق المظللة والرموز الدولية والرموز اليونانية والرموز الحسابية. وإذا اخترت I tal i أ. فإن<br>النصف العلوي من جدول الرموز بحدد على أنه رموز مائلة.

#### **Country**

استخدم هذا الخيار لاختيار إحدى مجموعات الرموز الدولية الثلاث عشرة. انظر *Font Guide للا*طلاع على عينات من الرموز في<br>مجموعة رموز كل بلد.

#### **Auto** CR

يحدد ما إذا كانت الطابعة تؤدي عملية إرجاع الحاضن/تلقيم السطر (CR-LF) كلما يتجاوز موضع الطباعة الهامش الأمين. وإذا اخترت Off، فإن الطابعةلاتطبع أي رموز تتجاوز الهامش الأمين ولاتؤدي أي التفاف للسطر إلى أن تستقبل رمز إرجاع حاضن. ومعظم التطبيقات تتعامل مع هذه الوظيفة تلقائيًا.

#### **LF Auto**

إذا اخترت Off، فإن الطابعة لا ترسل أمر تلقيم سطر تلقائي (LF) مع كل إرجاع حاضن (CR). وإذا اخترت On، فإن أمر تلقيم السطر<br>برسل مع كل إرجاع حاضن. اختر On؟ إذا كانت سطور النص تتداخل.

#### **Bit Image**

تكون الطابعة قادرة على محاكاة مجموعة الكثافات البيانية مع أوامر الطابعة. إذا اخترت Dark فإن كثافة الصورة البتية تكون عالية،<br>وإذا اخترت Li aht لتكون كثافة الصورة الىتية منخفضة.

إذا اخترت BarCode، فإن الطابعة تحول الصور البتية إلى رموز شريطيةمبلء أي فجوات عمودية بني النقاط تلقائيًا. وينتج ذلك سطورًا غير مقطوعة عكن قراءتها بواسطة قارئ رموز شريطية. وهذا الوضع سيقلل حجم الصورة التي يتم طبعها، ورما أيضًا يتسبب في<br>بعض التشوه بالصورة عند طباعة رسومات بيانية لصورة بتية.

#### **ZeroChar**

يختار سواء أن تطبع الطابعة صفرًا تتوسطه شرطة مائلة أو بدون شرطة مائلة.

#### *Menu X239I*

Plus 2390/2391 . ® الوضع X239I يحايك IBM

تتاح تلك الإعدادات فقط عندما تكون الطابعة في وضع X239I.

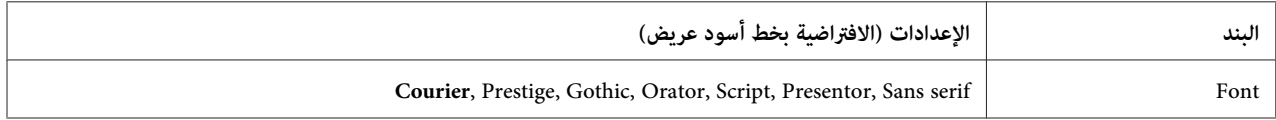

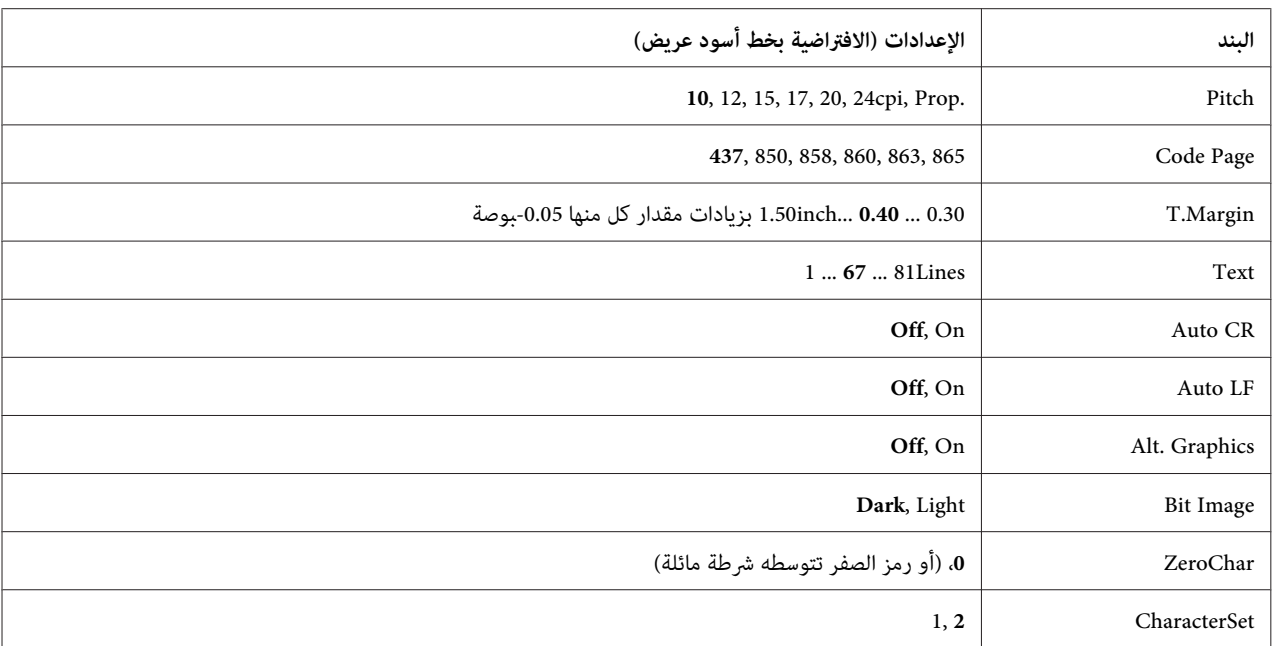

#### **Font**

يختار الخط.

#### **Pitch**

يختار عرض الخط (التباعد الأفقي) للخط بعرض ثابت، مقاسًا بـ cpi) رموز لكل بوصة). كام ميكنك اختيار تباعد تناسبي.

#### **Code** Page

يختار جدول الرموز. تضم جداول الرموز الحروف والرموز التي تستخدمها لغات مختلفة. وتطبع الطابعة النص استنادًا إلى جدول<br>الرموز المختار.

#### **Margin.T**

يضبط المسافة من أعلى الصفحة إلى الخط القاعدي لأول سطر ممكن طبعه. وتقاس المسافة بالبوصة. وكلما قلت القيمة، كلما اقترب<br>السطر الممكن طبعه من أعلى الصفحة.

#### **Text**

يحدد طول الصفحة بالسطور. ولهذا الخيار، يفترض أن يكون السطر 1 بيكا. وإذا غيرت إعدادات Pase Si ze ،Drientation<br>Marsin، T، فإن إعداد طول الصفحة يعود تلقائيًا إلى الافتراضي لحجم كل ورقة.

#### **Auto** CR

يحدد ما إذا كانت الطابعة تؤدي عملية إرجاع الحاضن/تلقيم السطر (CR-LF) كلما يتجاوز موضع الطباعة الهامش الأمين. وإذا كان هذا الإعداد في وضع إيقاف، فإن الطابعة لا تطبع أي رموز تتجاوز الهامش الأعن ولا تؤدي أي التفاف للسطر إلى أن تستقبل رمز إرجاع<br>حاضن. ومعظم التطبيقات تتعامل مع هذه الوظيفة تلقائيًا.

#### **LF Auto**

إذا اخترت Ūff، فإن الطابعة لا ترسل أمر تلقيم سطر تلقائي (LF) مع كل إرجاع حاضن (CR). وإذا اخترت On، فإن أمر تلقيم السطر<br>يرسل مع كل إرجاع حاضن. اختر On! إذا كانت سطور النص تتداخل.

#### **Alt. Graphics**

يشغل أو يوقف تشغيل الخيار Graphics Alternate) الرسومات البيانية البديلة).

#### **Bit Image**

تكون الطابعة قادرة على محاكاة مجموعة الكثافات البيانية مع أوامر الطابعة. إذا اخترت Dark فإن كثافة الصورة البتية تكون عالية،<br>وإذا اخترت Li aht لتكون كثافة الصورة الىتية منخفضة.

إذا اخترت BarCode، فإن الطابعة تحول الصور البتية إلى رموز شريطيةمبلء أي فجوات عمودية بني النقاط تلقائيًا. وينتج ذلك سطورًا غير مقطوعة عكن قراءتها بواسطة قارئ رموز شريطية. وهذا الوضع سيقلل حجم الصورة التي يتم طبعها، ورما أيضًا يتسبب في<br>بعض التشوه بالصورة عند طباعة رسومات بيانية لصورة بتية.

#### **ZeroChar**

يختار سواء أن تطبع الطابعة صفرًا تتوسطه شرطة مائلة أو بدون شرطة مائلة.

#### **CharacterSet**

يختار جدول الرموز 1 أو .2

### **Password Config Menu**

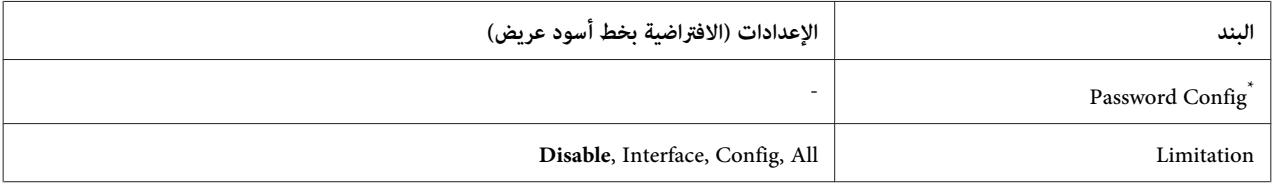

كلمة المرور الافتراضية تكون خالية. وميكنك إدخال حتى 20 رمزًا لكلمة المرور. \*

#### **Password** Config

يغري كلمة المرور. أدخل كلمة المرور القدمية أولاً ثم أدخل كلمة المرور الجديدة مرتني.

لإدخال كلمة المرور، اضغط الزر ▼ أ**سفل** أو ▲ أ<mark>على</mark> لاختيار الرمز واضغط الزر ◀ **مِين** لتقرير اختيار الرمز. بعد تقرير اختيار جميع<br>الرموز، اضغط الزر OK.

#### *ملاحظة:*

إذا نسيت كلمة مرورك، اتصل بالموزع. ولاحظ أنه عند تهيئة كلمة المرور، ستحذف الإعدادات والبيانات المخزنة بالطابعة. واعتمادًا على بيئتك، هناك إعدادات، مثل إعدادات توصيل الشبكة، رما تحتاج إلى عملها مرة أخرى. ونحن ننصح بتدوين أو عمل نسخة<br>احتياطية من البيانات الضرورية ومعلومات الإعداد.

#### **Limitation**

يغير نطاق التقييد. عند اختيار Interface، تكون كلمة المرور مطلوبة لتغيير الإعدادات في قائمتي VSBوNetwork. وعند اختيار Config، تكون كلمة المرور مطلوبة لدخول JobMenu Print Quick أو ConfidentialJobMenu، أو لتغيري الإعدادات في جميع القوائم. وعند اختيار All، تكون كلمة المرور مطلوبة لدخول JobMenu Print Quick أو Confidential JobMenu، أو لتغيير الإعدادات ولتنفيذ البنود في جميع القوائم. وقبل تغيير الإعداد، عليك أولاً إدخال كلمة المرور في الإعداد Config Password.

## *Energy Saver Menu*

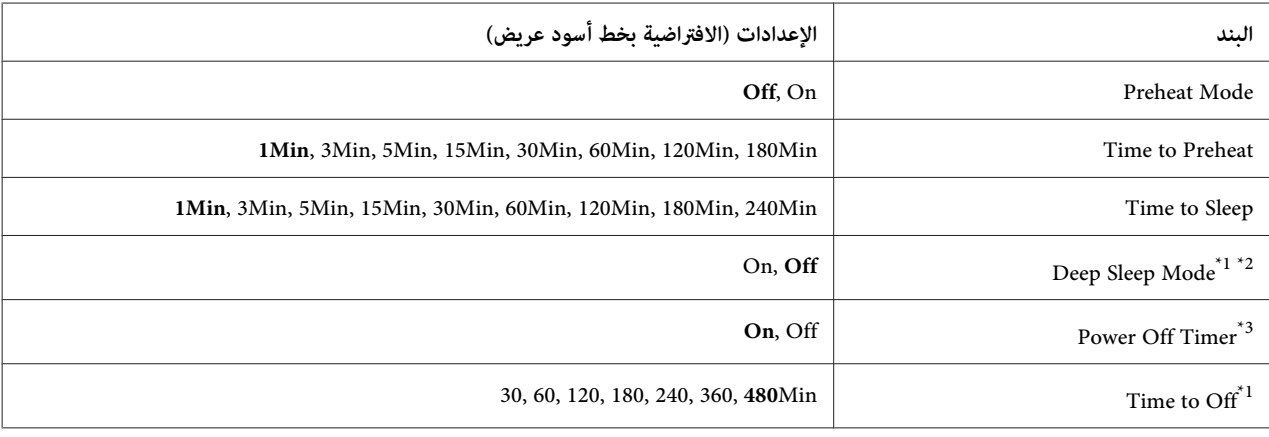

لا يتاح في PS3.

لايتاح عندما يكون كابل USB موصلاً أو سلك موصل اختياري مركبًا. \*2

 $\,$  إذا لم يتم اختيار لـEU على أنه <code>Re</code>sion Settins الإعدادات الأولية، فإن الإعداد الافتراضي يكون Off.

#### **Preheat Mode**

عندما يكون هذا الإعداد معدًا على تالًا، فإن الطابعة تدخل في وضع التسخين مقدمًا وتقلل استهلاك الطاقة. وفي هذا الوضع، تعود<br>الطابعة إلى حالة جاهزة أسرع من وضع السكون أو وضع السكون العميق، ولكن تستهلك طاقة أكثر.

#### **Time to Preheat**

يحدد طول الوقت المستغرق إلى أن تدخل الطابعة في وضع التسخين مقدمًا عندما يكون Preheat Mode معدًا على Dn. ولا تدخل الطابعة في وضع التسخين مقدمًا إذا كان الوقت المَحدد في Time to Preheat هو نفسه مثل أو أطول من<br>Time to Sleer.

#### **Time** to Sleep

يحدد طول الوقت المستغرق إلى أن تدخل الطابعة في وضع السكون أو وضع السكون العميق إذا لم تكن هناك عمليات أزرار ولا توجد<br>مهام لطباعتها.

#### **Deep Sleep Mode**

عندما يكون هذا الإعداد معدًا على On، فإن الطابعة تتحول إلى وضع السكون العميق عند الوقت المحدد في الإعداد Sleep to Time إذامل يتم تشغيل الطابعة أو إذا كانت لا تستقبل أي مهام طباعة. وفي وضع السكون العميق، يضيء زر AppleTalk، WSD، 6IPv <sup>و</sup>IPSec في Menu Network <sup>و</sup>Disk RAM في Menu Setup معدة على Off. **تنبيه / سكون** ويتم توفري طاقة أكرث مام في وضع السكون. تتحول الطابعة إلى وضع السكون العميق فقط عندما تكون الإعدادات

للاستعادة من وضع السكون العميق، اضغط الزر **تنبيه / سكون**. وتستعيد الطابعة تلقائيًا عندما تستقبل مهمة طباعة.

#### **Timer Off Power)وضع غلق الطاقة)**

عندما يكون هذا الإعداد معدًا على Dn، فإن الطابعة تتوقف عن التشغيل تلقائيًا في الوقت المحدد في الإعداد Time to Off. ولا<br>تدخل الطابعة في وضع غلق الطاقة إذا كانت تستقبل أو ترسل بيانات.

تستعيد الطابعة من وضع غلق الطاقة عند تشغيل مفتاح الطاقة.

#### **Time** to Off

يحدد طول الوقت المستغرق إلى أن تدخل الطابعة في وضع غلق الطاقة إذاملتكن هناك عمليات أزرار ولاتوجد مهام لطباعتها.

#### *Menu Support*

ادخل إلى Support Mode (وضع الدعم) بضغط الزر ▼ **أسفل** بينما تشغل الطابعة، لكي تظهر SuPPort Menu و<br>Printer Adjust Menu

❏ *اختر أي بند أدناه من* Menu Support*. لاتختر أي بنود في* Menu Adjust Printer*.* <sup>c</sup> *مهم:*

❏ *عند تنسيق CompactFlash أو حذف البيانات، أفصل كابلات الموصلات ولاتطبع ملفات.*

#### **CompactFlash Format**

ينسق ذاكرةCompactFlash في الطابعة إذا كانت ذاكرةCompactFlash مركبة.

#### **Format PS3 CompactFlash**

ينسق منطقةCompactFlash حيثام تكون معلومات PostScript مخزنة إذا كانت ذاكرةCompactFlash مركبة.

#### **Delete All CompactFlash Data**

يحذف جميع البيانات في ذاكرةCompactFlash إذا كانت ذاكرةCompactFlash مركبة.

#### *Menu Bookmark*

تظهر قاعًة العلامة المرجعية بضغط الزر **OK** بينما تعرض شاشة Reade LCD.<br>في قاعًة العلامة المرجعية، تكون بنود إعداد العلامة المرجعية مسرودة وعكنك اختيار واحدة منها.<br>وتكون القوائم الآتية مسجلة على أنها علامات مرجعية افتراضيًا

- Reset Menu □
- MP Tray Size  $\Box$
- System Information  $\Box$

لتسجيل القوائم في العلامة المرجعية، انظر "كيفية تسجيل قوائم كعلامات [مرجعية" في](#page-60-0) الصفحة 61 للتفاصيل.

## *رسائل الحالة والخطأ*

يشمل هذا القسم قامًة برسائل الأخطاء التي تظهر بشاشة LCD، وشرحًا موجزًا لكل رسالة واقتراحات لتصحيح المشكلة. ولاحظ أنه ليس كل رسالة تظهر بشاشة LCDتدل على مشكلة. وعندما تظهر العلامة إلى ميني رسالة التحذير/الخطأ، فإن تحذيرات/أخطاء عديدة تحدث. وللتحقق من جميع التحذيرات التي تحدث، اضغط الزر ▼ أ**سفل** لعرض Status Menu، ثم اضغط الزر ● **مين**. كما<br>تعرض شاشة LCD عمر الاستخدام المتبقى للمنتجات الاستهلاكية وأحجام الورق المتاحة.

#### **Failed Bookmark**

القائمة المختارة لا مكن تسجيلها كعلامة مرجعية. بعض القوائم لا مكن تسجيلها كعلامات مرجعية.

#### **Registered Bookmark**

القامئة المختارة مسجلة كعلامة مرجعية.

#### **Cancel All Print Job**

تقوم الطابعة حالياً بإلغاء جميع أوامر الطباعة المحفوظة في ذاكرة الطابعة بضمنها الأوامر التي تستقبلها الطابعة أو تقوم الطابعة<br>بعملية الطباعة وفقا لها حالياً. تظهر هذه الرسالة عند ضغط الزر ��·**II إيقاف مؤقت/إلغاء** لأكثر من

#### **Cancel Print Job**

تقوم الطابعة بإلغاء أمر الطباعة الحالي حاليا.ً تظهر هذه الرسالة عند ضغط وتحرير الزر W **إيقاف مؤقت/إلغاء** خلال ثانيتني.

**Job Print Cancel**) بواسطة المضيف)

تم إلغاء أمر الطباعة بواسطة برنامج تشغيل الطابعة.

#### ?Cannot Staple. Print without Staple

الطابعة واجهت مشاكل أثناء التدبيس.<br>ضغط الزر **تشغيل/إيقاف** سيطبع باقي مهمة الطباعة بدون تدبيس.

أخرج خرطوشة الدبابيس وافحص ما إذا كانت بها أية مشكلة. إذا كانت هناك دبابيس قليلة فقط باقية، استبدل خرطوشة الدبابيس<br>بواحدة جديدة.

لمعرفة التفاصيل، انظر "مشاكل استخدام وحدة [الدباسة/وحدة](#page-117-0) الرص" في الصفحة .118

#### **t** Print Can

تم حذف بيانات الطباعة لانها غير صحيحة.

تأكد من استخدام حجم الورق وبرنامج تشغيل الطابعة المناسبني.

#### t Print Duplex'Can

حدثت مشاكل في الطابعة أثناء عملية الطباعة على وجهين. تأكد من استعمال النوع والحجم الملائمين من الورق للطباعة على وجهين. كما عكن أن تكون المشكلة نتيجة إعدادات غير صحيحة لمصدر الورق الذي تستخدمه. وضغط الزر **تشغيل/إيقاف** سيطبع بقية مهمة<br>الطباعة على وجه واحد فقط للورق. اضغط الزر ��**·ll إيقاف مؤقت/إلغاء** لإلغاء مهمة الطباعة.

#### **t Use Bookmark Can**

هذه القامًة المسجلة لا مكن استخدامها لأن القامًة يتم تعطيلها بتغيير أي إعدادات بعد تسجيل القامًة في العلامة المرجعية.

#### **Cassette Error yyy**

هناك وحدات علب ورق اختيارية كثرية جدًا مركبة بالطابعة. ميكن تركيب ثلاث وحدات بحد أقصى.

#### **CF CHECK**

الطابعة تفحص ذاكرةCompactFlash.

#### **Check Paper Size**

إعداد حجم الورق مختلف عن حجم الورق المحمل في الطابعة. افحص لترى ما إذاكان حجم الورق الصحيح محملاً في مصدر الورق المحدد.

لمحو هذا الخطأ، اختر Clear Warnins من Reset Menuبلوحة التحكم. راجع "كيفية الوصول إلى قوائم لوحة التحكم" في<br>[الصفحة](#page-59-0) 60 للتعليمات.

#### **Check Paper Type**

الورق المحمل في الطابعة غير ملائم لنوع الورق المضبوط في برنامج تشغيل الطابعة. فقط الورق الذي يطابق إعداد حجم الورق<br>سيستخدم للطباعة.

لمحو هذا الخطأ، اختر Ulear Warning من Reset Menu بلوحة التحكم. راجع "كيفية الوصول إلى قوائم لوحة التحكم" في<br>[الصفحة](#page-59-0) 60 للتعليمات.

#### **Check Staple Cartridge**

توجد مشكلة مع خرطوشة الدبابيس أو أن دبوسًا انحشر.

أخرج خرطوشة الدبابيس لترى ما إذا كانت بها أية مشكلة، ثم أعد تركيبها.<br>إذا كانت هناك دبابيس محشورة في خرطوشة الدبابيس، أخرج الدبابيس قبل تركيب الخرطوشة.

لمعرفة التفاصيل، انظر "مشاكل استخدام وحدة [الدباسة/وحدة](#page-117-0) الرص" في الصفحة .118

#### Clear paper jam and then reload wwww

يُعرض موضع حدوث انحشار الورق في WWWWW. ويشري WWWWW إلى موضع الخطأ.

إذا حدث انحشار الورق في موضعني أو أكرث في نفس الوقت، تعرض المواضع المتعددة المتطابقة.

لمعرفة التفاصيل عن إخراج الورق المحشور، انظر "إخراج الورق [المحشور" في](#page-148-0) الصفحة .149

#### **Close Cover wwww**

الغطاء المحدد (שששוש) لا يغلق بإحكام. افتح الغطاء مرة واحدة، ثم أغلقه.

#### **Collate Disabled**

الطباعة بتحديد عدد النسخ مليعد ممكنًا لعدم كفاية الذاكرة (RAM(. وإذا ظهر هذا الخطأ، اطبع فقط نسخة واحدة في المرة الواحدة. لمحو هذا الخطأ، اختر Ulear Warning من Reset Menu بلوحة التحكم. راجع "كيفية الوصول إلى قوائم لوحة التحكم" في<br>[الصفحة](#page-59-0) 60 للتعليمات.

#### **Error CompactFlash**

ذاكرة CompactFlash المركبة لا تدعمها الطابعة أو أنك اخترت No عندما ظهر Format Required بلوحة التحكم. أوقف<br>تشغيل الطابعة وفك ذاكرة CompactFlash. إذا ظهر Format Required بلوحة التحكم، اختر Yes.

#### **CompactFlash Full**

ذاكرة CompactFlash الاختيارية ممتلئة ولا مكنك حفظ أي بيانات. احذف البيانات غير الضرورية من ذاكرة CompactFlash. لمحو هذا الخطأ، اختر Clear Warnins من Reset Menu بلوحة التحكم. لمعرفة شرح الوصول إلى قوائم لوحة التحكم، انظر<br>"كيفية الوصول إلى قوائم لوحة [التحكم" في](#page-59-0) الصفحة 60.

#### **Cooling Down**

الطابعة تبرد. هذه ليست رسالة خطأ، وستمحو نفسها بنفسها.

#### **Correct time using Time Setting**

Clock Menu وحدد التاريخ والوقت الحالين. إعداد الوقت الحالي تم إعادة إعداده لأنك لم توصل سلك الطاقة لوقت طويل. لمحو هذا الخطأ، اختر Settin و Time Setting

#### **Overflow Memory Duplex**

لا توجد سعة ذاكرة كافية لتنفيذ الطباعة على وجهين. تقوم الطابعة بتنفيذ الطباعة على وجه أمامي فقط من الورق وإخراج<br>الورق. لمحو هذا الخطأ، اتبع التعليمات أدناه.

إذا اخترت U ّ†U على أنه إعداد Auto Contفي tur= Menu ≘S بلوحة التحكم، اضغط الزر **تشغيل/إيقاف** لطباعة الوجه الخلفي<br>للورقة التالية، أو اضغط الزر **II ·l إيقاف مؤقت/إلغاء** لإلغاء مهمة الطباعة.

الوقت. إذا اخترت On على أنه إعداد Cont Auto في Menu Setup بلوحة التحكم، فإن الطباعة تتواصل تلقائيًا بعدفترة معينة من

#### Feed Roller MP Needed Soon, Feed Roller C1 Needed Soon, Feed Roller C2 Needed Soon, Feed Roller C3 **Needed Soon, Feed Roller C4 Needed Soon, Feed Roller C5 Needed Soon**

Replace Feed Roller C3 أو Replace Feed Roller C4. هذه الرسالة تدل على أن بكرة التلقيم C2 أو C4 على وشك أن ينتهي عمر استخدامها. عكنك مواصلة الطباعة إلى حين ظهور<br>الرسالة Replace Feed Roller C2 Replace Feed Roller C1 Replace Feed Roller I

لمحو رسالة التحذير هذه ومواصلة الطباعة، اختر Dlear Al l Warninss من Reset Menu بلوحة التحكم. لمعرفة شرح<br>الوصول إلى قوائم لوحة التحكم، انظر "كيفية الوصول إلى قوائم لوحة [التحكم" في](#page-59-0) الصفحة 60.

#### **Form Data Canceled**

غر قادرة على تخزين بيانات شفافة موذج بذاكرة CompactFlash الاختيارية. إما أن ذاكرة CompactFlash غر مركبة على النحو الصحيح، وإما أن عدد ملفات شفافات النماذج بلغ حده الأقصى. تأكد من أن ذاكرة CompactFlash الاختيارية مركبة على النحو<br>الصحيح، أو احذف أي ملفات شفافة غوذج لم تعد في احتياج إليها، ثم حاول تخزين الشفافة الجديد مرة أخرى.

لمحو هذا الخطأ، اختر Glear Warning من Reset Menuبلوحة التحكم. لمعرفة شرح الوصول إلى قوائم لوحة التحكم، انظر<br>"كيفية الوصول إلى قوائم لوحة [التحكم" في](#page-59-0) الصفحة 60.

#### **Form** Feed

تقوم الطابعة بإخراج الورق حالياً حسب طلب السمتخدم. تظهر هذه الرسالة عند ضغط الزر **تشغيل/إيقاف** مرة واحدة لجعل<br>الطابعة غير متصلة بالإنترنت، ثم ضغط الزر **تشغيل/إيقاف** متواصلاً لأكثر من ثانيتين لعدم استقبال أمر تلقيم موذج.

#### **Format Required**

ذاكرة CompactFlash المركبة تحتاج إلى تنسيقها لاستخدامها مع الطابعة.

اختر ≥S'' لتنسيق الذاكرة، أو اختر No لإلغاء التنسيق. إذا اخترت No، سيظهر ComPac tFlash Error ولا مكنك استخدام<br>الذاكرة للطابعة. وفي هذه الحالة، أوقف تشغيل الطابعة وفك ذاكرة CompactFlash.

#### **Formatting** CF

ذاكرةCompactFlash يتم تنسيقها.

#### **Fuser Needed Soon**

هذه الرسالة تدل على أن وحدة المصهر على وشك أن ينتهي عمر استخدامها. مكنك مواصلة الطباعة إلى حين ظهور الرسالة<br>Replace Fuser

لمحو رسالة التحذير هذه ومواصلة الطباعة، اختر Diear Al l Warnines من Reset Menuبلوحة التحكم. لمعرفة شرح<br>الوصول إلى قوائم لوحة التحكم، انظر "كيفية الوصول إلى قوائم لوحة [التحكم" في](#page-59-0) الصفحة 60.

#### **Fuser Trouble**

توجد مشكلة مع وحدة المصهر. فك وحدة المصهر وأعد إدخالها. وإذا فشل ذلك في محو الخطأ، استبدل وحدة المصهر بواحدة<br>جديدة. لمعرفة التفاصيل عن الاستبدال، انظر التعليمات المصاحبة لوحدة المصهر.

إذا كانت الطابعة قيد الاستخدام، فإن وحدة التثبيت والمناطق المحيطة بها تكون ساخنة جدًا. إذا كان لابد من لمس إحدى تلك *تنبيه: المناطق، أوقف تشغيل الطابعة وانتظر <sup>30</sup> دقيقة ليك تنخفض الحرارة قبل لمسها.* !

#### **Image Optimum**

لا توجد سعة كافية في الذاكرة لطباعة الصفحة بجودة الطباعة المحددة. تقوم الطابعة بتخفيض جودة الطباعة تلقائياً لمواصلة عملية الطباعة. إذا كانت جودة المطبوعات غري مقبولة، حاول تبسيط الصفحة بتقليل عدد الرسومات البيانية أو تقليل عدد وحجم الخطوط.

لمحو هذا الخطأ، اختر Ulear Warning من Reset Menu بلوحة التحكم. راجع "كيفية الوصول إلى قوائم لوحة التحكم" في<br>[الصفحة](#page-59-0) 60 للتعليمات.

قد تحتاج الى زيادة سعة ذاكرة الطابعة لتتمكن من الطباعة بجودة الطباعة التي تريدها لمستندك. للمزيد من التفاصيل حول إضافة<br>ذاكرة إضافية، راجع ["الذاكرة" في](#page-130-0) الصفحة 131.

#### **Install Cassette1**

علبة الورق السفلى غري مركبة. ركب علبة الورق.

#### **Install Fuser**

وحدة المصهر غير مركبة على النحو الصحيح. افتح الغطاء ب وركبه على النحو الصحيح.<br>لمعرفة التفاصيل عن الاستبدال، انظر التعليمات المصاحبة لوحدة المصهر.

# *تنبيه:*

إذا كانت الطابعة قيد الاستخدام، فإن وحدة التثبيت والمناطق المحيطة بها تكون ساخنة جدًا. إذا كان لابد من لمس إحدى تلك *المناطق، أوقف تشغيل الطابعة وانتظر <sup>30</sup> دقيقة ليك تنخفض الحرارة قبل لمسها.* !

#### **Install Photocon uuuu**

وحدة الموصل الضويئ الخطأ مركبة في موضع اللون المشار إليه في الطابعةأوأن الموضع خال. (تظهر الحروف Y ،M ،C أو K مكان uuuu وتشري إلى الألوان Cyan) الأزرق)، Magenta) الفوشني)، Yellow) الأصفر) وBlack) الأسود) على الترتيب.) ركب خراطيش مسحوق الحبر المشار إليها. انظر "استبدال المنتجات [الاستهلاكية/قطع](#page-139-0) الصيانة" في الصفحة .140

#### **Install Transfer Unit**

سري النقل غري مركب على النحو الصحيح. بعدما تفتح الغطاء ب، افتح الغطاء ا والغطاء ح، ثم ركبه على النحو الصحيح.

#### **Install 2nd Transfer Unit**

وحدة بكرة النقل غير مركبة على النحو الصحيح. افتح الغطاء ب وركبه على النحو الصحيح.

#### **Install uuuu Toner Cartridge**

خرطوشة مسحوق الحبر الخطأ مركبة في موضع خرطوشة مسحوق الحبر الملون المشار إليها في الطابعة أو أن الموضع خال. (تظهر الحروف Y ،M ،C أو K مكان uuuu وتشري إلى الألوان Cyan) الأزرق)، Magenta) الفوشني)، Yellow) الأصفر) وBlack (الأسود) على الترتيب.)<br>ركب خراطيش مسحوق الحبر المشار إليها. انظر "استبدال المنتجات [الاستهلاكية/قطع](#page-139-0) الصيانة" في الصفحة 140.

#### **Invalid AUX I/F Card**

هذه الرسالة تدل على أن الطابعة لا مكنها الاتصال ببطاقة الموصل الاختياري المركبة. أوقف تشغيل الطابعة، أخرج البطاقة، ثم أعد تركيبها.

#### **Invalid** Data

ملف ذاكرة الطباعة المؤقتة ببرنامج تشغيل الطابعة تم حذفه أثناء الطباعة أو أن البيانات غير عادية. اضغط الزر **تشغيل/إيقاف** لمحو الخطأ.

#### **Invalid N/W Module**

لا يوجد برنامج شبكة، أو أن برنامج الشبكة لا مٍكن استخدامه مع طابعتك. اتصل مٖندوب خدمة مؤهل.

#### **Invalid** PS3

توجد أخطاء في وحدة ROM. أوقف تشغيل الطابعة واتصل بالموزع.

#### **Manual Feed ssss**

وضع التلقيم اليدوي محدد لمهمة الطباعة الحالية. تأكد من أن الورق المشار إليه بواسطة ≡≡≋ة يكون محملاً، ثم اضغط الزر<br>**تشغيل/إيقاف**.

#### **Memory Overflow**

سعة الذاكرة المركبة في الطابعةكافية لتنفيذ أمر الطباعة الحالي. اضغط الزر **تشغيل/إيقاف** بلوحة التحكم لاستئناف الطباعة، أو اضغط<br>الزر �� **II إيقاف مؤقت/إلغاء** لإلغاء مهمة الطباعة.

#### **Need Memory**

سعة الذاكرة المركبة في الطابعة غير كافية لإكمال أمر الطباعة الحالي.

لمحو رسالة الخطأ، اختر Clear Warning من Reset Menuبلوحة التحكم. راجع "كيفية الوصول إلى قوائم لوحة التحكم" في<br>[الصفحة](#page-59-0) 60 للتعليمات.

لتفادي حدوث هذه المشكلة بصورة متكررة، قم بإضافة ذاكرة إضافية الى الطابعة كما هو موضح في "وحدات الذاكرة" في الصفحة 200<br>أو قم بتقليل تحليل الصورة المراد طباعتها.

#### No trays available Cancel the job

جميع إعدادات AutoSel Tray MP، AutoSel 1Cassette، AutoSel 2Cassette، AutoSel 3Cassette وAutoSel 4Cassette في Menu Tray تكون معدة على Off، ولذلك لاتستطيع الطابعة تلقيم الورق. اضغط الزر **il · [i] إيقاف مؤقت/إلغاء** لإلغاء مهمة الطباعة. لمواصلة الطباعة، حدد مصدر الورق ببرنامج تشغيل الطابعة،<br>أو أعد الإعدادات أعلاه في Trau Menu وTrau.

#### **Non-Genuine Toner Cartridge**

خرطوشة مسحوق الحبر المركبة ليست من منتج Epson الأصلي. ينصح بتركيب خرطوشة مسحوق الحبر الأصلية. قد تختلف معلومات المطبوعات وعمر الاستخدام المتبقي لكل خرطوشة مسحوق التي تظهر بلوحة التحكم عن تلك التي تظهر عنداستخدام خراطيش مسحوق حبر Epson أصلية. Epson لن تكون مسئولة عن أية تلفيات أو مشاكل تنجم عن استخدام مستهلكات غير مصنعة أو معتمدة<br>ىواسطة Epson.

ركب منتج Epson أصلي أو Clear Al l Warninas التي تخص Reset Menuبلوحة التحكم لمحو رسائل التحذير. راجع<br>"استبدال المنتجات [الاستهلاكية/قطع](#page-139-0) الصيانة" في الصفحة 140 للحصول على التعليمات حول استبدال خرطوشة مسحوق الحبر.

#### **Non-Genuine Toner uuuu**

خرطوشة مسحوق الحبر المركبة ليست خرطوشة مسحوق حبر Epson أصلية. قد تختلف معلومات المطبوعات وأعمار الاستخدام المتبقية لخراطيش مسحوق التي تظهر بلوحة التحكم عن تلك التي تظهر عند استخدام خراطيش مسحوق حبر Epson أصلية. Epson لن تكون مسئولة عن أية تلفيات أو مشاكل تنجم عن استخدام مستهلكات غير مصنعة أو معتمدة بواسطة Epson. ينصح بتركيب<br>خرطوشة مسحوق الحبر الأصلية. اضغط الزر **تشغيل/إيقاف** بلوحة التحكم لاستئناف الطباعة.

#### **Offline**

لاتكون الطابعة مستعدة للطباعة. اضغط الزر **تشغيل/إيقاف**.

#### **Option Unit Error yyy**

الطابعة لا مكنها التعرف على المنتج الاختياري المركب. فك المنتج الاختيار وأعد تركيبه.

#### **Optional RAM Error**

وحدة الذاكرة الاختيارية رمبا تكون تالفة أو غري صحيحة. استبدلها بواحدة جديدة.

#### **Paper Out tttt sssss**

لايوجد أي ورق في مصدر الورق المحدد (tttt(. حمل ورقًا من الحجم (sssss (في مصدر الورق.

#### **Paper Set tttt sssss**

الورق المحمل في مصدر الورق المحدد (tttt) غير مطابق لحجم الورق المطلوب (=====). استبدل الورق المحمل بحجم الورق<br>الصحيح واضغط الزر **تشغيل/إيقاف** لاستئناف الطباعة، أو اضغط الزر **II**·li **إيقاف مؤقت/إلغاء** لإلغاء مهمة الطباعة.

إذا ضغطت الزر **تشغيل/إيقاف** بدون استبدال الورق، ستطبع الطابعة على الورق المحمل حتى إذا كان لايطابق الحجم المطلوب.

#### **Changed Password**

كلمة المرور تم تغيريها بنجاح.

#### **Photocon Trouble uuuu**

توجد مشكلة بوحدة الموصل الضوئي للون المشار إليه. فك وحدة الموصل الضوئي وأعد تركيبها. وإذا فشل ذلك في محو الخطأ، استبدل<br>وحدة الموصل الضوئ. لتركيب وحدة الموصل الضوئي، انظر "استبدال المنتجات [الاستهلاكية/قطع](#page-139-0) الصيانة" في الصفح

#### **Photocon uuuu Needed Soon**

هذه الرسالة تدل على أن وحدة الموصل الضوئي للون المشار إليه على وشك أن ينتهي عمر استخدامها. عكنك مواصلة الطباعة إلى حين<br>ظهور الرسالة Replace\_Photocon\_uuuu

#### **Please** wait

انتظر ثوان قليلة. لاتفتح الأغطية أو توقف تشغيل الطابعة أثناء ظهور هذه الرسالة.

#### **Preheat Mode**

الطابعة في وضع التسخني مقدمًا. ميكنك تغيري الوقت للدخول في الوضع في Preheat to Time في Menu Setup.

#### **Print Overrun**

المدة المطلوبة لمعالجة بيانات الطباعة تتجاوز سرعة محرك الطباعة لان الصفحة الحالية تتضمن البيانات المعقدة جداً. اضغط الزر **تشغيل/إيقاف**لاستئنافالطباعة، أواضغط الزرW**إيقافمؤقت/إلغاء**لإلغاءمهمةالطباعة. إذا ظهرتهذهالرسالةمرةأخرى، الطابعة. اختر On على أنه إعداد Protect Page في Menu Setup بلوحة التحكم أو اختر **Error Page Avoid** ببرنامج تشغيل

إذا استمر ظهور هذه الرسالة عند طباعة صفحة محددة، حاول تبسيط الصفحة بتقليل عدد الرسومات البيانية أو بتقليل عدد وحجم<br>الخطوط.

لتجنب هذا الخطأ، ينصح بأن تعد الإعداد Pase Pro tec t على On وتركيب ذاكرة إضافية للطابعة. انظر "Setup Menu" في<br>[الصفحة](#page-68-0) 69 و["الذاكرة" في](#page-130-0) الصفحة 131 للتفاصيل.

#### **PS3 CompactFlash Full**

الذاكرة المخصصة لكتابة أوامر 3 PostScript على ذاكرةCompactFlash الاختيارية ممتلئة.

لمحو هذا الخطأ، اختر Clear Warnins من Reset Menu بلوحة التحكم. لمعرفة شرح الوصول إلى قوائم لوحة التحكم، انظر<br>"كيفية الوصول إلى قوائم لوحة [التحكم" في](#page-59-0) الصفحة 60.

#### **RAM CHECK**

تقوم الطابعة بفحص الذاكرة RAM حاليا.ً

#### **Ready**

تكون الطابعة مستعدة لاستقبال البيانات وطباعتها.

#### **Reboot** to apply settings

لقد اخترت No عندما ظهر ?settings the apply to reboot to want you Do. لمحو هذا الخطأ، اختر Ulear Warning من Reset Menu بلوحة التحكم. راجع "كيفية الوصول إلى قوائم لوحة التحكم" في<br>[الصفحة](#page-59-0) 60 للتعليمات.

#### **Remove paper from output tray**

صينية إخراج الورق بلغت سعتها القصوى. إخراج الورق المطبوع سيطبع بقية مهمة الطباعة.

#### **Remove paper from Staple Stacker**

التدبيس فشل. تأكد من اختيار فقط أحجام الورق المتوافقة مع التدبيس لمهمة الطباعة.

لمحو هذا الخطأ، أخرج الورق المحشور في جزء إخراج الورق بوحدة الدباسة/وحدة الرص، ثم افتح الغطاء م وأغلقه مرة أخرى.

لمعرفة التفاصيل، انظر "مشاكل استخدام وحدة [الدباسة/وحدة](#page-117-0) الرص" في الصفحة .118

#### **Remove photocon protective tape uuuu**

الشريط الواقي مازال موجودًا على وحدة الموصل الضوئي. فك وحدة الموصل الضوئي من الطابعة، وانزع الشريط الواقي، ثم أعد تركيب<br>وحدة الموصل الضوئي.

لمعرفة التفاصيل، انظر التعليامت المصاحبة لوحدة الموصل الضويئ.

#### **Replace Feed Roller MP, Replace Feed Roller C1, Replace Feed Roller C2, Replace Feed Roller C3, Replace Feed Roller C4, Replace Feed Roller C5**

بكرة التلقيم بلغت نهاية عمر استخدامها وتحتاج إلى استبدالها. عند حدوث هذا الخطأ، اتصل بالموزع.

#### **Replace Fuser**

المصهر بلغ نهاية عمر استخدامه ويحتاج إلى استبداله. لمعرفة التفاصيل عن الاستبدال، انظر التعليامت المصاحبة لوحدة المصهر.

#### **Replace Photocon uuuu**

وحدة الموصل الضوئي المشار إليها بلغت نهاية عمر استخدامها وتحتاج إلى استبدالها. راجع "استبدال المنتجات الاستهلاكية/قطع<br>[الصيانة" في](#page-139-0) الصفحة 140 للتعليمات.

#### **Cartridge Staple Replace**

استبدل خرطوشة الدبابيس. انظر الملصق الموجود على وحدة الدباسة/وحدة الرص سعة 1000 ورقة لمعرفة التعليامت.

#### **Replace Toner uuuu**

خرطوشة مسحوق الحبر المشار إليها بلغت نهاية عمر استخدامها وتحتاج إلى استبدالها. راجع "استبدال المنتجات الاستهلاكية/قطع<br>[الصيانة" في](#page-139-0) الصفحة 140 للتعليمات.

#### ?Replace Toner uuuu Print in monochrome

خرطوشة مسحوق الحبر المشار إليها بلغت نهاية عمر استخدامها وتحتاج إلى استبدالها. راجع "استبدال المنتجات الاستهلاكية/قطع<br>[الصيانة" في](#page-139-0) الصفحة 140 للتعليمات. تظهر هذه الرسالة فقط عندما يكون Convert to Monochrome معدًا على Dn، ومازال هناك مسحوق حبر متبق. عكنك<br>الطباعة بالأسود والأبيض بضغط الزر **تشغيل/إيقاف.** 

#### **Replace Transfer Unit**

وحدة النقل المشار إليها بلغت نهاية عمر استخدامها وتحتاج إلى استبدالها. عند حدوث هذا الخطأ، اتصل بالموزع.

#### **Replace Waste Toner Box**

مجمع مسحوق الحبر النفاية بلغ نهاية عمر استخدامه ويحتاج إلى استبداله. راجع "استبدال المنتجات الاستهلاكية/قطع الصيانة" في<br>[الصفحة](#page-139-0) 140 للتعليمات.

#### **Reserve Job Canceled**

الطابعة لا مكنها تخزين بيانات مهمة الطباعة باستخدام وظيفة Reserve Job (الاحتفاظ بمهمة). لقد بلغ عدد مهام الطباعة التي مكن تخزينها بذاكرة الطابعة أقصاه، أو أن الذاكرة ليس بها مساحة خالية لتخزين مهمة جديدة. لتخزين مهمةً طباعة جديدة، احذف مهمة<br>مخزنة سابقًا. أيضًا، إذا كان لديك أي Confidential Jobs مخزنة، فإن طباعة تلك المهام سيتيح مزيدًا من الذ

كما يمكنك زيادة مساحة الذاكرة المتاحة بتغيير الإعداد RAM Disk إلى Normal أو Maximum. لمعرفة التفاصيل، انظر "Setup<br>[Menu](#page-68-0)["](#page-68-0) في [الصفحة](#page-68-0) 69.

لمحو هذا الخطأ، اختر Glear Warnins من Reset Menu بلوحة التحكم. لمعرفة شرح الوصول إلى قوائم لوحة التحكم، انظر<br>"كيفية الوصول إلى قوائم لوحة [التحكم" في](#page-59-0) الصفحة 60.

#### **Reset**

قت إعادة ضبط المواجهة الحالية الخاصة بالطابعة ومسح الذاكرة المؤقتة. ولكن المواجهات الأخرى تكون فعالة ولم يتم مسح إعداداتها<br>وبياناتها.

#### **All Reset**

كل موصل الطابعة متت إعادة إعداده والذاكرة المؤقتة تم محوها. وستعيد الطابعة تشغيل نفسها تلقائيًا.

#### **Reset to Save**

تم تغيير إعداد بقائمة لوحة تحكم بينما كانت الطابعة تطبع. اضغط الزر **تشغيل/إيقاف** لمحو هذه الرسالة. وسيصبح الإعداد ساري<br>المفعول بعد انتهاء الطباعة.<br>كبديل، <sub>ت</sub>كنك محو هذه الرسالة بتنفيذ Reset أو Reset Al 1بلوحة التحكم. ومع

#### **ROM CHECK**

تقوم الطابعة بفحص الذاكرة ROM حاليا.ً

#### **SELF TEST**

تقوم الطابعة بتنفيذ الاختبار الذايت والتمهيد حاليا.ً

#### **Service Req Cffff/Service Req Eggg**

تم اكتشاف خطأ متحكم أو خطأ محرك طباعة. أوقف تشغيل الطابعة. انتظر 5 ثوان ثم قم بتشغيلها مرة أخرى. إذا استمر ظهور رسالة الخطأ،دوِّن رقم الخطأ الذييظهربشاشةLCD)Cffff/Exxx(، أوقفتشغيل الطابعة، افصل سلكالطاقة، ثم اتصل مبركز خدمة مؤهل.

#### **Set Lever xx to ppp Position**

Envelopeموضع الذراع ي (xx) لا يتطابق مع مهمة الطباعة المطلوبة. افتح الغطاء ب واضبط الذراع ي على الموضع ppp. وميثل ppp

#### **Sleep**

تكون الطابعة في وضع توفري الطاقة حاليا.ً يتم إلغاء هذا الوضع عند قيام الطابعة باستقبال بيانات الطباعة.

#### **Stacker Error yyy**

توجد مشكلة مع وحدة الدباسة/وحدة الرص.

لمحو هذا الخطأ، أوقف تشغيل الطابعة وفك الوحدة. ثم أعد تركيبها وشغل الطاقة مرة أخرى. انظر الملصق الموجود على وحدة<br>الدباسة/وحدة الرص سعة 1000 ورقة لمعرفة التعليمات.

وإذا فشل ذلك في محو الرسالة، اتصل بالموزع.

#### **Toner Cartridge Error uuuu**

حدث خطأ قراءة/كتابة لخراطيش مساحيق الحبر المشار إليها. (اللون Cyan)، Plack((()، Wellow)، Wellow) أو Black() يظهر في مكان الالله الله.)

فك خراطيش مساحيق الحبر وأعد تركيبها. وإذا فشل ذلك في محو الخطأ، استبدل خراطيش مساحيق الحبر.

لتركيب خراطيش مساحيق الحبر المشار إليها. انظر "استبدال المنتجات [الاستهلاكية/قطع](#page-139-0) الصيانة" في الصفحة 140.

#### **Low Toner Low Toner Low**

هذه الرسالة تدل على أن خرطوشة مسحوق الحبر للون المشار إليه على وشك أن ينتهي عمر استخدامها. قم بتحضير خرطوشة مسحوق<br>حبر جديدة.

#### **Transfer Unit Needed Soon**

هذه الرسالة تدل على أن وحدة النقل على وشك أن ينتهي عمر استخدامها. مكنك مواصلة الطباعة إلى حين ظهور الرسالة<br>Replace Transfer Unit

#### **Transfer Unit Trouble**

توجد مشكلة مع وحدة النقل. فك وحدة النقل وأعد إدخالها. وإذا فشل ذلك في محو الخطأ، استبدل وحدة النقل. لمعرفة التفاصيل عن<br>الاستبدال، انظر التعليمات المصاحبة لوحدة النقل.

#### **Turning off Please wait**

الطابعة تدخل في وضع غلق الطاقة.

#### **Unable Clear Error**

الطابعة لا مكنها محو رسالة الخطأ لأن حالة الخطأ مازالت باقية. حاول حل المشكلة مرة أخرى.

#### **Up Warming**

تكون الطابعة في وضع إحماء وحدة التثبيت بحيث تنتقل الى وضع الاستعداد للطباعة.

#### **Waste Toner Box Near Full**

مجمع مسحوق الحبر النفاية على وشك أن ميتلئ مبسحوق الحبر.

#### **Write Error ROM P**

هذه الرسالة تدل على وجود خطأ داخلي الطابعة. أعد ضبط إعداد الطابعة. عند حدوث هذا الخلل بصورة متكررة، قم بالاتصال<br>بالموزع لديك.

#### **Writing ROM P**

هذه الرسالة تدل على أن وحدة ROM بالفتحة جار كتابتها. من فضلك انتظر إلى حني اختفاء هذه الرسالة.

#### **Wrong** Fuser

وحدة مصهر غبر ملائمة مركبة. ركب فقط وحدة المصهر المذكورة في "قطع [الصيانة" في](#page-26-0) الصفحة 27.

إذا كانت الطابعة قيد الاستخدام، فإن وحدة التثبيت والمناطق المحيطة بها تكون ساخنة جدًا. إذا كان لابد من لمس إحدى تلك *تنبيه: المناطق، أوقف تشغيل الطابعة وانتظر <sup>30</sup> دقيقة ليك تنخفض الحرارة قبل لمسها.* !

#### **Wrong Password**

مليتم حفظ أي مهام طباعة مع كلمة المرور التي أدخلتها.

#### **Wrong Photocon uuuu**

وحدة موصل ضوئي غير ملائمة مركبة. ركب فقط وحدة الموصل الضوئي المذكورة في "المنتجات [الاستهلاكية" في](#page-26-0) الصفحة 27.

انظر"استبدال المنتجات [الاستهلاكية/قطع](#page-139-0) الصيانة" في الصفحة140لمعرفة شرح استبدال وحدةالموصل الضويئ. (تظهرالحروف ،C Y ،M أو K مكان uuuu وتشري إلى الألوان Cyan) الأزرق)، Magenta) الفوشني)، Yellow) الأصفر) وBlack) الأسود) على الترتيب.)

#### **Wrong Toner Cartridge uuuu**

خرطوشة مسحوق حبر غري ملامئة مركبة. ركب فقط خرطوشة مسحوق الحبر المذكورة في "المنتجات [الاستهلاكية" في](#page-26-0) الصفحة .27

راجع "استبدال المنتجات [الاستهلاكية/قطع](#page-139-0) الصيانة" في الصفحة 140 للحصول على التعليامت حول استبدال خرطوشة مسحوق الحبر. (تظهر الحروف Y ،M ،C أو K مكان uuuu وتشري إلى الألوان Cyan) الأزرق)، Magenta) الفوشني)، Yellow) الأصفر) وBlack) الأسود) على الترتيب.)

#### **Wrong Transfer Unit**

وحدة نقل غير ملامًة مركبة. ركب فقط وحدة النقل المذكورة في "قطع [الصيانة" في](#page-26-0) الصفحة 27.

## *طباعة وحذف بيانات Job Reserve) الاحتفاظ مبهمة)*

<span id="page-101-0"></span>مهام الطباعة المخزنة بذاكرة الطابعة باستخدام الخيارات Re-Print Job، Verify Job وStored Job لوظيفة Reserve Job الاحتفاظ عهمة) عكن طباعتها وحذفها باستخدام Cuick Print JobMenu بلوحة التحكم. والمهام المحفوظة باستخدام الخيار<br>Confidential Job مكن طباعتها من Confidential JobMenu التح التعليمات في هذا القسم.

*ملاحظة:*

- ❏ *يجب ضبط الإعداد* Disk RAM *بلوحة التحكم على* Normal *أو* Maximum *لاستخدام وظيفة Job Reserve) الاحتفاظ* مهمة). ونحن ننصح بتركيب ذاكرة اختيارية لاستخدام هذه الوظيفة. لمعرفة شرح زيادة ذاكرة الطابعة، انظر *"*تركيب الذاكرة*"* في<br>[الصفحة](#page-130-0) *131*.
- ❏ *تركيب ذاكرةCompactFlash بالطابعة ميكن أيضًا وظيفة Job Reserve) الاحتفاظ مبهمة). ولاحظ أن قرص RAM لايكون متاحًا عندما تركب ذاكرة CompactFlash بالطابعة.*

## *استخدام قامئة مهمة طباعة سريعة*

اتبع الخطوات المذكورة أدناه لطباعة أو حذف بيانات Re-Print Job، Verify Job وStored Job.

- .1 تأكد من أن شاشة LCDتعرض Ready أو Sleep، ثم اضغط الزر r**ميني** للوصول إلى قوائم لوحة التحكم.
- .2 اضغط الزر d **أسفل** تكرارًا إلى أن يظهر JobMenu Print Quick بشاشة LCD، ثم اضغط الزر r **ميني**.
	- 3. استخدم الزر ▼ أ**سفل** أو ▲ أعلى للتمرير إلى اسم المستخدم المناسب، ثم اضغط الزر ◀ **مِين**.
		- .4 استخدم الزر d **أسفل** أو u **أعلى** للتمرير إلى اسم المهمة المناسب، ثم اضغط الزر r **ميني**.
			- .5 اضغط الزر r **ميني**، ثم استخدم الزرين d **أسفل** وu **أعلى** لاختيار عدد النسخ.

لحذف مهمة الطباعة بدون طباعة أي نسخ، اضغط الزر d **أسفل** لإظهار Delete بشاشة LCD.

.6 اضغط الزر r **ميني** لتبدأ الطباعة أو لتحذف البيانات.

## *استخدام قامئة المهمة السرية*

اتبع الخطوات المذكورة أدناه لطباعة أو حذف بيانات Job Confidential.

- .1 تأكد من أن شاشة LCDتعرض Ready أو Sleep، ثم اضغط الزر r**ميني** للوصول إلى قوائم لوحة التحكم.
- .2 اضغط الزر d **أسفل** تكرارًا إلى أن يظهر ConfidentialJobMenu بشاشة LCD، ثم اضغط الزر r **ميني**.
- 3. استخدم الزر ▼ أ**سفل** أو ▲ أ**على** للتمرير إلى اسم المستخدم المناسب، ثم اضغط الزر ◀ **يين**.
	- .4 أدخل كلمة المرور المكونة من أربعة أعداد.

لإدخال كلمة المرور، اضغط الزر ▼ **أسفل** أو ▲ أ**على** لاختيار الرمز واضغط الزر **◀ عين** لتقرير اختيار الرمز. بعد تقرير اختيار<br>جميع الرموز، اضغط الزر ◀ **عِين.** 

*ملاحظة:* إذا لم تكن هناك مهام طباعة محفوظة مع كلمة المرور التي أدخلتها، سيظهر Irona Passwordاللحظة بشاشة LCD ثم<br>ستخرج الطابعة من قوائم لوحة التحكم. أكد كلمة المرور وحاول مرة أخرى.

- 5. استخدم الزر ▼ أ**سفل** أو ▲ أعلى للتمرير إلى اسم المهمة المناسب، ثم اضغط الزر ◀ **مِين**.
	- .6 استخدم الزر d **أسفل** أو u **أعلى** لإظهار Print.

لحذف مهمة الطباعة، اضغط الزر d **أسفل** أو u **أعلى** لإظهار Delete بشاشة LCD.

.7 اضغط الزر r **ميني** لتبدأ الطباعة أو لتحذف البيانات.

## *طباعة ورقة حالة تكوين*

- .1 قم بتشغيل الطابعة. ستعرض شاشة LCD Ready.
- .2 اضغط الزر r **ميني** ثلاث مرات. ستطبع الطابعة ورقة حالة تكوين.

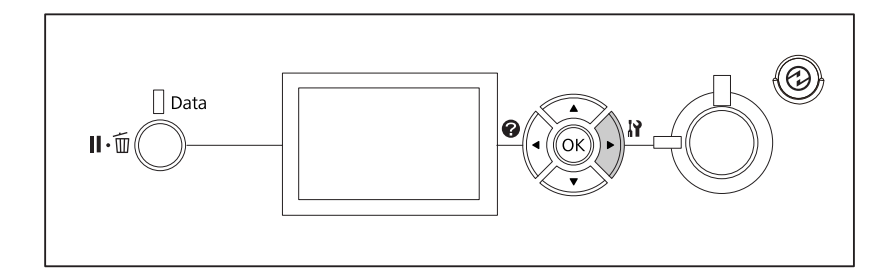

3. تأكد من أن المعلومات عن الخيارات المركبة تكون صحيحة. وإذا كانت الخيارات مركبة على النحو الصحيح، فإنها تظهر تحت<br>Hardware Configuration. وإذا لم تكن الخيارات مذكورة، حاول إعادة تركيبها.

#### *ملاحظة:*

- ❏ *إذا كانت ورقة حالة التكوين لاتذكر على النحو الصحيح خياراتك المركبة، تأكد من أنها موصلة بإحكام بالطابعة.*
	- ❏ *إذا كنت غري قادر على جعل الطابعة تطبع ورقة حالة تكوين صحيحة، اتصل بالموزع.*

❏ *اطبع ورقة حالة التكوين على ورق من حجم 4A.*

## *إلغاء الطباعة*

ميكنك إلغاء الطباعة من الكمبيوتر باستخدام برنامج تشغيل الطابعة.

لإلغاء أمر الطباعة قبل أن يتم إرساله من الكمبيوتر، راجع "إلغاء [الطباعة" في](#page-172-0) الصفحة .173

## *استخدام الزر إيقاف مؤقت/تحرير*

الزر **ii ايقاف مؤقت/إلغاء** الموجود بطابعتك هو أسرع وأسهل طريقة لإلغاء الطباعة. وضغط هذا الزر يلغي المهمة التي تطبع حاليًا<br>أو مهمة الطباعة المحددة في ذاكرة الطابعة.

اتبع الخطوات أدناه لإلغاء المهمة.

- .1 اضغط الزر W **إيقاف مؤقت/إلغاء**.
- .2 اضغط الزر d **أسفل** أو u **أعلى** لاختيار المهمة التي تريد إلغائها، ثم اضغط الزر **OK**.
- .3 اضغط الزر d **أسفل** أو u **أعلى** لاختيار Job Cancel، ثم اضغط الزر **OK**. تم إلغاء الطباعة.

#### *ملاحظة:*

- ❏ *اختر* Jobs All Cancel *في الخطوة 3لإلغاء جميع مهام الطباعة في ذاكرة الطابعة.*
- ❏ *العملية تم إلغاؤها وستبدأ الطباعة من جديد بعد دقيقة واحدة من عدم تشغيل الطابعة.*
	- ❏ *بعد اكتامل إلغاء مهام الطباعة، ستستعيد الطابعة من الإيقاف المؤقت.*

## *استخدام قامئة إعادة الإعداد*

اختيار Reset Menuمن Reset Menuبلوحة التحكم يوقف الطباعة، وعحو مهمة الطباعة الجاري استقبالها من الموصل النشط، وعحو<br>الأخطاء التي رما حدثت بالموصل.

- اتبع الخطوات أدناه لاستخدام Menu Reset.
- .1 اضغط الزر r **ميني** للوصول إلى قوائم لوحة التحكم.
- .2 اضغط الزر d **أسفل** عدة مرات إلى أن يظهر Menu Reset بشاشة LCD، ثم اضغط الزر r **ميني**.
- .3 اضغط الزر d **أسفل** عدة مرات إلى أن يظهر Reset.
- 4. اضغط الزر ★ **مين**. تم إلغاء الطباعة. وتكون الطابعة جاهزة لاستقبال مهمة طباعة جديدة.

## *مقاطعة الطباعة*

إذا كانت الطابعة مشتركة، من الممكن مقاطعة مهمة الطباعة الحالية لطباعة مهمة طباعة مختلفة.

اتبع الخطوات أدناه لاستخدام هذه الوظيفة.

- .1 اضغط الزر W **إيقاف مؤقت/إلغاء**لإيقاف مهمة الطباعة الحالية.
- .2 اضغط الزر d **أسفل** أو u **أعلى** لاختيار المهمة التي تريد طباعتها، ثم اضغط الزر **OK**.
- .3 اضغط الزر d **أسفل** أو u **أعلى** لاختيار Printing Interrupt، ثم اضغط الزر **OK**.

*العملية تم إلغاؤها وستبدأ الطباعة من جديد بعد دقيقة واحدة من عدم تشغيل الطابعة. ملاحظة:*

## *الفصل 4*

*استخدام وحدة الدباسة/وحدة الرص الاختيارية*

*تركيب/فك وحدة الدباسة/وحدة الرص*

## *تركيب وحدة الدباسة/وحدة الرص*

- .1 أوقف تشغيل الطابعة وافصل سكل الطاقة وكابل الموصل.
	- .2 تأكد من البنود المصاحبة.

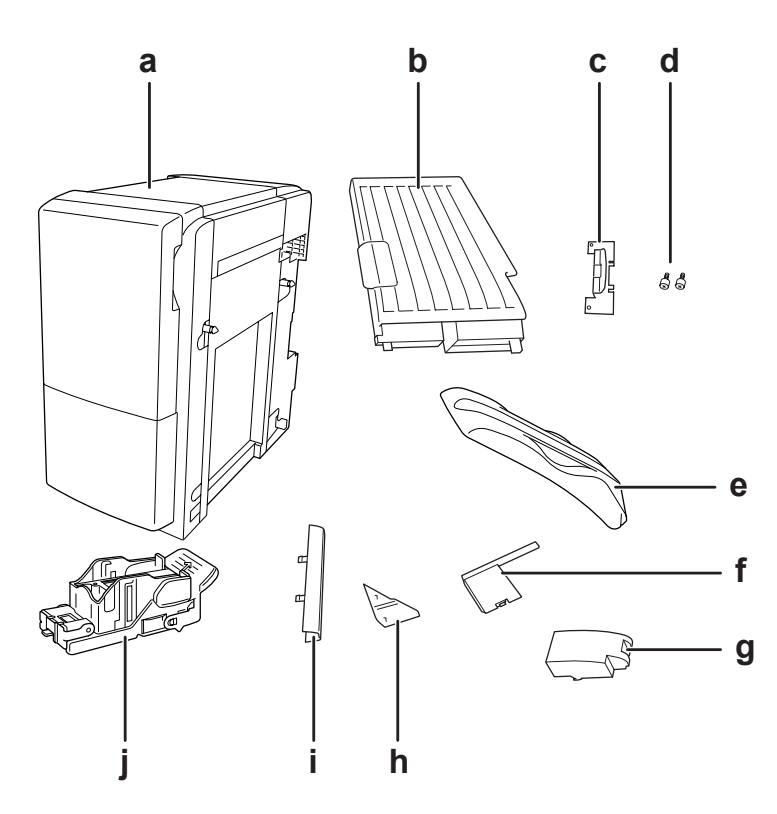

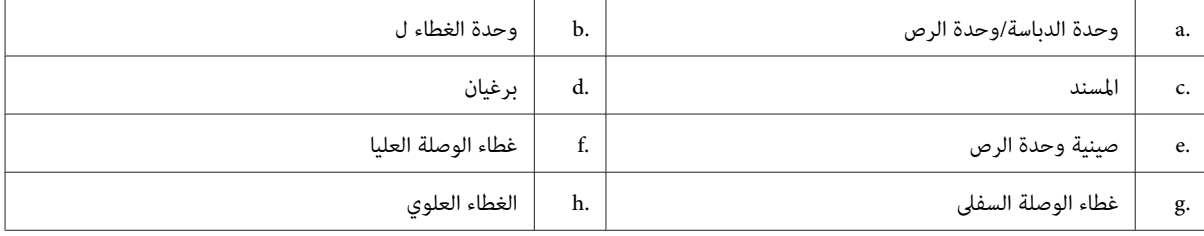

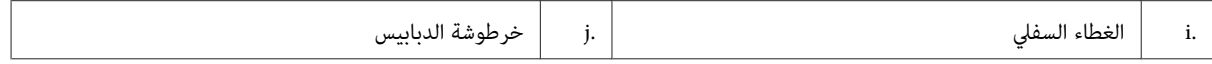

3. فك الغطائين الاختياريين

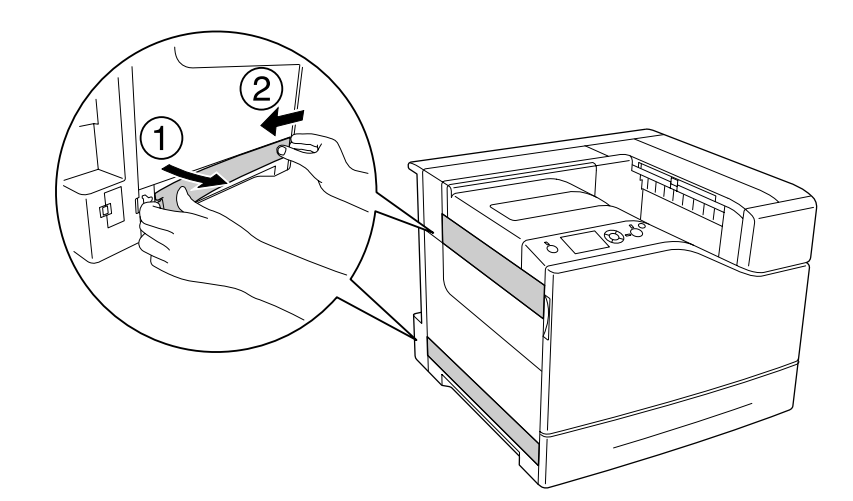

.4 فك صينية إخراج الورق.

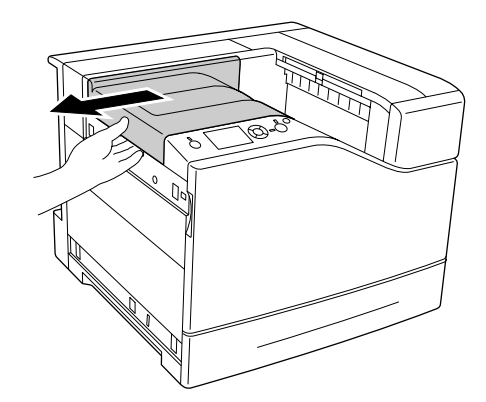

5. انزع أشرطة التغليف عن وحدة الدباسة/وحدة الرص. لا تنزع قطعتي الشريط اللتان تحملان رموز التحذيرات كما هو موضح في<br>الشكل التوضيحي.

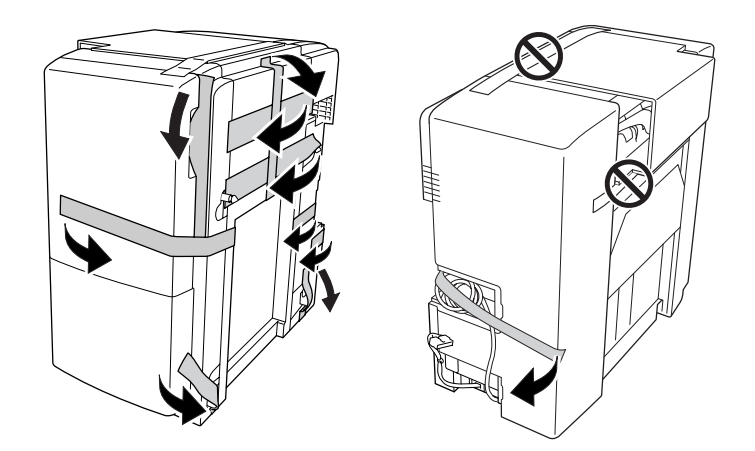

.6 أخرج كابل وحدة الغطاء ل وركبه بالطابعة.

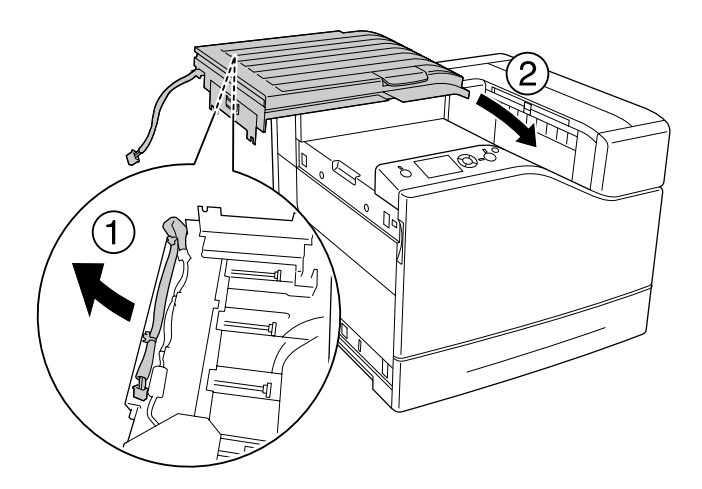
.7 أدخل المسند كام هو موضح أدناه وثبته في مكانه.

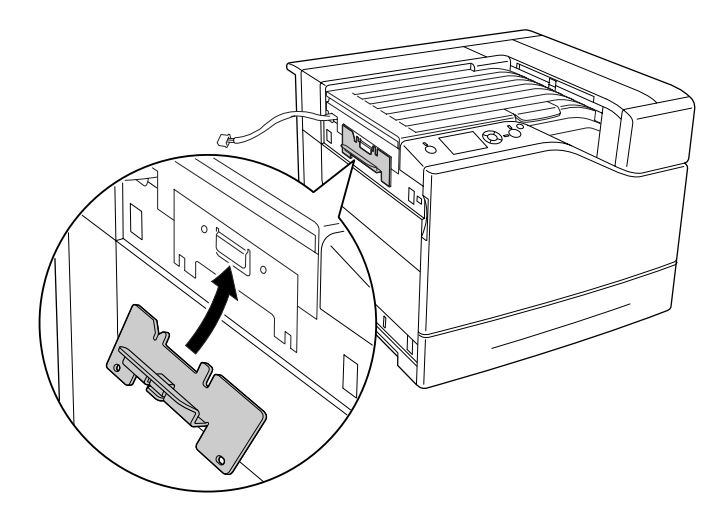

.8 استخدم البرغيني لتركيب المسند.

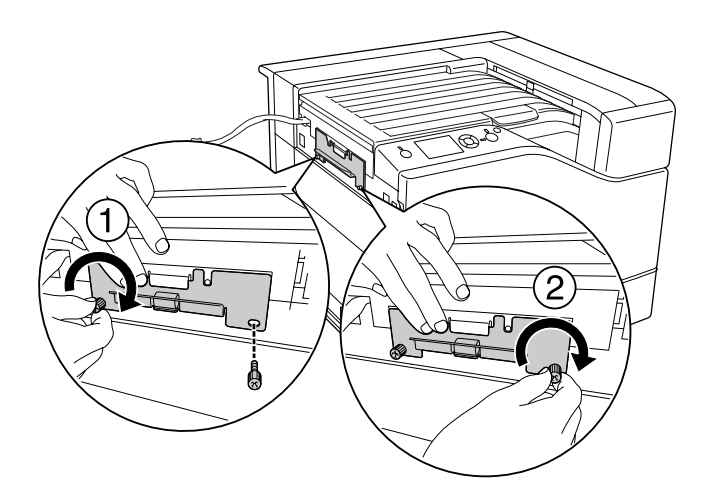

.9 ركب مشبك الكابل.

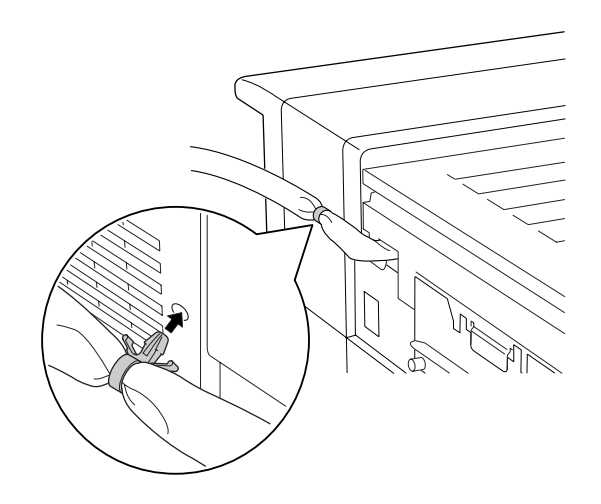

.10 ركب وحدة الدباسة/وحدة الرص. تأكد من أن الكابل ليس عالقًا بني الطابعة والوحدة.

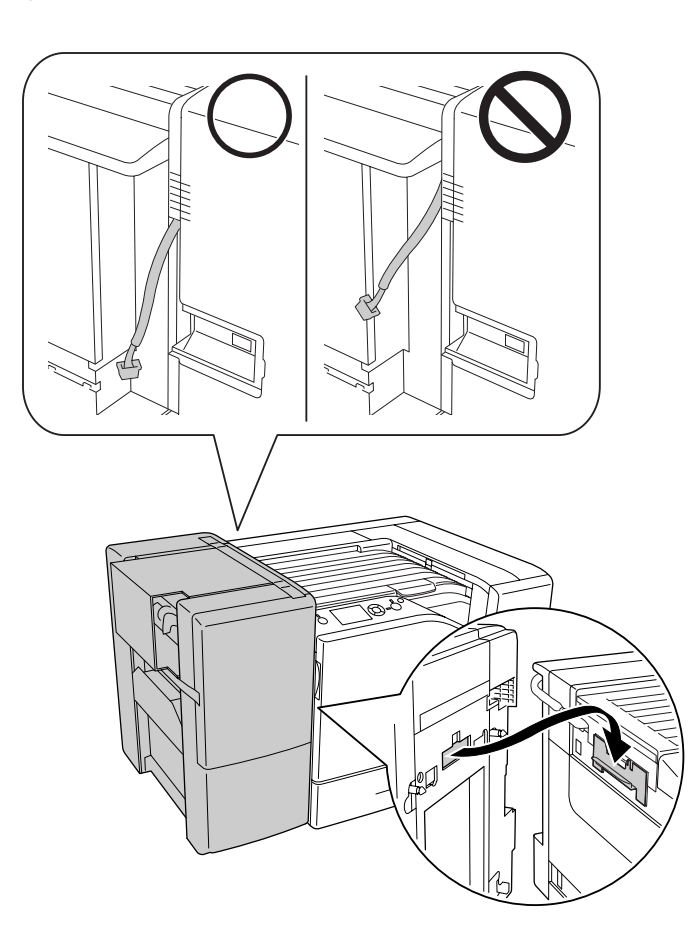

.11 انزع قطعتي الشريط اللتان تركتهام مكانهام في الخطوة .5

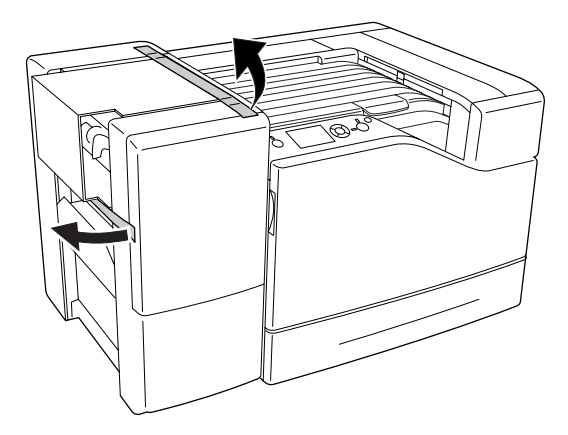

.12 انزع الكرتون ومواد الحامية.

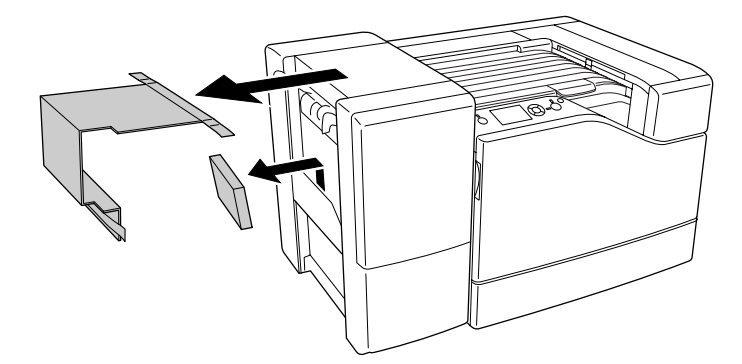

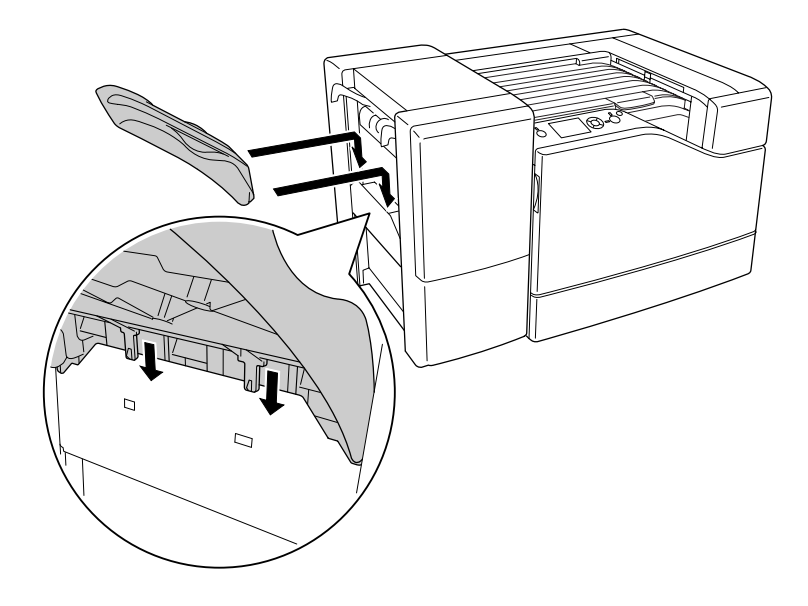

13. ركب صينية وحدة الرص. تأكد من تركيب المخلبين كما هو موضح أدناه.

.14 ركب الغطاء السفلي.

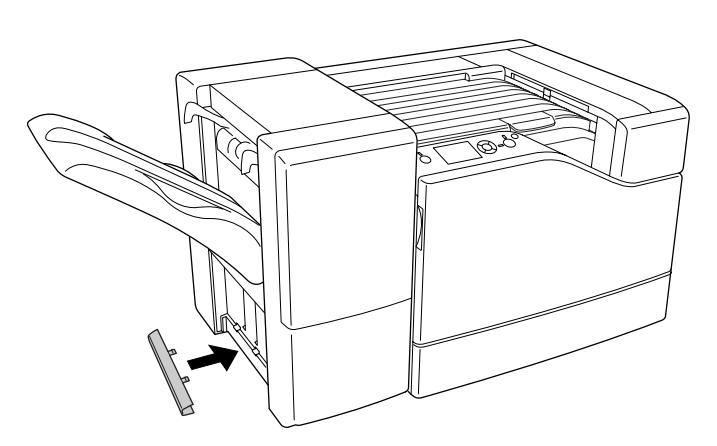

.15 ركب الغطاء العلوي.

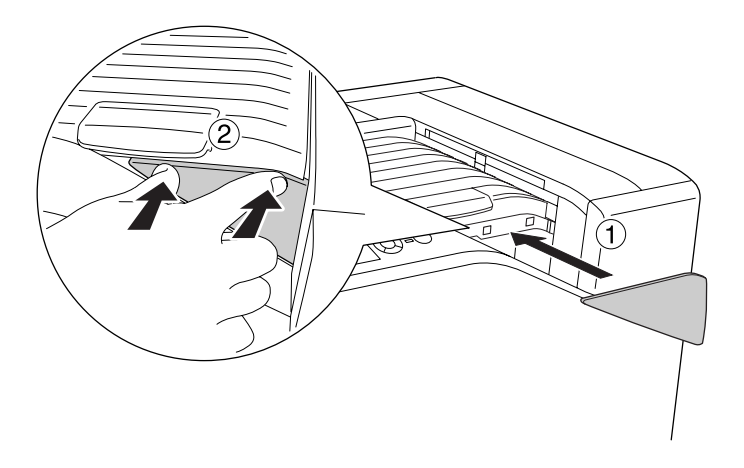

.16 انزع الغطاء الموجود على الطابعة.

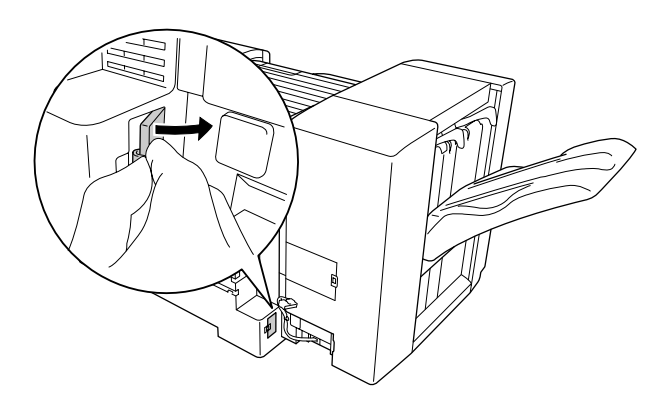

.17 ركب مشبيك كابل وحدة الدباسة/وحدة الرص وركب الوصلة في الموصل الموجود بالطابعة.

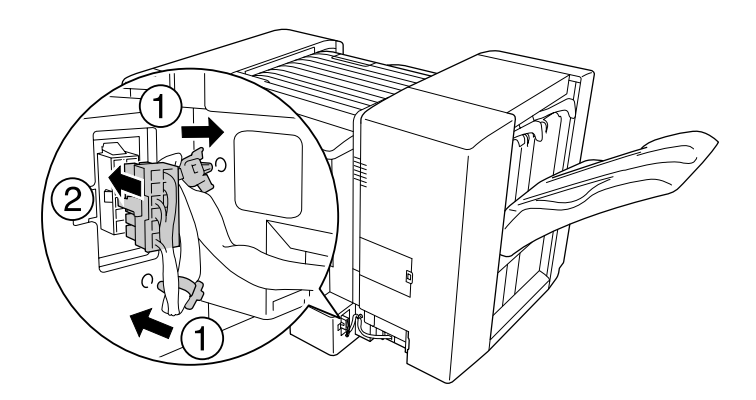

.18 ركب غطاء الوصلة السفلى.

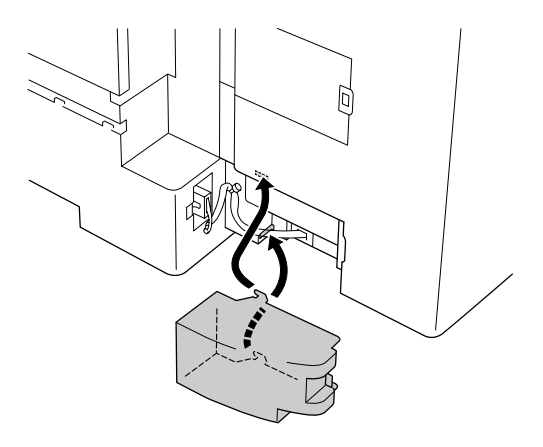

.19 ركب مشبك كابل وحدة الغطاء ل وركب الوصلة في الموصل الموجود بالطابعة.

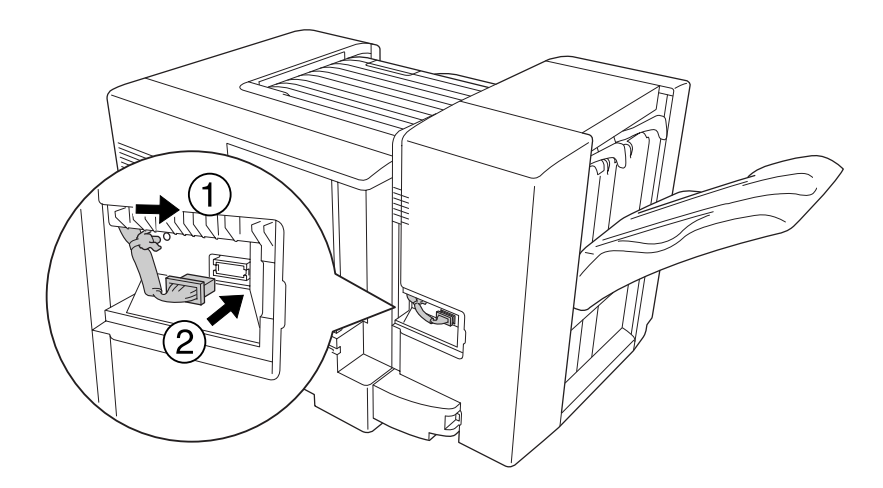

.20 ركب غطاء الوصلة العليا كام هو موضح أدناه.

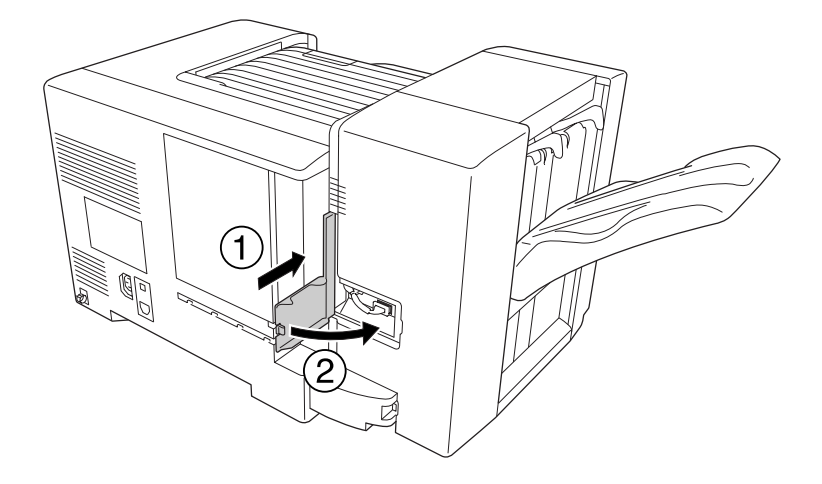

.21 افتح الغطاء م وأدخل خرطوشة الدبابيس إلى أن تتوقف.

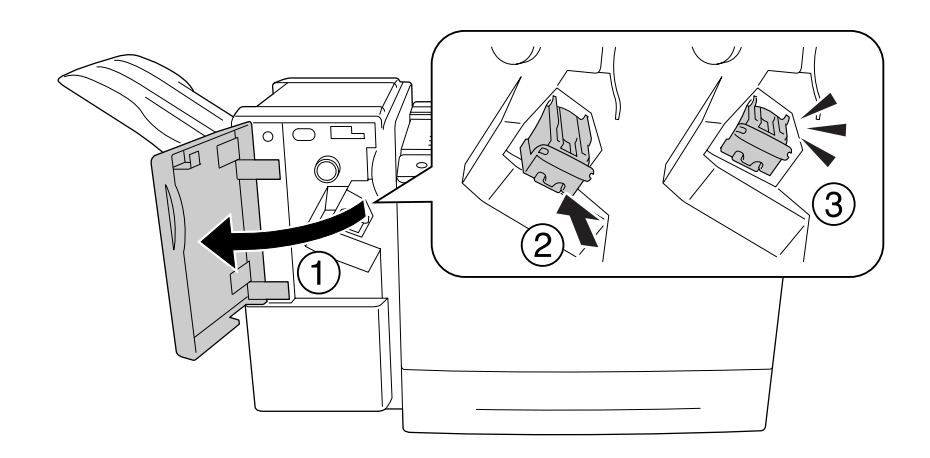

*تصل إلى المنطقةالتي يتم تحميل الدبابيس فيها. وإذاكانتهناك أيةدبابيس مازالتموجودة، فإنها ميكن أن تسبب تنبيه: لا* **أيس**ة:<br>لا تصل<br>إصابة.

.22 أغلق الغطاء م.

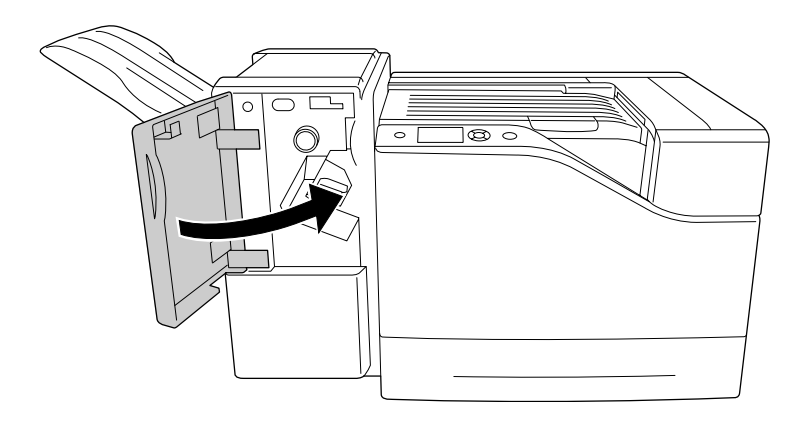

.23 وصل سلك طاقة وحدة الدباسة/وحدة الرص مبقبس منبع الطاقة الموجود بالطابعة.

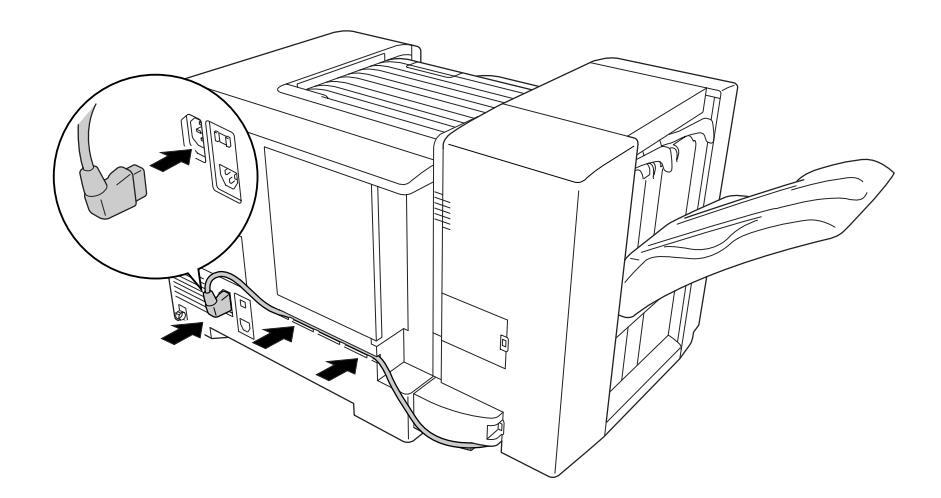

.24 أعد توصيل كابل الموصل وسلك الطاقة ثم شغل الطابعة.

للتأكد من تركيب الخيار على النحو الصحيح، اطبع ورقة حالة تكوين. راجع "طباعة ورقة حالة [تكوين" في](#page-102-0) الصفحة .103

*إذامليكن Monitor Status EPSON مثبتًا، يجب عليك عمل الإعدادات يدويًا في برنامج تشغيل الطابعة. ملاحظة لمستخدمي Windows:*

#### *فك وحدة الدباسة/وحدة الرص*

قم بتنفيذ عملية التركيب عكسيا.ً

### *الطباعة باستخدام وحدة الدباسة/وحدة الرص*

#### *وظيفة التدبيس*

تتيح لك هذه الوظيفة تدبيس وثيقة مهمة طباعة أو كل مجموعة من النسخ. ولاستخدام هذه الوظيفة، عليك إعدادها حسب<br>التعليمات الآتية المذكورة أدناه في برنامج تشغيل الطابعة.

- .1 انقر علامة التبويب **Settings Basic**.
- .2 اختر **Staple** من اللائحة المنسدلة Tray Output.

#### *ملاحظة:*

- ❏ *لاتستخدم الإعداد Number Collate في وظيفة Watermark وFooter/Header.*
- ❏ *اضبط نفس حجم الورق للوثيقة كلها، ويجب أن يكون حجم الورق مدعامً بواسطة وظيفة التدبيس.*
	- ❏ *اختر مجموعة واحدة من أجل Copies لتطبعها مع دبابيس في الأحوال الآتية:*
		- ❏ *عند الطباعة بعد الطباعة إلى ملف من برنامج تشغيل الطابعة.*
	- ❏ *عند الطباعة مباشرة من تطبيق بدون استخدام برنامج تشغيل الطابعة الذي توفره Epson.*
		- ❏ *رص الإزاحة يستخدم عند اختيار Staple.*

#### *وظيفة الإزاحة*

تتيح لك هذه الوظيفة إزاحة موضع الورق المطبوع من جانب إلى آخر بحيث أنك تستطيع التعرف على مجموعة نسخ من الأخرى.<br>ولاستخدام هذه الوظيفة، عليك إعدادها حسب التعليمات الآتية المذكورة أدناه في برنامج تشغيل الطابعة.

- .1 انقر علامة التبويب **Settings Basic**.
- .2 اختر **Stacking Offset** من اللائحة المنسدلة Tray Output.

# *مشاكل استخدام وحدة الدباسة/وحدة الرص*

## *لا ميكن التدبيس*

ضغط الزر **تشغيل/إيقاف** سيطبع باقي مهمة الطباعة بدون تدبيس. لمواصلة التدبيس، افحص النقاط الآتية.

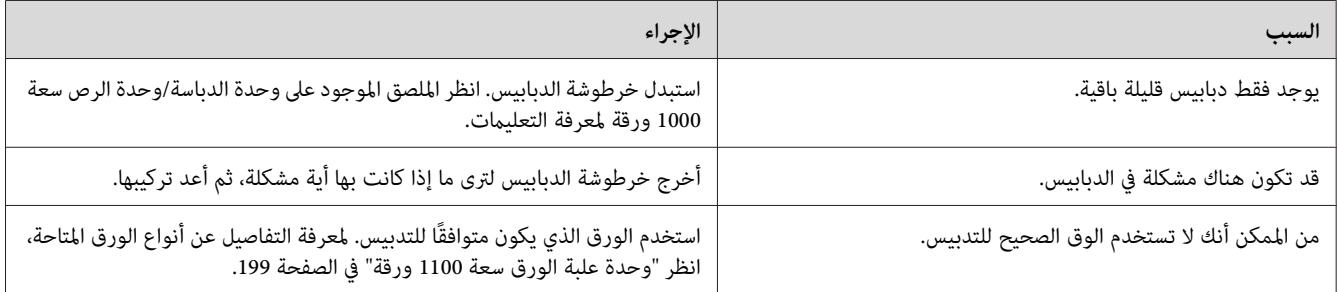

#### *انحشار الدبوس*

اتبع التعليمات أدناه لإخراج الدبابيس المحشورة.

.1 افتح الغطاء م.

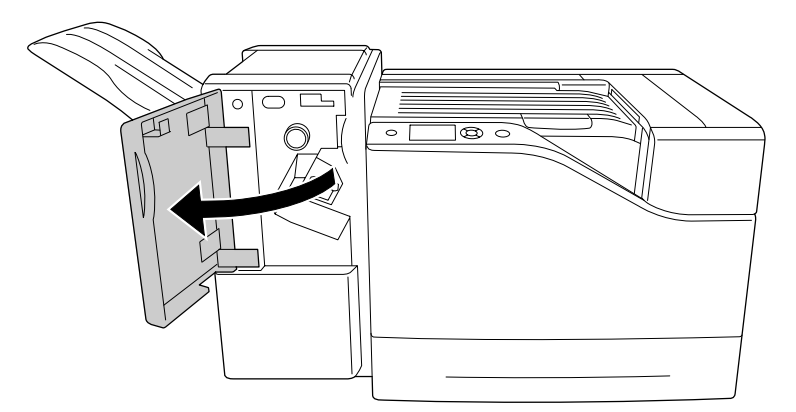

.2 أخرج خرطوشة الدبابيس.

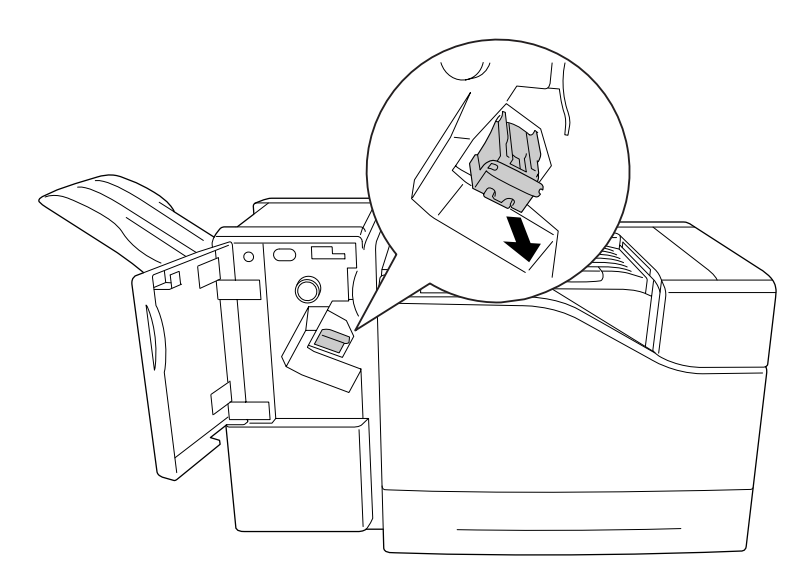

*تصل إلى المنطقة التي يتم تحميل الدبابيس فيها. تنبيه: لا وإذا كانت هناك أية دبابيس مازالت موجودة، فإنها ميكن أن تسبب إصابة.* !

.3 ارفع الجزء المعدين لخرطوشة الدبابيس.

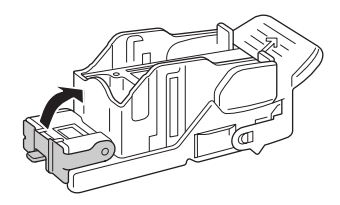

.4 أخرج الدبابيس المحشورة في خرطوشة الدبابيس.

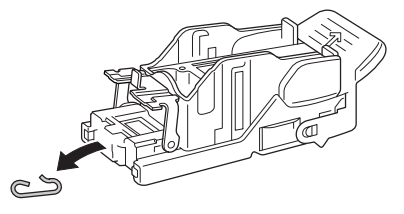

.5 أغلق الجزء المعدين لخرطوشة الدبابيس.

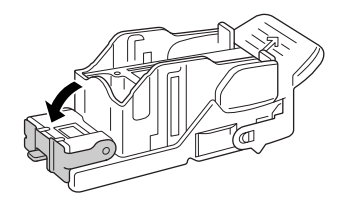

.6 أدخل خرطوشة الدبابيس إلى أن تتوقف.

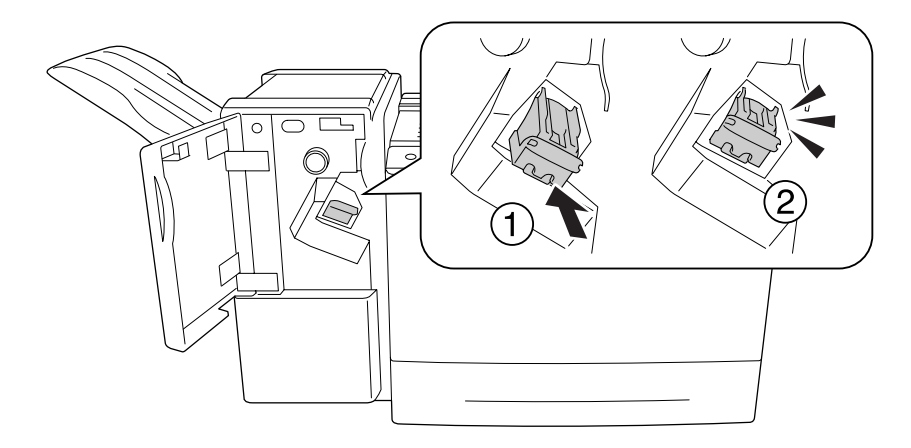

.7 أغلق الغطاء م.

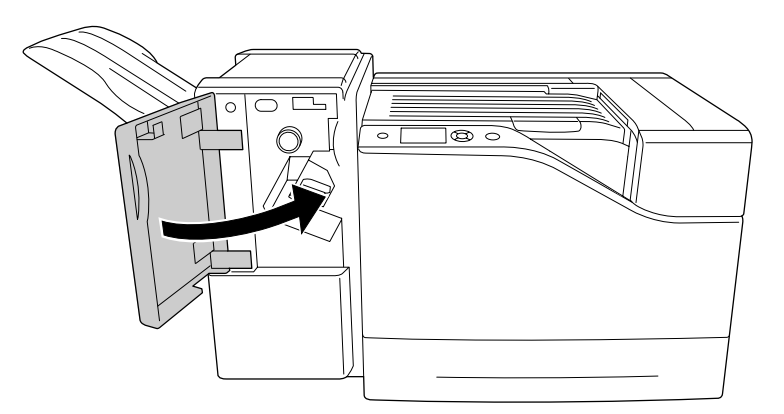

*لا ميكن إخراج الورق من وحدة الرص على النحو الصحيح.*

إذا كان الورق يسقط على الأرض أو لا يتحرك على النحو الصحيح أثناء إخراجه، افحص أولاً ما إذا كان الورق تدعمه وحدة الرص. انظر<br>"وحدة [الدباسة/وحدة](#page-199-0) الرص سعة [1000](#page-199-0) [ورقة" في](#page-199-0) الصفحة 200 لمعرفة التفاصيل عن مواصفات الورق المدعم.

إذا لم يحل ذلك المشكلة، افحص موضع الذراع الموضح أدناه.

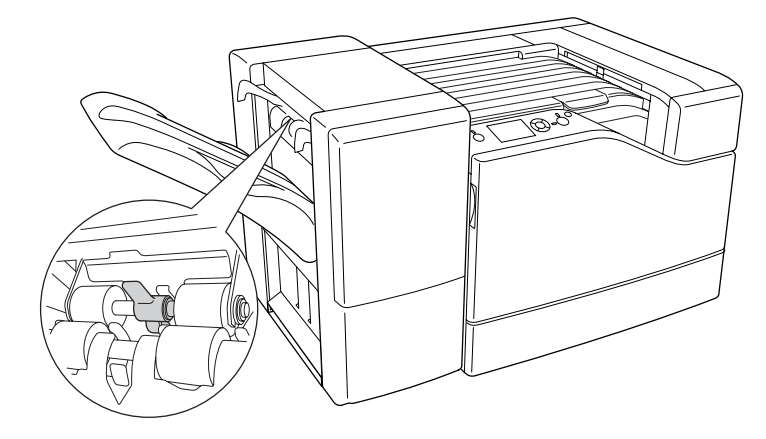

لتلقيم الورق، باستثناء المغلفات، ميل الذراع إلى الأمام.

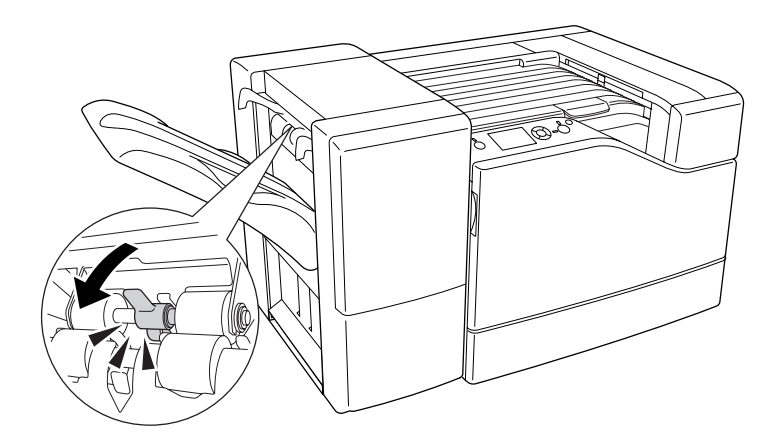

لتلقيم المغلفات، ميل الذراع إلى الوراء.

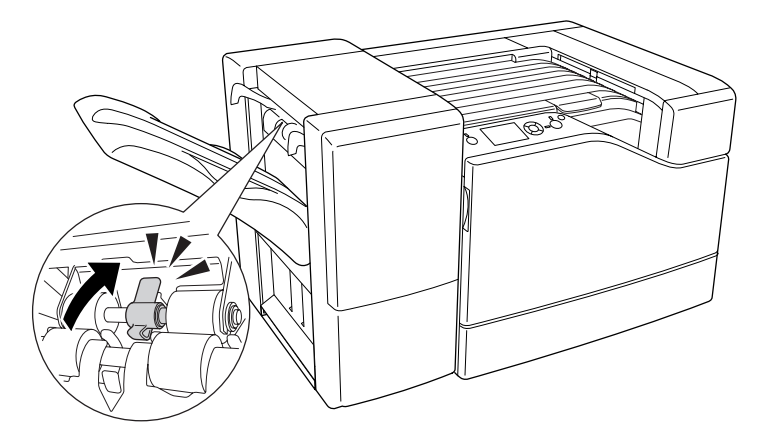

#### *الفصل 5*

# *تركيب الأجهزة الاختيارية*

#### *وحدة علبة الورق الاختيارية*

للمزيد من التفاصيل حول أنواع الورق وأحجامها التي مكنك استعمالها مع وحدة خرطوشات الورق الاختيارية، راجع "علبة الورق السفلى" في الصفحة 32. لمعرفة المواصفات، انظر "وحدة علبة الورق سعة 550 [ورقة" في](#page-198-0) الصفحة 198 و"وحدة علبة الورق سعة 1100<br>ورقة" في الصفحة 199.

عكنك تركيب وحدي علبتي ورق سعة 550 ورقة ووحدة علبة ورق واحدة سعة 1100 ورقة. وتكون توافقات وحدات علب الورق<br>الاختيارية المتاحة كالآتى.

- ❏ وحدة علبة ورق سعة 550 ورقة × 1
- ❏ وحدة علبة ورق سعة 550 ورقة × 2
- ❏ وحدة علبة ورق سعة 550 ورقة × 1 + وحدة علبة ورق سعة 1100 ورقة
- ❏ وحدة علبة ورق سعة 550 ورقة × 2 + وحدة علبة ورق سعة 1100 ورقة
	- ❏ وحدة علبة ورق سعة 1100 ورقة

#### *تنبيهات احتياطية حول التعامل*

توخى الانتباه دامئاً الى التنبيهات الاحتياطية التالية حول التعامل قبل تركيب الجهاز الاختياري:

تزن الطابعة 43 كجم تقريبًا ولا يجب أن يحاول شخص مفرده حملها أبدًا. ويجب أن يحمل الطابعة ثلاثة أشخاص، ويرفعوها من<br>المواضع الموضحة أدناه.

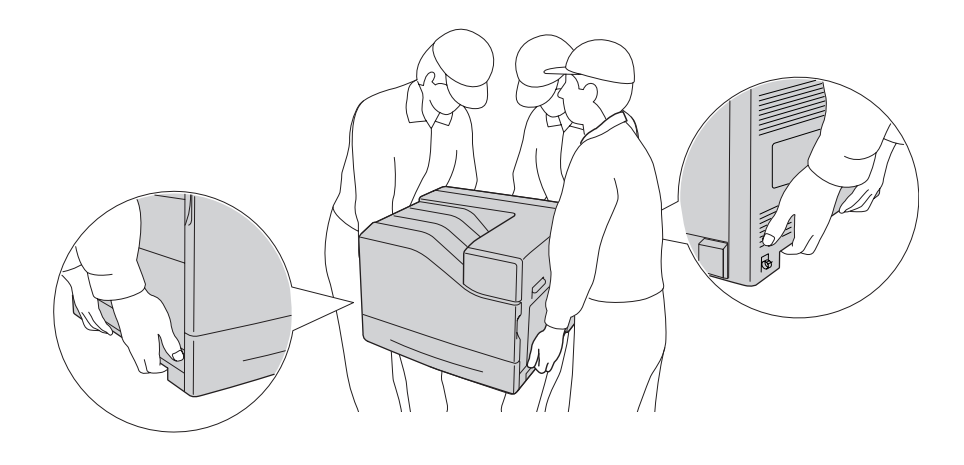

*رفعت الطابعة بطريقة غري صحيحة، فإنك قد تسقطها وتعرض نفسك للإصابة. تنبيه: وإذا*  $\triangle$ 

*تركيب وحدة خرظوشات الورق الاختيارية*

#### *وحدة علبة الورق سعة 550 ورقة*

.1 أوقف تشغيل الطابعة وافصل سلك الطاقة وكابل الموصل.

*تأكد من فصل كبل الطاقة عن الطابعة لتفادي وقوع صدمة كهربائية.* <sup>c</sup> *مهم:*

- 2. أخرج وحدة علبة الورق الاختيارية من صندوقها بحرص وضعها حيثما تعتزم إعداد الطابعة.
	- .3 تأكد من البنود المصاحبة.

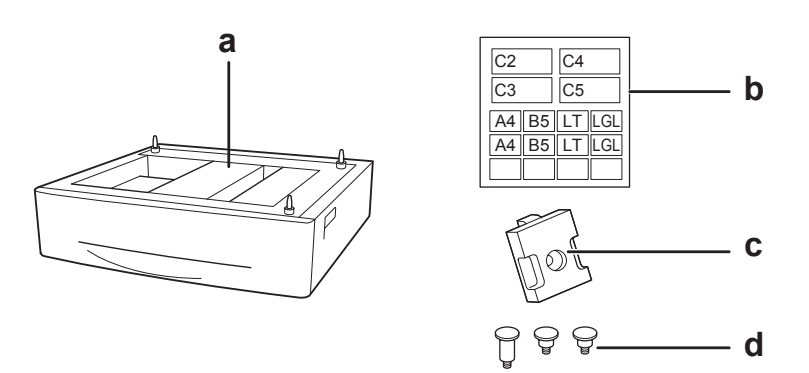

a. وحدة علبة ورق اختيارية b. بطاقة c. الشريحة d. البراغي

.4 اسحب علبة الورق السفلى القياسية.

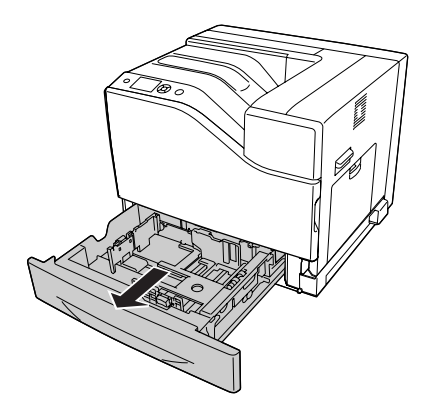

5. قم محاذاة كل ثقب بالطابعة مع المسامير الدليلية بوحدة علبة الورق الاختيارية، ثم نزِّل الطابعة إلى أن تستقر بإحكام على<br>الوحدة.

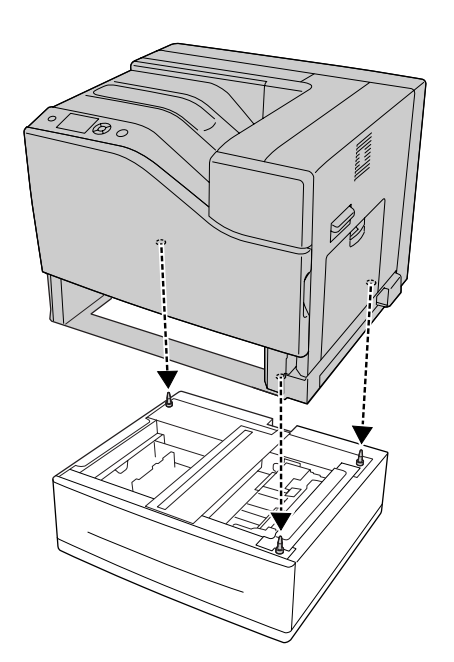

*ملاحظة:* ❏ *يجب أن يحمل الطابعة ثلاثة أشخاص.*

- □ نزِّل الطابعة بحرص بحيث تدخل المسامير الدليلية الثلاثة بوحدة علبة الورق الاختيارية في الثقوب بأسفل الطابعة. وإذا *كانت الطابعة تتكئ على وحدة علبة الورق الاختيارية، فإن الموصل قد يتلف.*
	- .6 ثبت وحدة علبة الورق الاختيارية بالطابعة بالبرغيني القصريين.

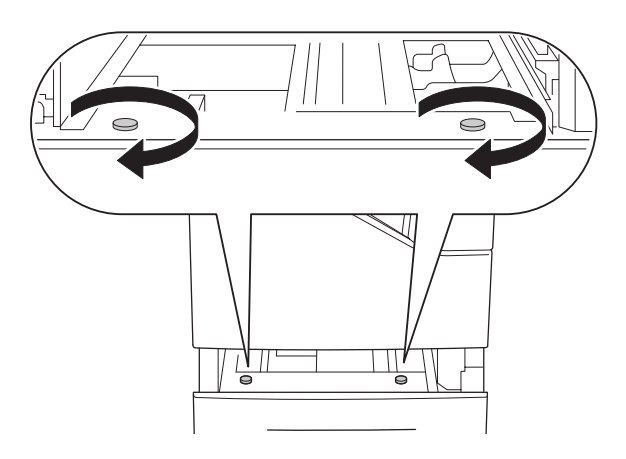

.7 ركب الشريحة وثبت الطابعة بوحدة علبة الورق الاختيارية بواسطة برغي.

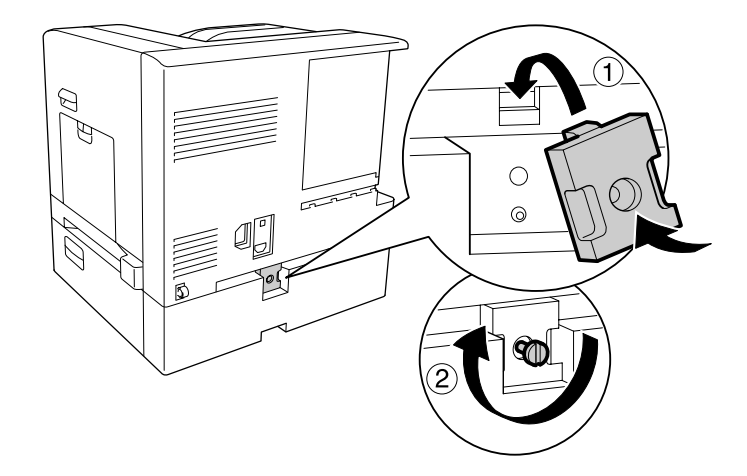

.8 أعد تركيب علبة الورق.

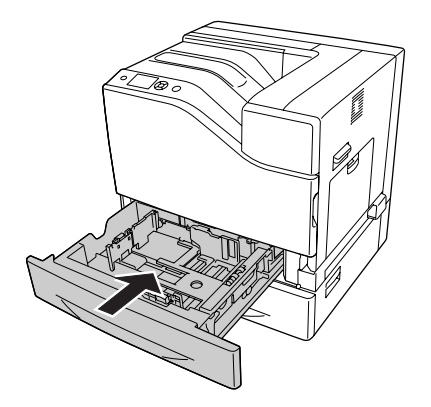

9. ركب البطاقات في مقدمة علب الورق.

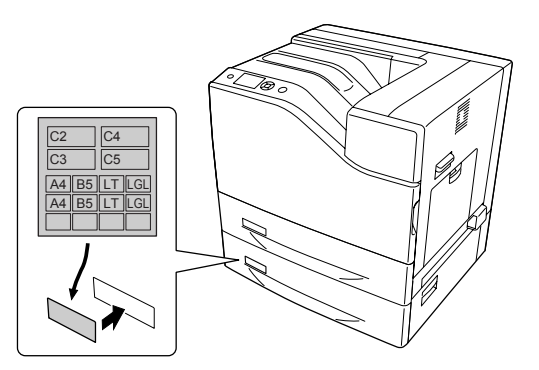

- 10. حمل رصة من الورق المطلوب بحيث يكون الوجه الذي سيطبع عليه لأعلى.
	- .11 أعد توصيل كابل الموصل وسلك الطاقة، ثم شغل الطابعة.

للتأكد من تركيب الخيار على النحو الصحيح، اطبع ورقة حالة تكوين. انظر "طباعة ورقة حالة [تكوين" في](#page-159-0) الصفحة 160.

#### *ملاحظة لمستخدمي Windows:*

*إذامليكن Monitor Status EPSON ً مركبا، ينبغي عليكتنفيذالإعداداتبدوياًفي برنامج تشغيل الطابعة. اختر Settings Manual* في علامة التبويب Optional Settings. ثم اختر Cassette 3 أو Cassette 3 من لائحة Optional Paper Sources في مربع الحوار<br>Optional Settings على أساس الخبارات المركبة وانقر OK.

#### *وحدة علبة الورق سعة 1100 ورقة*

.1 أوقف تشغيل الطابعة وافصل سلك الطاقة وكابل الموصل.

# *تأكد من فصل كبل الطاقة عن الطابعة لتفادي وقوع صدمة كهربائية.* <sup>c</sup> *مهم:*

- 2. أخرج وحدة علبة الورق الاختيارية من صندوقها بحرص وضعها حيثما تعتزم إعداد الطابعة.
	- .3 تأكد من البنود المصاحبة.

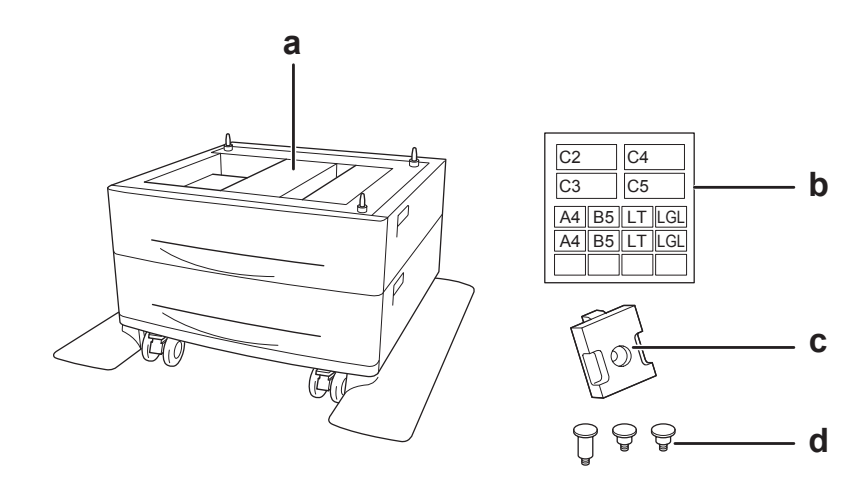

- a. وحدة علبة ورق اختيارية b. بطاقة c. الشريحة d. البراغي
- .4 ثبت العجلات الصغرية الأمامية.

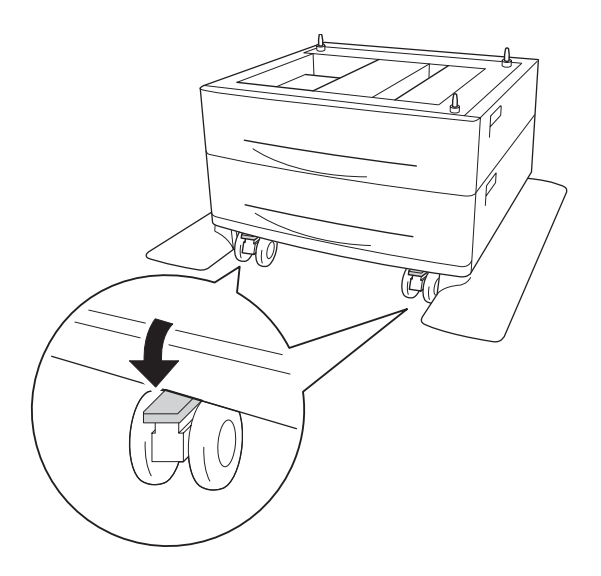

.5 اسحب علبة الورق السفلى القياسية.

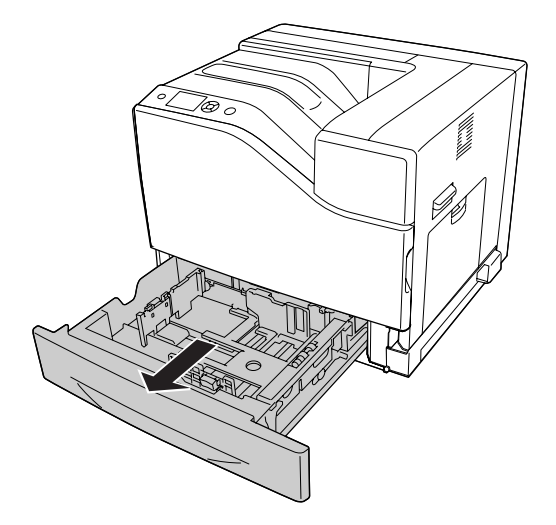

6. قم محاذاة كل ثقب بالطابعة مع المسامير الدليلية بوحدة علبة الورق الاختيارية، ثم نزِّل الطابعة إلى أن تستقر بإحكام على<br>الوحدة.

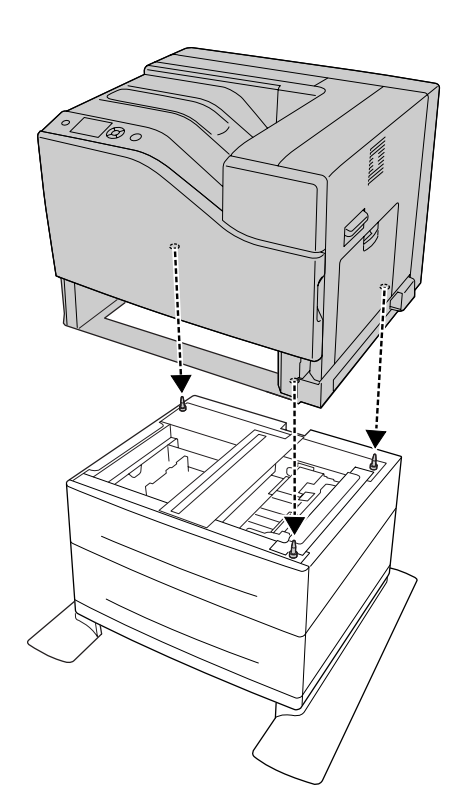

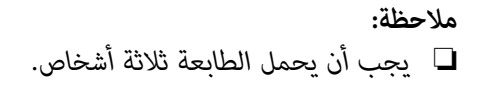

- □ نزِّل الطابعة بحرص بحيث تدخل المسامير الدليلية الثلاثة بوحدة علبة الورق الاختيارية في الثقوب بأسفل الطابعة. وإذا *كانت الطابعة تتكئ على وحدة علبة الورق الاختيارية، فإن الموصل قد يتلف.*
	- .7 ثبت وحدة علبة الورق الاختيارية بالطابعة بالبرغيني القصريين.

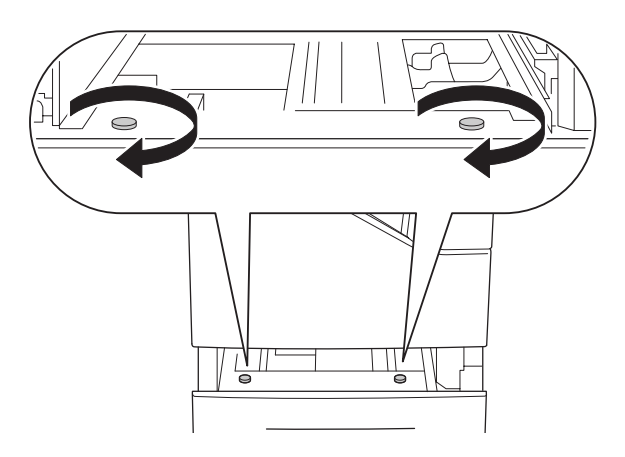

.8 ركب الشريحة وثبت الطابعة بوحدة علبة الورق الاختيارية بواسطة برغي.

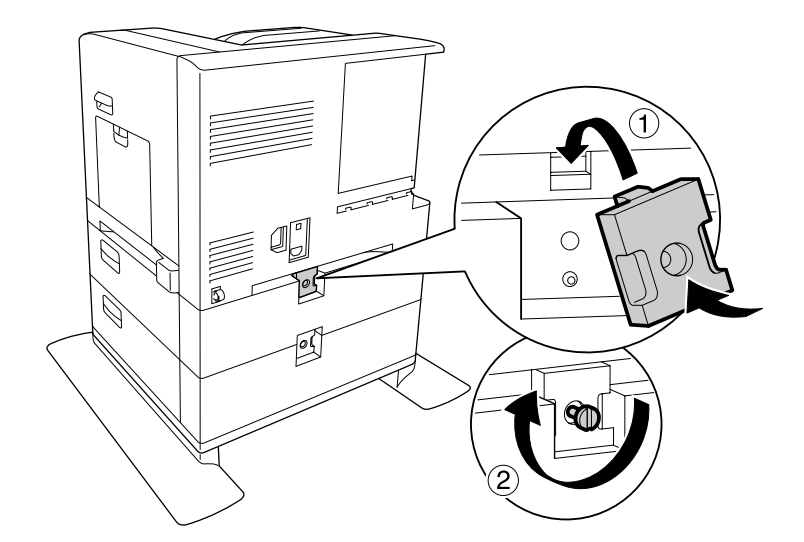

.9 أعد تركيب علبة الورق.

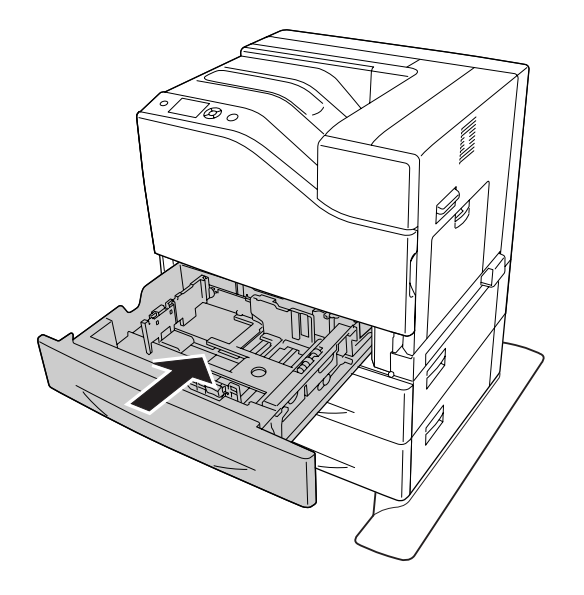

.10 ركب البطاقات في مقدمة علب الورق.

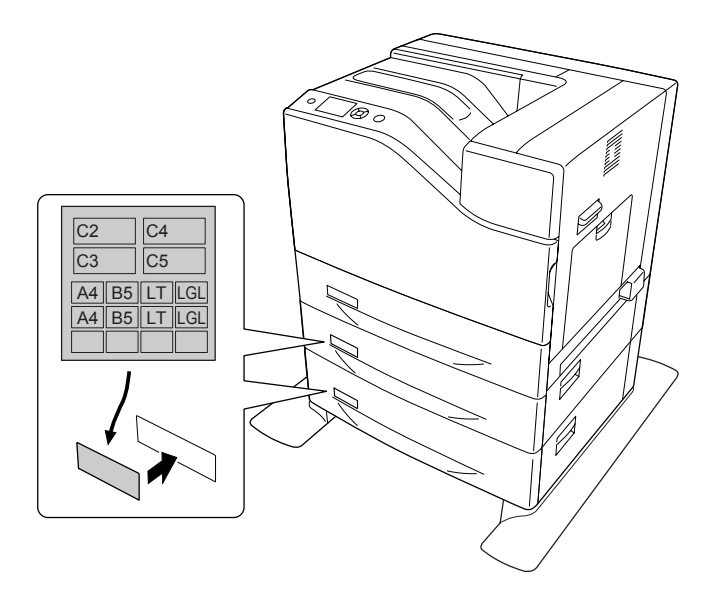

- 11. حمل رصة من الورق المطلوب بحيث يكون الوجه الذي سيطبع عليه لأعلى.
	- .12 أعد توصيل كابل الموصل وسلك الطاقة، ثم شغل الطابعة.

للتأكد من تركيب الخيار على النحو الصحيح، اطبع ورقة حالة تكوين. راجع "طباعة ورقة حالة [تكوين" في](#page-159-0) الصفحة 160.

#### *ملاحظة لمستخدمي Windows:*

*إذامليكن Monitor Status EPSON مثبتًا، يجبعليكعمل الإعداداتيدويًافيبرنامج تشغيل الطابعة. اختر Settings Manualفي* علامة التبويب Optional Settings. ثم اختر علب الورق المناسبة، مثل Cassette 4 وCassette 5، من اللائحة Öptional Paper<br>Sources في مربع الحوار Optional Settings على أساس الخيارات المركبة وانقر OK.

#### *نزع وحدة خرظوشات الورق الاختيارية*

قم بتنفيذ عملية التركيب عكسيا.ً

#### *الذاكرة*

بتركيب وحدة ذاكرة ثنائية على خط مستقيم (DIMM)، عكنك زيادة ذاكرة الطابعة إلى 1024 ميجابايت. قد ترغب في إضافة ذاكرة<br>إضافية عند مواجهة صعوبة في طباعة مستندات توجد فيها رسومات معقدة.

#### *تركيب الذاكرة*

*حريصاً عند التعامل مع الأجزاء الداخلية من الطابعةلأن بعضها حادة ورمبا تؤدي الى إصابة. تنبيه: كن*  $\triangle$ 

# c *مهم:*

قبلٰ تركيب الذاكرة، تأكد من تفريغ شحنة الكهرباء الاستاتيكية عنك بلمس قطعة معدنية مؤرضة. وإلا فإنه قد يؤدي الى<br>تعرض الأجزاء الحساسة للكهرباء الاستاتيكية للتلف.

- .1 أوقف تشغيل الطابعة وافصل سلك الطاقة وكابل الموصل.
- .2 فك البراغي، ثم حرك الغطاء الخلفي نحو الخارج لتفتحه.

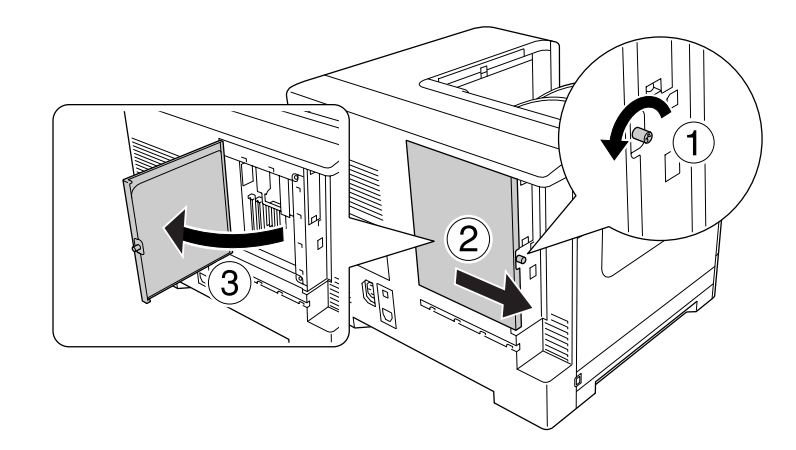

*كانتالطابعةقيدالاستخدام،فإن مبددالحرارةداخل الغطاءالخلفي قديكون ساخنًا جدًا. كن حذرًاولاتلمسمبدد تنبيه: إذا الحرارة. راجع "استعامل [الطابعة" في](#page-15-0) الصفحة <sup>16</sup> للتفاصيل.* !

.3 حدد فتحة RAM.

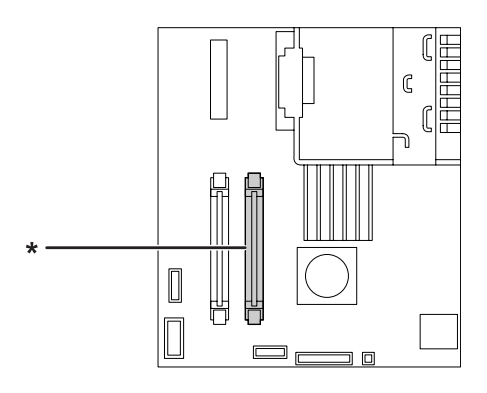

\* فتحة توسعة RAM

.4 ادفع المصدين الأسودين إلى أن يتوقفا.

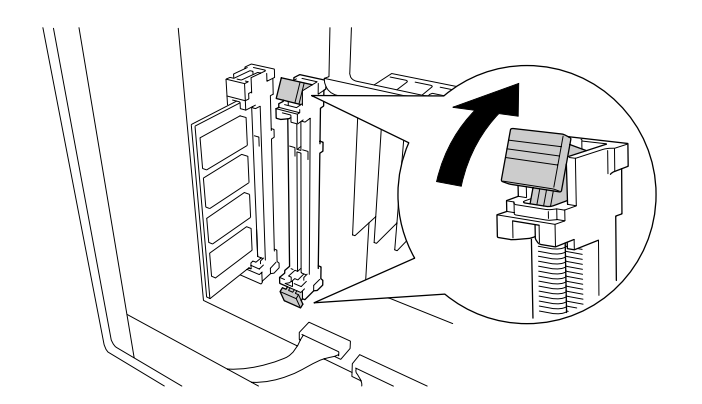

5. تأكد من أن الحز الموجود بوحدة ذاكرة التوسعة مطابق للحز بالفتحة، ثم أدخل بإحكام الحافة العليا لوحدة الذاكرة في الفتحة إلى<br>أن تتوقف.

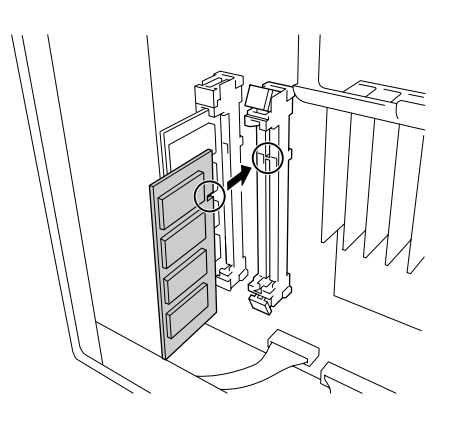

- ❏ *لاتدفع وحدة الذاكرة بعنف داخل الفتحة.* <sup>c</sup> *مهم:*
- ❏ *تأكد من إدخال وحدة الذاكرة في الاتجاه الصحيح.*
- ❏ *لاتقم بنزع أي من الأجهزة من لوحة الدائرة. وإلافإن الطابعة لن تعمل.*
	- .6 حرك المصدين الأسودين مرة أخرى نحوك لتثبيت وحدة الذاكرة.

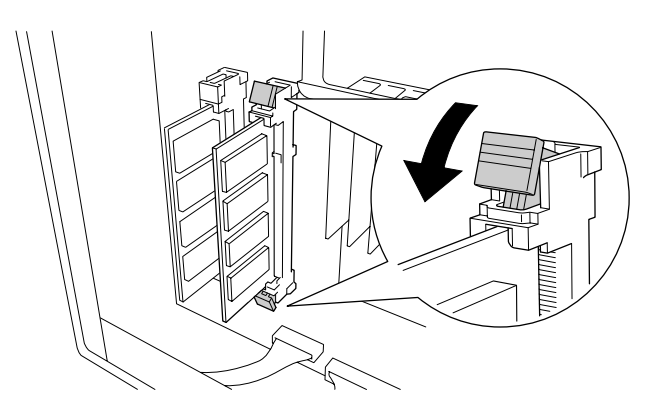

.7 أغلق الغطاء الخلفي بسحبه نحوك، ثم حرك الغطاء إلى الداخل.

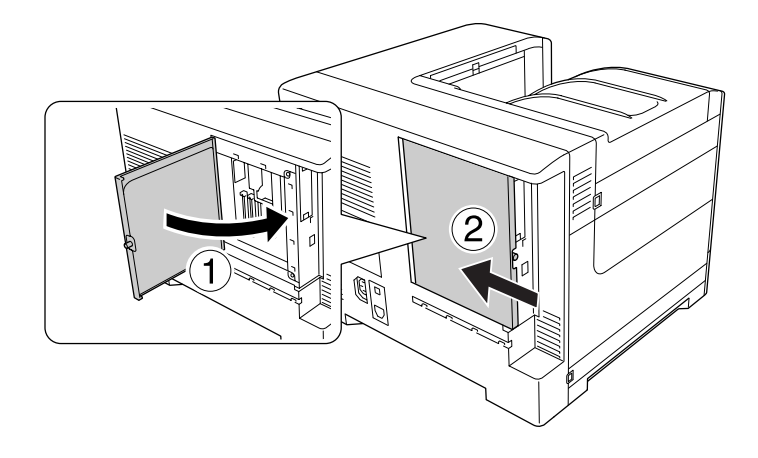

.8 ثبت الغطاء الخلفي بواسطة البرغي.

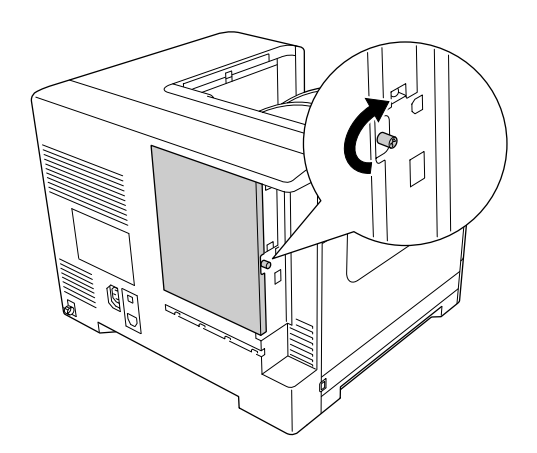

.9 أعد توصيل كابل الموصل وسلك الطاقة ثم شغل الطابعة.

للتأكد من تركيب الخيار على النحو الصحيح، اطبع ورقة حالة تكوين. راجع "طباعة ورقة حالة [تكوين" في](#page-159-0) الصفحة .160

#### *ملاحظة لمستخدمي Windows:*

إذا لم يكن EPSON Status Monitor مثبتًا، يجب عليك عمل الإعدادات يدويًا في برنامج تشغيل الطابعة. انظر "إنشاء إعدادات<br>[اختيارية" في](#page-177-0) الصفحة 178.

*نزع الذاكرة*

*حريصاً عند التعامل مع الأجزاء الداخلية من الطابعةلأن بعضها حادة ورمبا تؤدي الى إصابة. تنبيه: كن*  $\triangle$ 

c *مهم:* قبل<sup>ٰ</sup> نزع الذاكرة، تأكد من تفريغ شحنة الكهرباء الاستاتيكية عنك بلمس قطعة معدنية مؤرضة وإلا فإنه قد يؤدي الى تعرض<br>الأجزاء الحساسة للكهر باء الاستاتيكية للتلف.

قم بتنفيذ عملية التركيب عكسيا.ً

#### *بطاقة الموصل*

يصاحب الطابعة فتحة موصل من النوع ب خالية. وتتوفر بطاقات موصلات اختيارية عديدة لتوسعة خيارات موصل الطابعة.

#### *تركيب بطاقة موصل*

*الحساسة للكهرباء الاستاتيكية. قبل تركيببطاقةالموصل، تأكدمن تفريغ أي شحنةكهرباءاستاتيكيةبلمسقطع معدن مؤرضة. وإلا،فإنكقدتتلفالأجزاء* <sup>c</sup> *مهم:*

- .1 أوقف تشغيل الطابعة وافصل سكل الطاقة وكابل الموصل.
- .2 فك البراغي وغطاء فتحة بطاقة الموصل من النوع ب حسب الشرح أدناه.

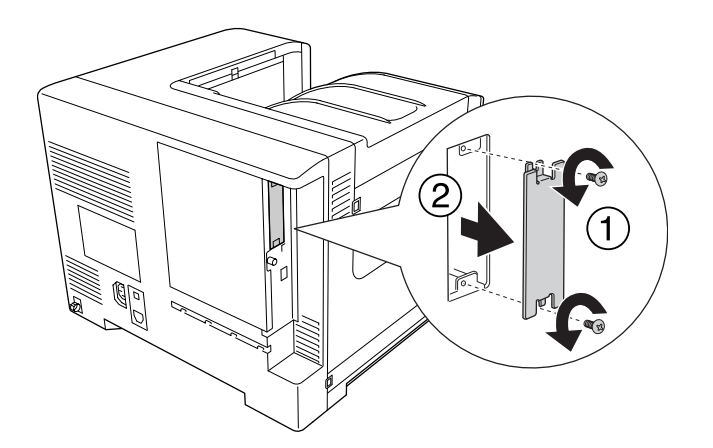

*البراغي والأغطية غري المذكورة في الشرح التالي سيعرضك إلى مناطق فلطية عالية. تنبيه: فك*  $\triangle$ 

**ملاحظة:**<br>احفظ غطاء الفتحة في مكان آمن. سوف تحتاج إلى إعادة تركيب الغطاء إذا فككت بطاقة الموصل فيما بعد.

.3 حرك وادفع بطاقة الموصل داخل الفتحة بإحكام، ثم ثبت البراغي حسب الشرح أدناه.

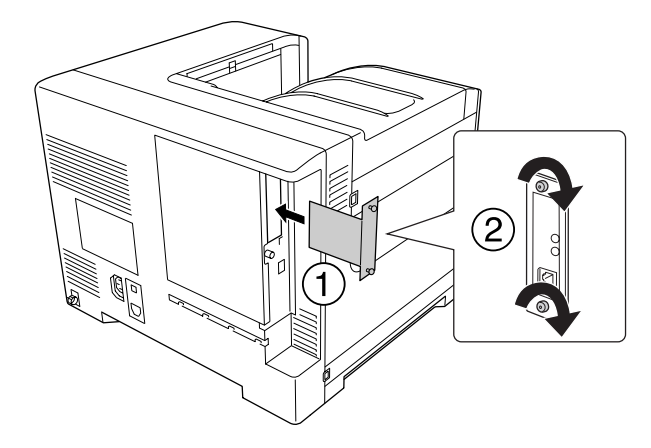

.4 أعد توصيل كابل الموصل وسلك الطاقة ثم شغل الطابعة.

للتأكد من تركيب الخيار على النحو الصحيح، اطبع ورقة حالة تكوين. راجع "طباعة ورقة حالة [تكوين" في](#page-159-0) الصفحة .160

#### *فك بطاقة موصل*

لمجمع المجم:<br>قبل فك بطاقة موصل، تأكد من تفريغ أي شحنة كهرباء استاتيكية بلمس قطعة معدن مؤرضة. وإلا، فإنك قد تتلف الأجزاء

قم بتنفيذ عملية التركيب عكسيا.ً

#### *ذاكرة CompactFlash*

#### *تركيب ذاكرة CompactFlash*

تمكنك ذاكرة CompactFlash اختيارية من تخزين ماذج الشفافة، واستخدام وظيفة Reserve Job (الاحتفاظ بمهمة)، وتحسين بيئة<br>طباعة ترتيب النسخ.

*حريصاً عند التعامل مع الأجزاء الداخلية من الطابعةلأن بعضها حادة ورمبا تؤدي الى إصابة. تنبيه: كن*  $\triangle$ 

# c *مهم:*

قبلٰ تركيب ذاكرة CompactFlash، تأكد من تفريغ أي شحنة كهرباء استاتيكية بلمس قطعة معدن مؤرضة. وإلا، فإنك قد<br>تتلف الأجزاء الحساسة للكهرباء الاستاتيكية.

- .1 أوقف تشغيل الطابعة وافصل سلك الطاقة وكابل الموصل.
- .2 فك البراغي، ثم حرك الغطاء الخلفي نحو الخارج لتفتحه.

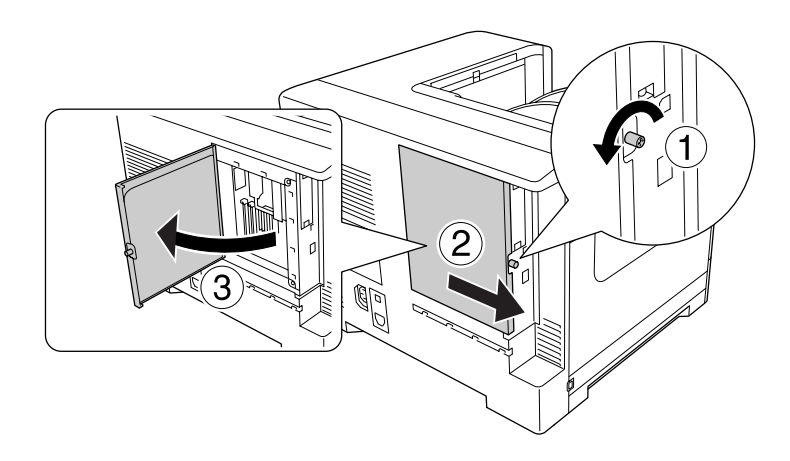

إذا كانت الطابعة قيد الاستخدام، فإن مبدد الحرارة داخل الغطاء الخلفي قد يكون ساخنًا جدًا. كن حذرًا ولا تلمس مبدد *تنبيه: الحرارة. راجع "استعامل [الطابعة" في](#page-15-0) الصفحة <sup>16</sup> للتفاصيل.* !

.3 حدد فتحة التركيب لذاكرة CompactFlash.

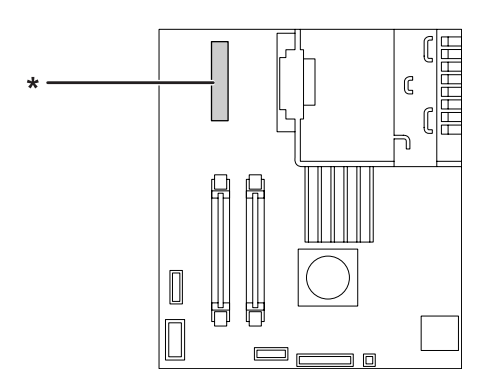

\* فتحة ذاكرةCompactFlash

.4 أدخل ذاكرةCompactFlash في الفتحة.

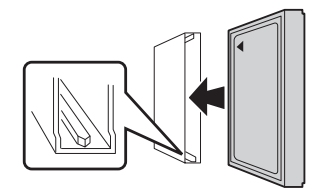

.5 أغلق الغطاء الخلفي بسحبه نحوك، ثم حرك الغطاء إلى الداخل.

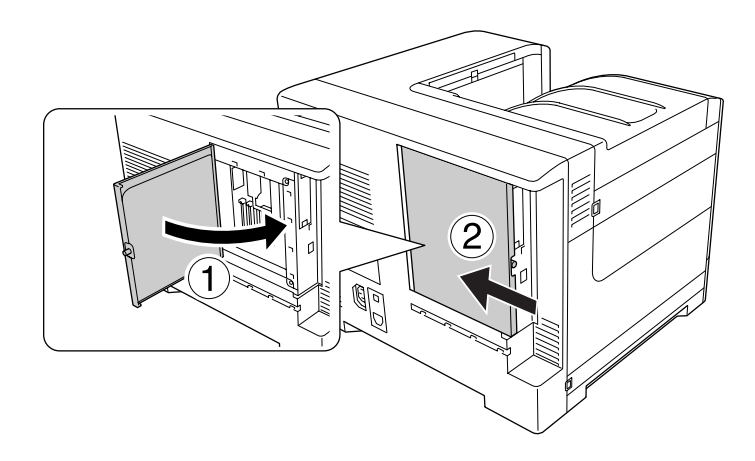

.6 ثبت الغطاء الخلفي بواسطة البرغي.

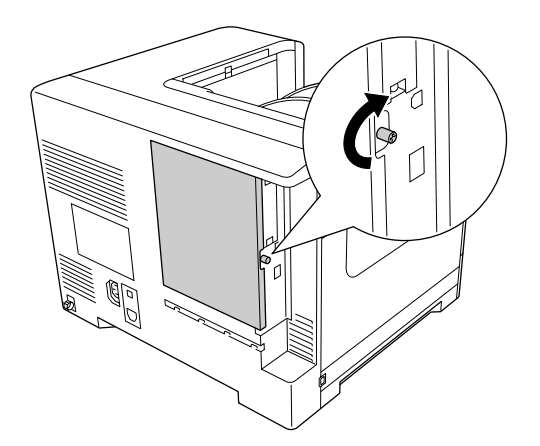

.7 أعد توصيل كابل الموصل وسلك الطاقة ثم شغل الطابعة.

للتأكد من تركيب الخيار على النحو الصحيح، اطبع ورقة حالة تكوين. راجع "طباعة ورقة حالة [تكوين" في](#page-159-0) الصفحة 160.

*ملاحظة لمستخدمي Windows:* إذا لم يكن EPSON Status Monitor مثبتًا، يجب عليك عمل ال[إعدادات](#page-177-0) يدويًا في برنامج تشغيل الطابعة. راجع ″إنشاء إعدادات<br>اختبارية″ في الصفحة 178.

#### *فك ذاكرة CompactFlash*

*حريصاً عند التعامل مع الأجزاء الداخلية من الطابعةلأن بعضها حادة ورمبا تؤدي الى إصابة. تنبيه: كن*  $\triangle$ 

# c *مهم:*

قبل<sup>ٰ</sup> فك ذاكرة *CompactFlash،* تأكد من تفريغ أي شحنة كهرباء استاتيكية بلمس قطعة معدن مؤرضة. وإلا، فإنك قد تتلف<br>الأجزاء الحساسة للكهرباء الاستاتيكية.

قم بتنفيذ عملية التركيب عكسيا.ً

#### *ملاحظة:*

- ❏ *امح جميع البياناتباستخدامبرنامج متخصصأونفذ* Data CompactFlash All Delete *في* Menu Support *قبل أن تتخلص من أو تطرح ذاكرة CompactFlash. راجع ["Menu Support](#page-86-0) ["](#page-86-0)في [الصفحة](#page-86-0) 87 للتفاصيل.*
	- ❏ *حذف الملفات أو تنسيق ذاكرة CompactFlash من الكمبيوتر قدلا ميحو البيانات كليًا. كام ينصح أيضًا بتدمري ذاكرة CompactFlash ماديًا عند التخلص منها.*

#### *الفصل 6*

# *استبدال المنتجات الاستهلاكية/قطع الصيانة*

#### *تنبيهات احتياطية أثناء الاستبدال*

التزم دامئًا باحتياطات التعامل الآتية عند استبدال المنتجات الاستهلاكية أو قطع الصيانة:

لمعرفة تفاصيل عمليات الاستبدال، انظر التعليامت المصاحبة للمنتجات الاستهلاكية أو قطع الصيانة، أو الملصقات على الطابعة أو الخيارات.

# *تنبيه:*

- ط احذر لمس المصهر، المكتوب عليه عبارة  $\Delta$  (<mark>تنبيه</mark>)، أو المناطق المحيطة به. إذا كانت الطابعة مستخدمة، فإن وحدة  $\Box$ *التثبيت والمناطق المحيطة بها قد تكون ساخنة جدًا.* !
	- لا تتخلص من المنتجات الاستهلاكية أو قطع الصيانة المستعملة بإلقائها في النار، حيث أنها عكن أن تنفجر وتسبب *إصابة. تخلص منها وفقًا للقوانني المحلية.*
- ❏ اختر مكانًا يتسع لتنفيذإجراء الاستبدال. وسيكون عليك فتح بعض أجزاء الطابعة (مثل غطاء الطابعة) عندما تستبدل المنتجات الاستهلاكية أو قطع الصيانة.
	- ❏ لاتركب المنتجات الاستهلاكية أو قطع الصيانة التي بلغت نهاية عمر استخدامها في الطابعة.

لمعرفة المعلومات التفصيلة عن التنبيهات الاحتياطية حول التعامل، راجع "التعامل مع المنتجات الاستهلاكية وقطع الصيانة" في<br>[الصفحة](#page-17-0) 18.

#### *رسائل الاستبدال*

إذا بلغ منتج استهلايك نهاية عمر استخدامه، ستعرض الطابعة الرسائل الآتية بشاشة LCDأو نافذة Monitor Status EPSON.

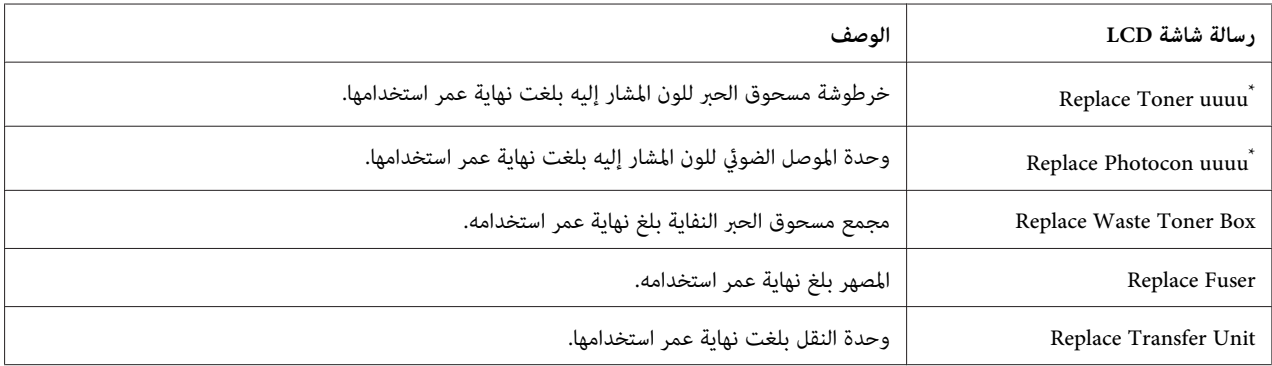

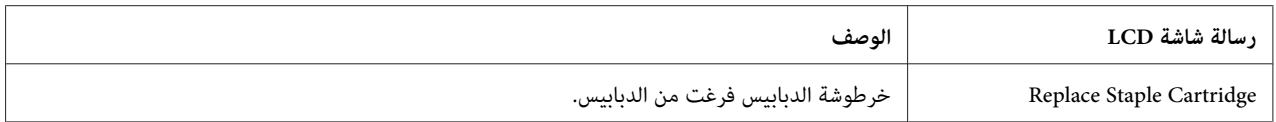

يظهر اللون Masenta ،(C)C و Plack(Y) أو Black(K) في هذا الموضع، ليدل على أن لون خرطوشة مسحوق الحبر أو وحدة الموصل الضوئي تحتاج إلى<br>استبدال. على سبيل المثال، تعني الرسالة سRePlace Toner Yellov(Y) أن خرطوشة مسحوق الحبر الأ

#### *ملاحظة:*

تظهر الرسائل لمنتج استهلاكي واحد أو قطعة صيانة في كل مرة. وبعد استبدال منتج استهلاكي أو قطعة صيانة، افحص شاشة LCD لترى ما<br>إذا كانت هناك رسائل لاستبدال منتجات استهلاكية أو قطع صيانة أخرى.

*الفصل 7*

## *تنظيف ونقل الطابعة*

#### *تنظيف الطابعة*

تحتاج الطابعة إلى تنظيف بسيط فقط. إذا كان هيكل الطابعة الخارجي متسخًا أو مغبرًا، أوقف تشغيل الطابعة ونظفها بقطعة قماش<br>ناعمة ونظيفة مبللة عنظف معتدل.

c *مهم:* لا تقم مطلقاً باستعمال الكحول أو مرقق الطلاء لتنظيف غطاء الطابعة. هذه المواد الكيميائية عكن أن تؤدي الى تعرض<br>المكونات والعلبة للتلف. احرص على عدم وصول الماء إلى آلية الطابعة أو أية مكونات كهربائية.

#### *تنظيف بكرة الالتقاط*

إذا كانت الورقة لا تتلقم جيدًا، نظف بكرة الالتقاط. امسح برفق الأجزاء المطاطية لبكرات الالتقاط في الصينية المتعددة الأغراض وعلبة<br>الورق السفلي القياسية بقطعة قماش مبتلة معصورة جيدًا.

#### *الصينية المتعددة الأغراض*

.1 افتح الغطاء ب.

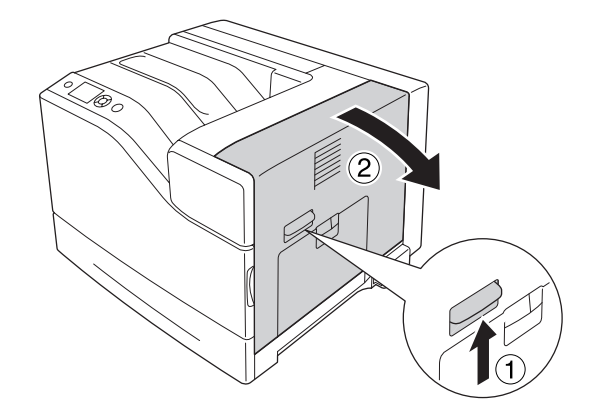

- 
- .2 امسح برفق الأجزاء المطاطية لبكرة الالتقاط باتجاهك مستخدمًا قطعة قامش مبتلة معصورة جيدًا.

\* بكرة الالتقاط

.3 أغلق الغطاء ب.

#### *علبة الورق السفلى*

.1 اسحب علبة الورق السفلى.

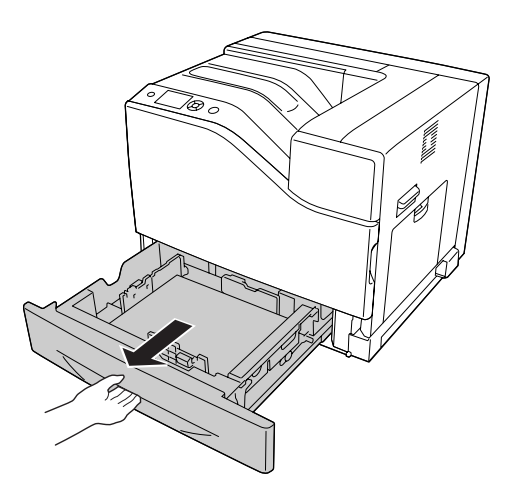

.2 امسح لف وامسح برفق الأجزاء المطاطية لبكر الالتقاط بقطعة قامش مبتلة معصورة جيدًا.

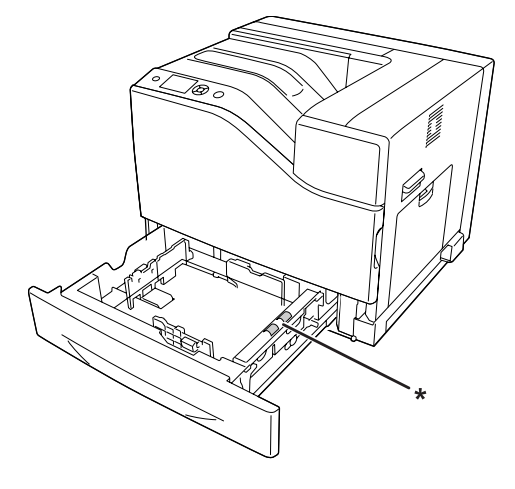

\* بكرة الالتقاط

.3 أدخل علبة الورق السفلى.

#### *تنظيف نافذة التعريض*

نظف نافذة التعريض في الحالات الآتية:

- ❏ عندما تظهر خطوط عمودية بالورق المطبوع.
	- ❏ عند استبدل وحدة الموصل الضويئ.
		- .1 افتح الغطاء ا.

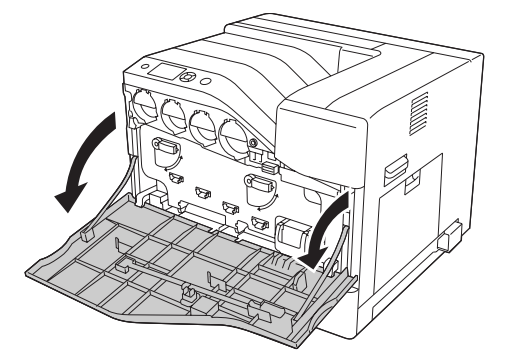
.2 أخرج قضيب تنظيف نافذة التعريض.

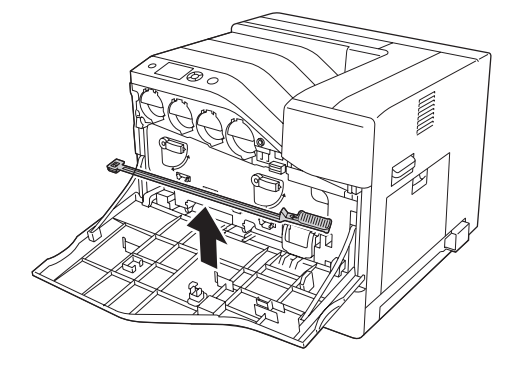

3. أدخل قضيب التنظيف كاملاً في الفتحة تحت وحدة الموصل الضوئي بحيث تكون إسفنجته وجهتها لأسفل ثم اسحبه إلى<br>الخارج.

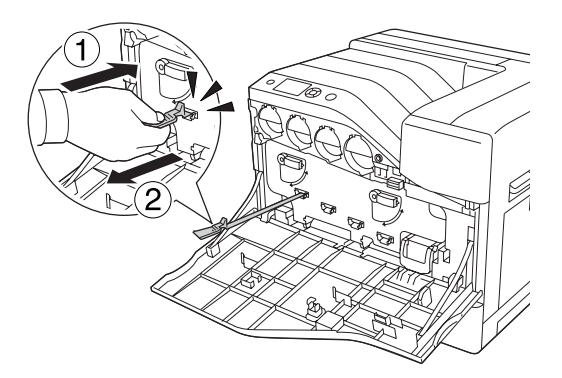

# *كرر نفس الإجراء لوحدات الموصلات الضوئية الأخرى. ملاحظة:*

.4 أعد قضيب التنظيف إلى مكانه.

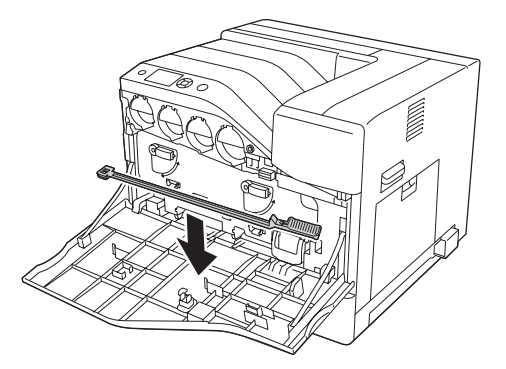

.5 أغلق الغطاء ا.

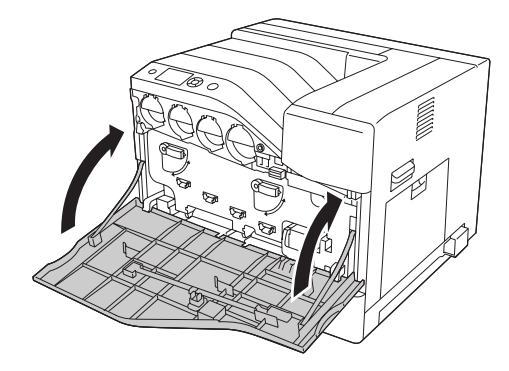

### *نقل الطابعة*

### *لمسافات طويلة*

قبل نقل الطابعة، قم بتحضير المكان الذي تريد تركيبها فيه.<br>راجع الأقسام التالية.

- ❏ "إعداد [الطابعة" في](#page-12-0) الصفحة 13
- ❏ "إيجاد المكان الذي يتم عليه تركيب [الطابعة" في](#page-14-0) الصفحة 15

#### *إعادة وضع الطابعة في صندوقها الأصلي*

إذا كنت تريد نقل الطابعة، أعد وضعها في صندوقها الأصلي باستعامل مواد التغليف الأصلية.

- .1 أوقف تشغيل الطابعة وانزع البنود التالية:
	- ❏ كبل الطاقة
	- ❏ كبلات التوصيل
	- ❏ الورق المحمل
	- ❏ الأجهزة الاختيارية المركبة
- .2 قم بثبيت المواد الواقية على الطابعة، ثم أعد وضع الطابعة في صندوقها الأصلي.

*عند نقل الطابعة، اجعلها دامئًا في وضع أفقي.* <sup>c</sup> *مهم:*

#### *لمسافات قصرية*

قبل نقل الطابعة، قم بتحضير المكان الذي تريد تركيبها فيه.<br>راجع الأقسام التالية.

❏ "إعداد [الطابعة" في](#page-12-0) الصفحة 13

❏ "إيجاد المكان الذي يتم عليه تركيب [الطابعة" في](#page-14-0) الصفحة 15

إذا كنت تنقل الطابعة وحدها، يجب أن يرفعها ويحملها ثلاثة أشخاص.

- .1 أوقف تشغيل الطابعة وانزع البنود التالية:
	- ❏ كبل الطاقة
	- ❏ كبلات التوصيل
		- ❏ الورق المحمل
	- ❏ الأجهزة الاختيارية المركبة
- 2. تأكد من رفع الطابعة مسكها من المواضع الصحيحة كما هو موضح أدناه.

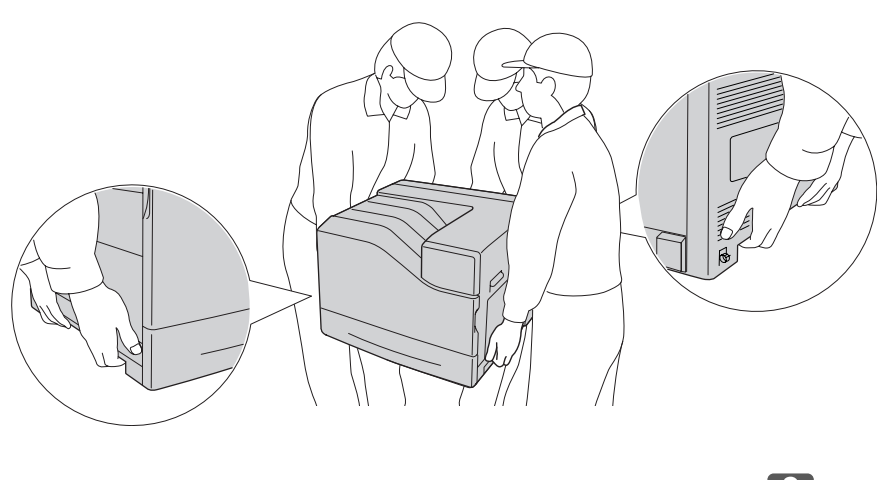

*عند نقل الطابعة، اجعلها دامئًا في وضع أفقي.* <sup>c</sup> *مهم:*

لاحظ الآيت إذا كانت الطابعة مركبة على وحدة علبة الورق سعة 1100 ورقة الاختيارية.

- ❏ أنت لاتحتاج إلى إخراج الطابعة من وحدة علبة الورق سعة 1100 ورقة الاختيارية.
	- ❏ ليس ضروريًا رفع الطابعة.
- ❏ افتح العجلات الصغرية في وحدة علبة الورق سعة 1100 ورقة الاختيارية قبل تحريك الطابعة.
	- ❏ أزل العوائق التي قدتعترض طريقك.
- ❏ ثبت العجلات الصغرية في وحدة علبة الورق سعة 1100 ورقة الاختيارية بعد تحريك الطابعة.

# *الفصل 8 تحديد الأعطال وإصلاحها*

## *إخراج الورق المحشور*

إذا انحشر الورق في الطابعة، تظهر شاشة LCD الطابعة وEPSON Status Monitor رسائل تنبيه.

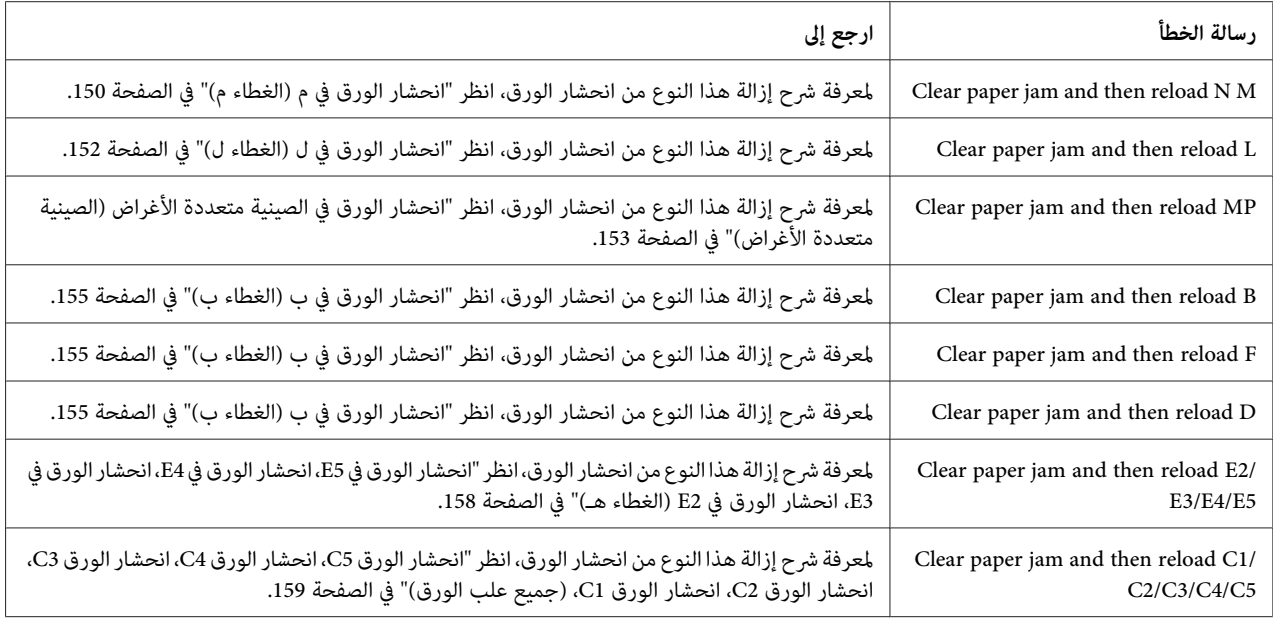

#### *احتياطات حول إخراج الورق المحشور*

تأكد من مراعاة النقاط التالية عند إخراج الورق المحشور.

- ❏ لاتخرج الورق المحشور بطريقة عنيفة. فتمزق الورق داخل الطابعة يجعل إخراجه صعبًا وقد يتسبب في انحشارات أخرى للورق. اسحب الورقة برفق وبثبات لتجنب متزقها، والسقوط وإصابة نفسك.
	- ❏ حاول دامئًا إخراج الورق المحشور بكلتا يديك لتجنب متزقه.
- ❏ إذا متزق الورق المحشور وظل داخل الطابعة، أو إذا انحشر الورق في موضع غري مذكور في هذا القسم، اتصل بالموزع لديك.
	- ❏ تأكد من أن نوع الورق المحمل يكون هو نفسه مثل الإعداد Type Paper برنامج تشغيل الطابعة.
- <span id="page-149-0"></span>ما لم يذكر تحديدًا في هذا الدليل، احذر لمس المصهر، المكتوب عليه عبارة ۩ (**تنبيه**)، أو المناطق المحيطة به. إذا كانت *تنبيه:* ❏  $\triangle$ الطابعة قيد الاستخدام، فإن وحدة التثبيت والمناطق المحيطة بها تكون ساخنة جدًّا. إذا كان لا بد أن تلمس إحدى تلك<br>المناطق، انتظر لمدة 30 دقيقة الى أن تنخفض الحرارة قبل لمسها.
	- ❏ *لاتقم بإدخال يدك عميقاً في وحدة النثبيت لان بعض المكونات ساخنة وتؤدي الى إصابة*

### *انحشار الورق في م (الغطاء م)*

.1 افتح الغطاء م.

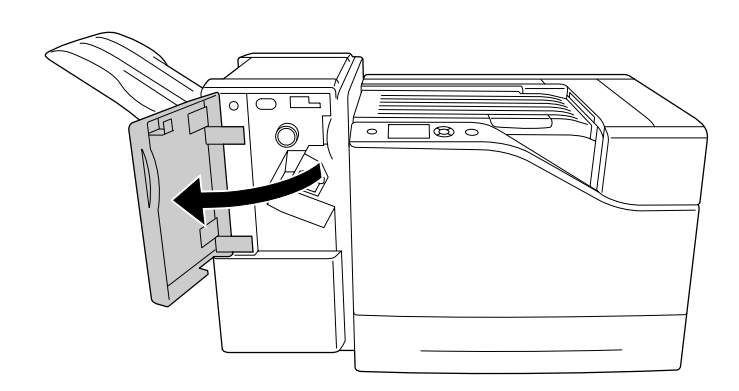

.2 لف المقبض ن باتجاه حركة عقارب الساعة.

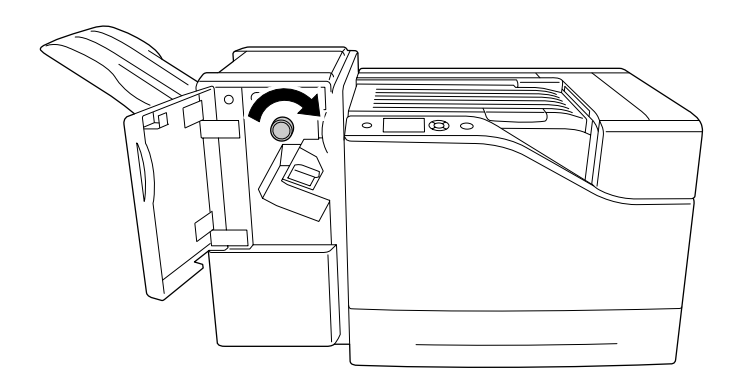

.3 أخرج الورقة المحشورة برفق بكلتا اليدين. كن حريصًا على أن لاتتمزق الورقة.

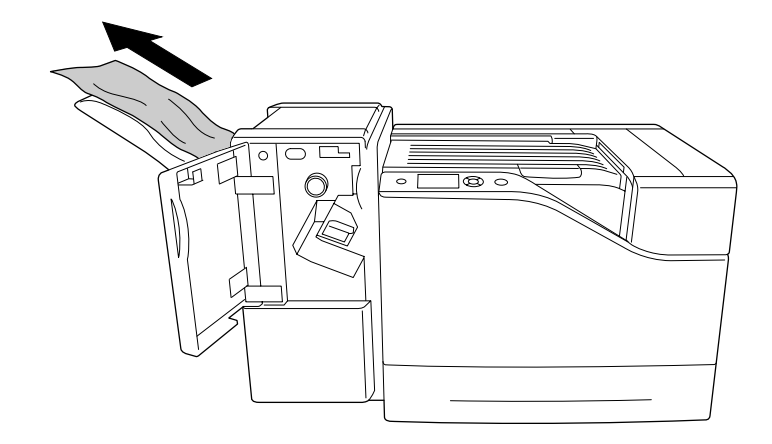

.4 أغلق الغطاء م.

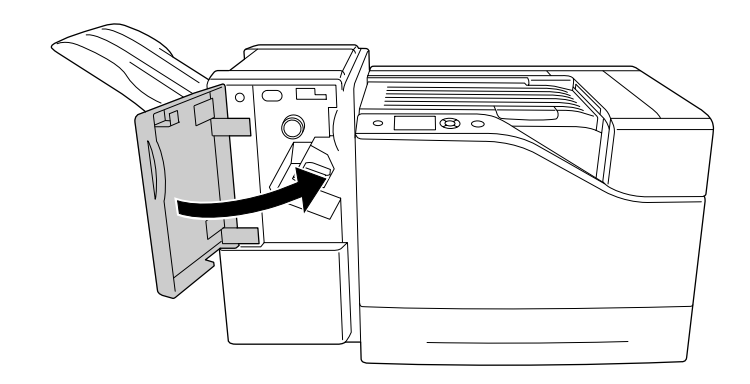

*انحشار الورق في ل (الغطاء ل)*

.1 افتح الغطاء ل.

<span id="page-151-0"></span>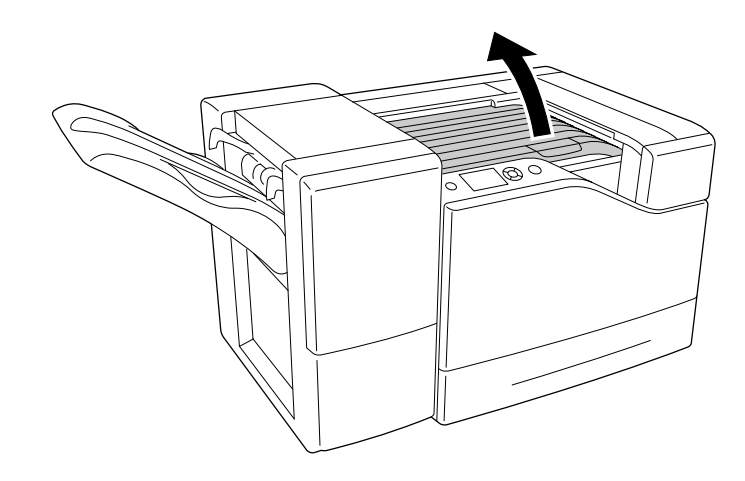

.2 أخرج الورقة المحشورة برفق بكلتا اليدين. كن حريصًا على أن لاتتمزق الورقة.

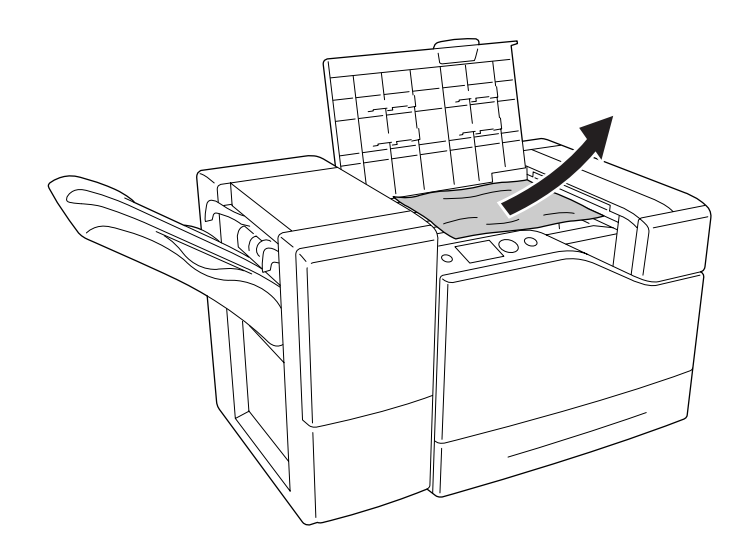

.3 أغلق الغطاء ل.

<span id="page-152-0"></span>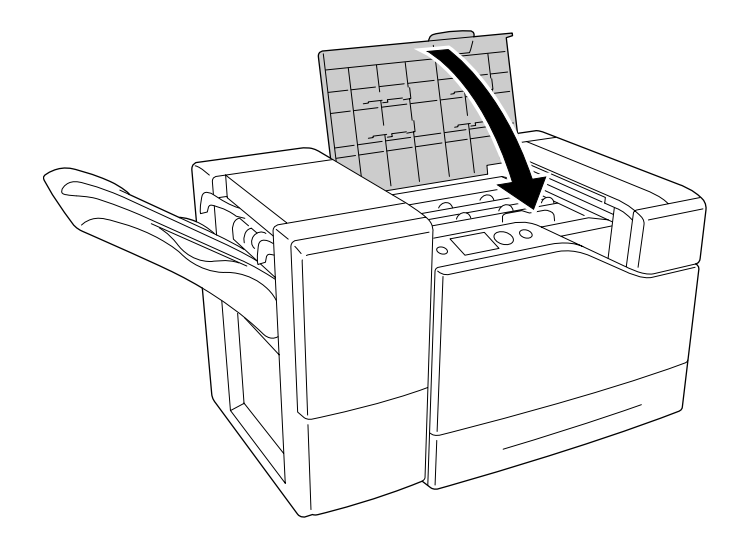

*انحشار الورق في الصينية متعددة الأغراض (الصينية متعددة الأغراض)*

.1 أخرج رصة الورق.

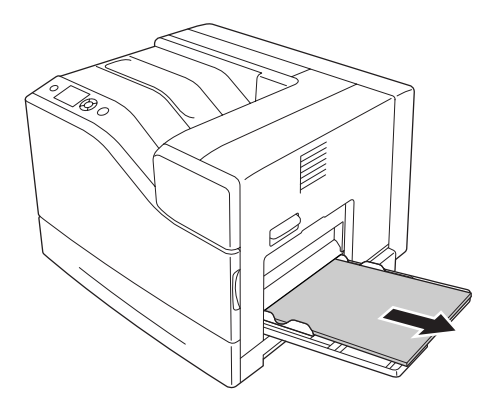

.2 أغلق الصينية متعددة الأغراض.

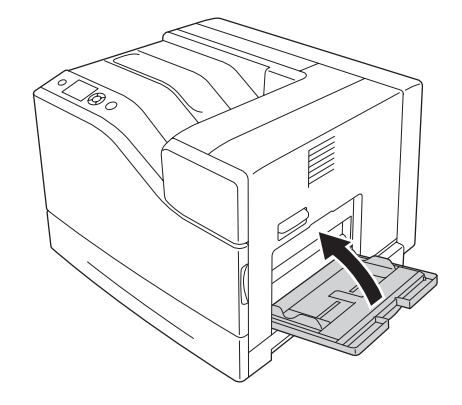

.3 افتح الغطاء ب.

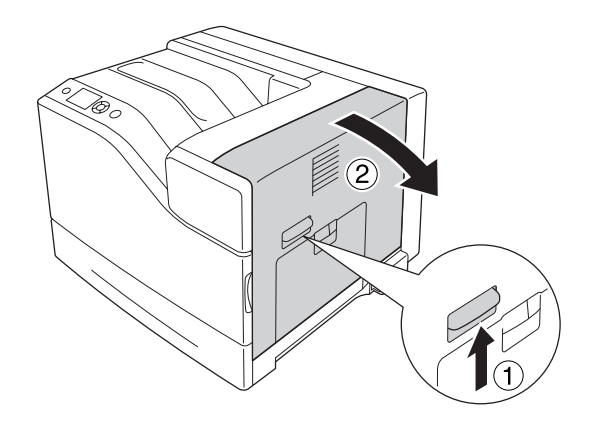

.4 أخرج الورقة المحشورة برفق بكلتا اليدين. كن حريصًا على أن لاتتمزق الورقة.

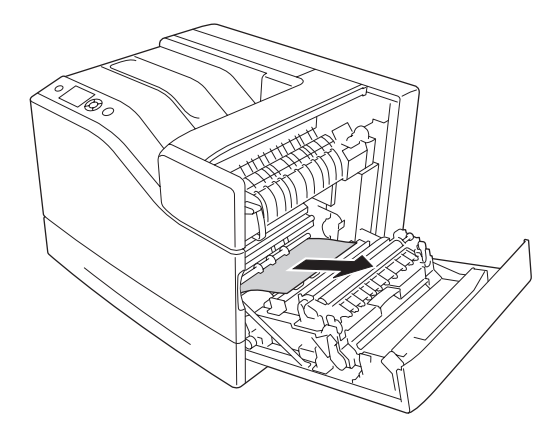

.5 أغلق الغطاء ب.

<span id="page-154-0"></span>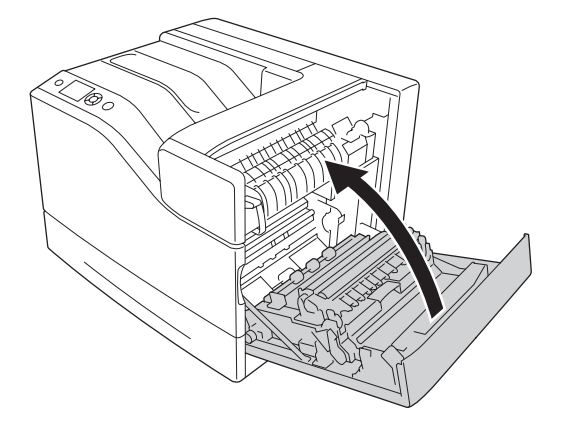

- *انحشار الورق في ب (الغطاء ب)*
	- .1 افتح الغطاء ب.

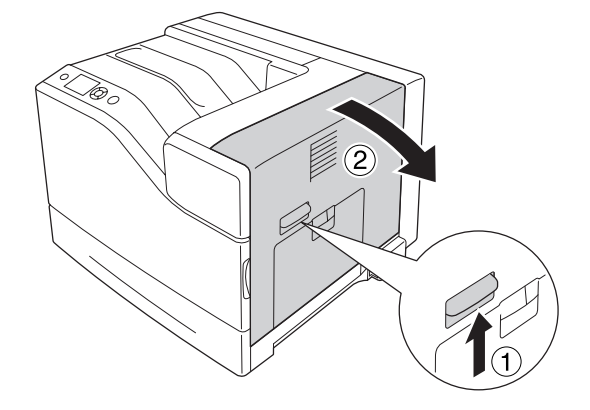

.2 أخرج الورقة المحشورة برفق بكلتا اليدين. كن حريصًا على أن لاتتمزق الورقة.

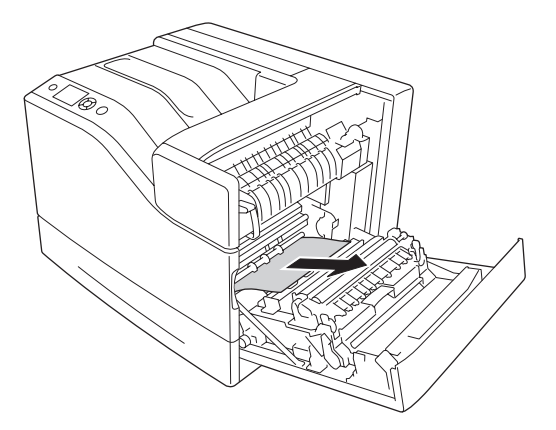

.3 إذا كان هناك أي ورق محشور، ادفع الغطاء ولأسفل وأخرج أي ورق موجود.

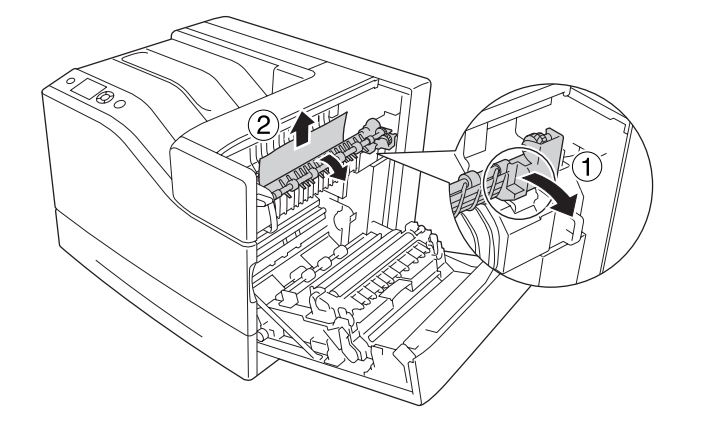

...<br>احذر لمس المصهر، المكتوب عليه عبارة  $\Delta$  (**تنبيه**)، أو المناطق المحيطة به. إذا كانت الطابعة قيد الاستخدام، فإن وحدة *:* !*تنبيه* التثبيت والمناطق المحيطة بها تكون ساخنة جداً. إذا كان لا بد أن تلمس إحدى تلك المناطق، انتظر لمدة 30 دقيقة الى أن<br>تنخفض الحرارة قبل لمسها.

.4 ارفع الغطاء دلأعلى.

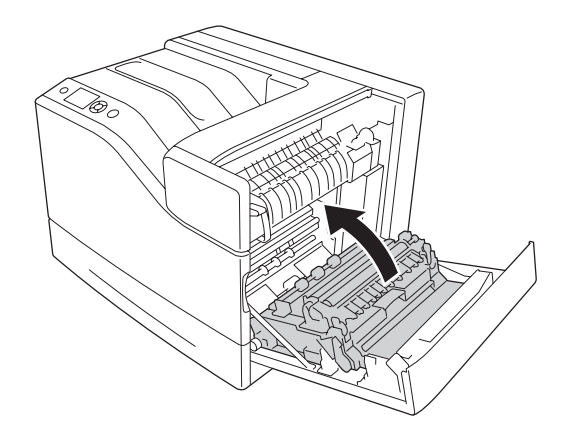

.5 أخرج الورقة المحشورة برفق بكلتا اليدين. كن حريصًا على أن لاتتمزق الورقة.

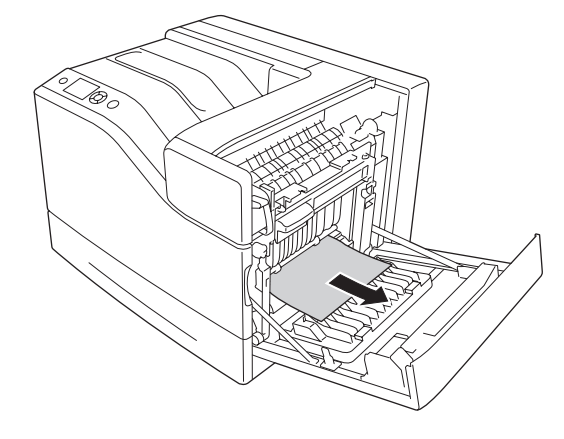

.6 اخفض الغطاء د.

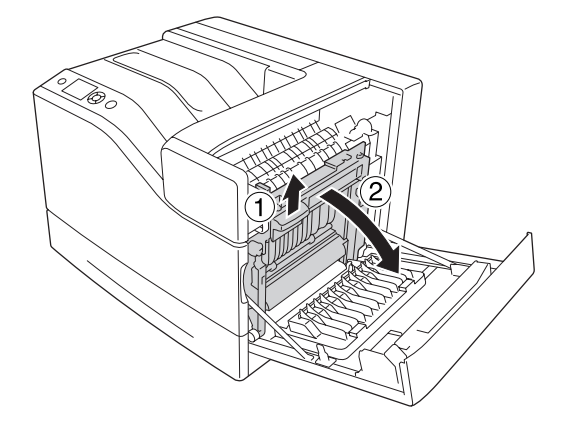

.7 أغلق الغطاء ب.

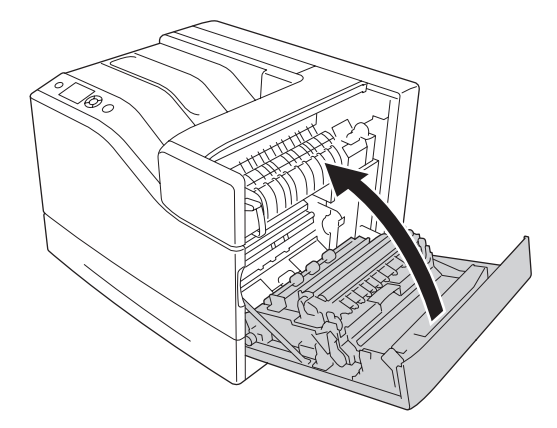

<span id="page-157-0"></span>*انحشار الورق في 5E، انحشار الورق في 4E، انحشار الورق في 3E، انحشار الورق في 2E) الغطاء هـ)*

يصف الشرح الغطاء 2E كمثال. استخدم الإجراء نفسه لعلبة الورق الاختيارية 3E، 4E و5E.

.1 افتح الغطاء 2E.

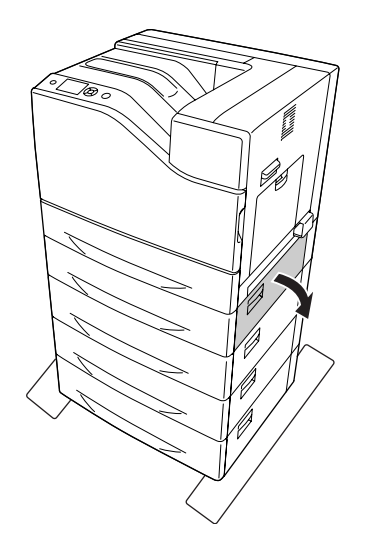

.2 أخرج الورقة المحشورة برفق بكلتا اليدين. كن حريصًا على أن لاتتمزق الورقة.

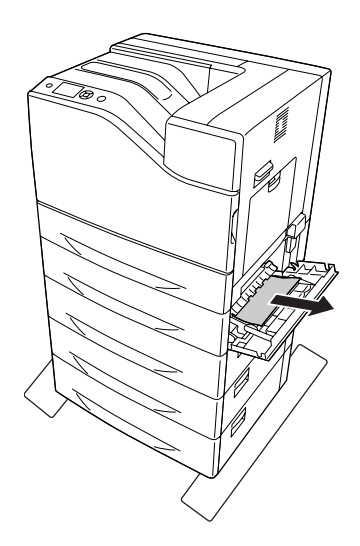

.3 أغلق الغطاء 2E.

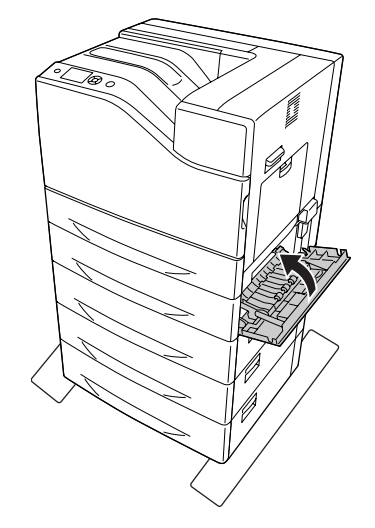

<span id="page-158-0"></span>*انحشارالورق 5C، انحشارالورق 4C، انحشارالورق 3C، انحشارالورق 2C، انحشارالورق 1C،) جميع علب الورق)*

يستخدم الشرح علبة الورق السفلى القياسية 1C كمثال. استخدم الإجراء نفسه لعلبة الورق الاختيارية 2C و3C و4C و5C.

.1 اسحب علبة الورق من الطابعة.

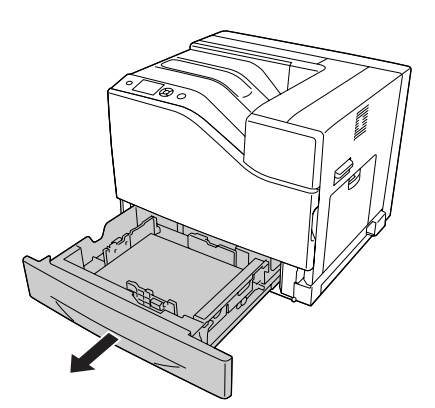

<span id="page-159-0"></span>.2 أخرج الورقة المحشورة برفق بكلتا اليدين. كن حريصًا على أن لاتتمزق الورقة.

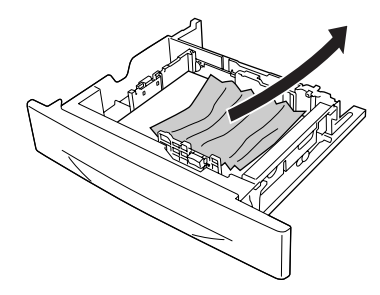

.3 أعد إدخال علبة الورق.

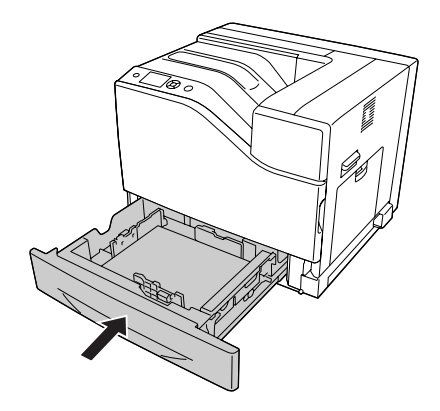

## *طباعة ورقة حالة تكوين*

للتأكد من الحالة الحالية للطابعة، وأن الخيارات مركبة على النحو الصحيح، اطبع ورقة حالة تكوين باستخدام لوحة تحكم الطابعة أو<br>برنامج تشغيل الطابعة.

لطباعة ورقة حالة تكوين من لوحة تحكم الطابعة، انظر "طباعة ورقة حالة [تكوين" في](#page-102-0) الصفحة .103

لطباعة ورقة حالة تكوين من برنامج تشغيل الطابعة، من أجل Windows، انظر "طباعة ورقة حالة [تكوين" في](#page-177-0) الصفحة .178

## *المشاكل التشغيلية*

# *لا يضيء ضوء الاستعداد*

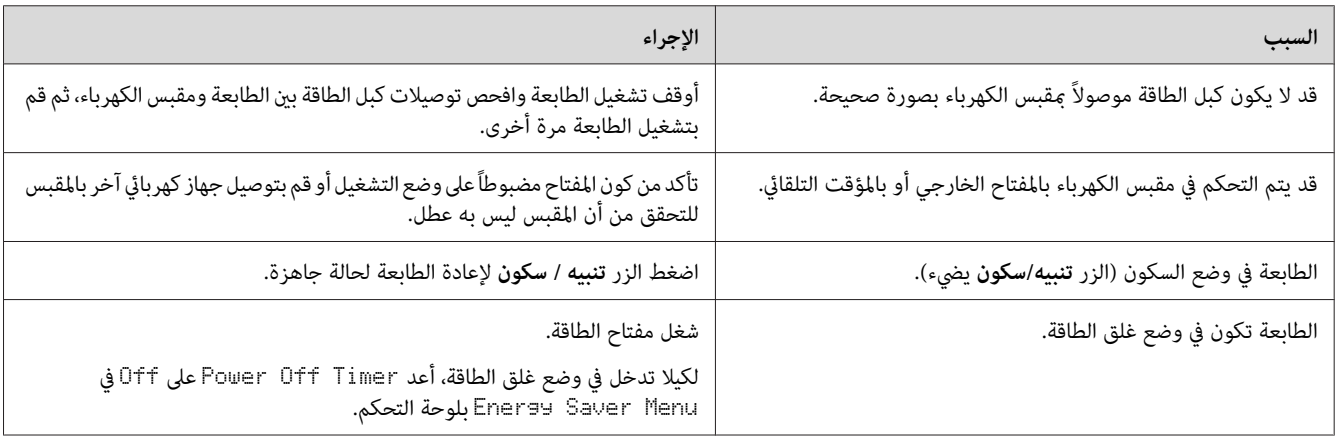

### *لا ميكن تنفيذ عملية الطباعة (ينطفئ ضوء الاستعداد)*

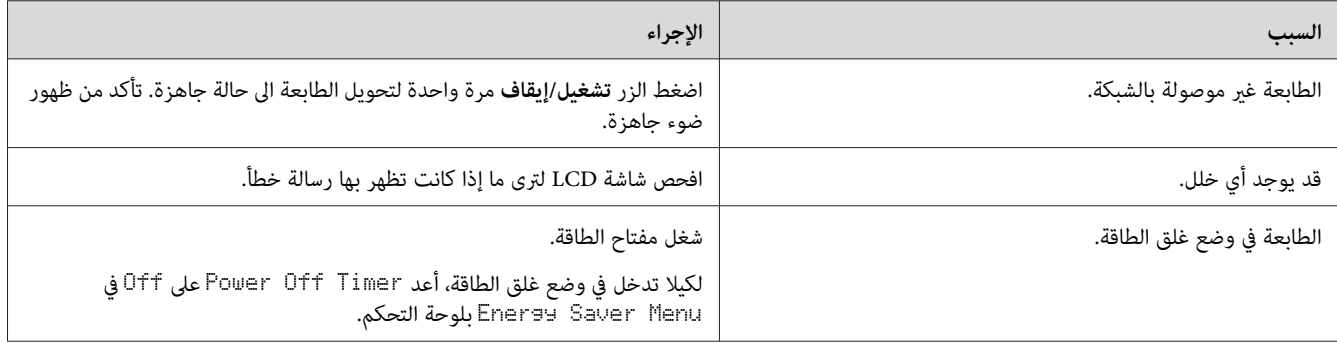

## *ضوء الاستعداد مضاء ولكن الطابعة لا تطبع*

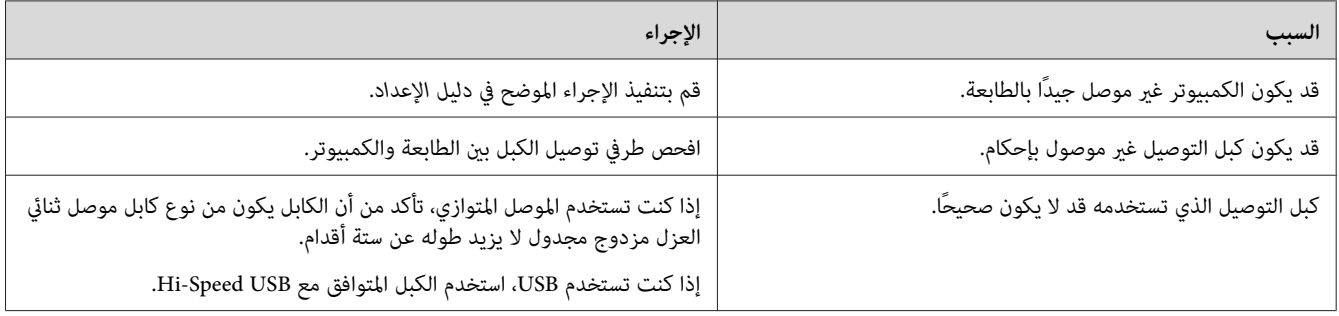

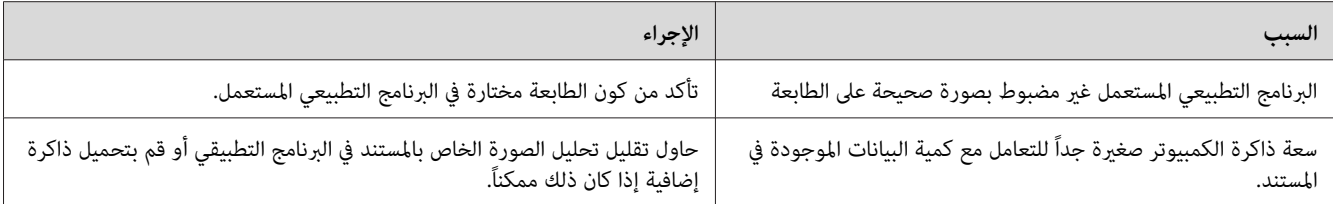

# *عمر الاستخدام المتبقي للمنتجات الاستهلاكية غري محدث (Windows فقط)*

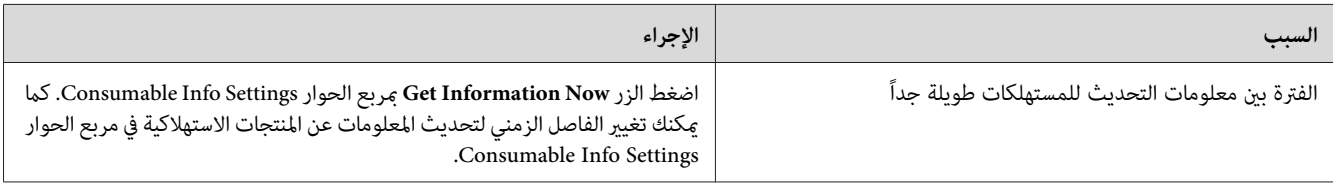

# *لا ميكن تحميل البرامج أو المشغلات*

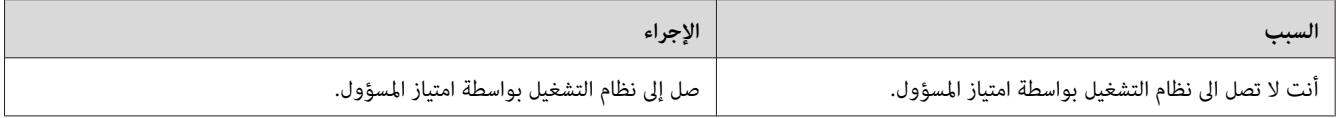

## *لا ميكن الوصول الى الطابعة المشتركة*

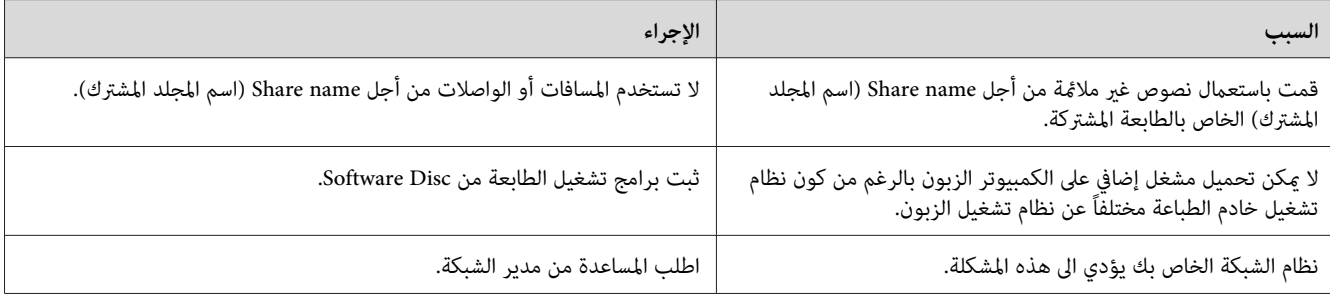

*بالنسبة للمشغل الإضافي المراد تحميله، يرجى مراجعة الجدول التالي. ملاحظة:*

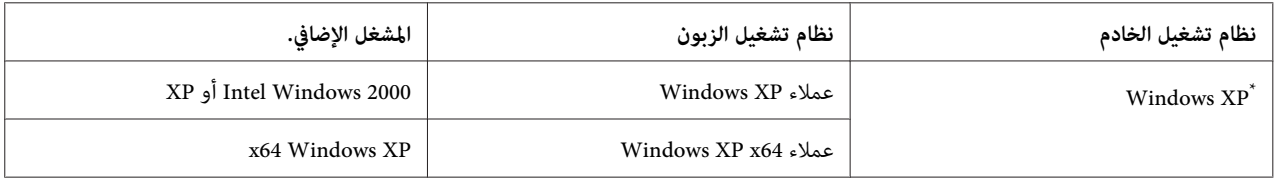

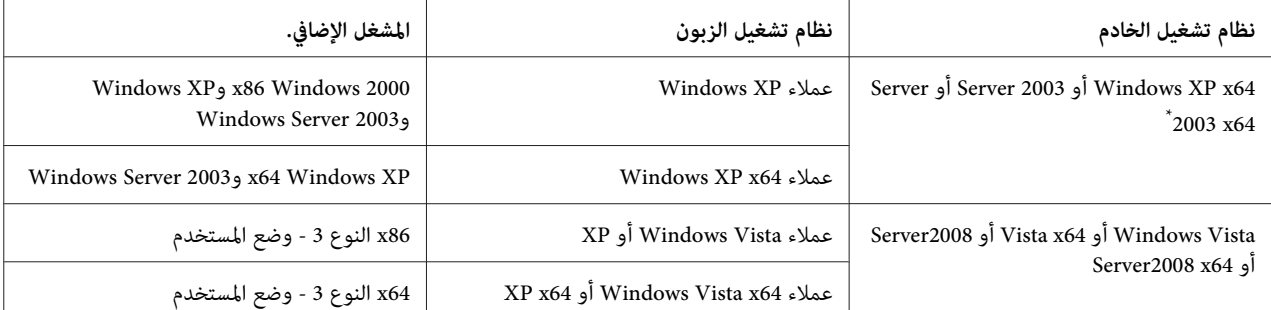

\* برنامج التشغيل الإضافي من أجل Windows XP x64 وServer 2003 x64 ميكن استخدامه على 2 Windows XP Service Pack أو Windows 2003 Service Pack كو Windows 2003 Service Pack أو Windows 2003 Service Pack أو الأحدث.

## *مشاكل الطباعة*

## *لا ميكن طباعة الخط*

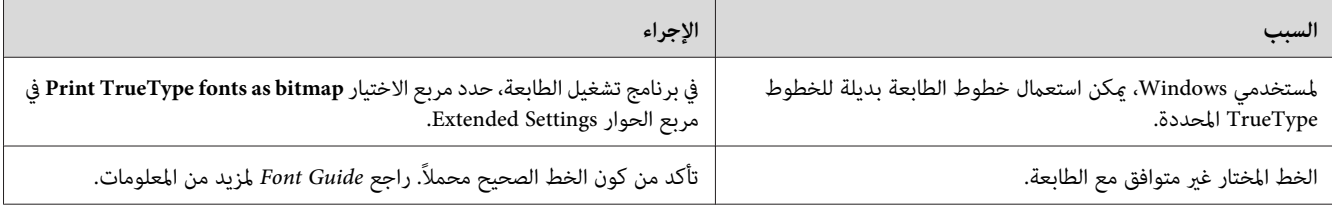

#### *توقف الطباعة*

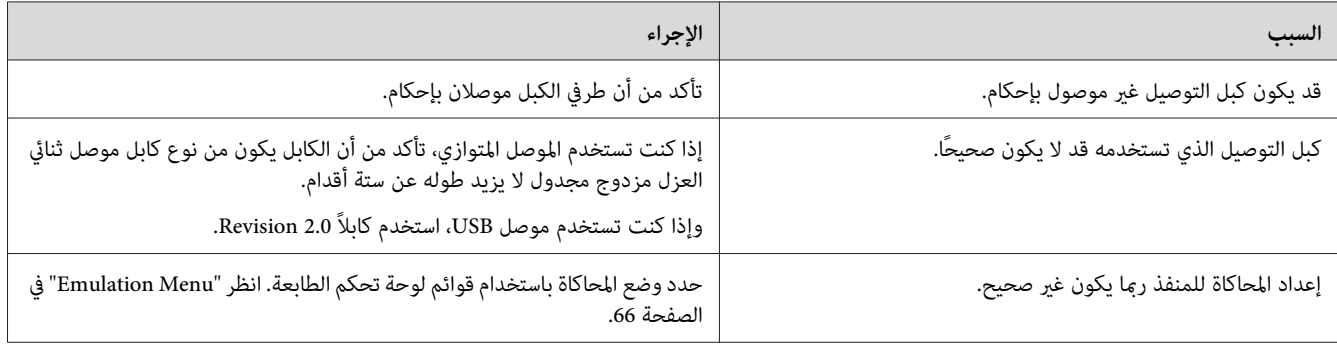

#### *ملاحظة:*

إذا كانت ورقة حالة التكوين لا تطبع على النحو الصحيح، فإن الطابعة رعا تكون تالفة. قم بالاتصل بالموزع لديك أو ممثل خدمة<br>مؤهل.

# *موضع المطبوعة غري صحيح*

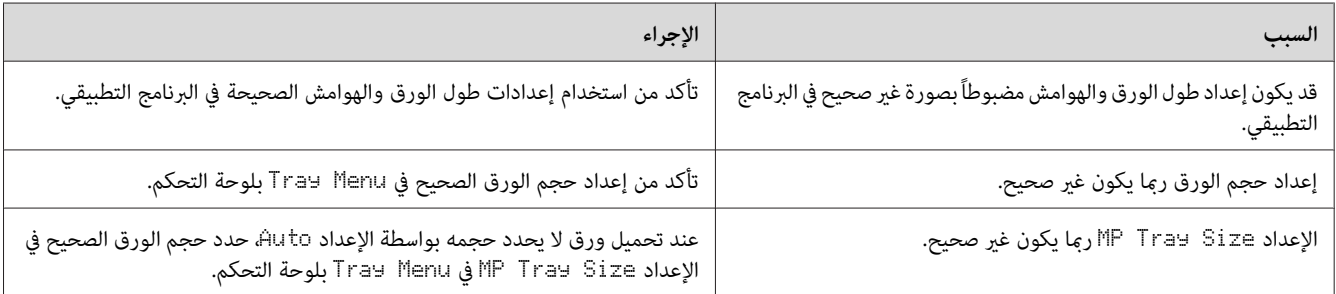

## *الرسومات لا تطبع بطريقة صحيحة*

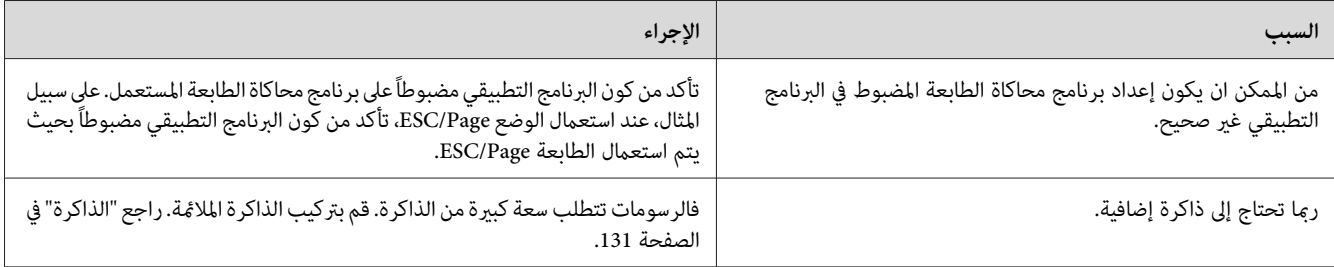

# *مشاكل طباعة الألوان*

# *لا ميكن الطباعة بالألوان*

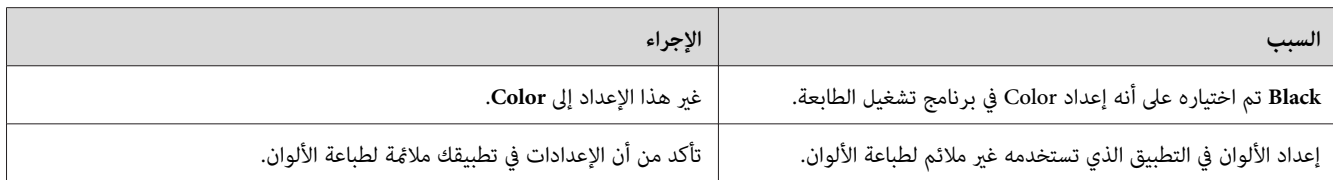

## *لون المطبوعات يختلف عند طباعته من طابعات مختلفة*

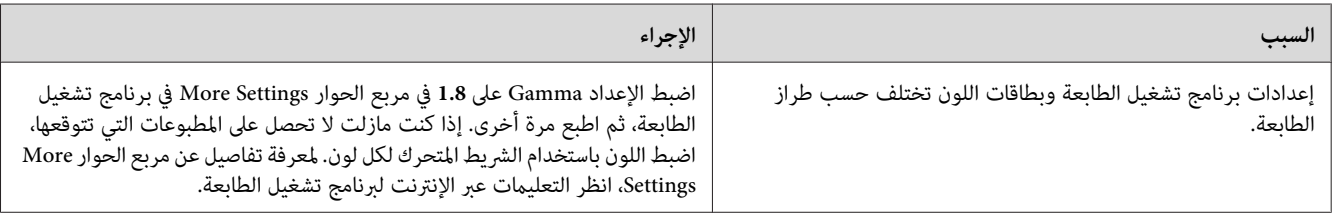

# *اللون يبدو مختلفًا عن ما تراه على شاشة الكمبيوتر*

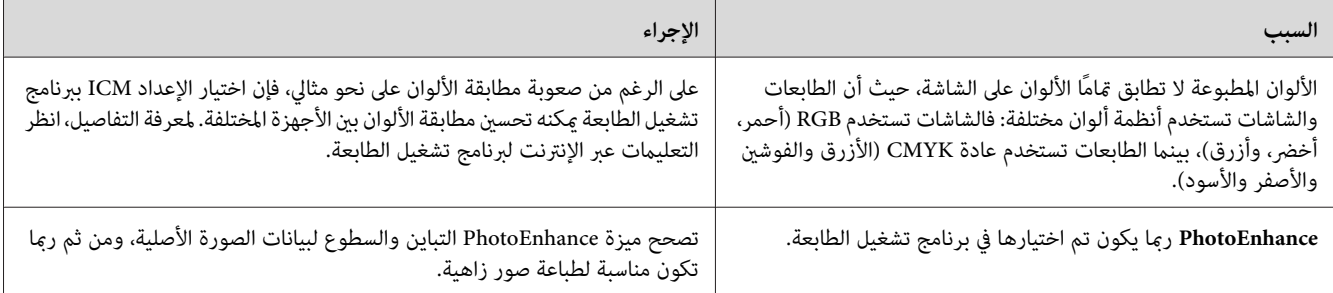

# *مشاكل جودة الطباعة*

## *الخلفية داكنة أو متسخة*

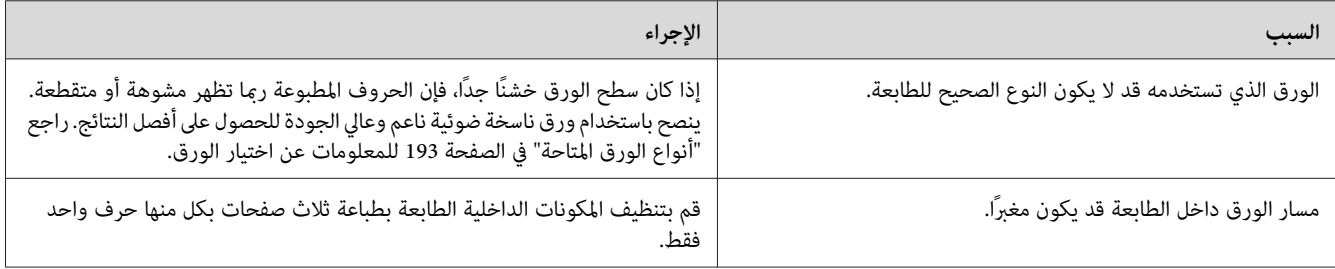

## *تظهر نقاط بيضاء في المطبوعة*

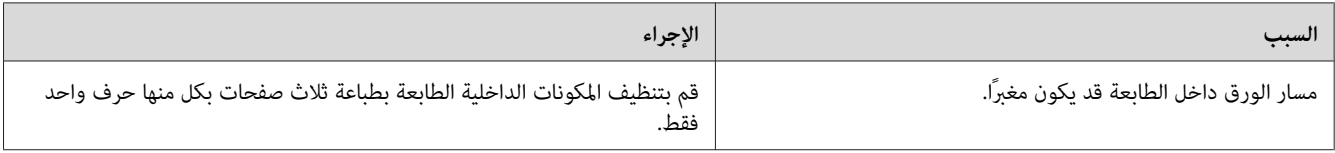

## *خطوط عمودية تظهر بالمطبوعات*

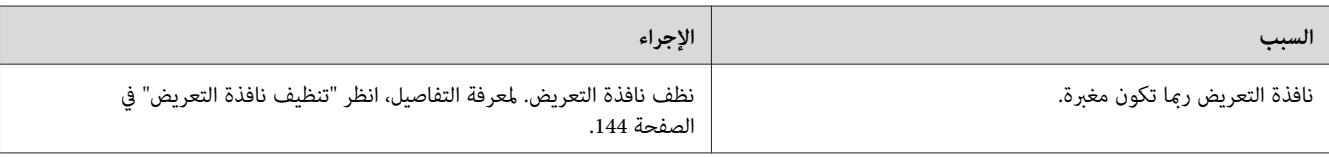

## *جودة الطباعة أو درجة اللون غري منتظمة*

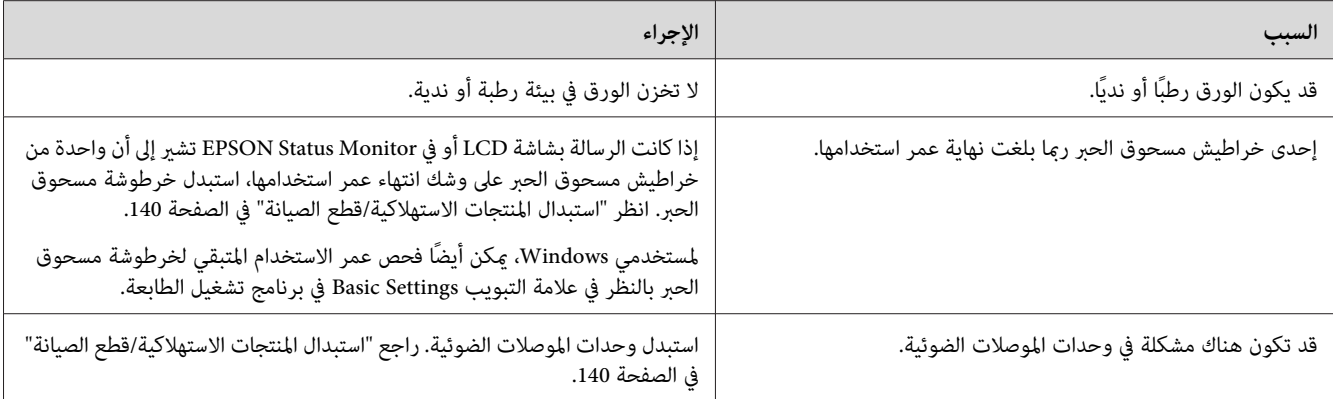

## *الصور متدرجة اللون تطبع بتفاوت*

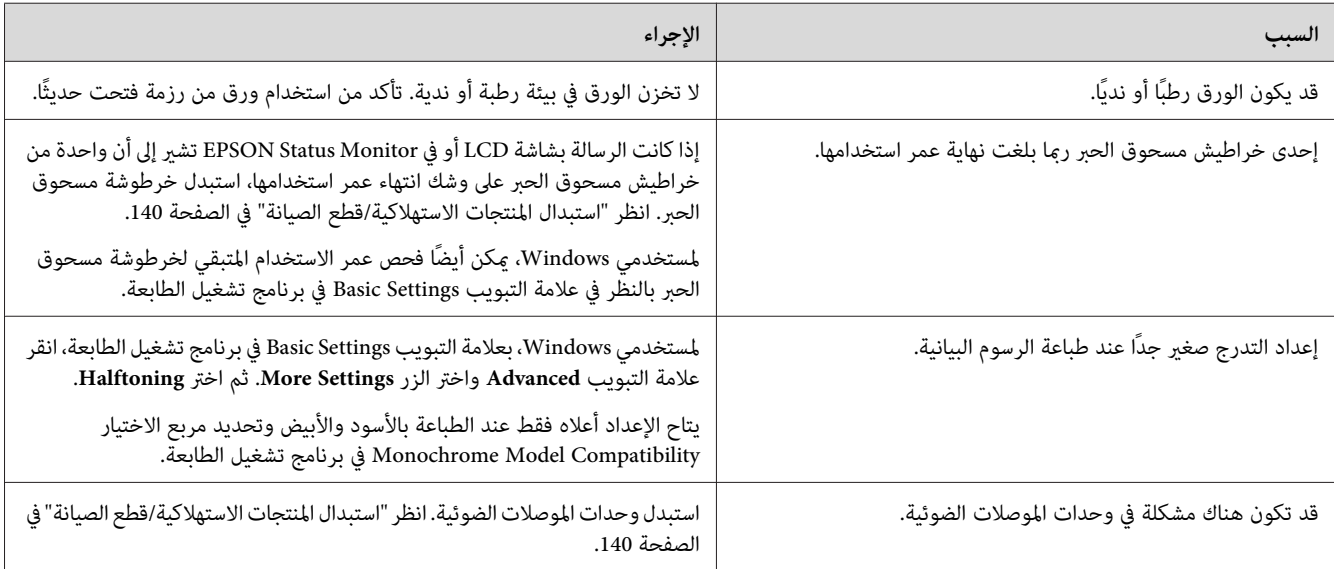

## *التلطخات الناشئة عن مسحوق الحبر*

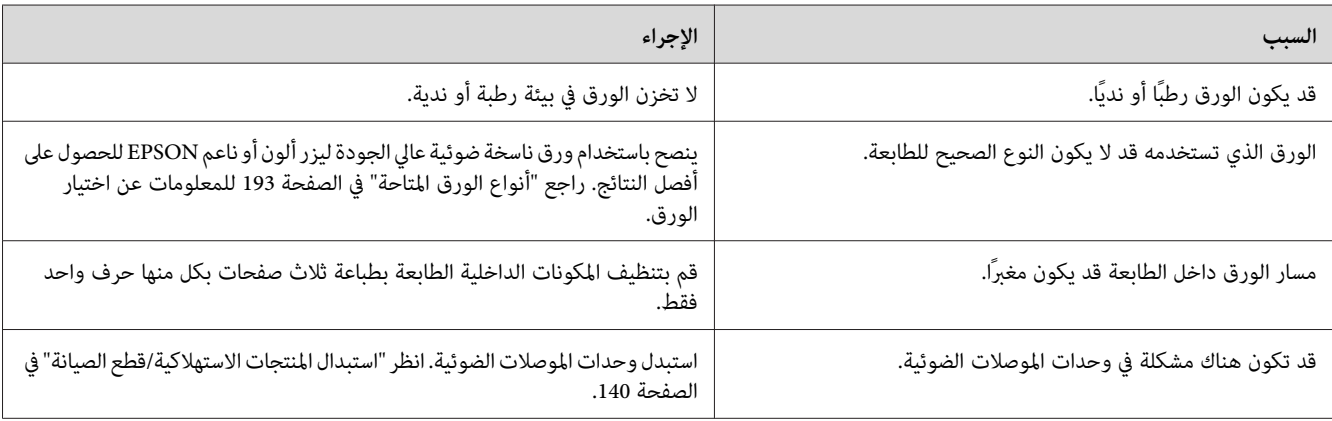

# *فقدان مناطق في الصورة المطبوعة*

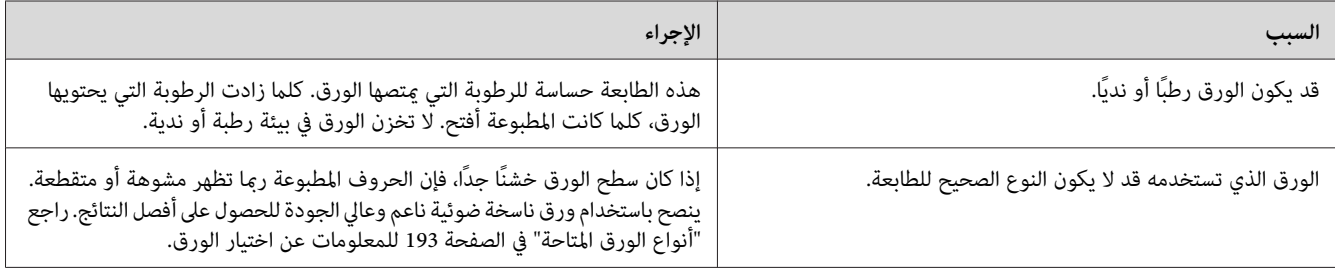

# *يتم إخراج صفحات فارغة متامًا*

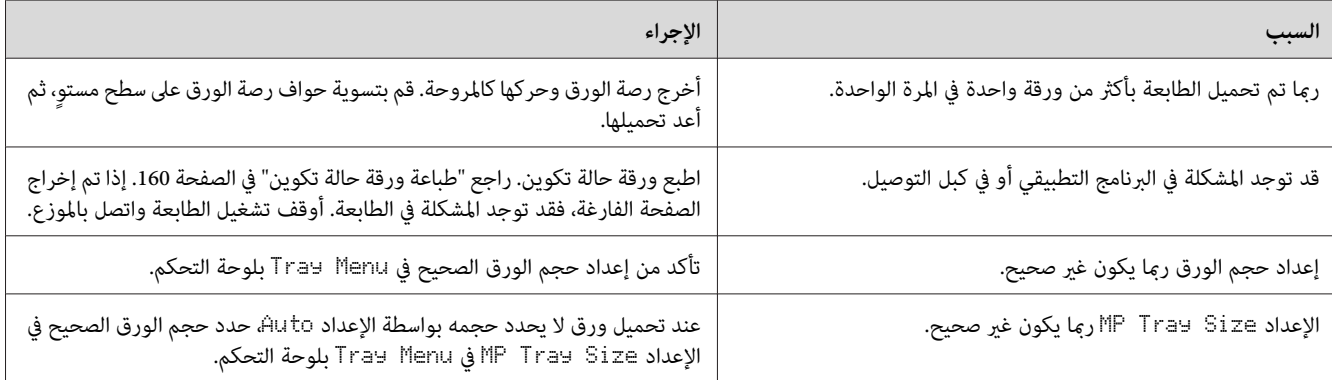

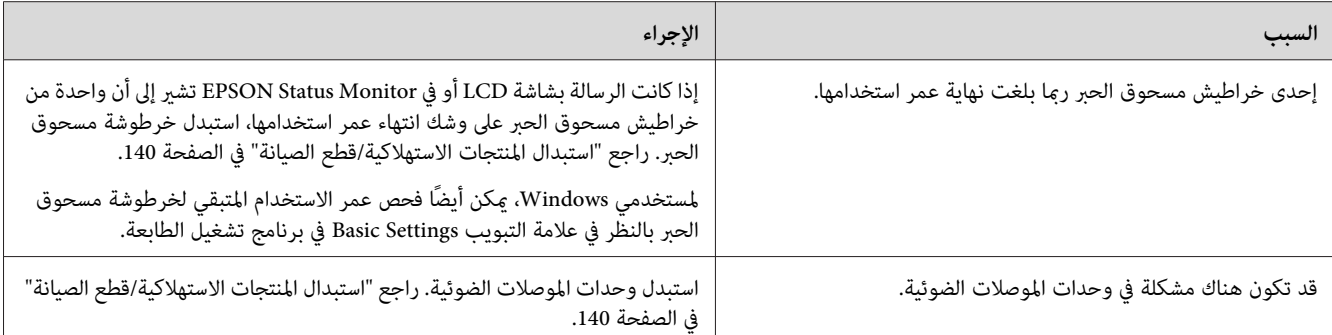

## *الصورة المطبوعة فاتحة أو باهتة.*

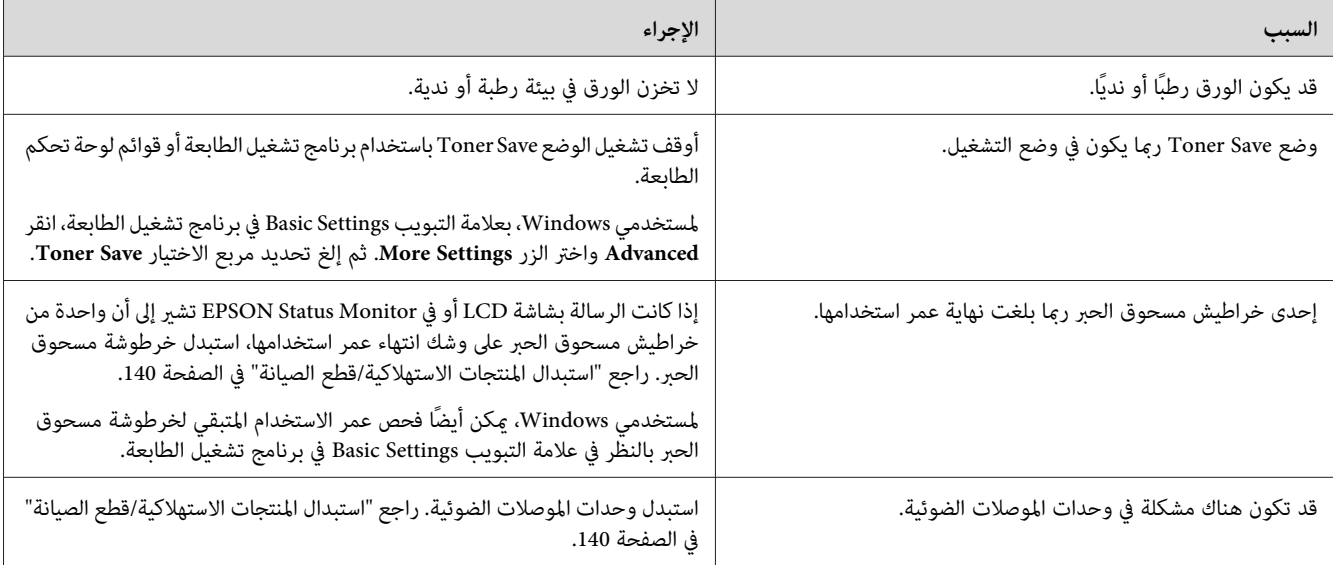

## *الوجه غري المطبوع من الصفحة متسخ*

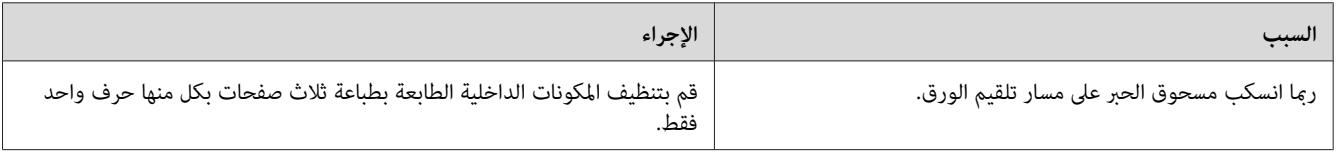

# *تدين جودة الطباعة*

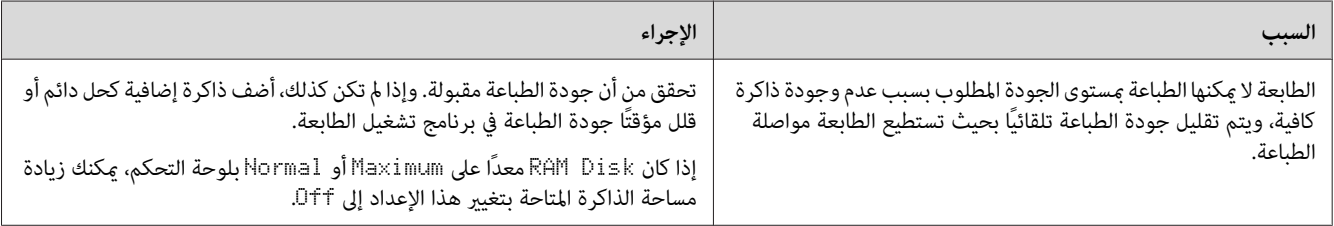

# *مشاكل الذاكرة*

## *سعة الذاكرة غري كافية لمهمة الطباعة الحالية*

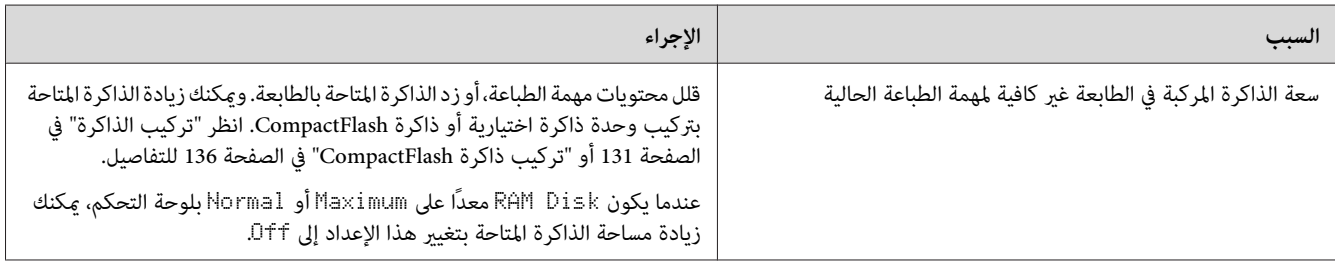

# *سعة الذاكرة غري كافية لطباعة جميع النسخ*

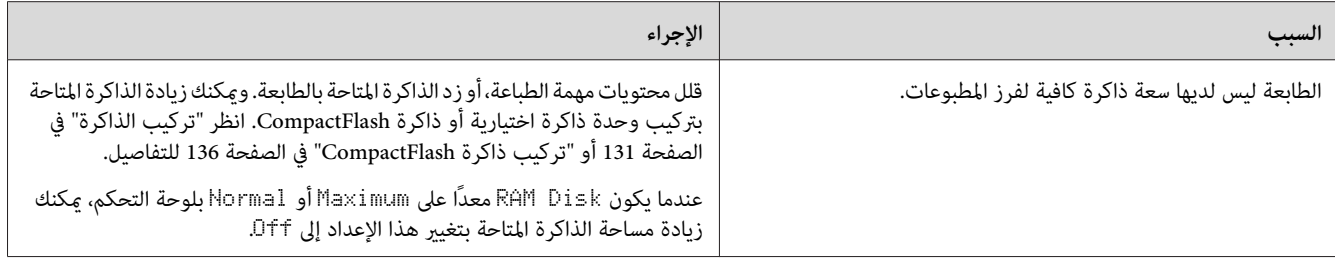

# *مشاكل استخدام الورق*

### *الورق لا يلقم بطريقة صحيحة*

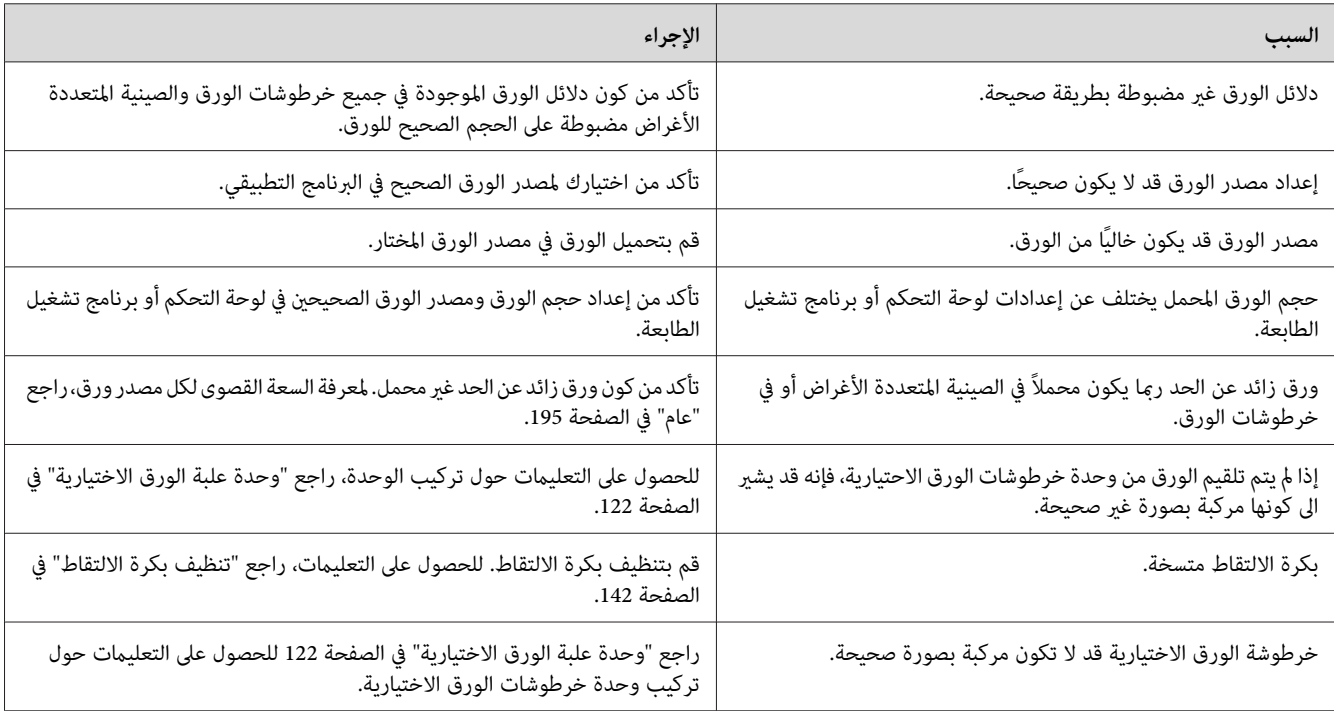

# *مشاكل استخدام الأجهزة الاختيارية*

للتأكد من تركيب الخيارات على النحو الصحيح، اطبع ورقة حالة تكوين. راجع "طباعة ورقة حالة [تكوين" في](#page-159-0) الصفحة 160<br>للتفاصيل.

### *ستظهر الرسالة Card F/I AUX Invalid بشاشة LCD.*

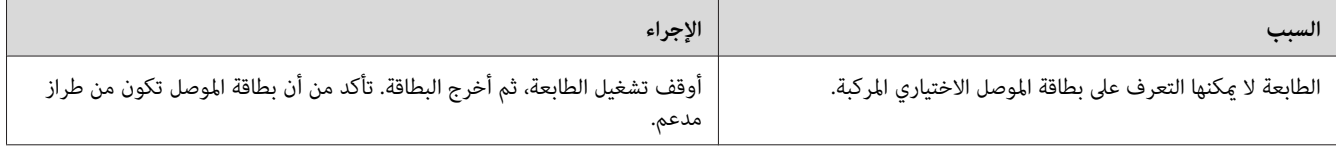

## *الورق لا يلقم من علبة الورق الاختيارية*

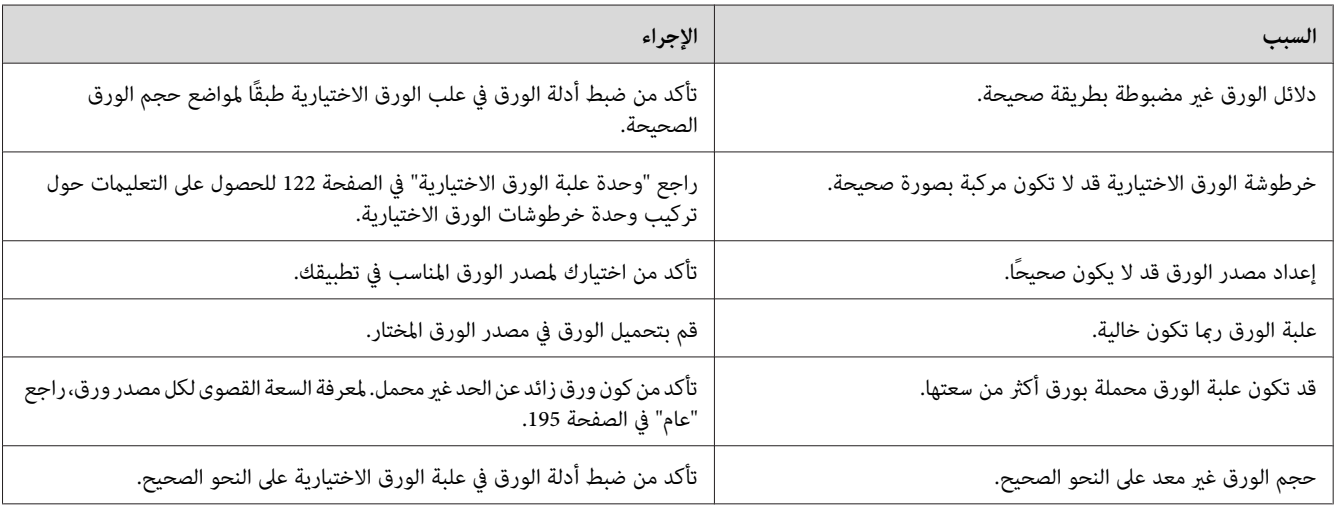

# *لا ميكن استعامل الجهاز الاختياري المركب.*

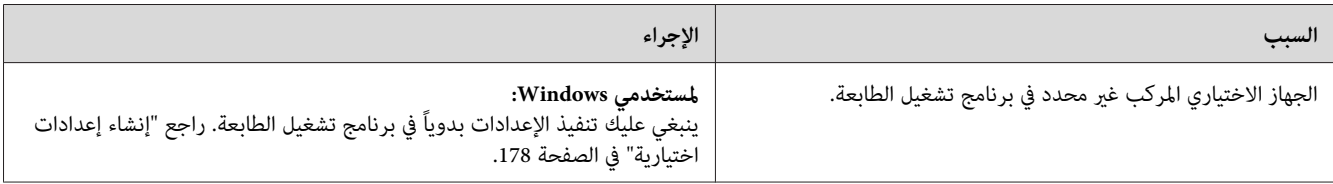

### *لا يعمل الجهاز الاختياري*

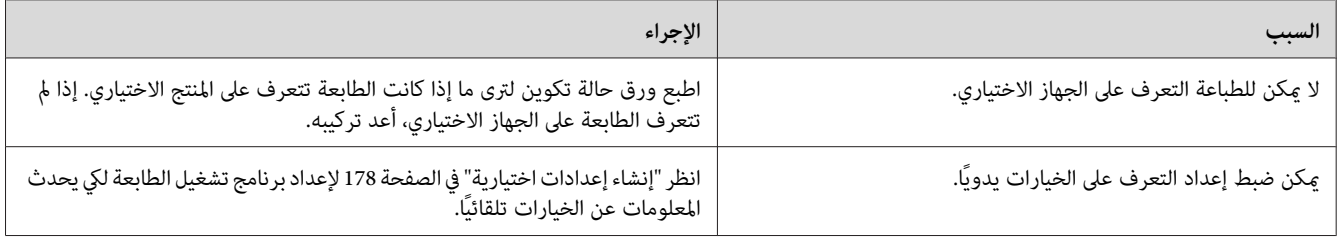

# *مشاكل استخدام وحدة الدباسة/وحدة الرص الاختيارية*

لمعرفة التفاصيل، انظر "مشاكل استخدام وحدة [الدباسة/وحدة](#page-117-0) الرص" في الصفحة .118

#### *تصحيح مشاكل USB*

عند مواجهة صعوبة في استعمال الطابعة مع كونها موصولة بـ USB، تأكد من كون المشكلة مدرجة أدناه أم لا وقم بتنفيذ أي من<br>الإجراءات الموصى بها.

#### *توصيلات USB*

ميكن أن تكون كبلات أو توصيلات USB مصدراً لمشاكل USB.

للحصول على أفضل النتائج، يجب أن توصل الطابعة مباشرة عنفذ USB بالكمبيوتر. إذا كانت هناك ضرورة لاستخدام موزعي USB<br>متعددين، نحن ننصح بتوصيل الطابعة عوزع الطبقة الأولى.

#### *نظام التشغيل Windows*

يجب أن يكون الكمبيوتر مثبتًا عليه مسبقًا أحد أنظمة التشغيل التي تدعمها هذه الطابعة، أو أن يكون نظامًا تم ترقيته من Windows XP أو Vista أو Server 2003 أو Server 2008 إلى نظام تشغيل تدعمه هذه الطابعة. لا عكن تركيب أو تشغيل برنامج تشغيل الطابعة<br>USB على كمبيوتر غير متوافق مع هذه المواصفات أو غير مجهز عنفذ USB المركب ضمناً.

لمعرفة التفاصيل حول الكمبيوتر لديك، قم بالاتصال بالموزع لديك.

#### *تحميل برنامج الطابعة*

عند تحميل البرنامج بصورة غير صحيحة أو غبر كاملة، فإنه يؤدي الى مشاكل USB. لاحظ ما يلي وقم بتنفيذ الفحوص الموصى بها لضمان التحميل الملائم

#### *فحص تحميل برنامج الطابعة*

عند استعمال النظام Windows، ينبغي عليك اتباع الخطوات الموضحة في دليل الإعداد المرفق بالطابعة لتحميل برنامج الطابعة. وإلا فقد يتم تحميل برنامج التشغيل Microsoft's Universal بدلاً منه. للتأكد مما إذا كان برنامج التشغيل Universal محملاً أم لا، اتبع<br>الخطوات التالىة.

- .1 افتح المجلد **Printers) طابعات)**، ثم قم بنقرة مينى على الأيقونة الخاصة بالطابعة.
- 2. انقر **Printing Preferences (تفضيلات الطباعة**) الموجود على قامًـة الاختصار المعروضة، ومن ثم قم بنقرة <u>م</u>نى على أية منطقة<br>موجودة في المشغل.

إذا كان **About) حول)** معروضاً في قامئة الاختصار المعروضة، انقره. إذا ظهر مربع رسالة به الكلامت "Printer Unidrv Driver (برنامج تشغيل الطابعة Unidrv)"، يجب أن تعيد تثبيت برنامج الطابعة حسب الشرح في دليل الإعداد. إذا لم يتم عرض<br>About (حول)، فإنه يشير الي اكتمال عملية تحميل برنامج الطابعة بصورة صحيحة.

#### *ملاحظة:*

*من أجل 2003 Server 64،x XP ،XP 64،x Vista ،Vista Windows أو64x 2003 Server، إذا ظهرمربع حوارتثبيتالبرنامج أثناء* عملية التثبيت، انقر Continue Anyway (**متابعة على أية حال**). إذا قمت بنقر STOP Installation (إي**قاف التثبيت**)، سينبغي<br>عليك تحميل برنامج الطابعة مرة ثانية.

#### *رسائل الحالة والخطأ*

ميكنك رؤية حالة الطابعة ورسائل الخطأ بشاشة LCD. لمزيد من المعلومات، انظر "رسائل الحالة [والخطأ" في](#page-87-0) الصفحة .88

#### *إلغاء الطباعة*

اضغط الزر W **إيقاف مؤقت/إلغاء** بلوحة تحكم الطابعة.

لإلغاء أمر الطباعة قبل أن يتم إرساله من الكمبيوتر، راجع "إلغاء أمر [الطباعة" في](#page-40-0) الصفحة .41

## *مشاكل الطباعة في الوضع 3 PostScript*

المشاكل المدرجة في هذا القسم هي تلك التي قد تواجهها أثناء عملية الطباعة باستعمال المشغل PostScript. جميع التعلميات الواجب<br>تنفيذها متعلقة برنامج تشغيل الطابعة PostScript.

#### *الطابعة لا تطبع على النحو الصحيح في الوضع PostScript*

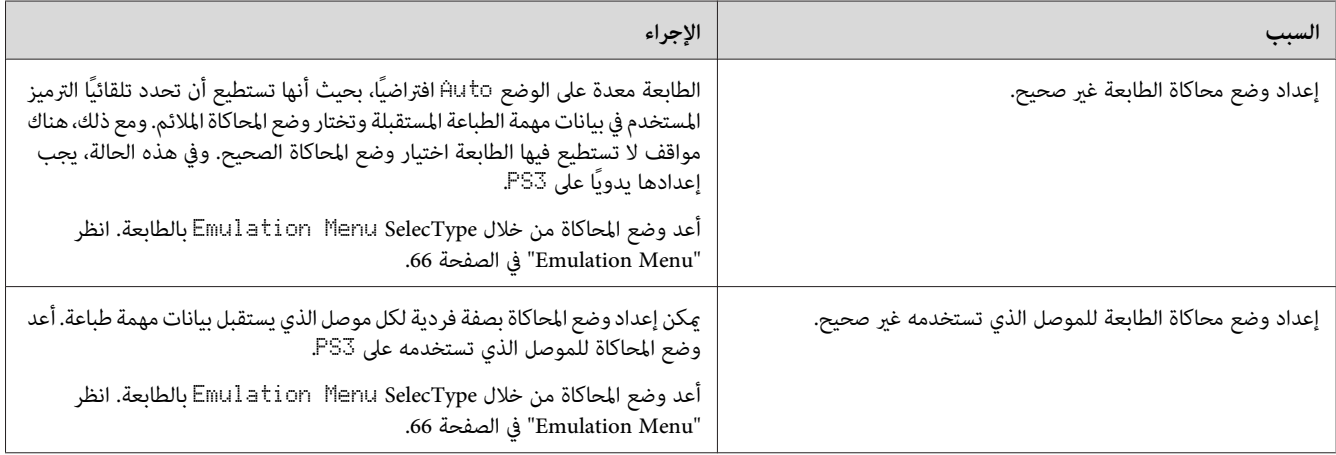

# *لا ميكن الطباعة*

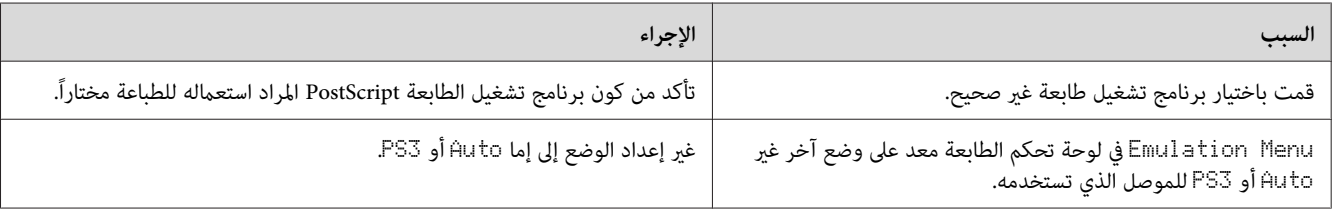

# *لا تظهر الطابعة أو برنامج تشغيلها في الأدوات المساعدة في تكوين الطابعة (OS Mac فقط)*

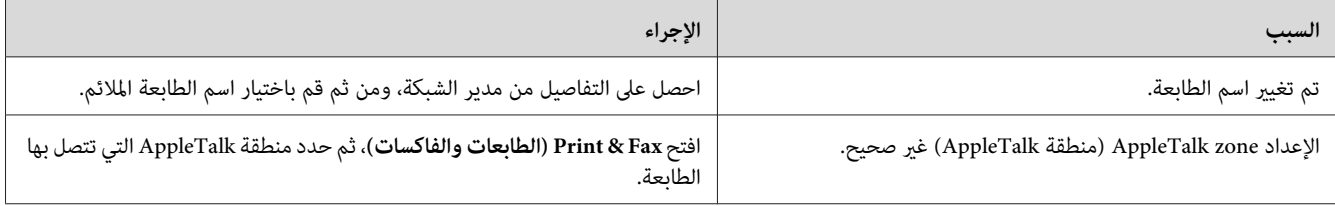

## *الخط الموجود على المطبوعة يختلف عن ذلك المعروض على الشاشة*

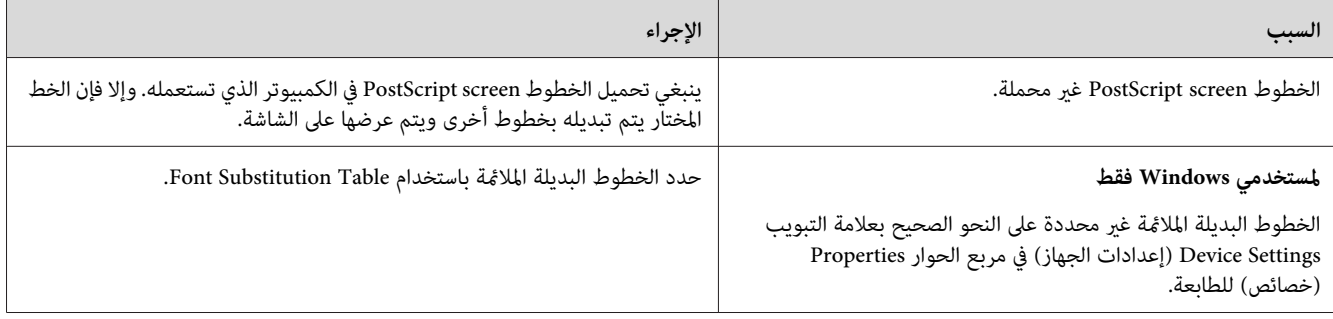

## *خطوط الطابعة لا ميكن تثبيتها*

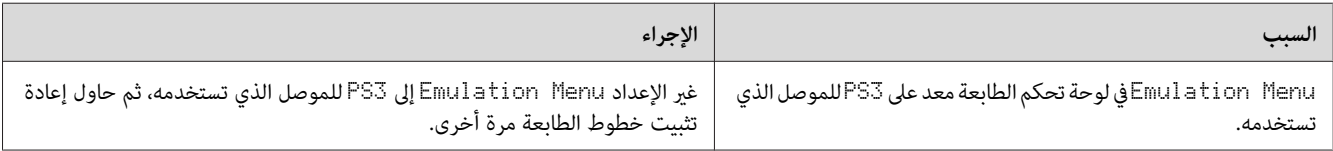

# *حواف النصوص و/أو الصور غري سلسة*

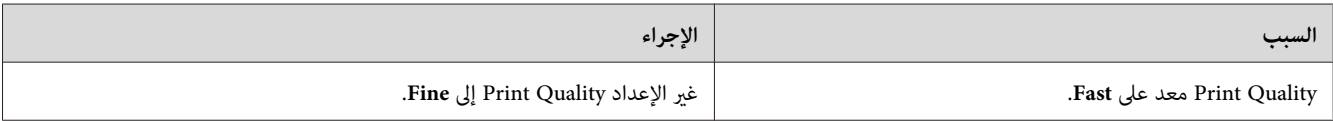

### *لا ميكن تنفيذ عملية الطباعة بصورة عادية عبر USB.*

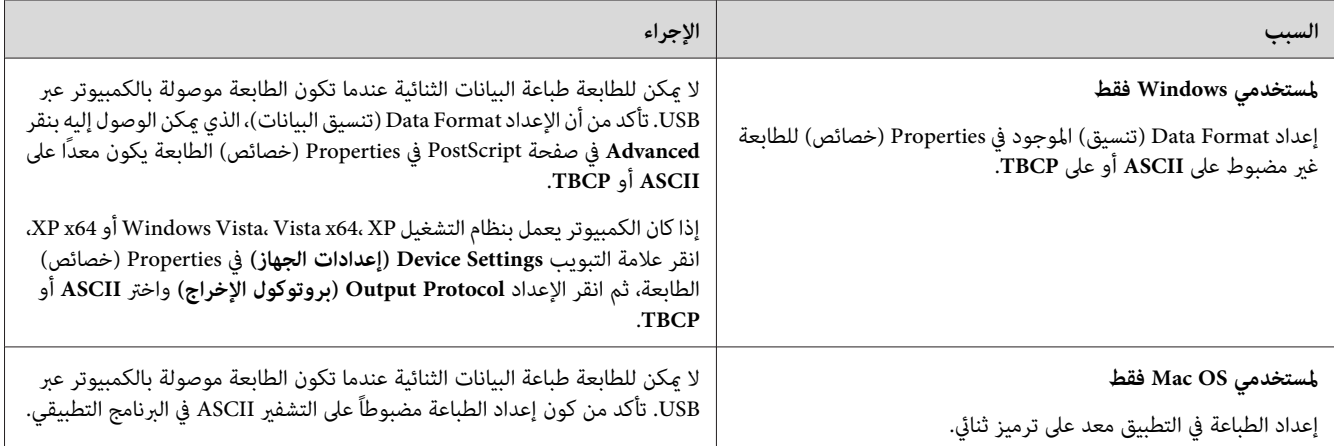

## *الطابعة لا تطبع على نحو عادي عبر موصل الشبكة.*

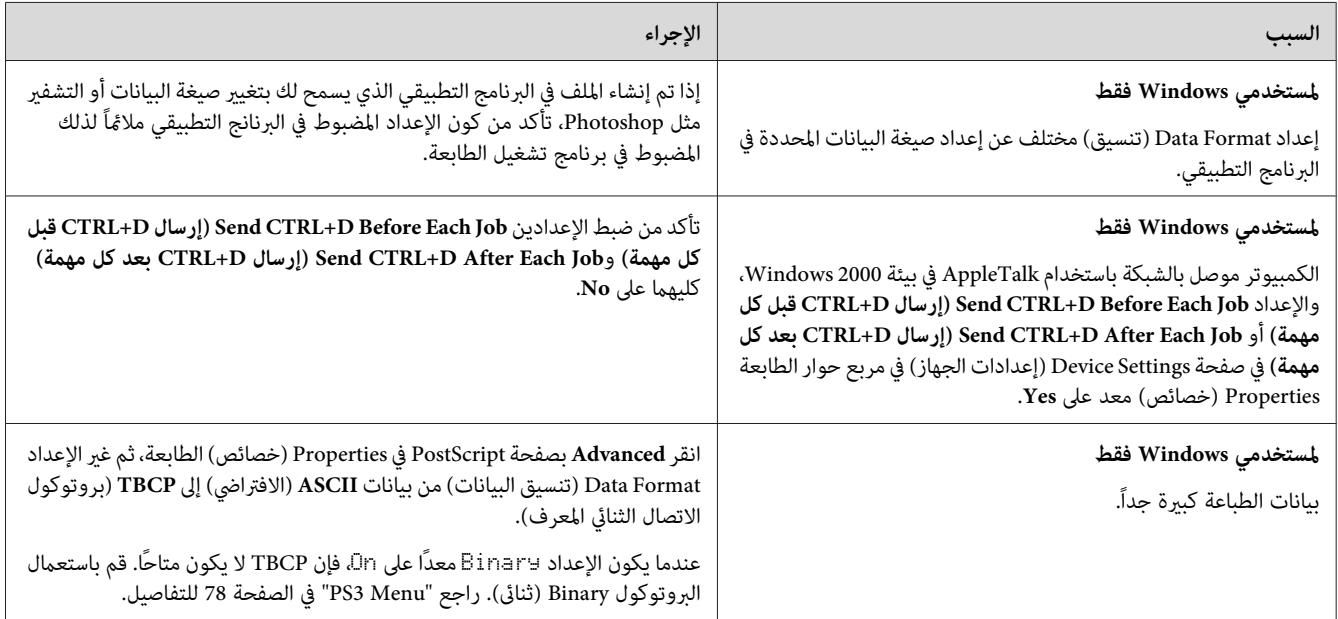

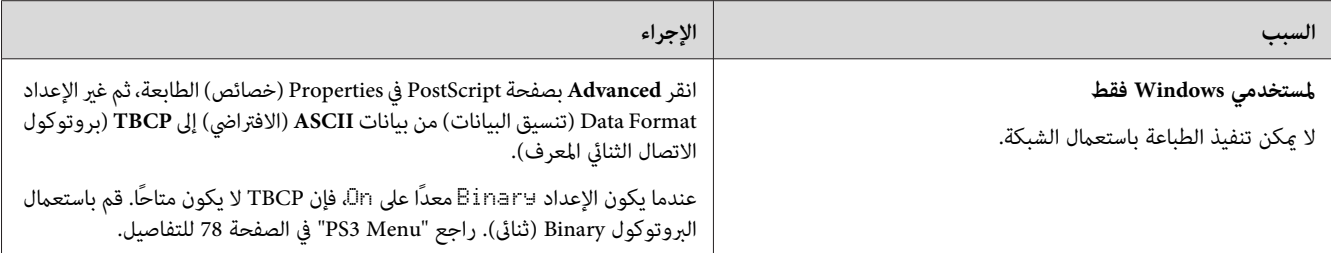

# *حدوث خطأ غري محدد (OS Mac فقط)*

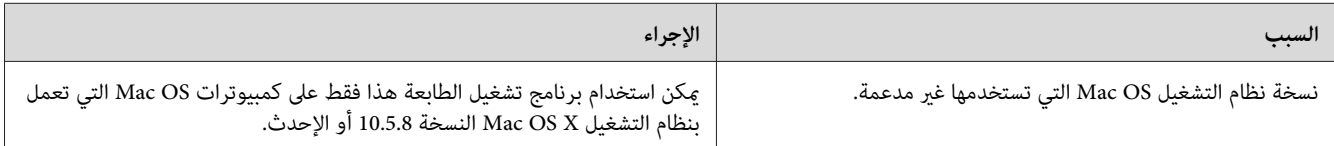

#### *الفصل 9*

# *حول برنامج الطابعة*

#### *استخدام برنامج الطابعة مع Windows*

#### *استخدام برنامج تشغيل الطابعة*

برنامج تشغيل الطابعة هو البرنامج الذي ميكنك من تعديل إعدادات الطابعة للحصول على أفضل النتائج.

*توفر خدمة المساعدة على شبكة الانترنت لبرنامج تشغيل الطابعة تفاصيل حول إعدادات مشغل الطابعة. ملاحظة:*

*لاتضغط زر الطاقة أو تحول الكمبيوتر إلى وضع الاستعداد أو الإسبات أثناء الطباعة. ملاحظة لمستخدمي Vista Windows:*

#### *الوصول إلى برنامج تشغيل الطابعة*

ميكنك الوصول إلى برنامج تشغيل الطابعة مباشرة من أي برامج تطبيقية، ومن نظام التشغيل Windows .

تلغي إعدادات الطابعة التي يتم عملها من أي تطبيقات Windows الإعدادات التي يتم عملها من نظام التشغيل.

#### *من التطبيقات*

انقر Print (طباعة) أو Print Setup (إعداد الطباعة) أو Page Setup (إعداد الصفحة) من القامَة File (ملف). من الضروري أن تنقر<br>Setup (إعداد) أو Options (خيارات) أو Properties (خصائص) أو زرين معًا من تلك الأزرار.

#### *مستخدمو 7 Windows*

**preferences) تفضيلات الطابعة)**. انقر زر التشغيل واختر **Printers and Devices) الأجهزة والطابعات)**. ثم نقرة مينى على الطابعة ثم اختر **Printing**

#### *مستخدمو Vista Windowsو 2008 Server*

أيقونة الطابعة ثم انقر **Preferences Printing) تفضيلات الطباعة)**. انقر **Start) بدء التشغيل)**وانقر **Panel Control) لوحةالتحكم)** ثم انقرمرتني على **Printers) الطابعات)**. نقرة مينى على

#### *مستخدمو XP Windowsو 2003 Server*

<span id="page-177-0"></span>انقر Start (ب**دء التشغيل)** وانقر Printers and Faxes (ا**لطابعات والفاكسات**). نقرة منى على أيقونة الطابعة ثم انقر Printing<br>Preferences (تفضيلات الطباعة).

#### *طباعة ورقة حالة تكوين*

للتأكد من الحالة الحالية للطابعة، اطبع ورقة حالة تكوين من برنامج تشغيل الطابعة.

*اطبع ورقة حالة التكوين على ورق من حجم 4A) أفقي). ملاحظة:*

- .1 صل إلى برنامج تشغيل الطابعة.
- .2 انقر علامة التبويب **Settings Optional** ثم انقر **Configuration** في Sheets Status Print.

#### *إنشاء إعدادات موسعة*

Settings Optional. ميكنك عمل إعدادات مختلفة في مربع الحوار Settings Extended. لفتح مربع الحوار، انقر**Settings Extended** بعلامةالتبويب

#### *إنشاء إعدادات اختيارية*

ميكن لبرنامج تشغيل الطابعة أن يحدث معلومات الخيار المركب تلقائيًا عند اختيار **Printer from Acquire**.

- .1 صل إلى برنامج تشغيل الطابعة.
- .2 انقر علامة التبويب **Settings Optional**، ثم اختر **Settings Manual**.
	- .3 سيظهر مربع الحوار Settings Optional.
	- .4 اعمل إعدادات لكل خيار مركب، ثم انقر **OK**.

#### *عرض معلومات خاصة بالمستهلكات*

يظهر عمر الاستخدام المتبقي للمنتجات الاستهلاكية بعلامة التبويب Settings Basic.

#### *ملاحظة:*

- ❏ *هذه الوظيفة تتاح فقط عندما يكون Monitor Status EPSON مثبتًا.*
- ❏ *تلك المعلومات رمبا تختلف عن المعلومات التي تظهر في Monitor Status EPSON. استخدم Monitor Status EPSON للحصول على معلومات تفصيلية أكرث عن المنتجات الاستهلاكية.*

❏ *إذامليتم استعامل المستهلكات الأصلية لن يتم عرض مؤشر المستوى وأيقونة التحذير لتوضيح مدة الخدمة المتبقية.*

#### *طلب المستهلكات وقطع الصيانة*

انقر الزر **Online Order** بعلامة التبويب Settings Basic. راجع ["Online Order](#page-184-0) "في [الصفحة](#page-184-0) 185 للتفاصيل.

*هذه الوظيفة تتاح فقط عندما يكون Monitor Status EPSON مثبتًا. ملاحظة:*

#### *استعامل Monitor Status EPSON*

EPSON Status Monitor هي برنامج خدمة لمراقبة الطابعة وتوفير معلومات حول الحالة الحالية.

#### *تركيب Monitor Status EPSON*

- .1 تأكد من أن الطابعة تكون متوقفة عن التشغيل وأن الكمبيوتر يعمل بنظام Windows.
	- .2 أدخل Disc Software في مشغل DVD/CD.

#### *ملاحظة:*

*إذامل تظهر الشاشة Navi Install Epson تلقائيًا، انقر Start) ابدأ)، ثم انقر Computer) الكمبيوتر) (من أجل Vista 7، Windowsأو2008 Server (أوانقرأيقونةComputer My) جهازالكمبيوتر)علىسطحالمكتب (منأجلWindows exe.InstallNavi. XPأو2003 Server(. انقربالزرالأمينأيقونةمشغلDVD/CD،ثمانقرOpen) فتح)فيالقامئةالتيتظهر،ثمانقرنقرًامزدوجًا*

- .3 اقرأ بيان اتفاقية الترخيص، ثم انقر مربع الاختيار في الشاشة، ثم انقر **Next) التالي)**.
- .4 تأكد من تحديد مربع الاختيار **Monitor Status Epson**، ثم انقر **Install) تثبيت)**.
	- .5 عند اكتامل التثبيت، انقر **Cancel) إلغاء الأمر)**.

#### *ملاحظة:*

إذا كنت تريد استخدام الطابعة عبر خادم طباعة، يجب أن تثبت *EPSON Status Monitor من Software Disc بواسطة امتيازات*<br>المسؤول في كل عميل.

#### *الوصول إلى Monitor Status EPSON*

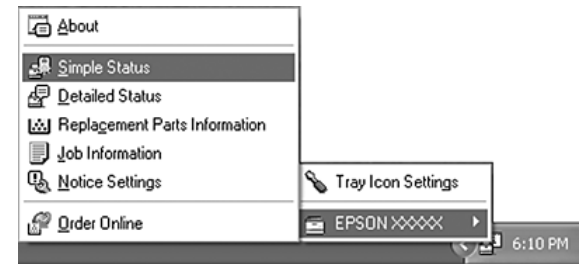

انقر أيقونة الصينية Monitor Status EPSON في شريط المهام، ثم اختر اسم الطابعة والقامئة التي تريد الوصول إليها.

*ملاحظة:*

- ❏ *ميكنك أيضًا الوصول إلى Monitor Status EPSON بنقر الزر Status Simple بعلامة التبويب Settings Optional ببرنامج تشغيل الطابعة.*
	- ❏ *يظهر مربع الحوار Online Order أيضًا بنقر الزر Online Order بعلامة التبويب Settings Basic في برنامج تشغيل الطابعة.*

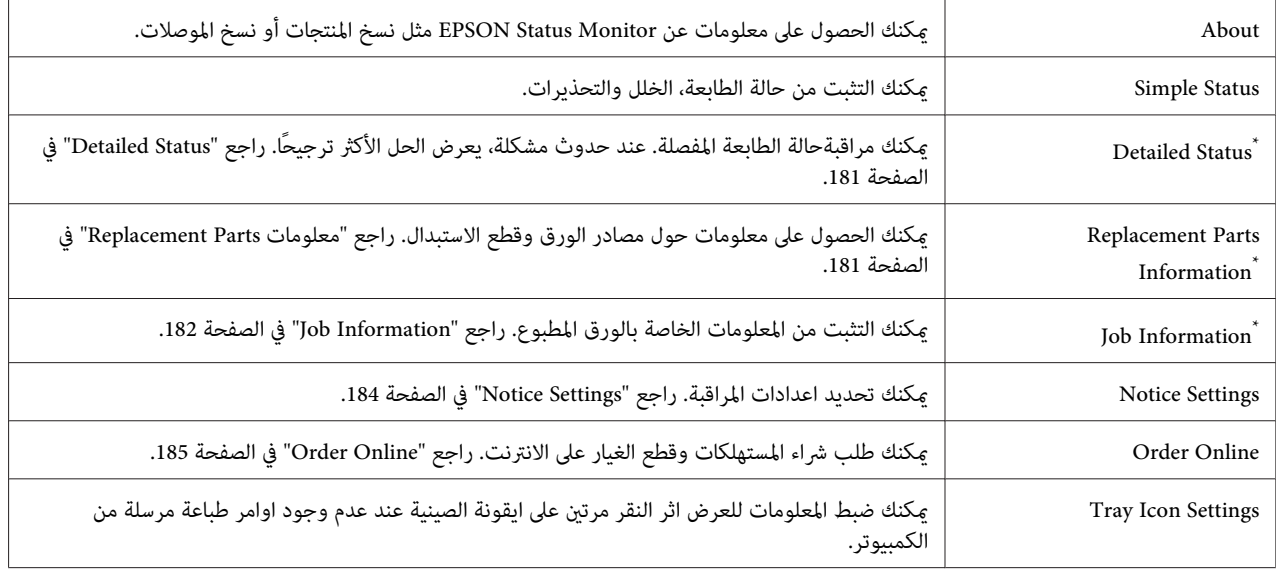

ميكنك ايضا الوصول الى اي من القوائم بالنقر على اللسان الملائم على كل نافذة معلومات. \*

*Monitor Status EPSON لايكون متاحًا عند الطباعة من اتصال Desktop Remote) سطح المكتب البعيد). ملاحظة لمستخدمي XP Windows:*
### **Detailed Status**

<span id="page-180-0"></span>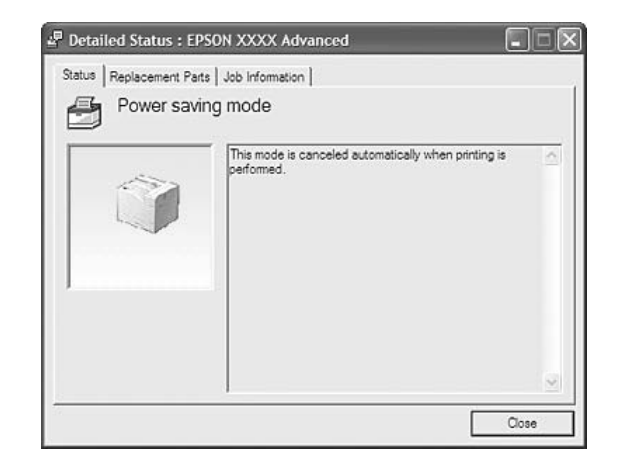

### *معلومات Parts Replacement*

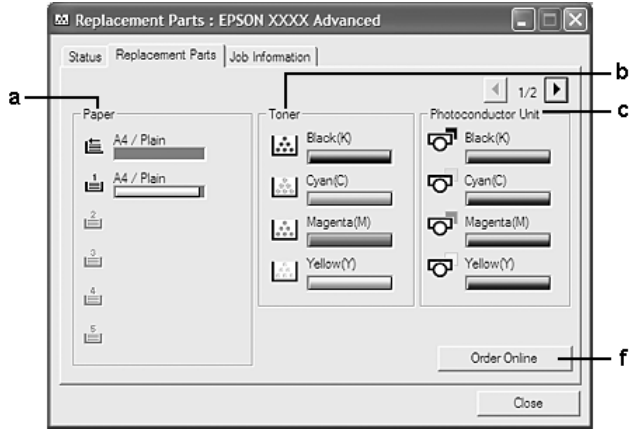

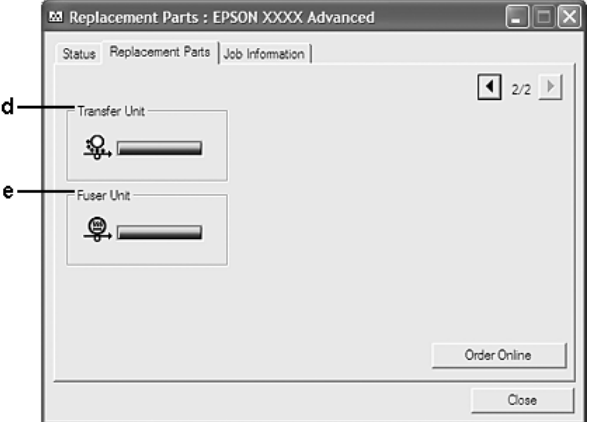

# *لتغيري النافذتني في الأعلى، انقر أو . ملاحظة:*

<span id="page-181-0"></span>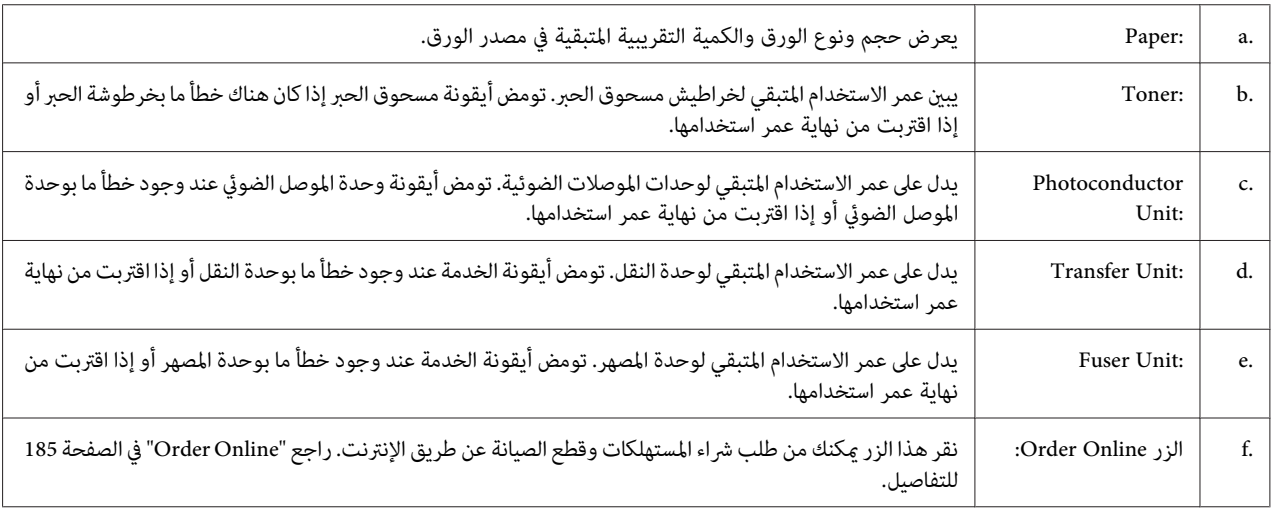

*مدة الخدمة المتبقية لقطع الاستبدال تظهر فقط اذا تم استعامل قطع اصلية من Epson. ملاحظة:*

### *Information Job*

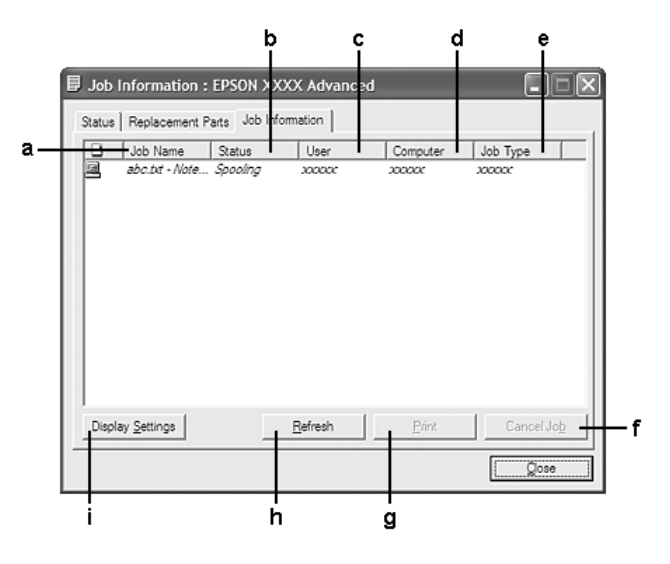

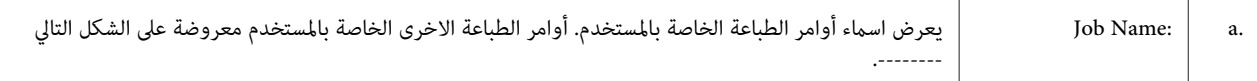

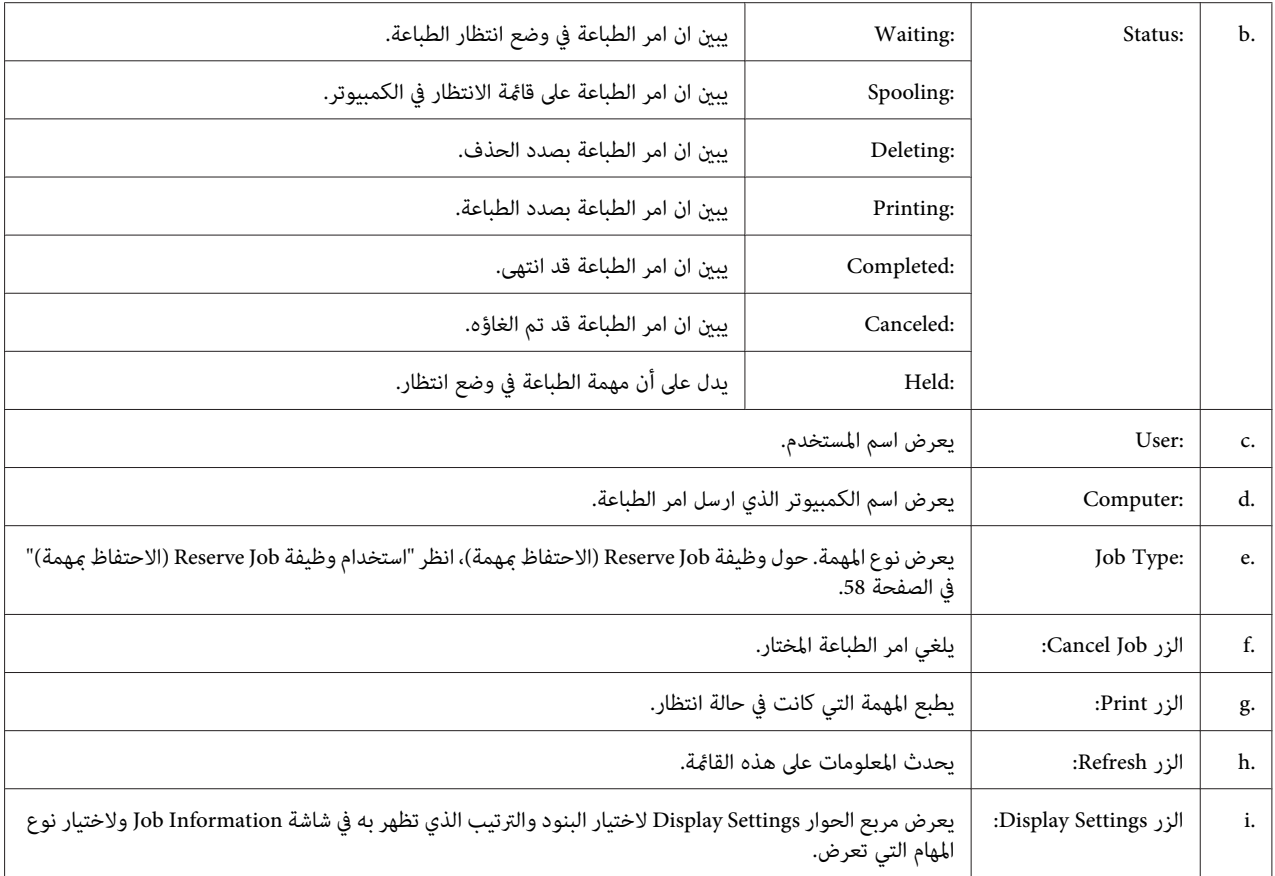

### *ملاحظة لمستخدمي XP Windows:*

توصيلات LPR منّ أجل Windows XP المشتركة وتوصيلات TCP/IP القياسية من أجل Windows XP المشتركة مع عملاء<br>Windows لا تدعم وظيفة Job Management (إدارة المهام).

تتاح علامة التبويب **Information Job** عند استخدام الاتصالات الآتية:

**بيئات الخادم والزبون:**

- ❏ عنداستخداماتصالات LPRالمشتركةمن أجل 2003 Server 64،x 2008 Server 2008، Server Windows أو2003 Server 64x مع عملاء XP 64،x Vista ،Vista Windows أو 64x XP.
- ❏ عنداستخداماتصالاتIP/TCP القياسيةالمشتركةمن أجل 64،x 2008 Server 2008، Server 64،x Vista ،Vista Windows 2003 Server أو 64x 2003 Server مع XP 64،x Vista ،Vista Windows أو 64x XP.
	- ❏ عند استخدام اتصالات IP/TCP Print EpsonNet المشتركة من أجل 2008، Server 64،x Vista ،Vista Windows 2003 Server 64،x 2008 Server أو 64x 2003 Server مع عملاء XP 64،x Vista ،Vista Windows أو 64x XP.

**بيئات الزبون فقط:**

- ❏ عند استخدام اتصال LPR) في XP 64،x Vista ،Vista 7، Windows أو 64x XP(.
- ❏ عند استخدام اتصال IP/TCP القياسي (في XP 64،x Vista ،Vista 7، Windows أو 64x XP(.
- <span id="page-183-0"></span>❏ عند استخدام اتصال IP/TCP من أجل Print EpsonNet) في XP 64،x Vista ،Vista 7، Windows أو 64x XP(.

*لا ميكن استعامل هذه الوظيفة في الحالات التالية: ملاحظة:*

- ❏ *عند استعامل بطاقة واجهة اثرنت اختياريةلاتدعم وظيفة ادارة امر الطباعة.*
- $\Box$  لاحظ انه اذا كان حساب المستخدم المستعمل للدخول مختلف عن مساب المستخدم المستعمل للتوصيل بالخادم فان وظيفة ادارة *الامر غري متوفرة.*

### *Settings Notice*

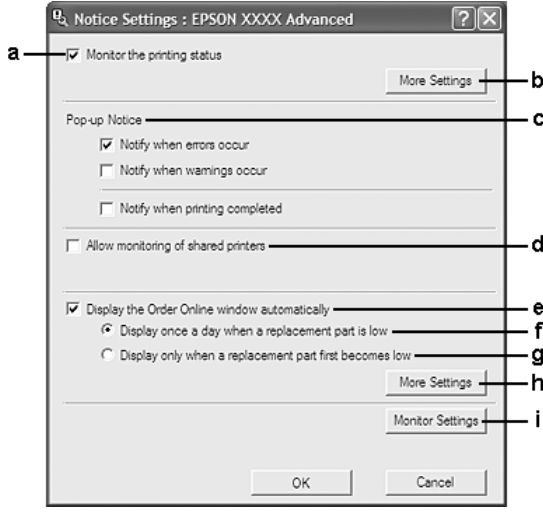

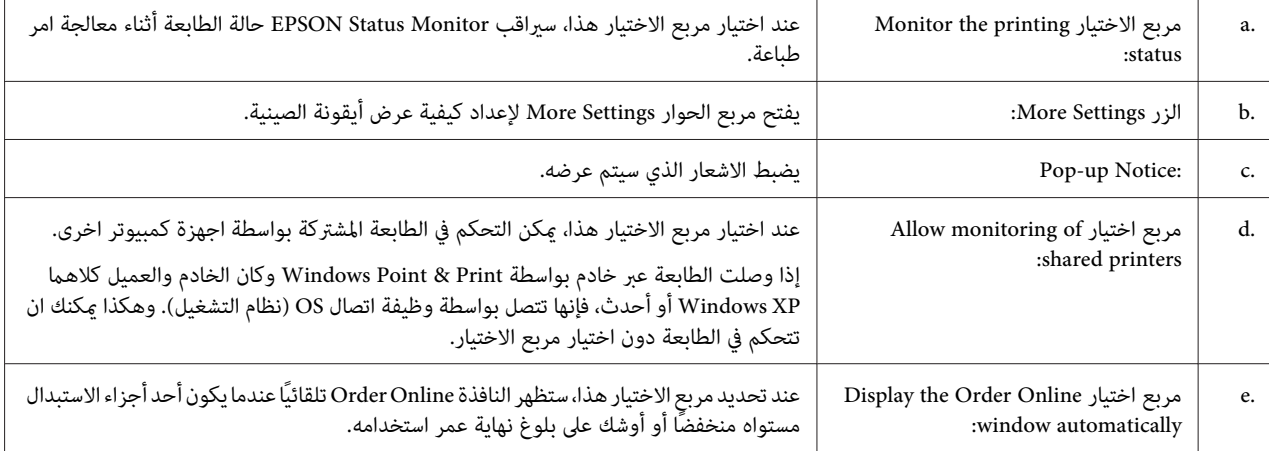

<span id="page-184-0"></span>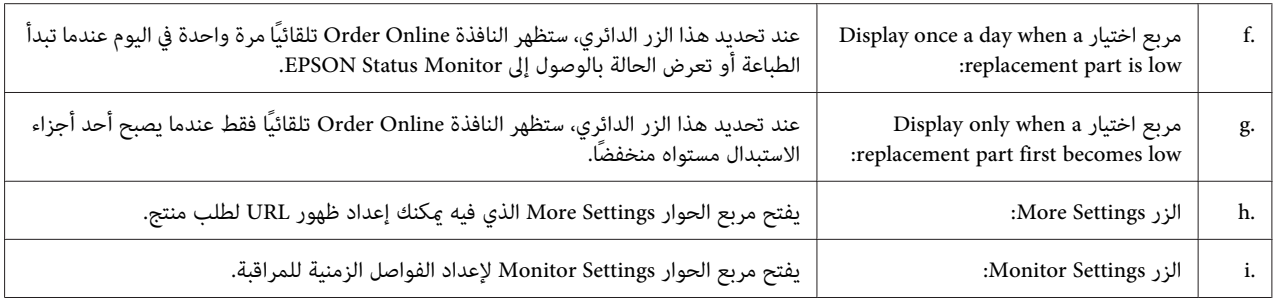

### *ملاحظة لمستخدمي 7 Windows أو Vista:*

عند تحديد مربع الاختيار Allow monitoring of shared printers، سيظهر مربع الحوار User Account Control (التحكم في<br>حساب المستخدم). عندئذ انقر Continue (م**تابعة**) لعمل الإعدادات.

**ملاحظة:**<br>عند مشاركة الطابعة، تأكد من إعداد EPSON Status Monitor بحيث يمكن مراقبة الطابعة المشتركة على خادم الطباعة.

### *Online Order*

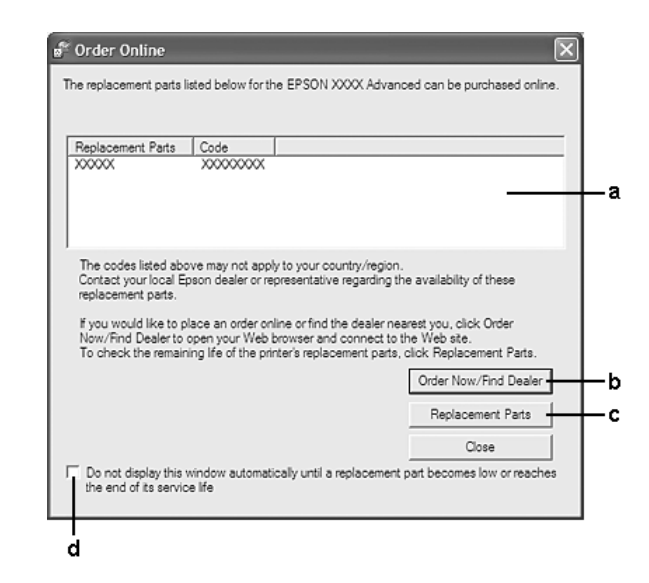

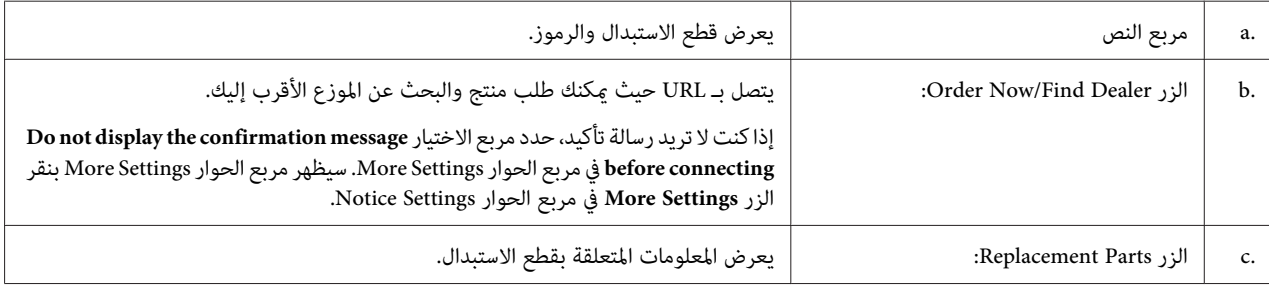

<span id="page-185-0"></span>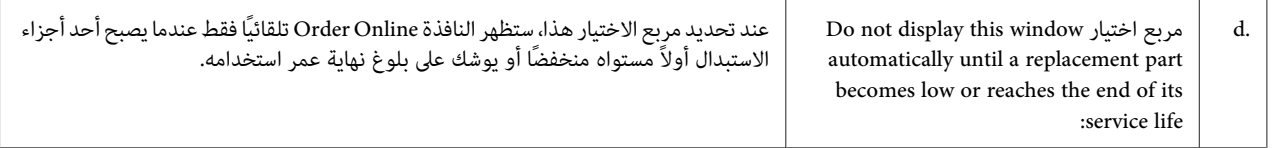

# *حذف برنامج الطابعة*

لحذف برنامج الطابعة، اغلق كل التطبيقات، ثم احذف برنامج الطابعة من القامئة التالية الموجودة على Panel Control) لوحة التحكم).

❏ **Features and Program) البرامج والميزات)** (بالنسبة للنظام 2008 Server ,Vista 7, Windows(

❏ **Programs Remove or Change) تغيري البرامج أو إزالتها)** (بالنسبة للنظام XP Windows أو 2003 Server(

اختر برنامج الطابعة الذي تريد حذفه، ثم انقر البند في الاسفل.

❏ **Change/Uninstall) إزالة التثبيت/التغيري)** (بالنسبة للنظام 7 Windowsو Vistaو 2008 Server(

❏ **Remove/Change) تغيري/إزالة)** (من أجل 2003 Server ،XP Windows(

#### *ملاحظة:*

*ميكنكحذفUtility Network EPSON باختيارMonitor Status EPSONمنالقامئة. اذاكنتتتحكمفياكرثمنطابعةواحدةعلى Monitor الشب*كة باستعمال *EPSON Status Monitor، واذا حذفت EPSON Network Utility، لا مكنك عرض<sup>ا</sup>ي حالة للطابعة من EPSON<br>Status Monitor.* 

# *استخدام برنامج تشغيل الطابعة PostScript*

# *متطلبات نظام الكمبيوتر*

#### *Windows*

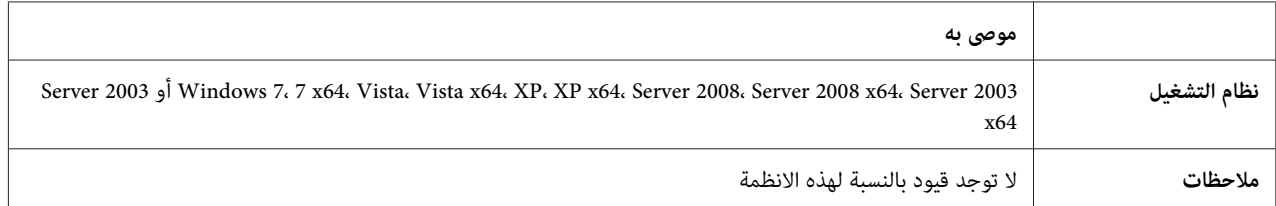

### *X OS Mac*

<span id="page-186-0"></span>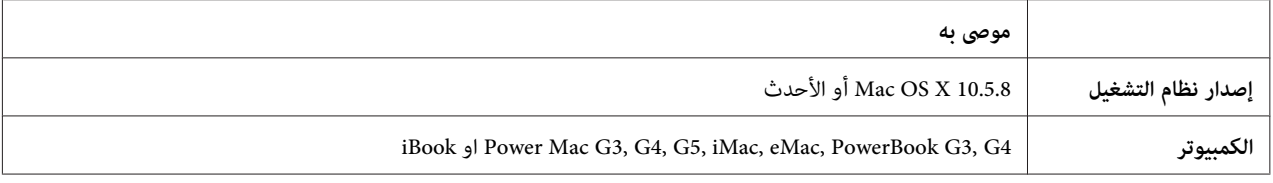

### *ملاحظة:*

*لاستعامل البيانات الثنائية، توصيك Epson باستعامل AppleTalk لتوصيل الطابعة بالشبكة. إذا كنت تستخدم بروتوكولاً غري AppleTalk* لاتصال الشبكة، فإنك تحتاج إلى إعداد Binary على On في FS3 Menu بلوحة التحكم. للمزيد من التفاصيل حول<br>التهيئات، انظر *Network Guide.* اذا كنت تستعمل الطابعة مع توصيل محلي، لا عكنك استعمال بيانات ثنائية.

### *استعامل برنامج تشغيل الطابعة PostScript مع Windows*

للطباعة وفق الوضع PostScript، ستحتاج لتركيب برنامج تشغيل الطابعة. انظر الأقسام المناسبة في الاسفل لتعليمات التركيب وفق<br>الواجهة التي انت بصدد استعمالها للطباعة.

### *تركيب برنامج تشغيل الطابعة PostScript لواجهة USB او الواجهة المتوازية.*

### *ملاحظة:*

- قد يستوجب تركيب برنامج الطابعة للنظام Windows توفر امتيازات المدير. إذا كانت لديك مشاكل، اسأل المدير لمزيد من  $\Box$ *المعلومات.*
	- ❏ *قم باغلاق كل برامج الحامية من الفريوسات قبل تركيب برنامج الطابعة.*
	- .1 تأكد من إيقاف تشغيل الطابعة. أدخل Disc Software الطابعة في مشغل DVD/CD.
- 2. اذا كانت الطابعة موصولة بواجهة USB ،قم بوصل الكمبيوتر بالطابعة باستعمال كبل USB ثم شغل الطابعة. اذا كانت الطابعة<br>موصولة بواجهة متوازية اذهب للخطوة رقم 3.

### *ملاحظة لمستخدمي Vista Windows:*

دون مشغل Windows أو مشغل Adobe PS. تعرض الشاشة "Found New Hardware (تم العثور على أجهزة جديدة)." في<br>هذه الحالة، انقر Ask me again later (ا**سألني مرة أخرى لاحقا**).

**printer) إضافة طابعة)**. .3 بالنسبة للنظام 7 Windows انقر زر التشغيل، وانقر **Printers and Devices) الأجهزة والطابعات)** ثم انقر الزر **a Add**

بالنسبةللانظمة2008 Server 64,x XP ,XP 64,x Vista ,Vista Windowsأو64x 2008 Serverانقر**Start) بدءالتشغيل)** Tasks) مهام الطابعة). وجه المؤشر لـ **Faxes and Printer) الطابعات والفاكسات)** ثم انقر **printer a Add) اضافة طابعة)** في القامئة Printer

بالنسبة للانظمة Windows 2000, Server 2003 أو Server 2003 x64، انقر Start (بدء التشغيل)، ثم انقل المؤشر إلى<br>Settings (إعدادات)، ثم انقر Printers (الطابعات). ومن ثم قم بنقرتين على الايقونة Add Printer (إضافة طابعة).

- .4 تظهر النافذة Wizard Printer Add) معالج إضافة طابعة). ثم، انقر **Next) التالي)**.
	- .5 اختر **printer Local) طابعة محلية)** ثم انقر **Next) التالي)**.

*ملاحظة:*

<span id="page-187-0"></span>لا تقم باختيار مربع الاختيار *b Automatically detect and install my Plug and Play printer (الكشف عن الطابعة وتثبيتها<br>تلقائياً عن طريق التوصيل والتشغيل) .* 

- انقر **Next) التالي)**. .6 اذاكانتالطابعةموصولةبواجهة USB، اختر **USB**ثم انقر**Next) التالي)**أواذاكانتموصولةبواجهةمتوازية، اختر **1LPT** ثم
- 7. انقر **Have Disk (لدي قرص)** وحدد المسار التالي من أجل Software Disc. إذا كان مشغل CD/DVD هو D،: فإن المسار<br>سيكون D:\Driver\PostScript\eppsnt.inf. ثم انقر **OK**.

*قم بتغيري اسم المشغل حسبام يحتاجه النظام. ملاحظة:*

- .8 اختر الطابعة ثم انقر **Next) التالي)**.
- .9 اتبع التعليامت على الشاشة لباقي عملية التركيب.
	- .10 عند اكتامل التركيب، انقر **Finish) إنهاء)**.

### *تركيب برنامج تشغيل الطابعة PostScript لواجهة الشبكة*

### *ملاحظة:*

- ❏ *اضبط اعدادات الشبكة قبل تركيب برنامج تشغيل الطابعة. راجع Guide Network المرفق مع الطابعة للاطلاع على التفاصيل.*
	- ❏ *قم باغلاق كل برامج الحامية من الفريوسات قبل تركيب برنامج الطابعة.*
	- .1 تأكد من تشغيل الطابعة. أدخل Disc Software الطابعة في مشغل DVD/CD.
- **printer) إضافة طابعة)**. .2 بالنسبة للنظام 7 Windows انقر زر التشغيل، وانقر **Printers and Devices) الأجهزة والطابعات)** ثم انقر الزر **a Add** بالنسبةللانظمة2008 Server 64,x XP ,XP 64,x Vista ,Vista Windowsأو64x 2008 Serverانقر**Start) بدءالتشغيل)** Tasks) مهام الطابعة). وجه المؤشر لـ **Faxes and Printer) الطابعات والفاكسات)** ثم انقر **printer a Add) اضافة طابعة)** في القامئة Printer بالنسبة للانظٰمة Windows 2000, Server 2003 أو Server 2003 x64، انقر **Start (بدء التشغيل**)، ثم انقل المؤشر إلى<br>**Settings (إعدادات)**، ثم انقر **Printers (الطابعات**). ومن ثم قم بنقرتين على الايقونة Add Printer (إ**ضافة طابعة**)
	- .3 تظهر النافذة Wizard Printer Add) معالج إضافة طابعة). ثم، انقر **Next) التالي)**.

.4 اختر **printer Local) طابعة محلية)** ثم انقر **Next) التالي)**.

<span id="page-188-0"></span>*ملاحظة:* لا تقم باختيار مربع الاختيار *b Automatically detect and install my Plug and Play printer (الكشف عن الطابعة وتثبيتها<br>تلقائناً عن طر بق التوصيل والتشغيل) .* 

- 5. اختر Create a new port check box and select Standard TCP/IP Port (انشاء مربع اختيار منفذ جديد واختر منفذ<br>TCP/IP قياسي) من اللائحة المنسدلة. انقر Next (التالي).
	- .6 انقر **Next) التالي)**.
	- .7 قم بتحديد عنوان بروتوكول الانترنت IP واسم المنفذ ثن انقر **Next) التالي)**.
		- .8 انقر **Finish) إنهاء)**.
- 9. انقر **Have Disk (لدي قرص**) في Add Printer Wizard (معالج إضافة طابعة) وحدد المسار التالي من أجل Software Disc. إذا<br>كان مشغل CD/DVD هو D:، فإن المسار سيكون Driver\PostScript\eppsnt.inf\:D. ثم انقر O**K**.

*قم بتغيري اسم المشغل حسبام يحتاجه النظام. ملاحظة:*

- .10 اختر الطابعة ثم انقر **Next) التالي)**.
- .11 اتبع التعليامت على الشاشة لباقي عملية التركيب.
	- .12 عند اكتامل التركيب، انقر **Finish) إنهاء)**.

### *الوصول إلى برنامج تشغيل الطابعة PostScript*

عكنك تغيير اعدادات برنامج تشغيل الطابعة PostScript في برنامج تشغيل الطابعة PostScript. للوصول الى برنامج تشغيل الطابعة ،<br>انظر "الوصول إلى برنامج تشغيل [الطابعة" في](#page-176-0) الصفحة 177.

## *استعامل برنامج تشغيل الطابعة PostScript مع OS Mac*

*تركيب برنامج تشغيل الطابعة PostScript*

*تاكد من لاتوجد أية تطبيقات قيد الاستخدام على OS Mac قبل تثبيت برنامج تشغيل الطابعة. ملاحظة:*

*لمستخدمي X OS Mac*

*تأكد من أن Fax & Print) الطابعات والفاكسات) ليس مفتوحًا. ملاحظة:*

- .1 أدخل Disc Software الطابعة في مشغل DVD/CD.
	- .2 انقر نقرًا مزدوجًا أيقونة مشغل DVD/CD.
- .3 انقر نقرًا مزدوجًا **PostScript** في المجلد **Driver** ثم انقر نقرًا مزدوجًا **Installer PS**.
- <span id="page-189-0"></span>الشاشة. .4 عندما تظهر الشاشة Software PostScript EPSON Install انقر **Continue) متابعة)** ثم اتبع التعليامت المعروضة على
	- .5 سيظهر Install Easy على الشاشة. انقر **Install) تثبيت)**.
		- .6 عند اكتامل التركيب، انقر **Close) إغلاق)**.

### *اختيار الطابعة*

اثر تركيب برنامج تشغيل الطابعة 3 PostScript، انت تحتاج لاختيار الطابعة.

### *في نطاق الشبكة*

### *لمستخدمي X OS Mac*

### *ملاحظة:*

- ❏ *بالرغم من ظهور FireWire EPSON في القامئة المنبثقة للواجهة،لا ميكنك استعامل FireWireلتوصيل الطابعة وفق وضع 3 PostScript.*
- ❏ *انتتحتاج للقيامبالاعداداتللأجهزةالاختياريةالمركبةيدوياعندما تكون الطابعةموصولةبواسطة USB أوprinting IP أو Bonjour. عندما تكون الطابعة موصولة بواسطة AppleTalk، سيقوم برنامج الطباعة تلقائيا بضبط الاعدادات.*
	- ❏ *تاكد من تحديد ASCII كصيغة بيانات في البرنامج التطبيقي.*
	- 1. افتح System Preferences (تفضيلات النظام)، ثم انقر نقرًا مزدوجًا أيقونة Print & Fax (الطابعات والفاكسات).<br>ستظهر النافذة Printer List (لائحة الطابعات).
		- .2 انقر**Add) إضافة)** في النافذة List Printer) لائحة الطابعات).
		- 3. اختر البروتوكول او الواجهة التي انت بصدد استعمالها من القائمة المنبثقة.

*ملاحظة لمستخدمي AppleTalk:*

*تاكدمناختيارAppleTalk. لاتقم باختيارAppleTalk EPSON لأنهلا ميكناستعاملهمع برنامجتشغيلالطابعةPostScript .3*

*ملاحظة لمستخدمي Printing IP:*

- ❏ *تأكد من اختيار Printing IP. لاتقم باختيار IP/TCP EPSON لأنهلا ميكن استعامله مع برنامج تشغيل الطابعة 3 PostScript.*
- $\bm{U}$ اثر اختيار IP Printingقم بادخال عنوان بروتوكول الانترنت الخاص بالطابعة ثم تاكد من اختيار مربع الاختيار  $\bm{\Box}$ *server on queue default) استعامل قامئة الانتظار المبدئية في الخادم).*

<mark>ملاحظة لمستخدمي USB:</mark><br>تاكد من اختيار USB. لا تقم باختيار EPSON USB لأنه لا يمكن استعماله مع برنامج تشغيل الطابعة PostScript 3.

.4 اتبع التعليامت في الاسفل بشكل مناسب لاختيار الطابعة.

#### **AppleTalk**

اختر طابعتك من القامًـة Name (اسم)، ثم اختر **Auto Select (اختيار تلقائى)** من القامًـة Printer Model (موديل<br>الطابعة).

اختر **Epson** من القامئة List Name) لائحة الأسامء)، ثم اختر طابعتك من القامئة Model Printer) موديل الطابعة). **Printing IP**

اختر طابعتك من القامئة List Name) لائحة الأسامء)، ثم اختر طابعتك من القامئة Model Printer) موديل الطابعة). **USB**

#### **Bonjour**

اختر طابعتك، اسم الطابعة يتبعه (**PostScript**)، من القائمة Name. يتم اختيار موديل طابعتك تلقائيا من القائمة Printer<br>Model (موديل الطابعة).

#### *ملاحظة لمستخدمي Bonjour:*

اذا لم يكن موديل طابعتك مختارا في القائمة Printer Model (موديل الطابعة)، انت تحتاج لاعادة تر كيب بر نامج تشغيل الطابعة<br>[PostScript](#page-188-0). راجع ″ تر كيب بر نامج تشغيل الطابعة PostScript″ في [الصفحة](#page-188-0) 189.

.5 انقر**Add) إضافة)**.

### *ملاحظة لمستخدمي Printing IP أو USB أو Bonjour:*

*اختر طابعتك من القامئةPrinter) طابعة)، ثم اختر Info Show) إظهارالمعلومات)من القامئةPrinters) طابعات). يظهرمربع* الحوار *Printer Info (*معلومات عن الطابعة). اختر **Installable Options (الخيارات القابلة للتركيب)** من القائمة المنبثقة ثم قم<br>بالاعدادات اللازمة.

.6 تأكد من كون اسم طابعتك مضافا الى القامئة Printer) طابعة). ثم اخرج من **Fax & Print) الطابعات والفاكسات)**.

### *الوصول إلى برنامج تشغيل الطابعة PostScript*

<span id="page-191-0"></span>ميكنك تغيري اعدادات برنامج تشغيل الطابعة PostScript في برنامج تشغيل الطابعة PostScript.

### *تغيري اعدادات تهيئة الطابعة*

مكنك تغير أو تحديث تهيئة الطابعة وفقا للأجهزة الاختيارية المركبة في طابعتك.

*لمستخدمي X OS Mac*

- .1 صل إلى برنامج تشغيل الطابعة. ستظهر نافذة القامئة Printer) طابعة).
	- .2 اختر الطابعة من القامئة.
- الطابعة). .3 اختر **Info Show) إظهار المعلومات)** من القامئة Printers) طابعات). يظهر مربع الحوار Info Printer) معلومات عن
	- .4 قم بالتغيريات الضرورية للاعدادات ، ثم اغلق مربع الحوار.
		- .5 اخرج من **Fax & Print) الطابعات والفاكسات)**.

# *استخدام برنامج تشغيل الطابعة 6PCL*

للطباعة وفق الوضع PCL، ستحتاج لتركيب برنامج تشغيل الطابعة. استشر مركز خدمة العملاء في منطقتك بخصوص كيفية الحصول<br>على برنامج تشغيل الطابعة ومتطلبات النظام مثل اصدارات انظمة التشغيل المدعومة.

# *الملحق A المواصفات الفنية*

# *الورق*

<span id="page-192-0"></span>نظرًا لأن جودة أي ماركة أو نوع ورق محدد عكن أن تتغير بواسطة المصنع في أي وقت، فإن Epson لا عكنها ضمان جودة أي نوع من<br>الورق. اختبر دامًّا عينات من خامة الورق قبل شراء كميات كبيرة أو طباعة مهام الطباعة الكبيرة.

# *أنواع الورق المتاحة*

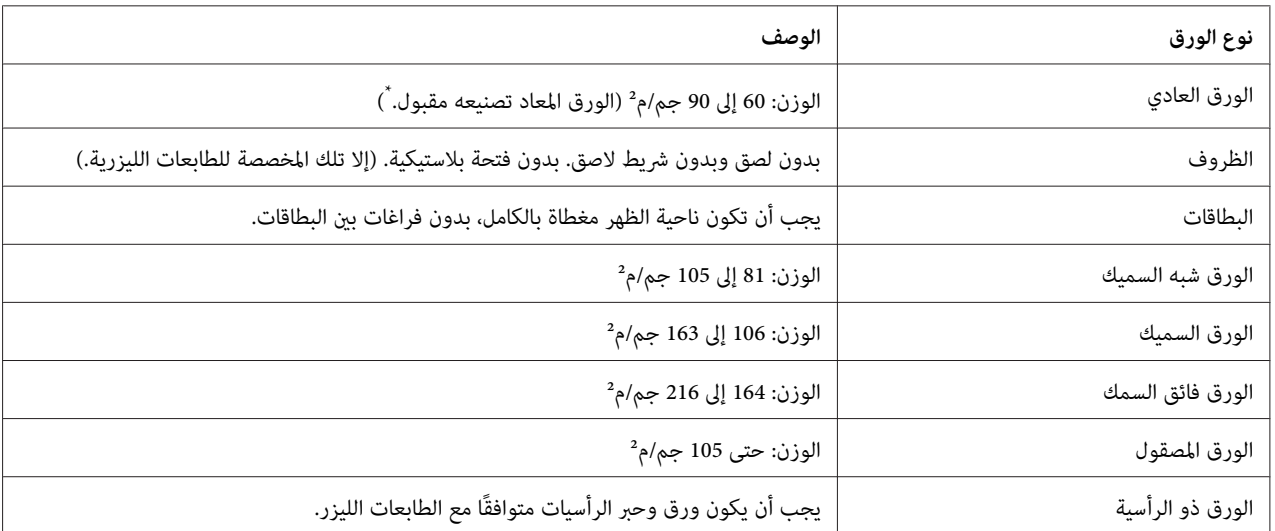

استخدم الورق المعاد تصنيعه فقط في ظروف درجة الحرارة والرطوبة العادية. الورق الرديء ميكن أن يقلل جودة الطباعة، ويسبب انحشار الورق ومشاكل \* أخرى.

# *الورق الذي لا يجب استخدامه*

الورق:لا ميكنك استخدام الورق التالي في هذه الطابعة. فقد يتسبب في تلف الطابعة وانحشار الورق وطباعة رديئة:

- ❏ وسائطالطباعةالمخصصةلطابعاتالليزرالألوان الأخرى، طابعاتالليزرالأسودوالأبيض، الناسخاتالضوئيةالألوان، الناسخات الضوئية الأسود والأبيض، أو طابعات نفث الحبر.
	- ❏ الورق المطبوع مسبقًا بواسطة أي طابعات ليزر ألوان أخرى، الطابعات الليزر الأسود والأبيض، الناسخات الضوئية الألوان، الناسخات الضوئية الأسود والأبيض، طابعات نفث الحبر، أو طابعات النقل الحراري.
- <span id="page-193-0"></span>ورق الكربون، الورق ذاتي النسخ، الورق الحساس للحرارة، الورق الحساس للضغط، الورق الحمضي، أو الورق الذي يستخدم حبرًا  $\Box$ حساس للحرارة المرتفعة (حوالي 175˚مئوية)
	- ❏ البطاقات التي تنفصل تغطيتها بسهولة أو البطقات غري المغطاة من ناحية الظهر بالكامل.
		- ❏ الورق المصقول السطح الخاص أو الورق ملون السطح الخاص
			- ❏ الورق الذي به ثقوب تجليد أو المثقب
		- ❏ الورق الذي به صمغ، دبابيس دباسة، مشابك ورق، أو شريط لاصق.
			- ❏ الورق الذي يجذب الكهرباء الاستاتيكية
				- ❏ الورق الرطب أو الندي
					- ❏ الورق متفاوت السمك
				- ❏ الورق السميك أو الرقيق جداً
				- ❏ الورق شديد النعومة أو الخشونة
			- ❏ الورق الذي يختلف من الناحية الأمامية عن الناحية الخلفية
				- ❏ الورق المطوي، المجعد، المموج أو الممزق
			- ❏ الورق غري منتظم الشكل، أو الورق الذي أركانه غري قامئة الزوايا

### *المساحة الممكن طباعتها*

تكون المساحة القابلة للطباعة المضمونة هي مساحة 4 مم من جميع الجوانب.

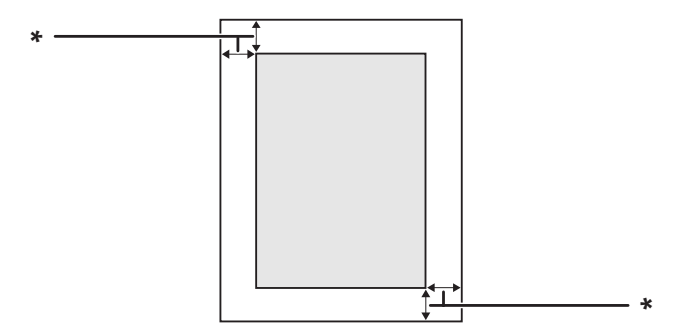

\* 4 مم

*قدتكون المساحة القابلة للطباعة أصغر اعتامدًا على التطبيق. ملاحظة:*

# *الطابعة*

*عام*

<span id="page-194-0"></span>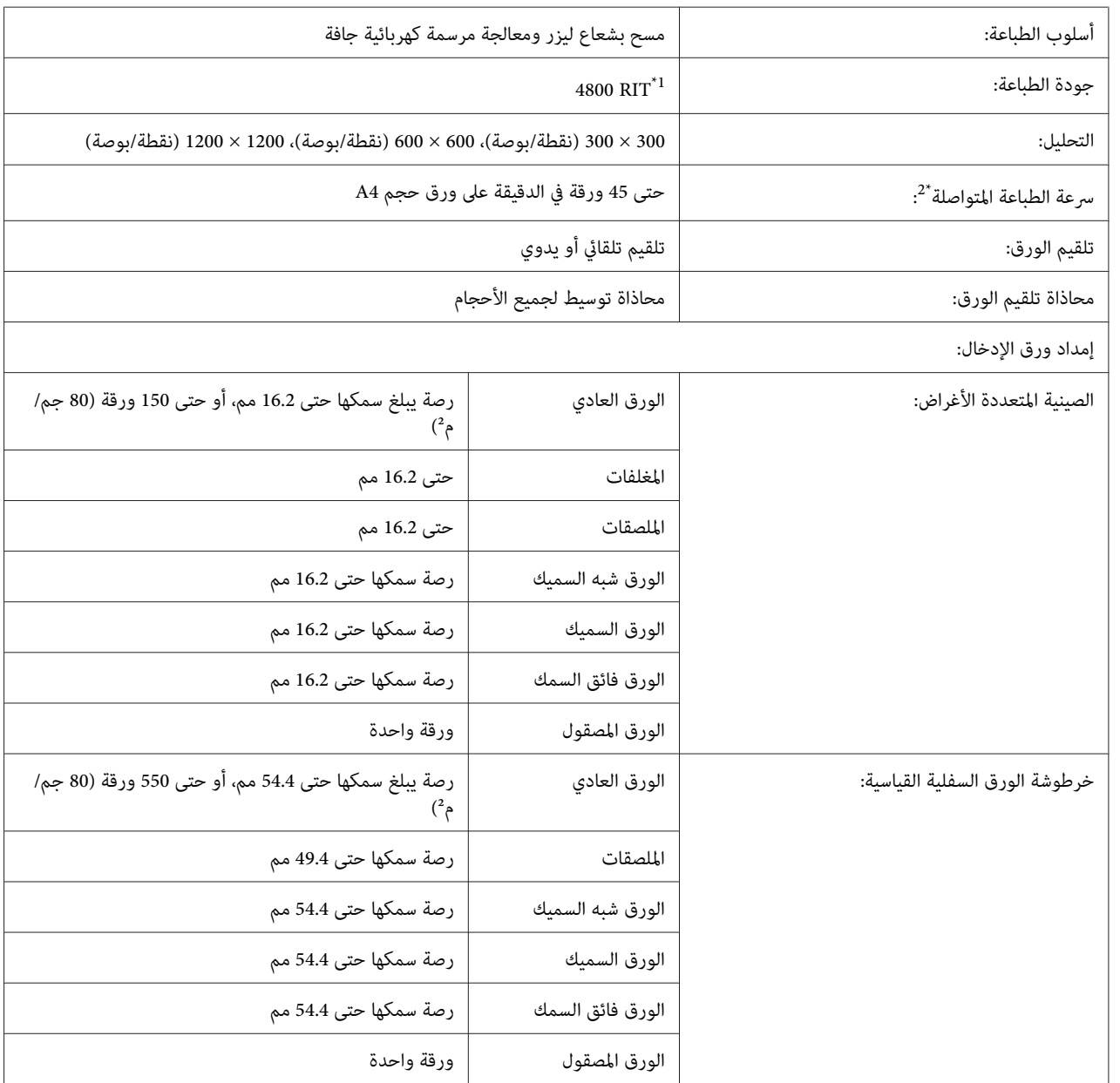

<span id="page-195-0"></span>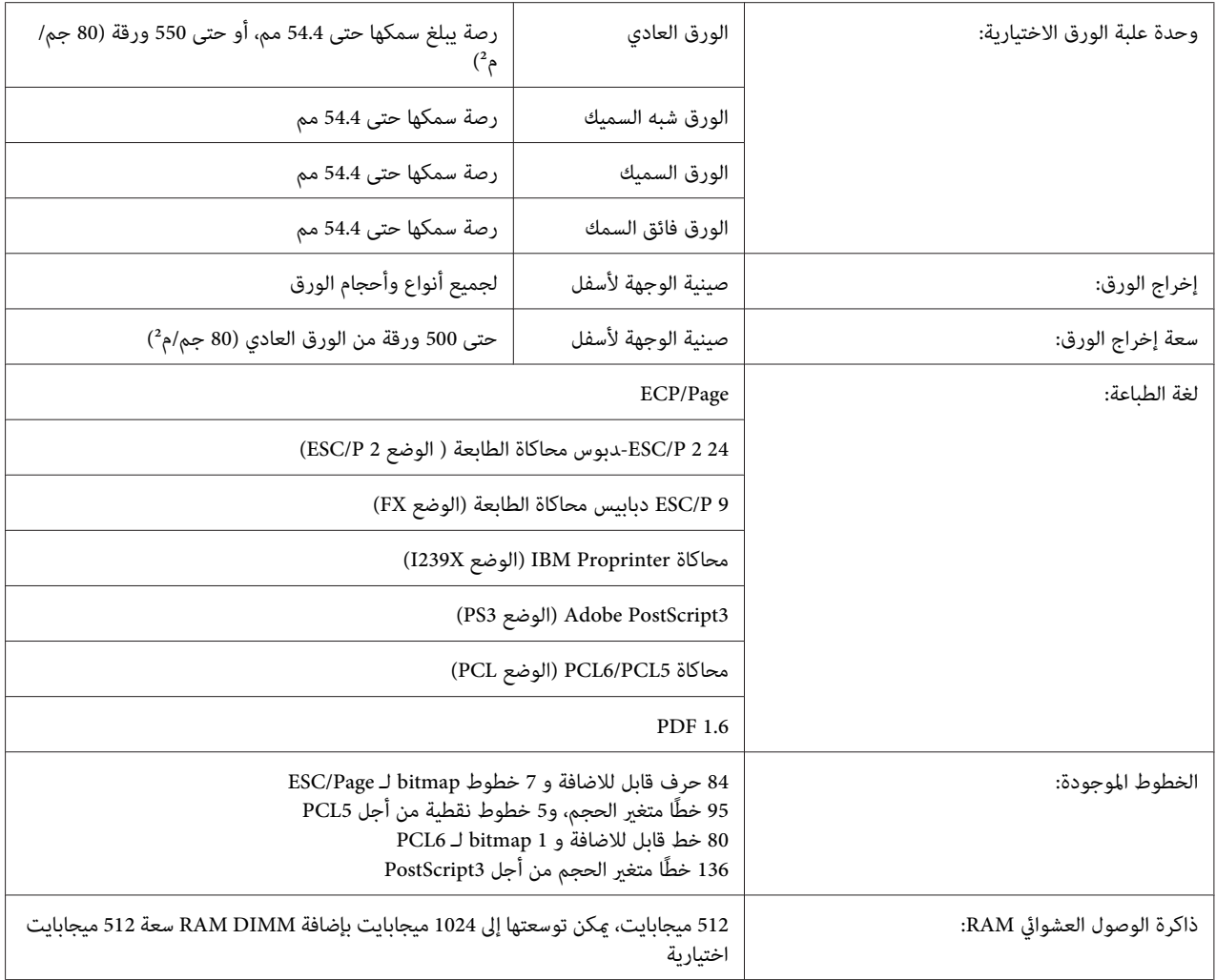

ر<br>ب<sup>1\*</sup> تقنية تحسين الوضوح

تختلف سرعة الطباعة حسب نوع الورق أو ظروف أخرى.

# *البيئية*

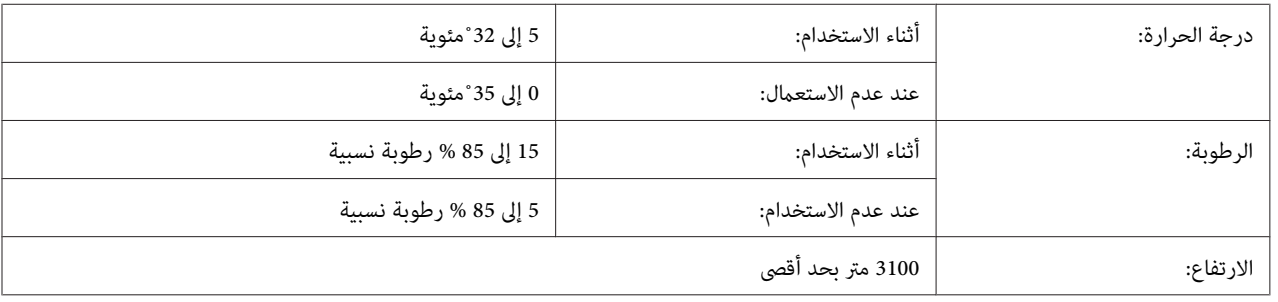

# *الميكانيكية*

<span id="page-196-0"></span>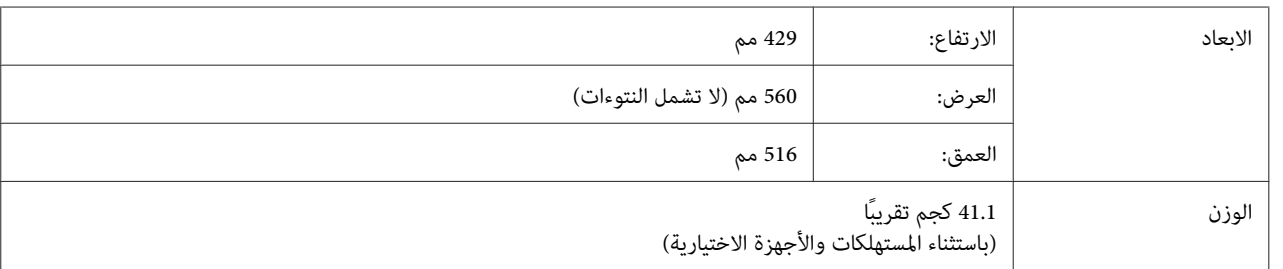

# *الكهربائية*

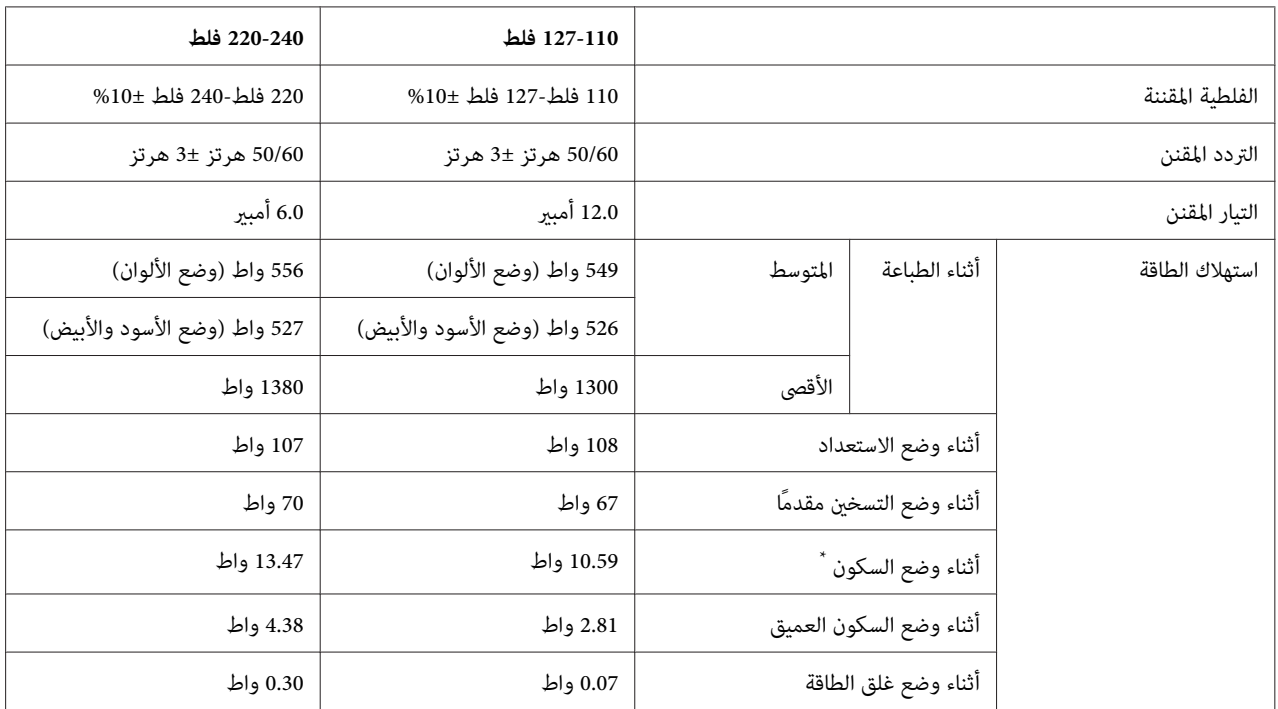

\*<br>\* تمثل القيم استهلاك الطاقة بينما تكون جميع عمليات التشغيل موقوفة تمامًا. يختلف استهلاك الطاقة اعتمادًا على أحوال التشغيل، وما إذا كانت بطاقة الموصل من النوع<br>ب مركبة أم لا.

# *المعايري والاعتامدات*

الموديل الخاص باوروبا:

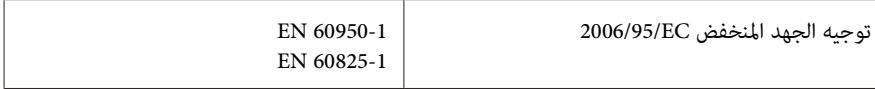

<span id="page-197-0"></span>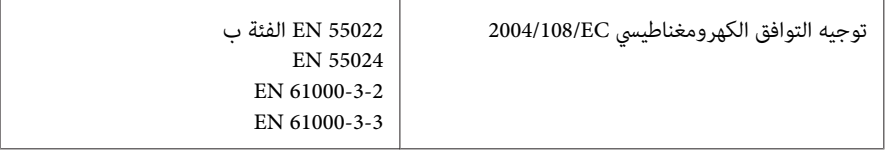

# *الواجهات*

# *واجهة USB*

USB Speed-Hi - متوافق مع مواصفات 2.0 USB

*ملاحظة:*

- ❏ *يجبأن يدعم الكمبيوتر USB عالي السرعةاو USB من أجل استخدام USB عالي السرعةأو USB كواجهةلتوصيل الكمبيوتر بالطابعة.*
	- ❏ *مبا ان USB عالي السرعة متوافق متاما مع USB فإنه ميكن استعامل USB كواجهة.*

# *واجهة الإيرثنت*

عكنك استخدام كابل موصل IEEE 802.3 1000Base-T/100BASE-TX/10 BASE-T مزدوج مجدول، معزول ومستقيم مع<br>موصل RJ45.

# *الأجهزة الاختيارية*

# *وحدة علبة الورق سعة 550 ورقة*

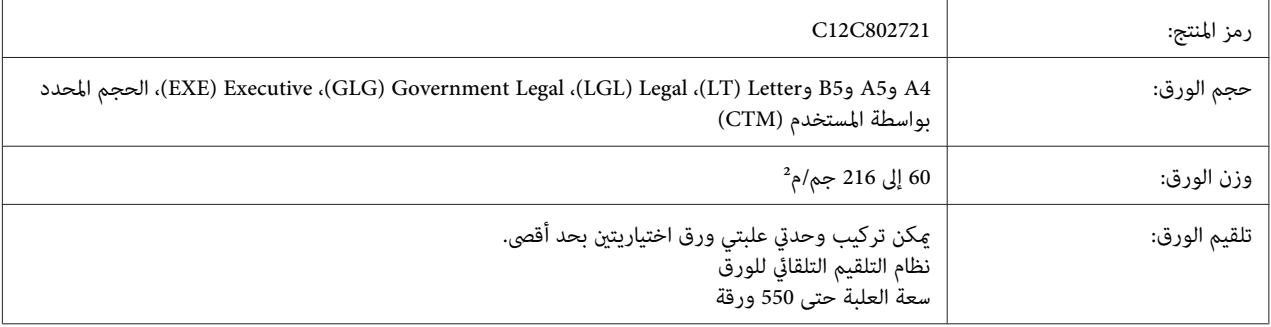

<span id="page-198-0"></span>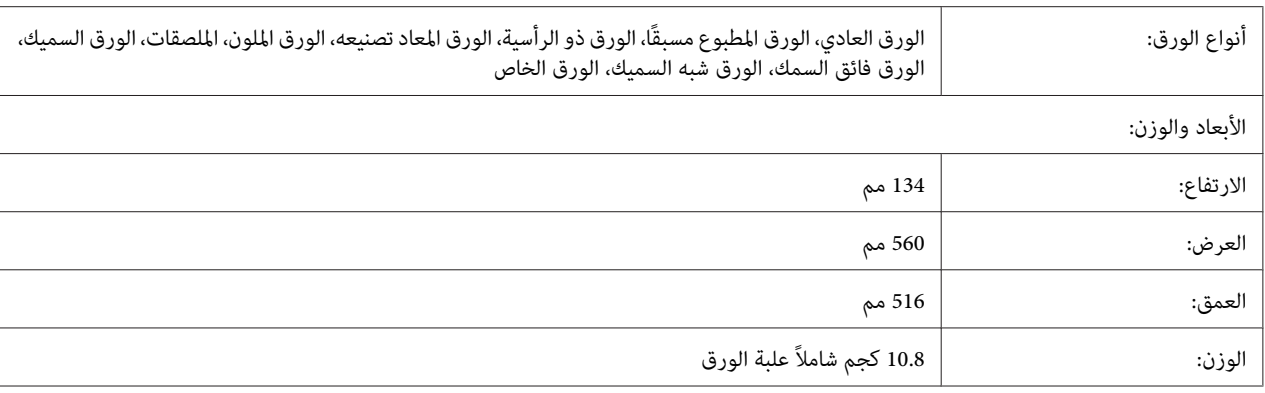

*هذا المنتج مطابق لمتطلبات الحصول على علامة CE وفقًا لتوجيه المجموعة الأوروبية EC.2004/108/ ملاحظة:*

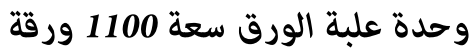

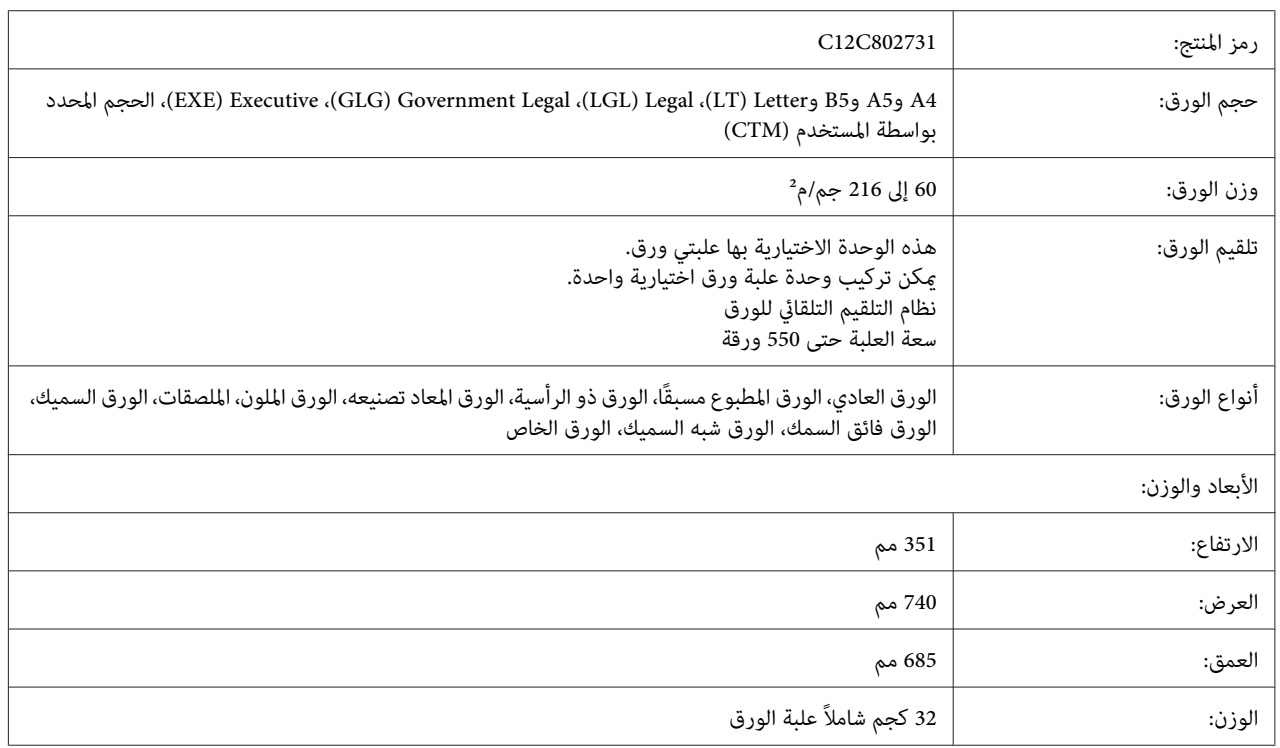

*هذا المنتج مطابق لمتطلبات الحصول على علامة CE وفقًا لتوجيه المجموعة الأوروبية EC.2004/108/ ملاحظة:*

# *وحدات الذاكرة*

<span id="page-199-0"></span>تأكد من كون الذاكرة DIMM التي بين يديك متوافقة مع المنتجات Epson. للمزيد من التفاصيل، قم بالاتصال بالمحل الذي اشتريت<br>الطابعة منه أو شركة بيع منتوجات Epson.

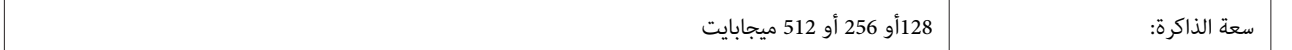

# *بطاقة الموصل المتوازي*

ميكن هذا الخيار توصيل الموصل المتوازي. أدخل بطاقة الموصل المتوازي في فتحة بطاقة الموصل من النوع ب.

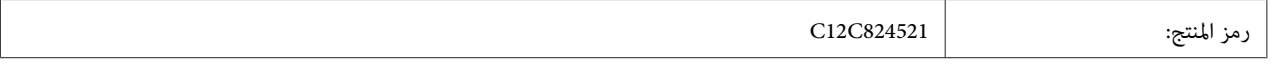

*هذا المنتج مطابق لمتطلبات الحصول على علامة CE وفقًا لتوجيه المجموعة الأوروبية EC.2004/108/ ملاحظة:*

### *ذاكرة CompactFlash*

اتصل بشركة مبيعات Epson للحصول على معلومات تفصيلية.

# *وحدة الدباسة/وحدة الرص سعة 1000 ورقة*

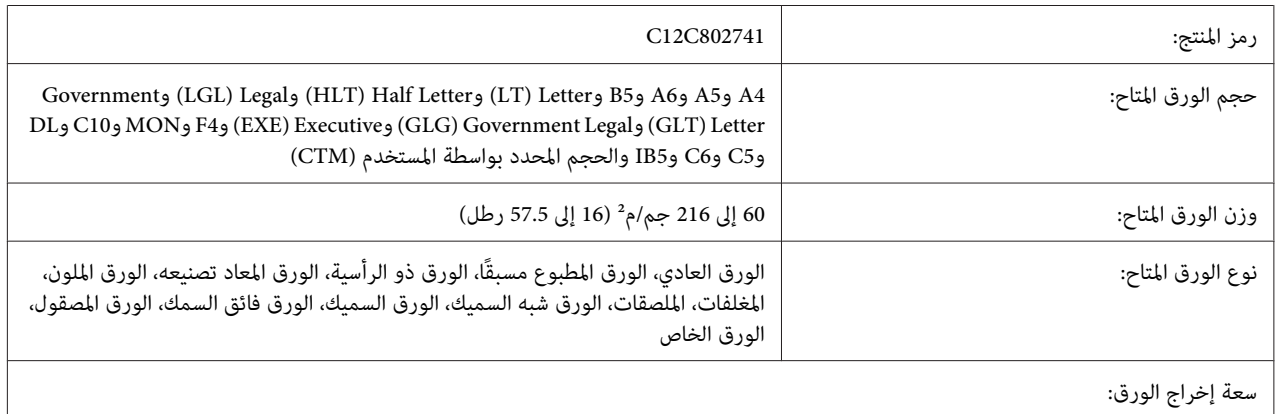

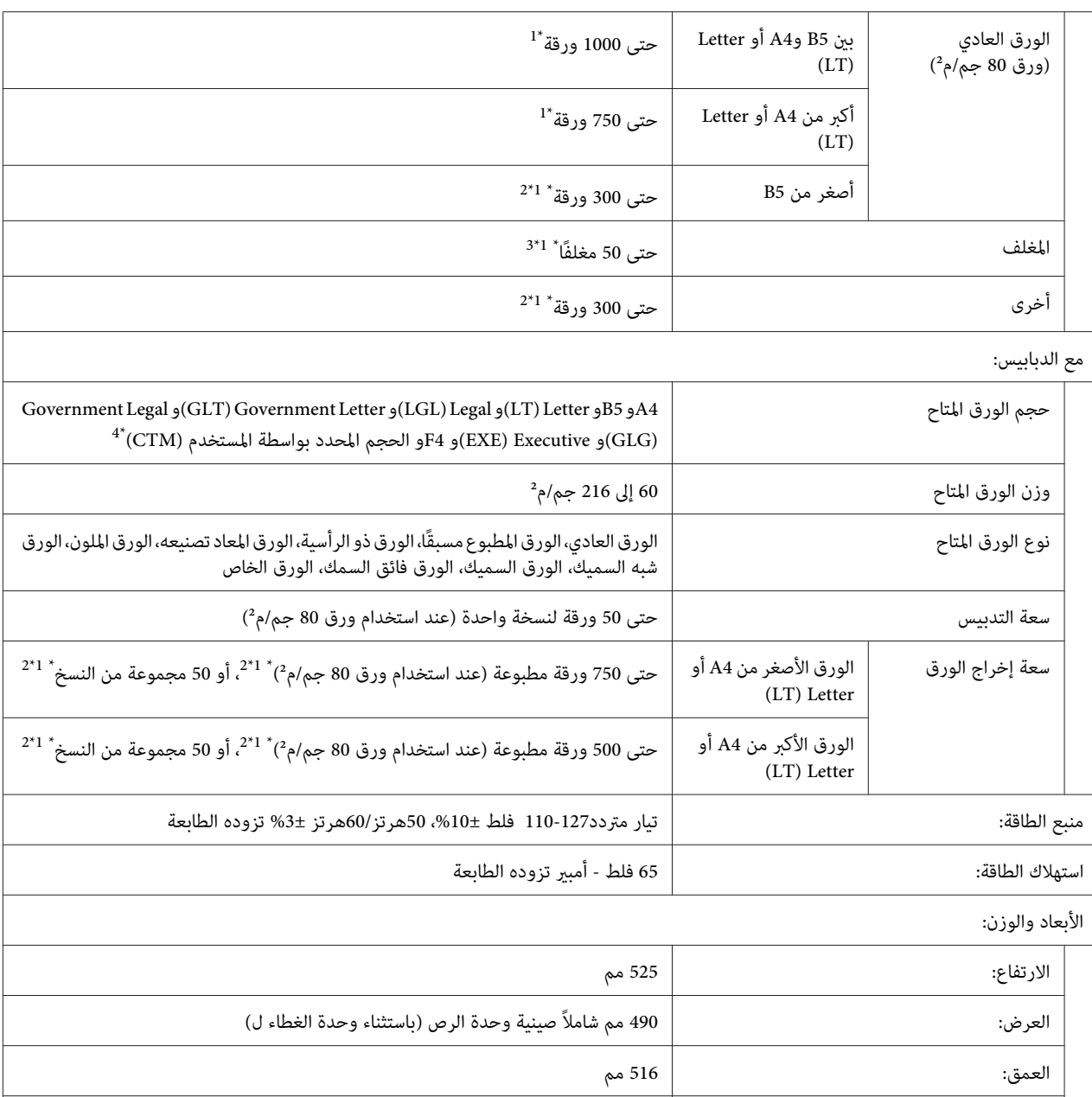

الوزن: 15.7 كجم شاملاً وحدة الغطاء ل

.<br>\*<sup>1 </sup>فقط عندما تكون جميع المطبوعات المرصوصة من نفس نوع وحجم الورق. وعندما تختلف المطبوعات، تقل سعة إخراج الورق تبعًا للحالة.

إذا كان الورق المطبوع أكبر من الورق المرصوص بالفعل في صينية وحدة الرص، فإن سعة إخراج الورق ميكن أن تقل إلى 100 ورقة أو أقل. \*2

\*<sup>3</sup> بعض أنواع المغلفات قد لا ترص على النحو الصحيح في صينية وحدة تقلسعة صينية وحدة الرص إلى أقل من 50 مغلفًا وقد تسقط على الأرض أو قد لا يكون<br>الترتيب الذي تخرج به منتظماً.

يكون نطاق أحجام الورق المخصص مع الدبابيس المتاحة 182.0 <sup>×</sup> 225.0 مم إلى 215.9 <sup>×</sup> 355.6 مم. \*4

### ال*معايير* والاعتمادات

الموديل الخاص بأوروبا:

<span id="page-201-0"></span>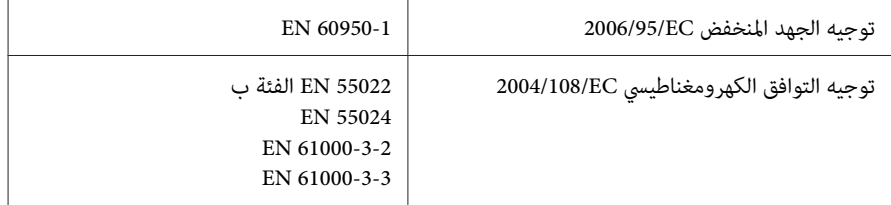

# *المنتجات الاستهلاكية*

# *خوطوشة مسحوق الحبر*

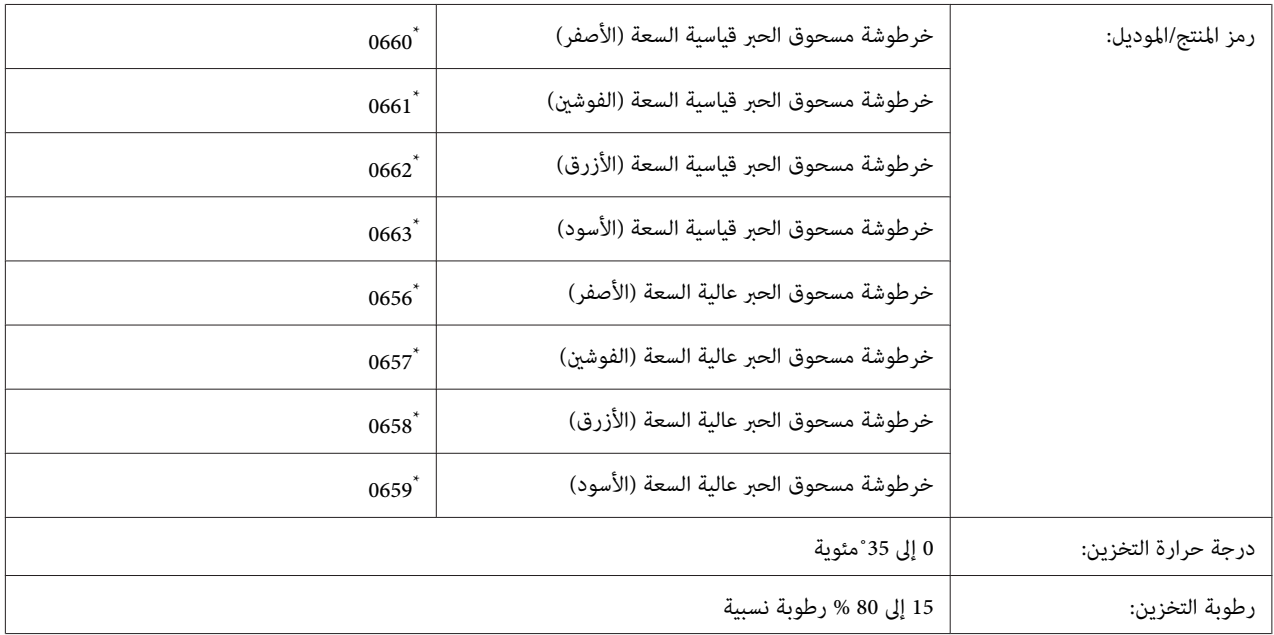

هذا المنتج مطابق لمتطلبات الحصول على علامة CE وفقًا لتوجيه المجموعة الأوروبية EC.2004/108/\*

# *وحدة الموصل الضويئ*

<span id="page-202-0"></span>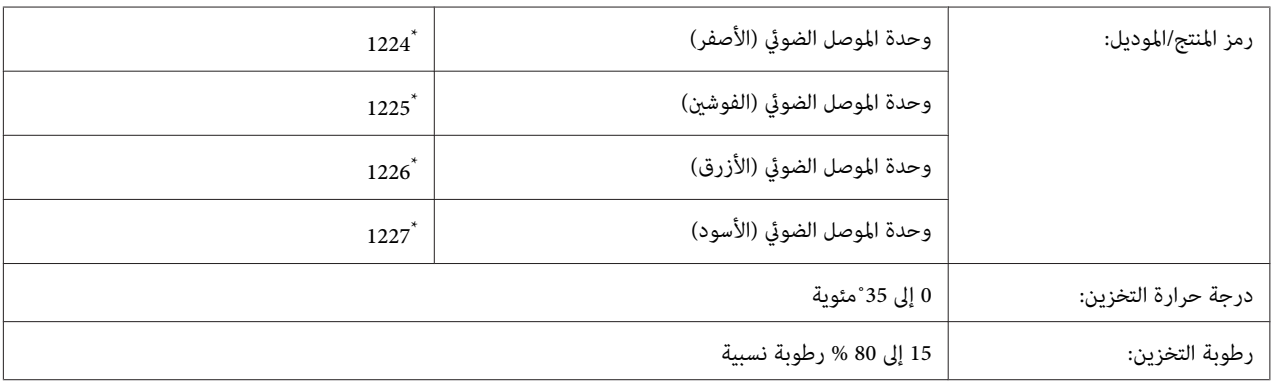

هذا المنتج مطابق لمتطلبات الحصول على علامة CE وفقًا لتوجيه المجموعة الأوروبية EC.2004/108/\*

# *مجمع مسحوق الحبر النفاية*

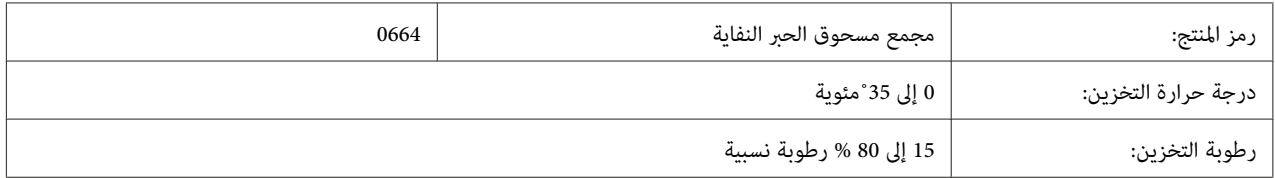

# *خرطوشة الدبابيس*

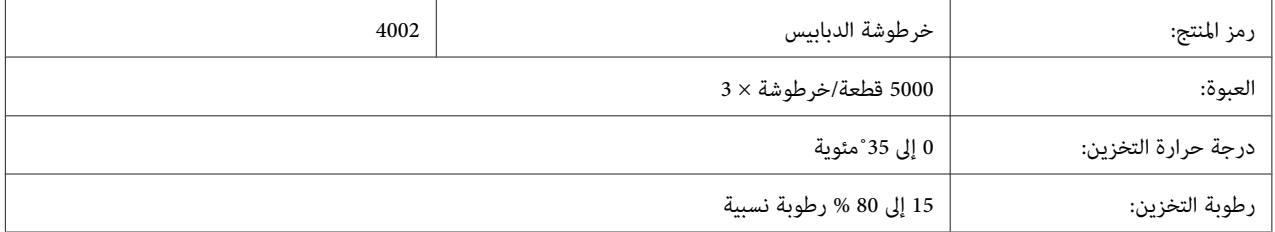

# *قطع الصيانة*

# *وحدة المصهر*

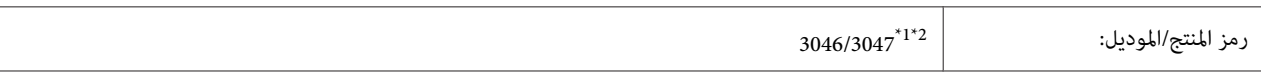

<span id="page-203-0"></span>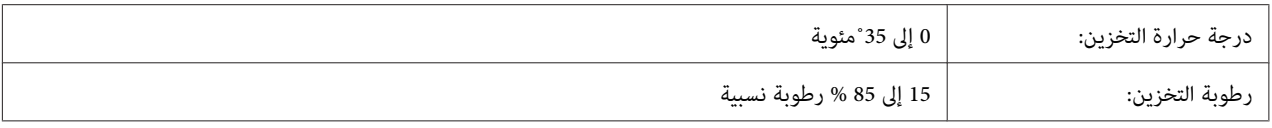

.<br>\*" هذا المنتج مطابق لمتطلبات الحصول على علامة CE وفقًا لتوجيه المجموعة الأوروبية 2004/108/EC.

تختلف أرقام وحدة المصهر حسب المكان.  $^{2^\star}$ 

# *وحدة النقل*

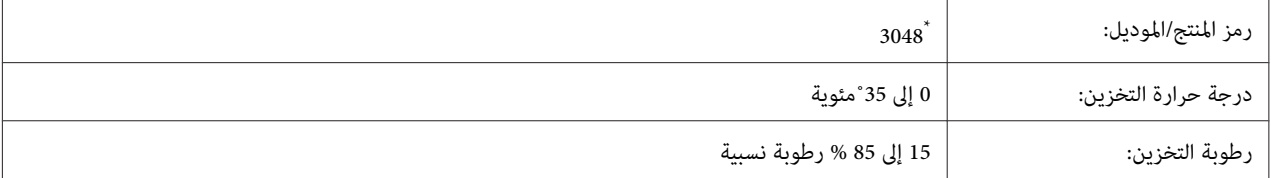

هذا المنتج مطابق لمتطلبات الحصول على علامة CE وفقًا لتوجيه المجموعة الأوروبية EC.2004/108/\*

# *الملحق B أين ميكن الحصول على المساعدة*

# *الاتصال بدعم Epson*

## *قبل الاتصال بـEpson*

<span id="page-204-0"></span>اذا لم يكن منتج Epson يعمل بطريقة صحيحة ولا تستطيع حل المشكلة باستخدام معلومات تحديد الأعطال وإصلاحها في دليل المنتج،<br>اتصل بخدمات دعم Epson للمساعدة. إذا كان دعم Epson غير مذكور لمنطقتك أدناه، اتصل بالموزع الذي اشتريت منه

سيتمكن دعم Epson من مساعدتك أسرع كثريًا إذا وفرت لهم المعلومات الآتية:

- ❏ الرقم التسلسلي للمنتج (توجد بطاقة الرقم التسلسلي عادة على مؤخرة المنتج.)
	- ❏ موديل المنتج
- ❏ اصدار برنامج المنتج نسخة **About** أو **Info Version** أو زر مامثل في برنامج المنتج.)
	- ❏ ماركة وموديل الكمبيوتر لديك
	- ❏ اسم ونسخة نظام تشغيل الكمبيوتر
	- أسماء ونسخ تطبيقات البرامج التي عادة تستخدمها مع المنتج  $\Box$

# *المساعدة للمستخدمني في اوروبا*

راجع **وثيقة الضامن الخاصة بالبلاد الأوروبية** لمعرفة المعلومات حول كيفية الاتصال بدعم Epson.

## *المساعدة للمستخدمني في تايوان*

الاتصال من أجل المعلومات، الدعم والخدمات:

### *شبكة الانترنت العالمية [\(tw.com.epson.www://http](http://www.epson.com.tw)(*

تتاح على الموقع معلومات عن مواصفات المنتجات، برامج التشغيل للتنزيل، واستفسارات المنتجات.

## *مكتب مساعدةEpson) هاتف: +0800212873)*

فريق مكتب المساعدة ميكن أن يساعدك عبر الهاتف بخصوص ما يلي:

- ❏ استفسارات المبيعات ومعلومات المنتجات
	- ❏ أسئلة أو مشاكل استخدام المنتجات
- ❏ الاستفسارات حول خدمة الإصلاح والضامن

# *مركز خدمة الإصلاح:*

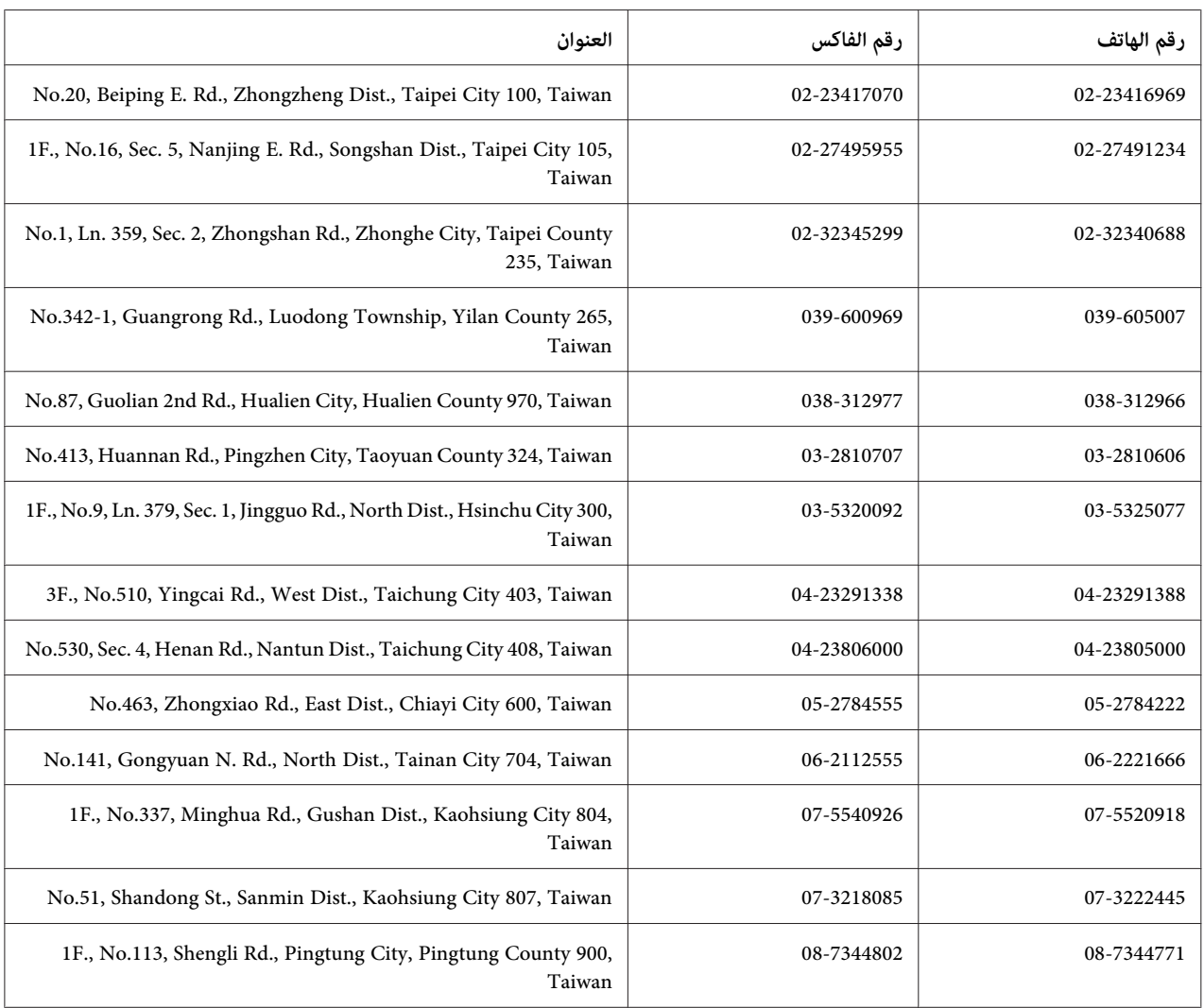

# *المساعدة للمستخدمني في سنغافورة*

مصادر المعلومات، الدعم، والخدمات المتاحة من Singapore Epson هي:

### *شبكة الانترنت [\(sg.com.epson.www://http\(](http://www.epson.com.sg)*

تتاح عبر الموقع معلومات عن مواصفات المنتجات، برامج التشغيل للتنزيل، الأسئلة الشائعة (FAQ)، استفسارات المبيعات، والدعم<br>الفني عبر البريد الإلكتروني.

### *مكتب المساعدة Epson) الهاتف65863111:(65))*

فريق مكتب المساعدة ميكن أن يساعدك عبر الهاتف بخصوص ما يلي:

- ❏ استفسارات المبيعات ومعلومات المنتجات
	- ❏ أسئلة أو مشاكل استخدام المنتجات
- ❏ الاستفسارات حول خدمة الإصلاح والضامن

# *المساعدة للمستخدمني في تايلاند*

الاتصال من أجل المعلومات، الدعم والخدمات:

### *شبكة الانترنت [\(th.co.epson.www://http](http://www.epson.co.th)(*

تتاح عبر الموقع معلومات عن مواصفات المنتجات، برامج التشغيل للتنزيل، الأسئلة الشائعة (FAQ(، والبريد الإلكتروين.

### *رقم المساعدةEpson) الهاتف26859899: (66))*

فريق الخط الساخن ميكن أن يساعدك عبر الهاتف بخصوص ما يلي:

- ❏ استفسارات المبيعات ومعلومات المنتجات
	- ❏ أسئلة أو مشاكل استخدام المنتجات
- ❏ الاستفسارات حول خدمة الإصلاح والضامن

# *المساعدة للمستخدمني في فيتنام*

الاتصال من أجل المعلومات، الدعم والخدمات:

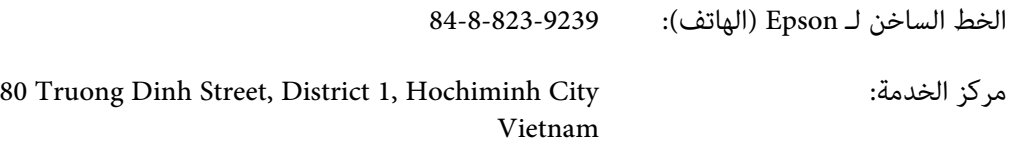

# *المساعدة للمستخدمني في إندونيسيا*

الاتصال من أجل المعلومات، الدعم والخدمات:

### *شبكة الانترنت [\(id.co.epson.www://http\(](http://www.epson.co.id)*

- ❏ معلومات عن مواصفات المنتجات وبرامج التشغيل للتنزيل
- ❏ الأسئلة الشائعة (FAQ(، استفسارات المبيعات، والأسئلة من خلال البريد الإلكتروين

### *الخط الساخن لـEpson*

- ❏ استفسارات المبيعات ومعلومات المنتجات
	- ❏ الدعم الفني
- الهاتف 4350 21-572 (62) الفاكس 4357 21-572 (62)

### *مركز خدمةEpson*

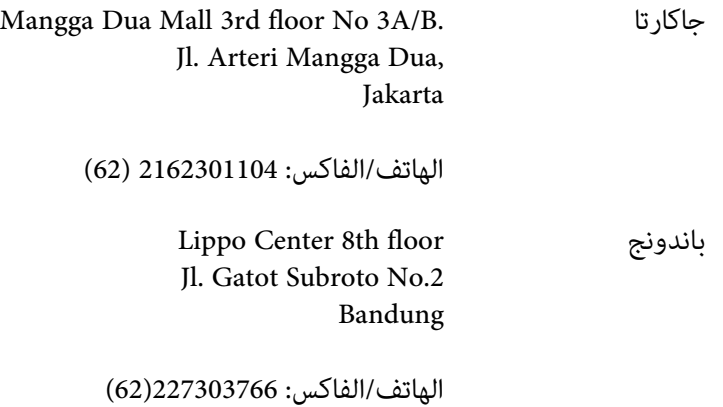

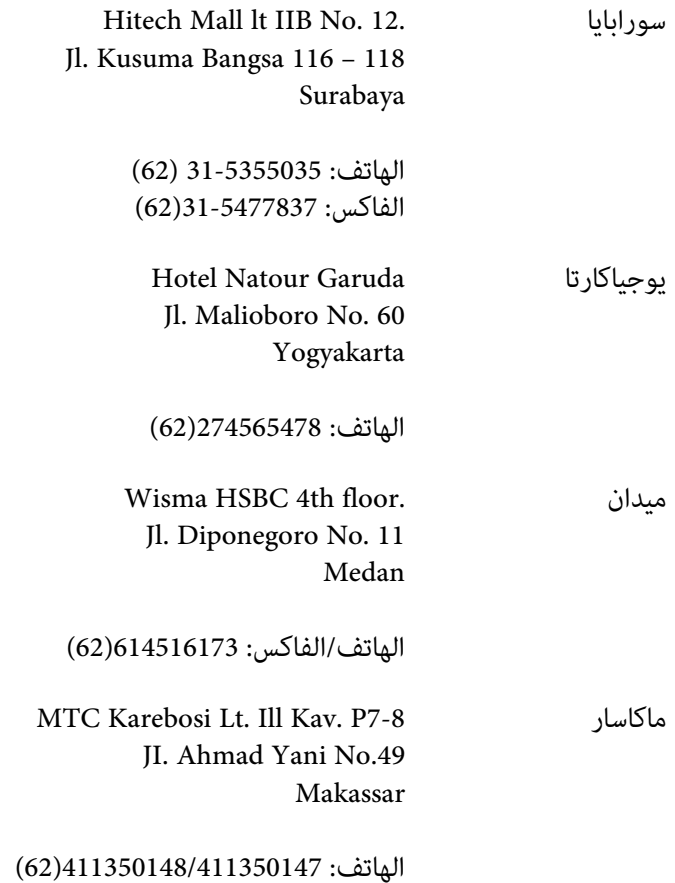

# *المساعدة للمستخدمني في هونج كونج*

للحصول على الدعم الفني وأيضًا خدمات ما بعد البيع الأخرى، فإن المستخدمين عِكنهم الاتصال بـ Epson Hong Kong Limited.

### *صفحة الإنترنت الرئيسية*

أنشأت Kong Hong Epson صفحة رئيسية محلية بالصينية والإنجليزية على الإنترنت لتقدم للمستخدمني المعلومات التالية:

- ❏ معلومات المنتج
- ❏ إجابات عن الأسئلة الشائعة (FAQs(
- ❏ أخر نسخ برامج تشغيل منتجات Epson
- ميكن للمستخدمني الوصول إلى الصفحة الرئيسية على الإنترنت على:

http://www.epson.com.hk

### *الخط الساخن للدعم الفني*

ميكنك أيضًا الاتصال بالفريق الفني على أرقام الهاتف والفاكس التالية:

الهاتف: 2827-8911 (852)

الفاكس: 2827-4383 (852)

# *المساعدة للمستخدمني في ماليزيا*

الاتصال من أجل المعلومات، الدعم والخدمات:

### *شبكة الانترنت [\(my.com.epson.www://http](http://www.epson.com.my)(*

- ❏ معلومات عن مواصفات المنتجات وبرامج التشغيل للتنزيل
- ❏ الأسئلة الشائعة (FAQ(، استفسارات المبيعات، والأسئلة من خلال البريد الإلكتروين

### *Sdn. Bhd (M) Epson Trading*

المكتب الرئيسي

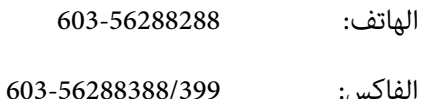

### *مكتب مساعدة Epson*

❏ استفسارات المبيعات ومعلومات المنتجات (خط المعلومات)

الهاتف: 603-56288222

❏ استفسارات عن خدمات الإصلاح والضامن، استخدام المنتجات والدعم الفني (الخط الفني)

الهاتف: 603-56288333

# *المساعدة للمستخدمني في الهند*

الاتصال من أجل المعلومات، الدعم والخدمات:

### *شبكة الانترنت العالمية [\(in.co.epson.www://http](http://www.epson.co.in)(*

تتاح على الموقع معلومات عن مواصفات المنتجات، برامج التشغيل للتنزيل، واستفسارات المنتجات.

# *المكتب الرئيسي لـ India Epson - بنجالور*

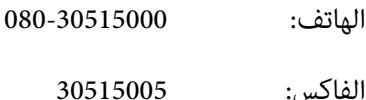

### *مكاتب India Epson الإقليمية:*

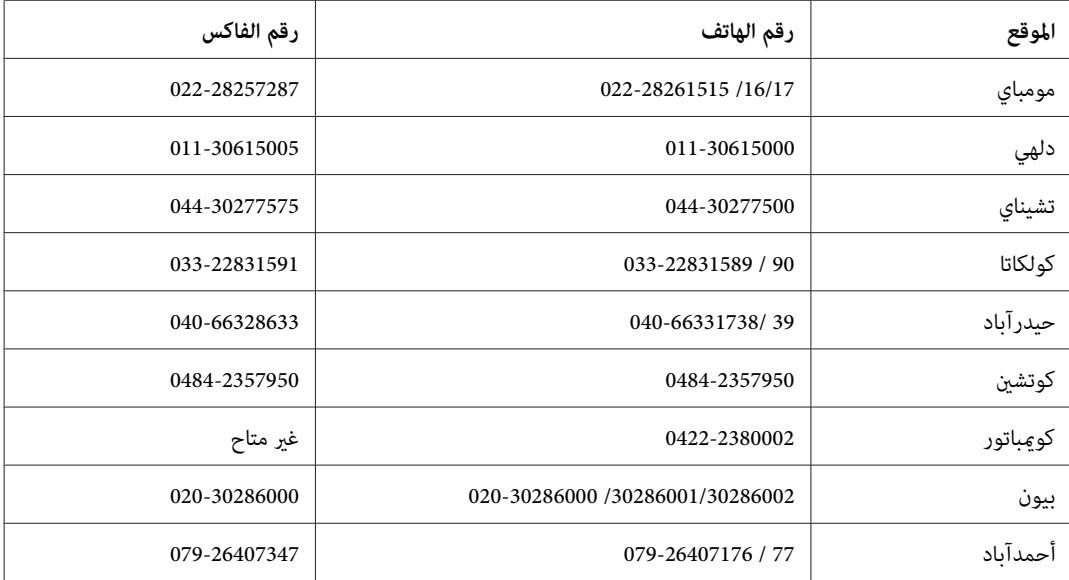

#### *خط المساعدة*

للخدمة، معلومات المنتجات أو طلب خرطوشة - 18004250011 (9ص - 9م) - هذا الرقم للاتصال المجاين.

للخدمة (لمستخدمي CDMA والمحمول) 1600- 3900 (9ص - 6م) مع إدخال رمز STD للمنطقة المحلية

# *المساعدة للمستخدمني في الفلبني*

للحصول على الدعم وأيضًا خدمات ما بعد البيع الأخرى، مكن للمستخدمين الاتصال بـ Epson Philippines Corporation على أرقام<br>الهاتف والفاكس وعنوان البريد الإلكتروني أدناه:

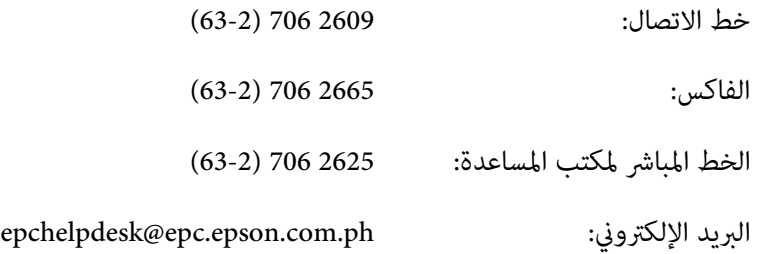

**شبكة الانترنت العالمية** ([ph.com.epson.www://http](http://www.epson.com.ph)(

تتاح عبر الموقع معلومات عن مواصفات المنتجات، برامج التشغيل للتنزيل، الأسئلة الشائعة (FAQ)، والاستفسارت عبر البريد<br>الإلكتروني.

### **رقم مجاين: (37766)EPSON1800-1069-**

فريق الخط الساخن ميكن أن يساعدك عبر الهاتف بخصوص ما يلي:

- ❏ استفسارات المبيعات ومعلومات المنتجات
	- ❏ أسئلة أو مشاكل استخدام المنتجات
- ❏ الاستفسارات حول خدمة الإصلاح والضامن

# الفهرس

# $\boldsymbol{E}$

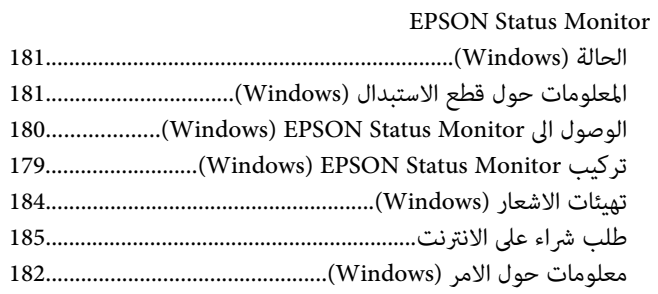

### $\boldsymbol{U}$

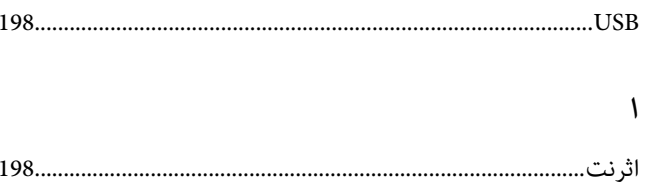

# $\mathfrak{f}$

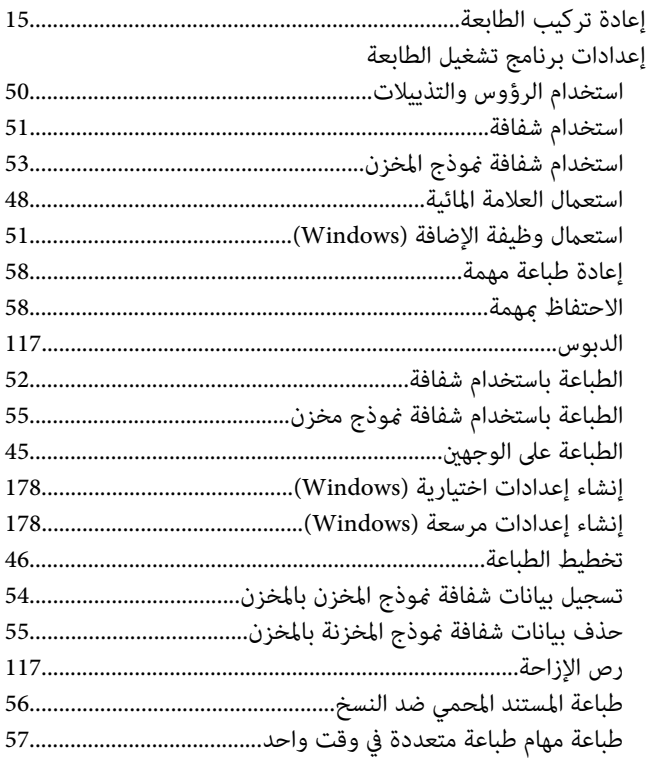

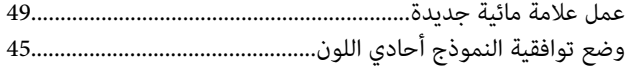

### $\Lambda$

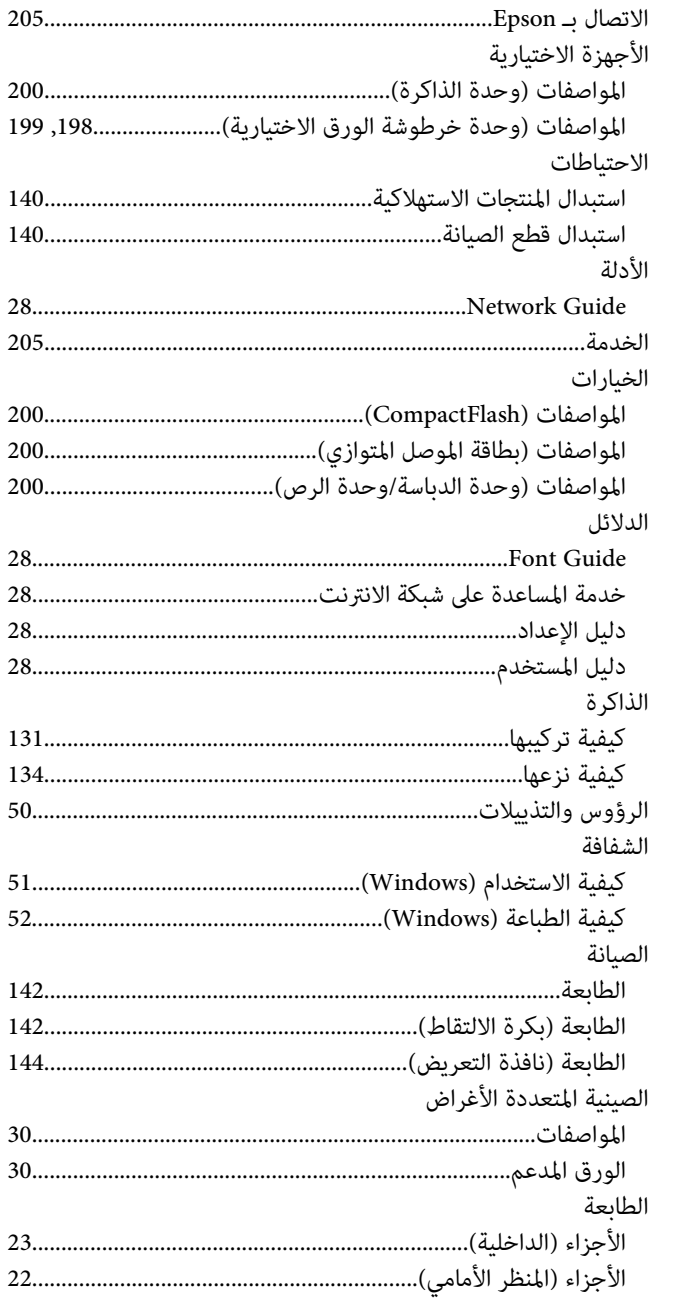

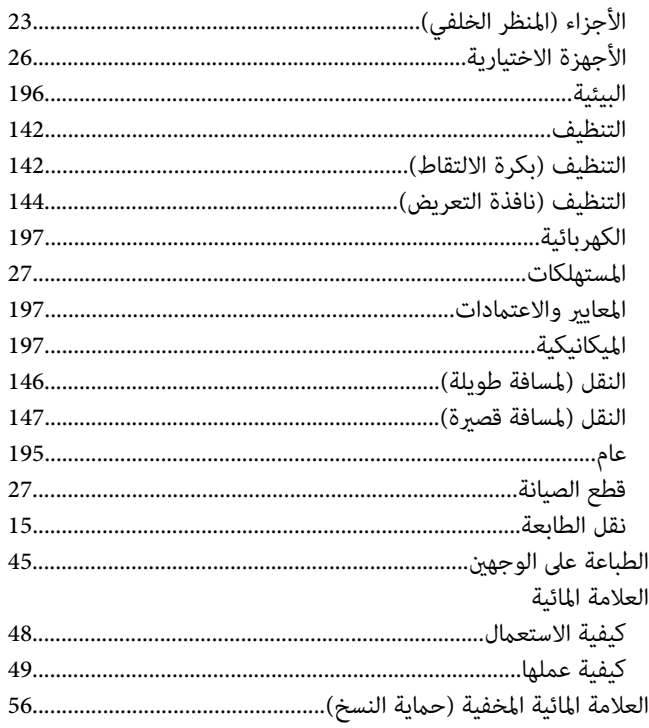

# $\tilde{I}$

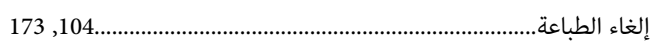

# $\sqrt{2}$

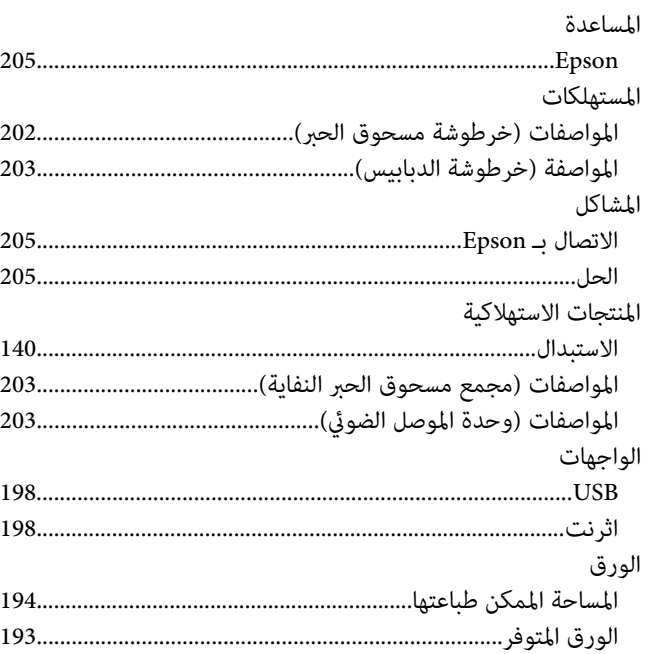

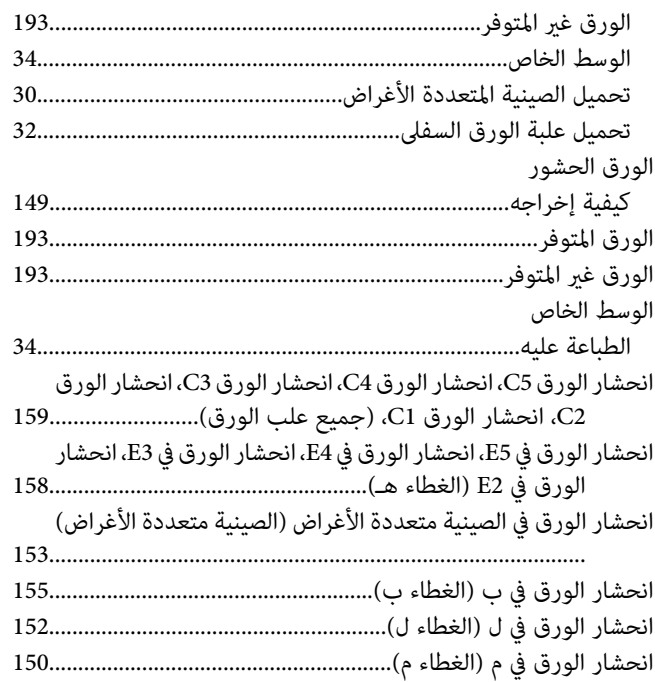

# ب

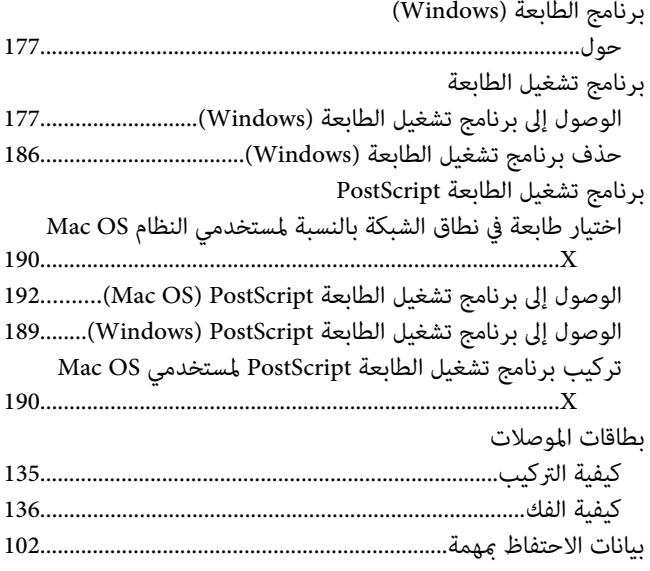

## $\ddot{\circ}$

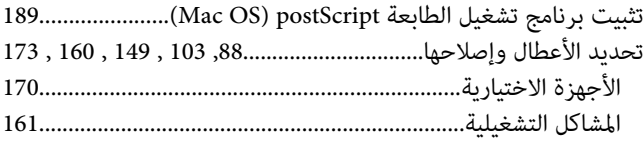

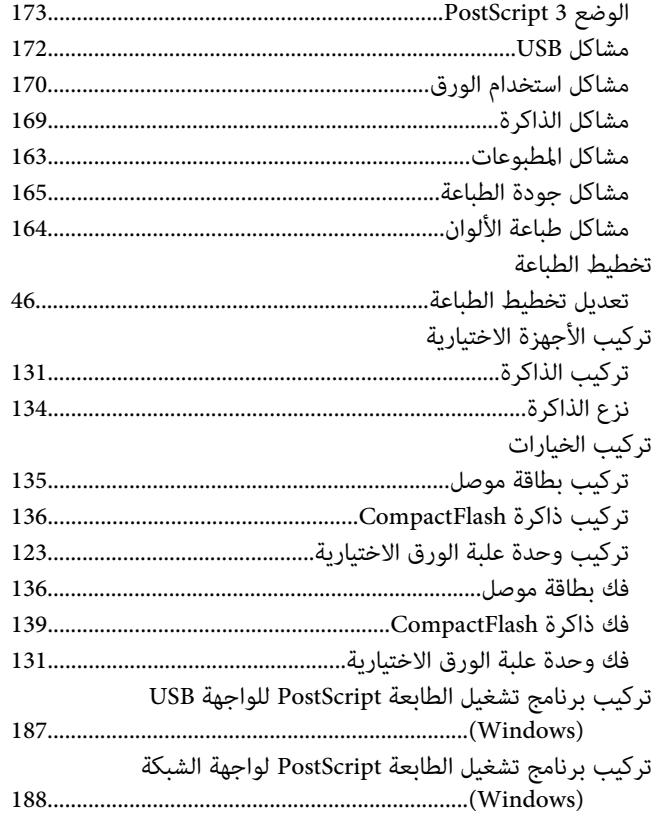

# そ

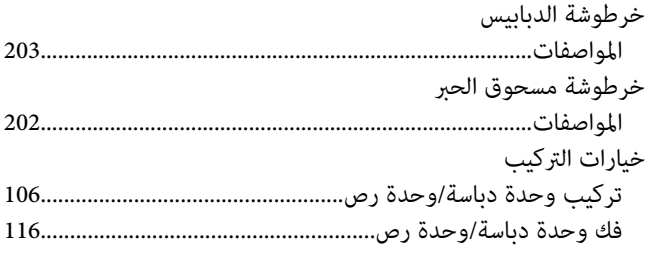

## $\mathbf{S}$

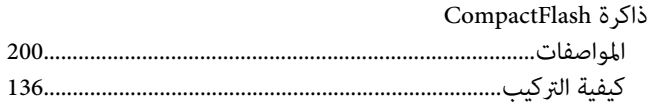

### $\blacklozenge$

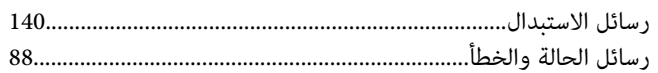

# ش

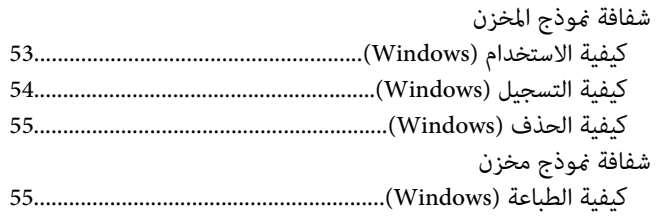

# ق

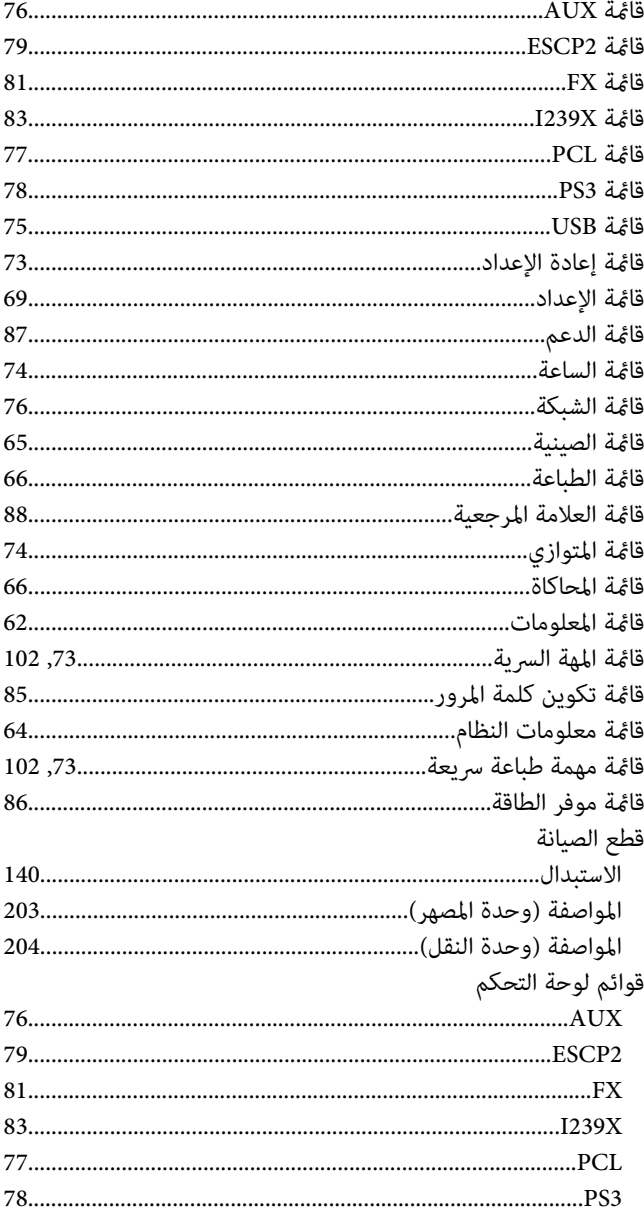

### ك

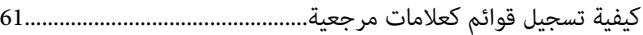

### ل

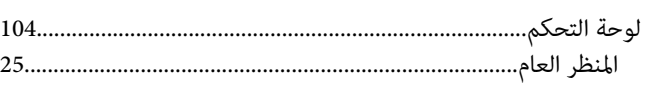

### ۴

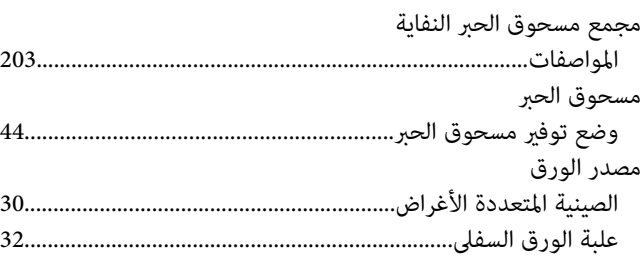

# ن

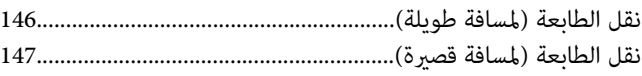

### $\ddot{\mathbf{S}}$

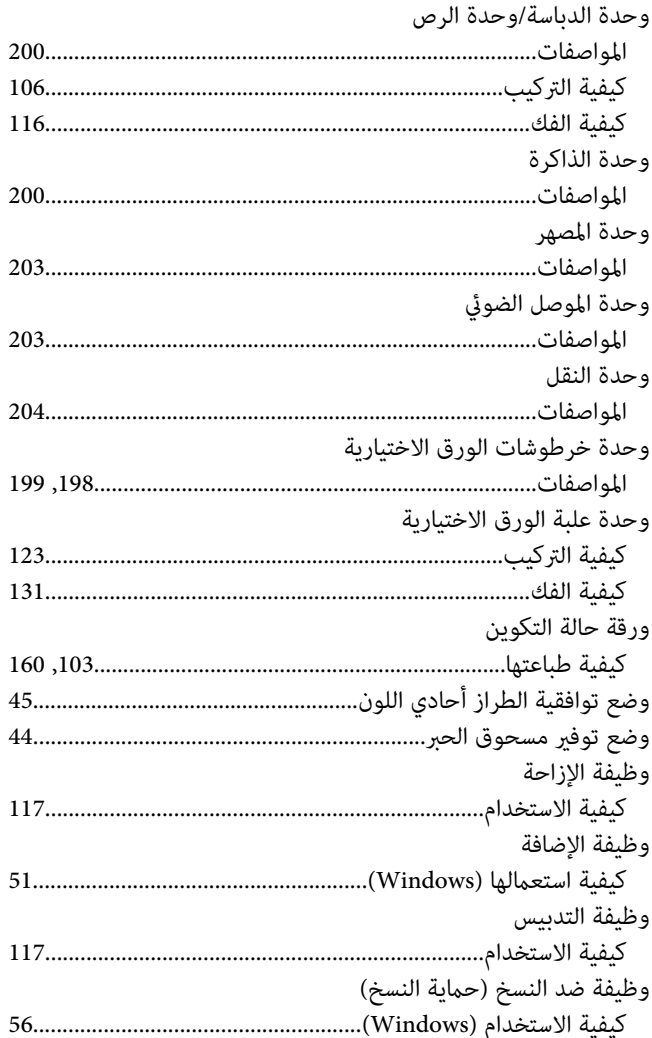